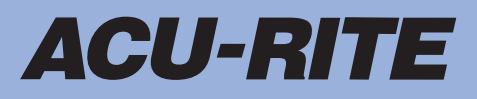

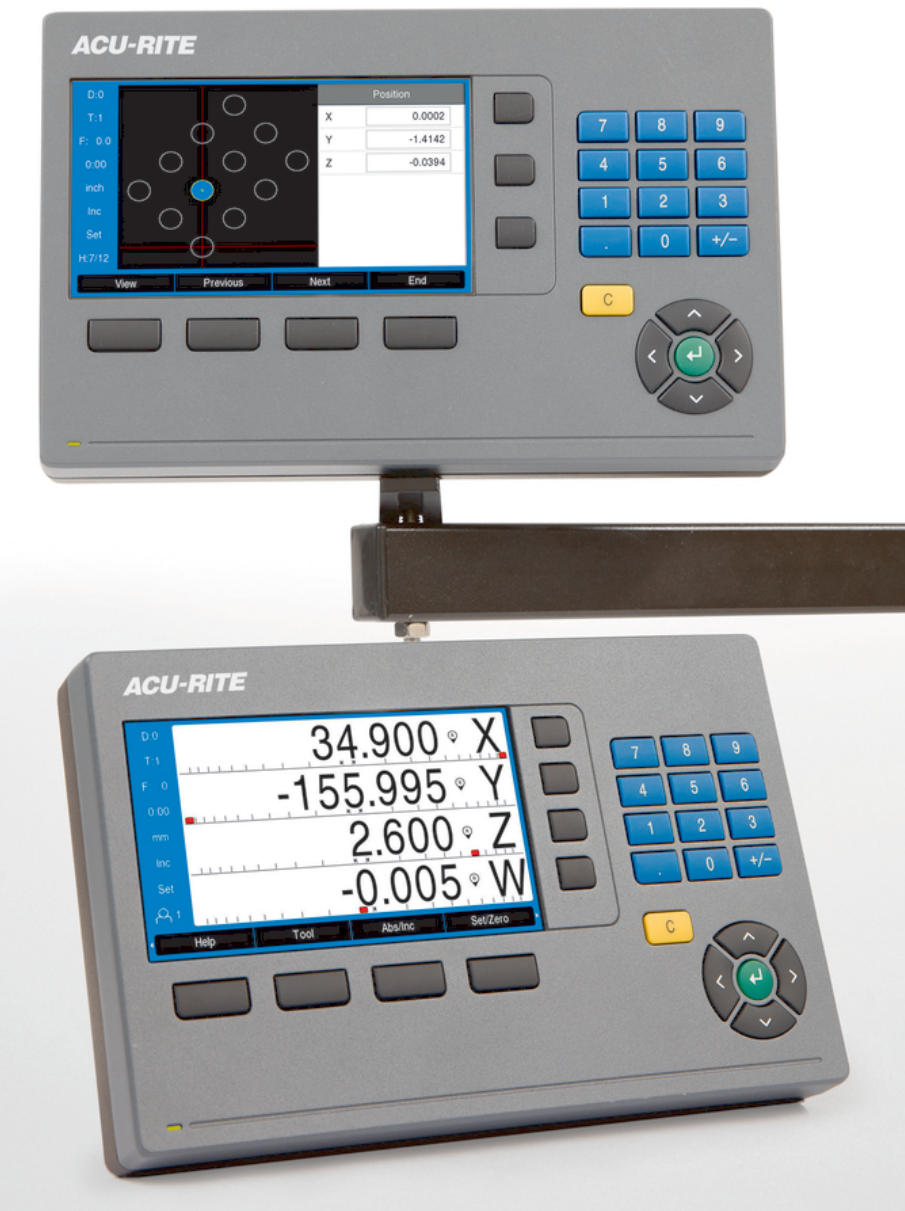

**DRO200 DRO300** Modo de Empleo

**Lectura digital**

**Español (es) 03/2024**

# **Contenido**

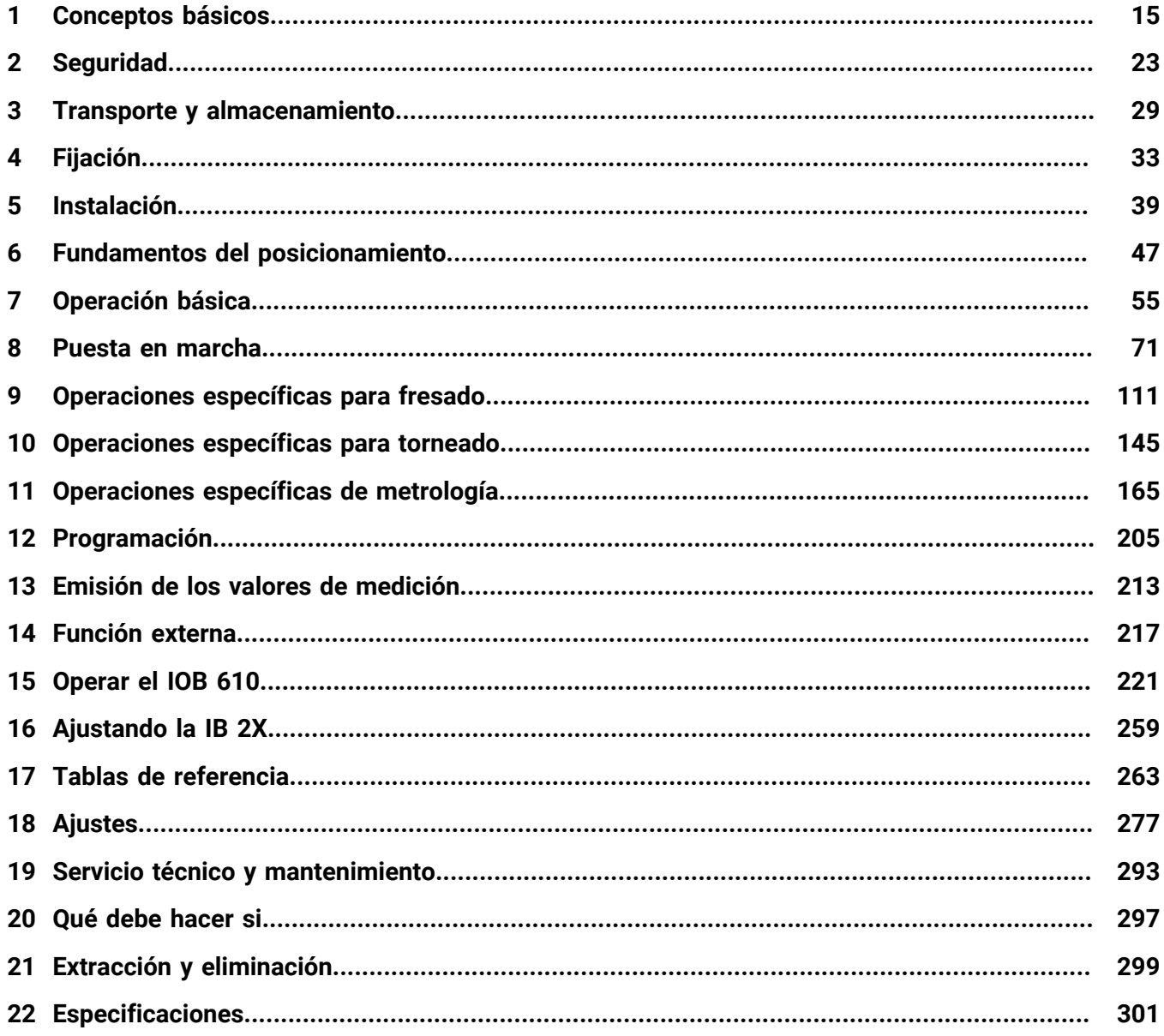

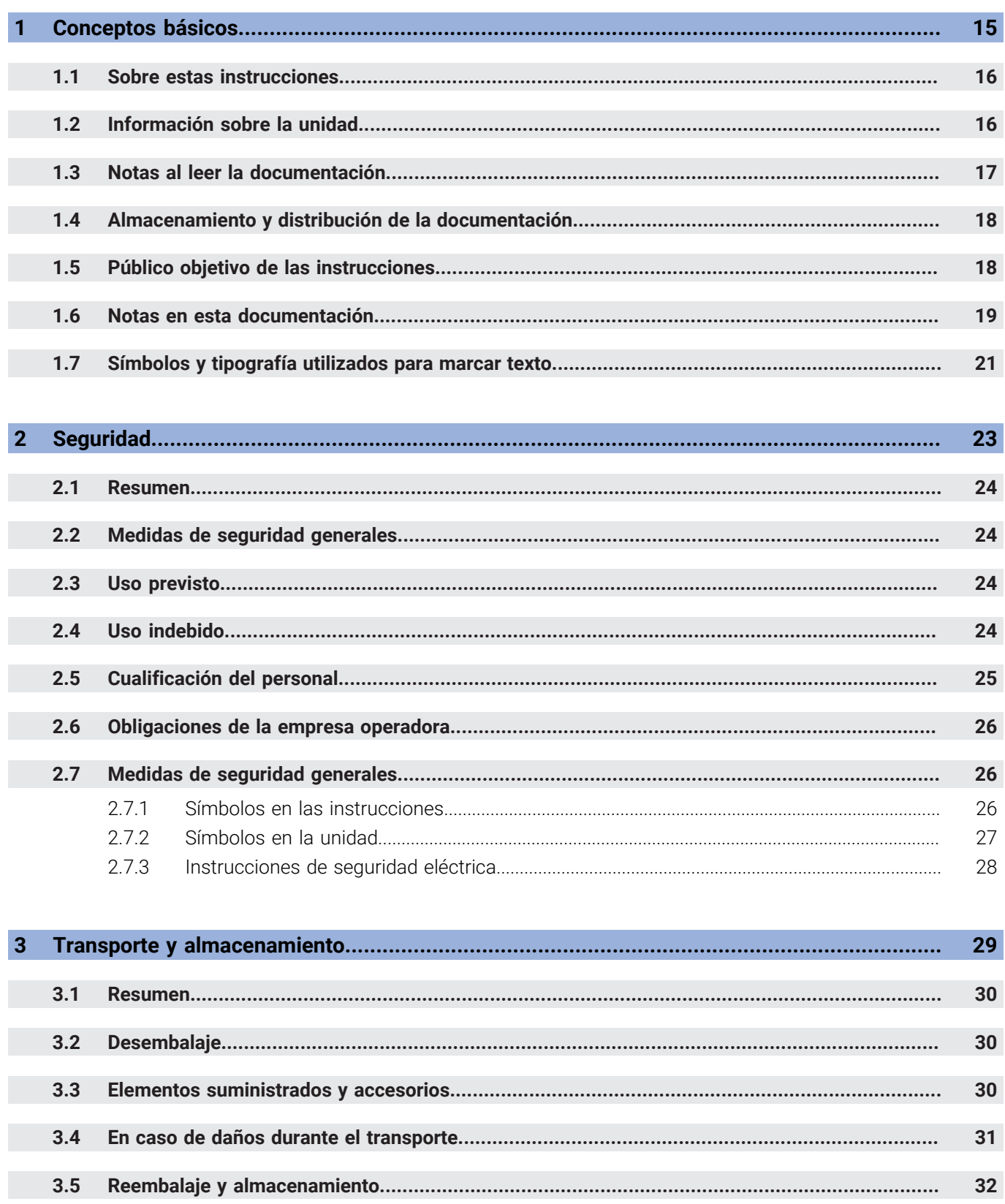

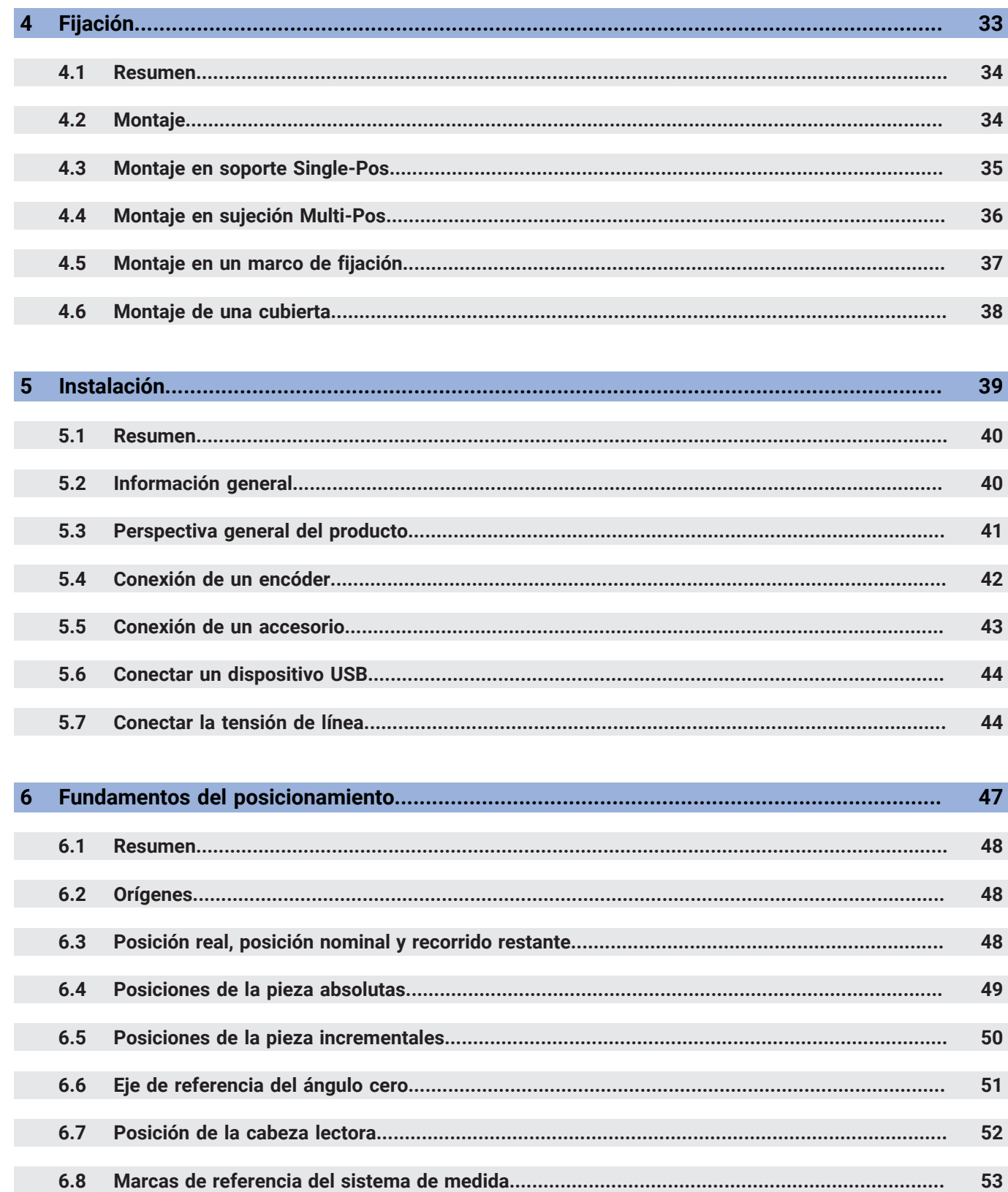

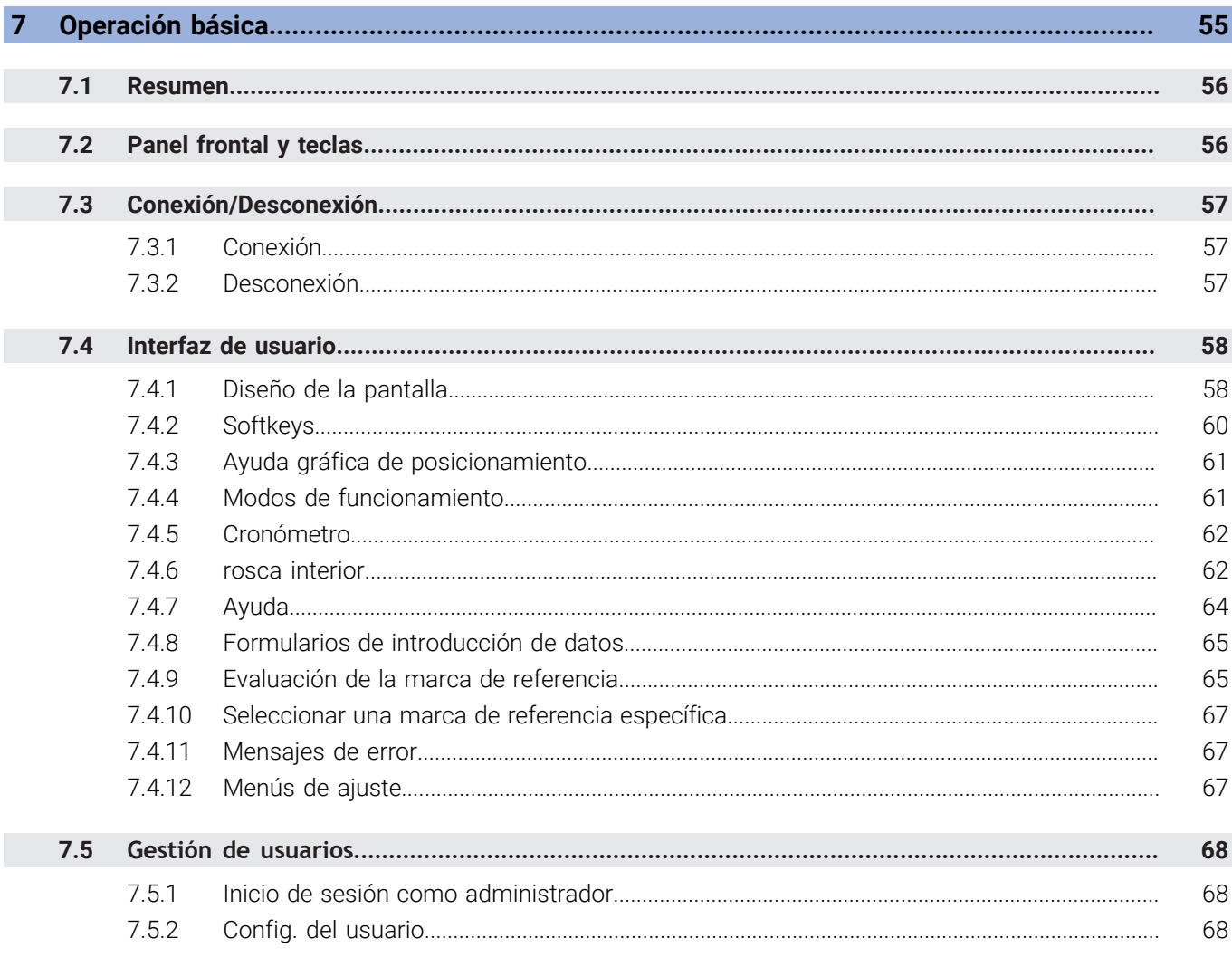

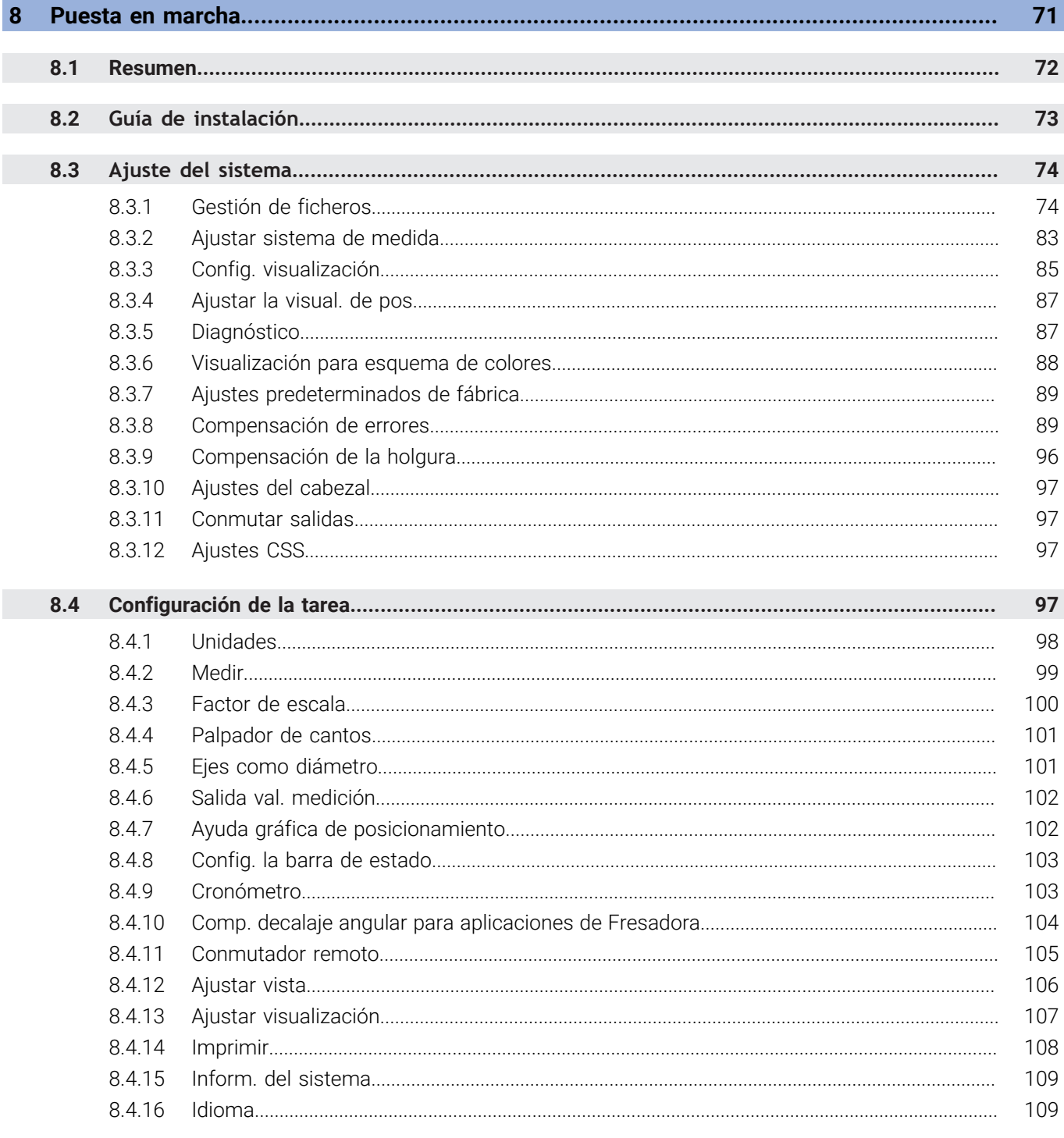

#### Contenido

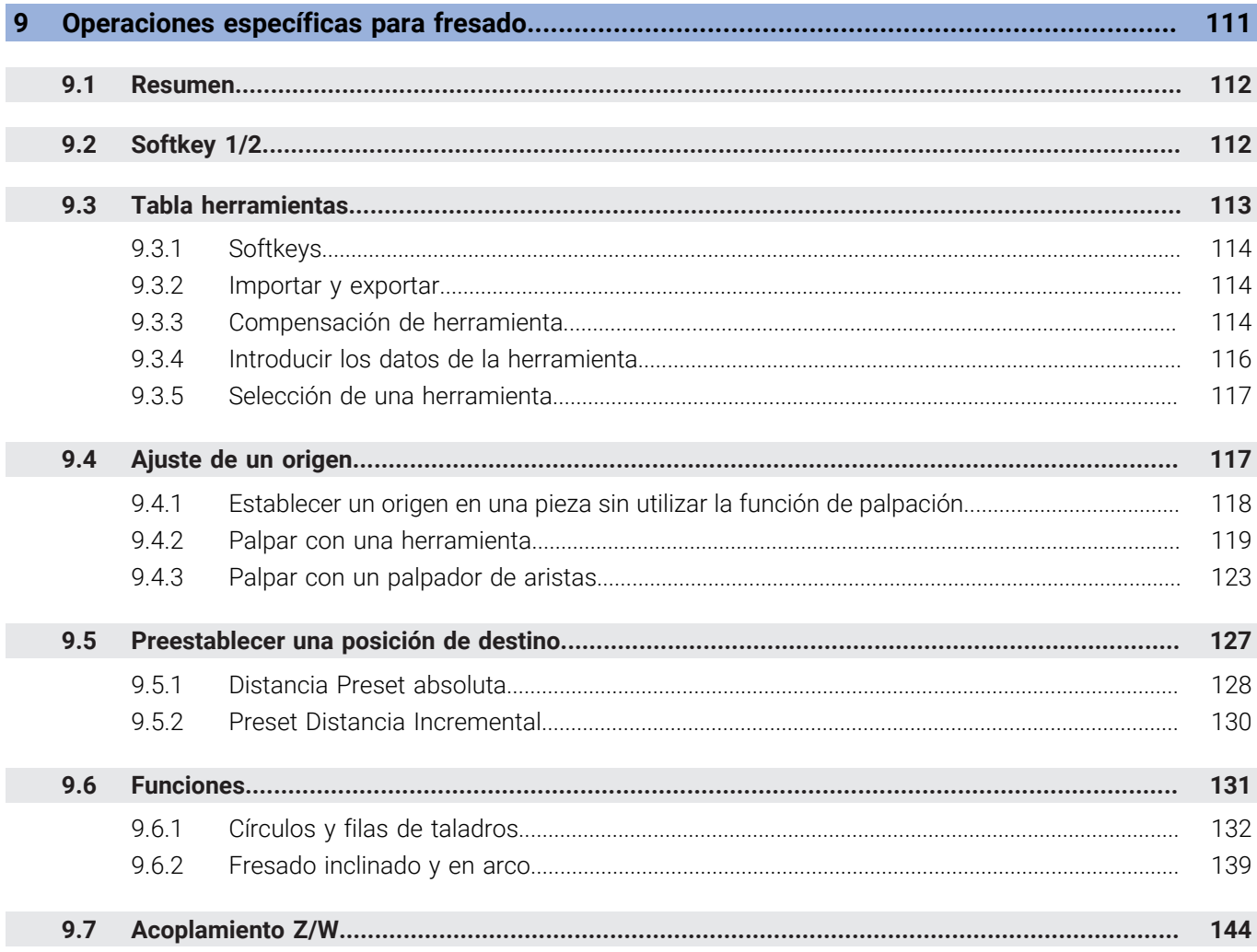

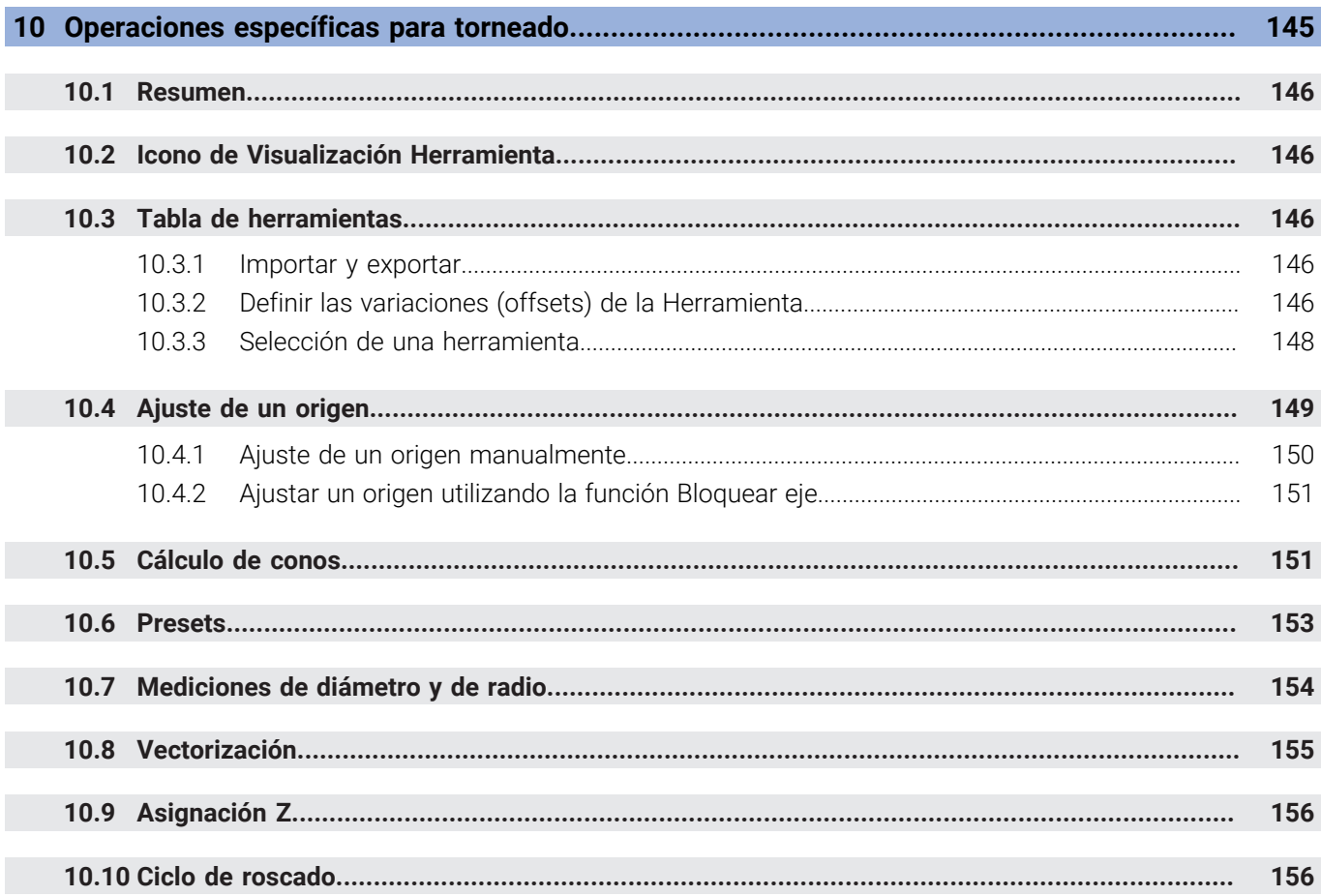

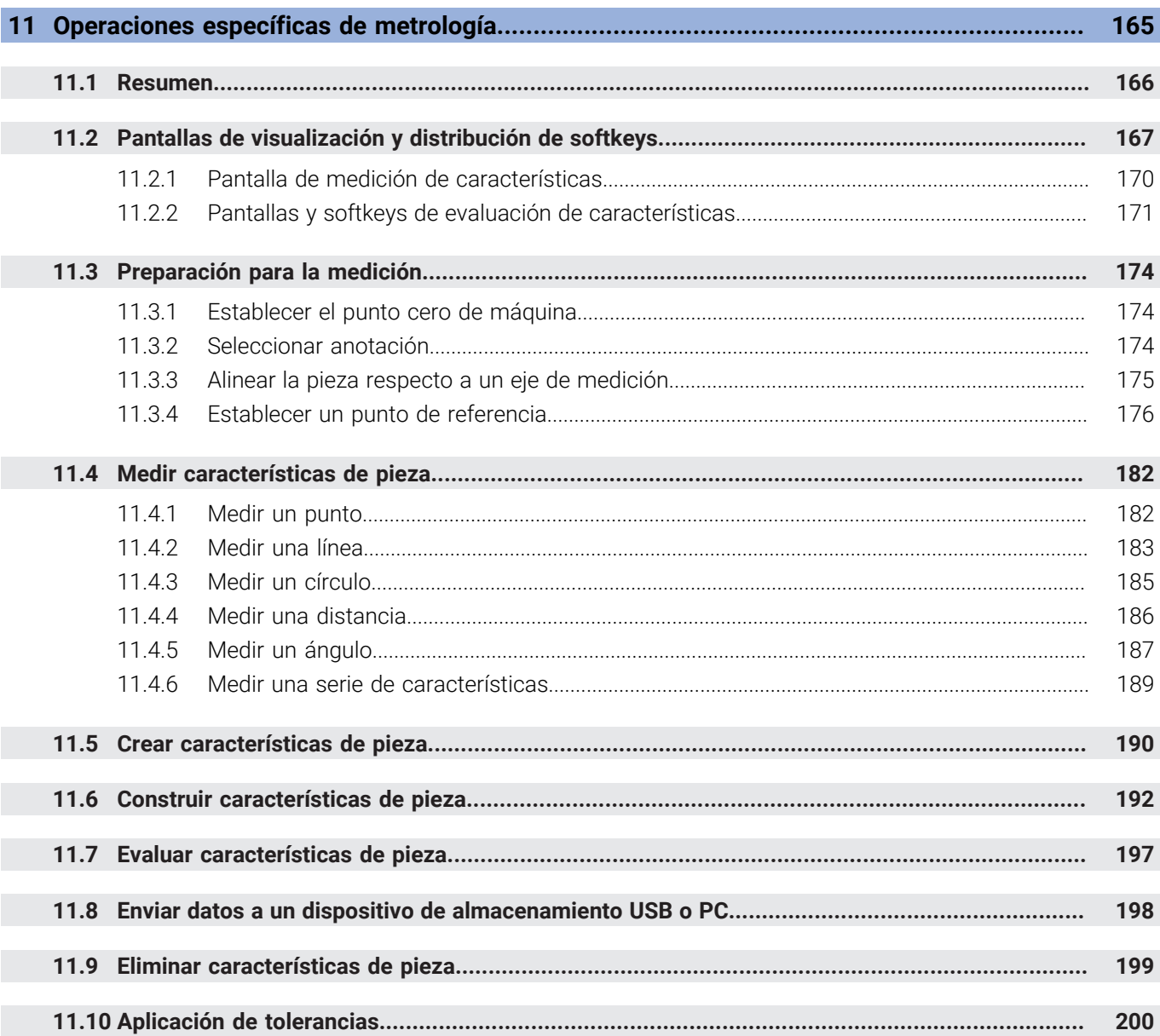

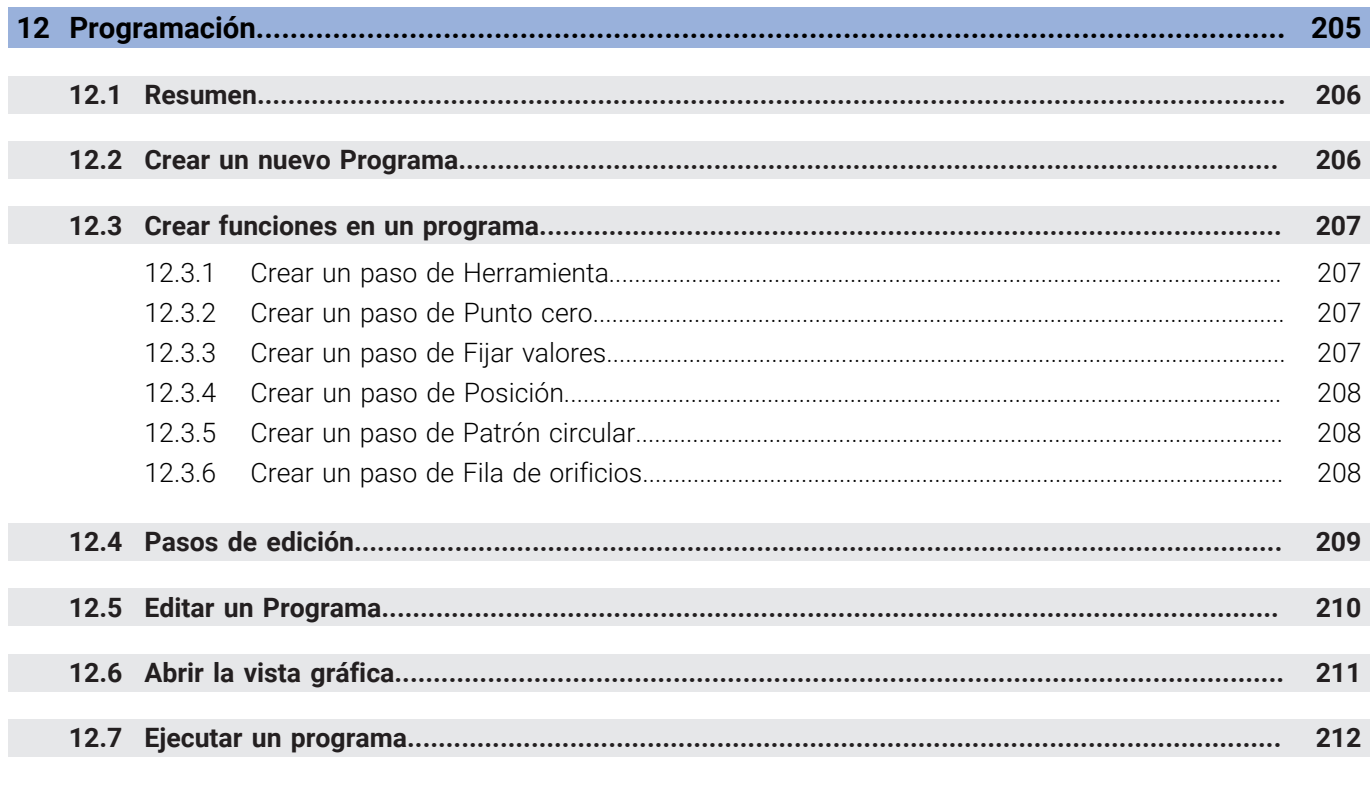

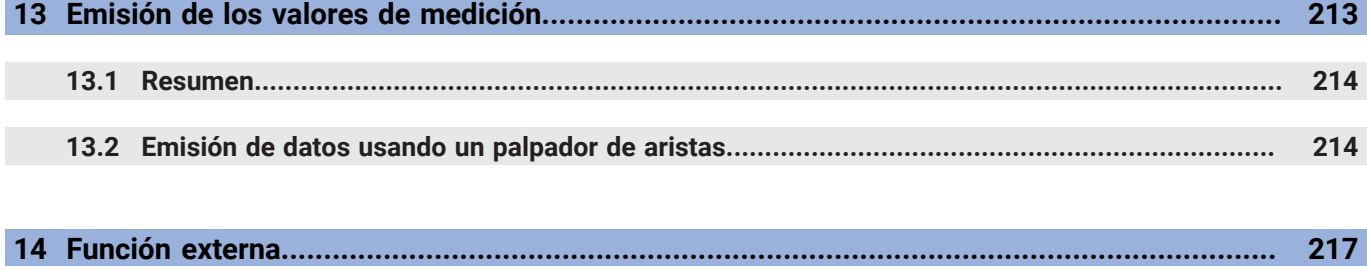

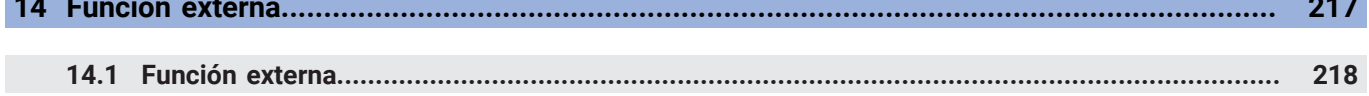

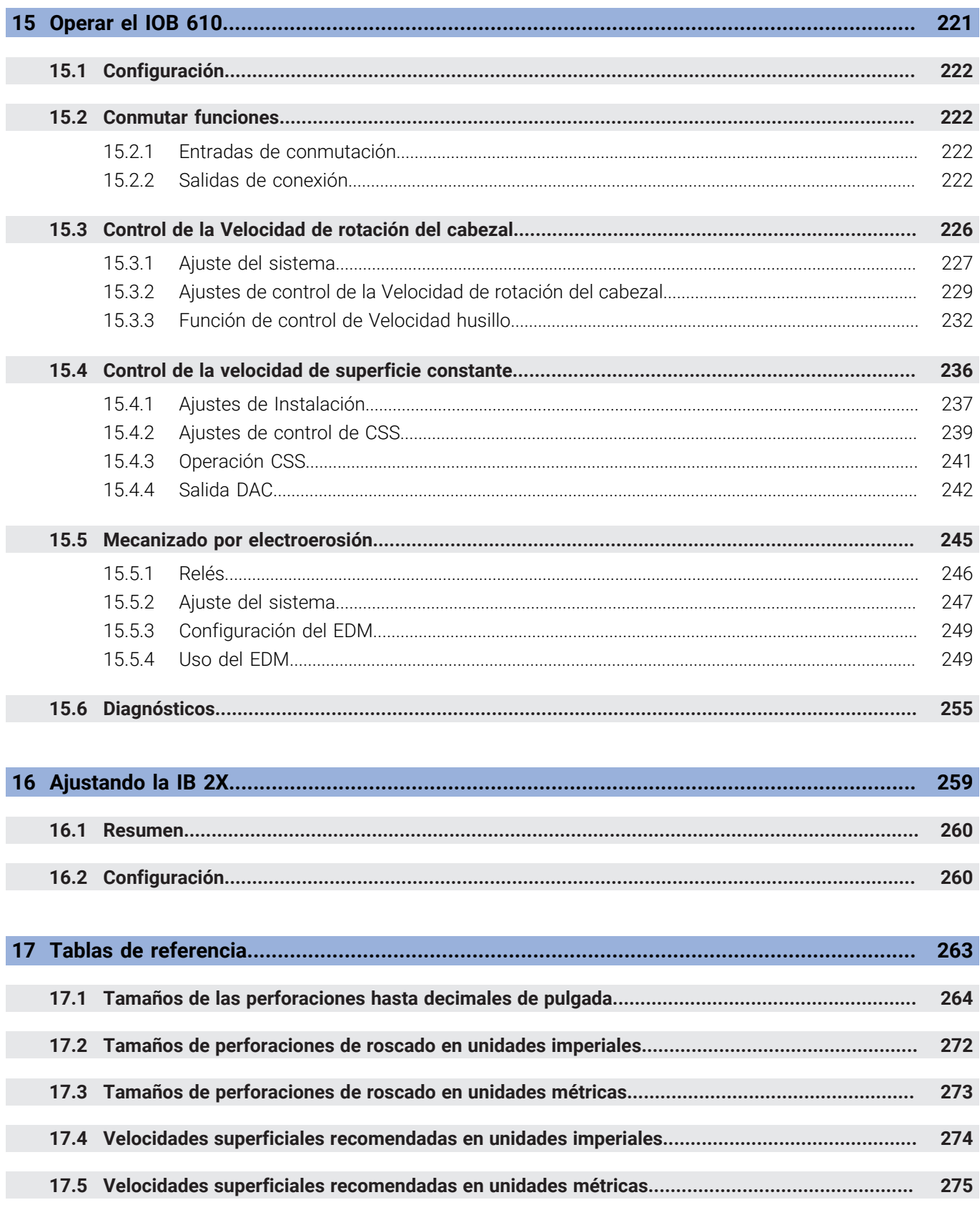

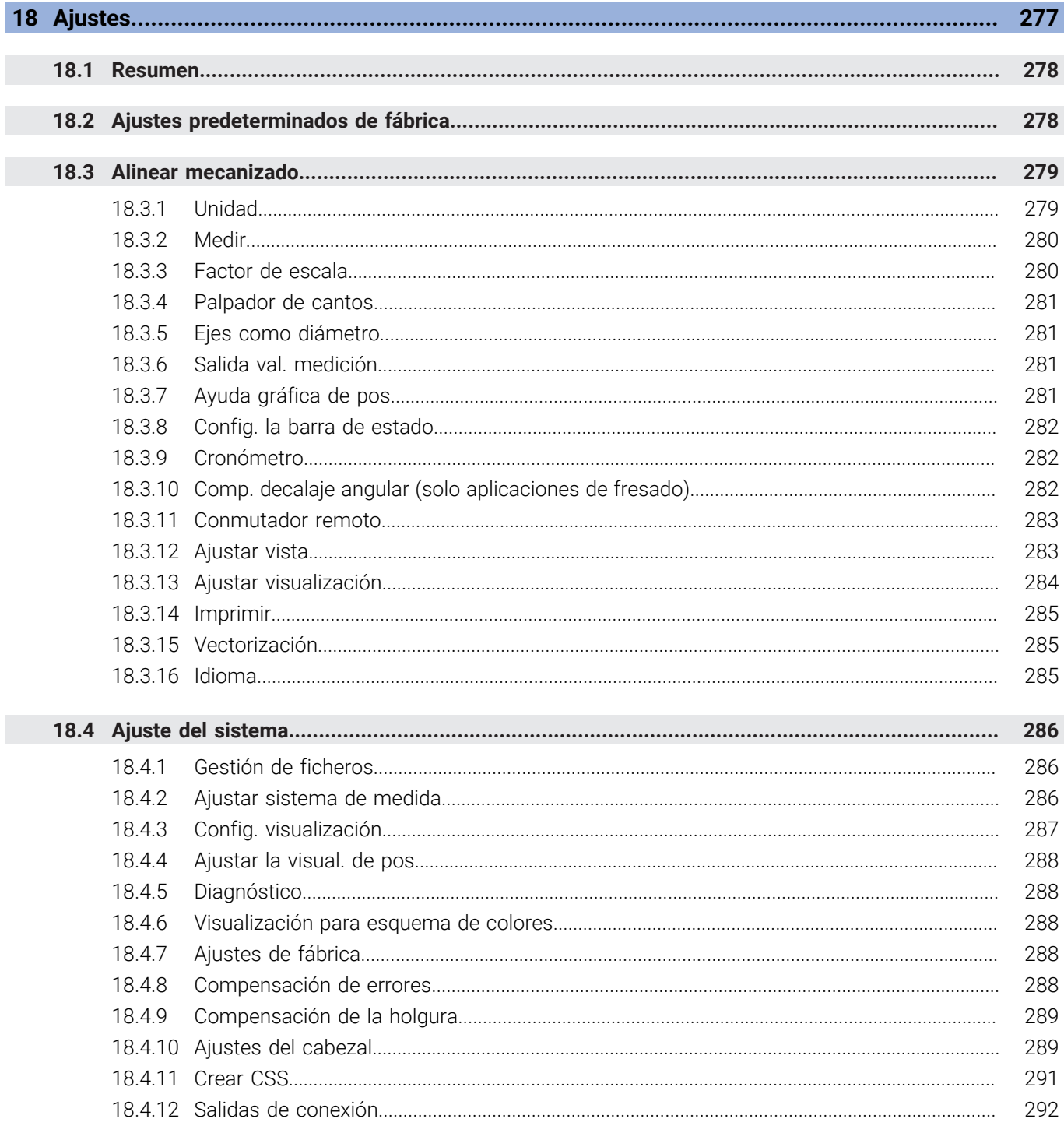

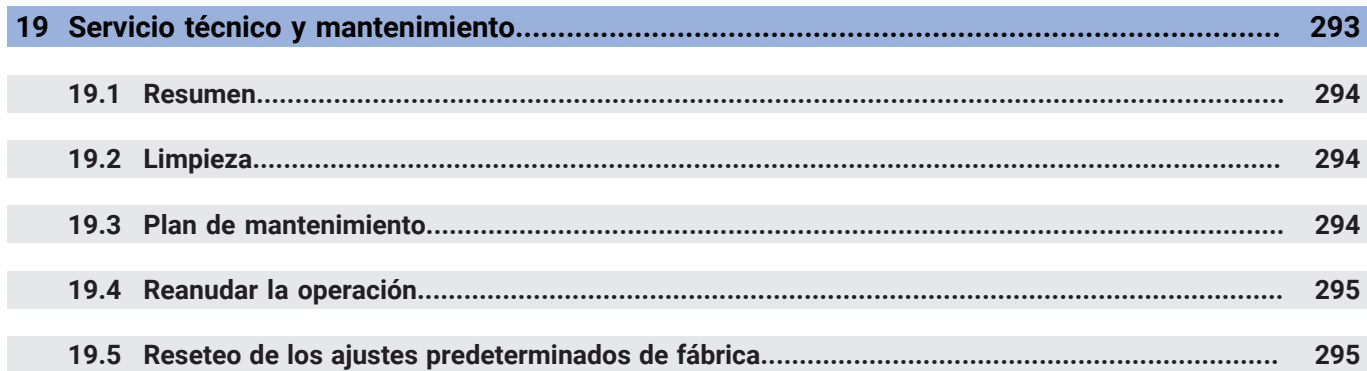

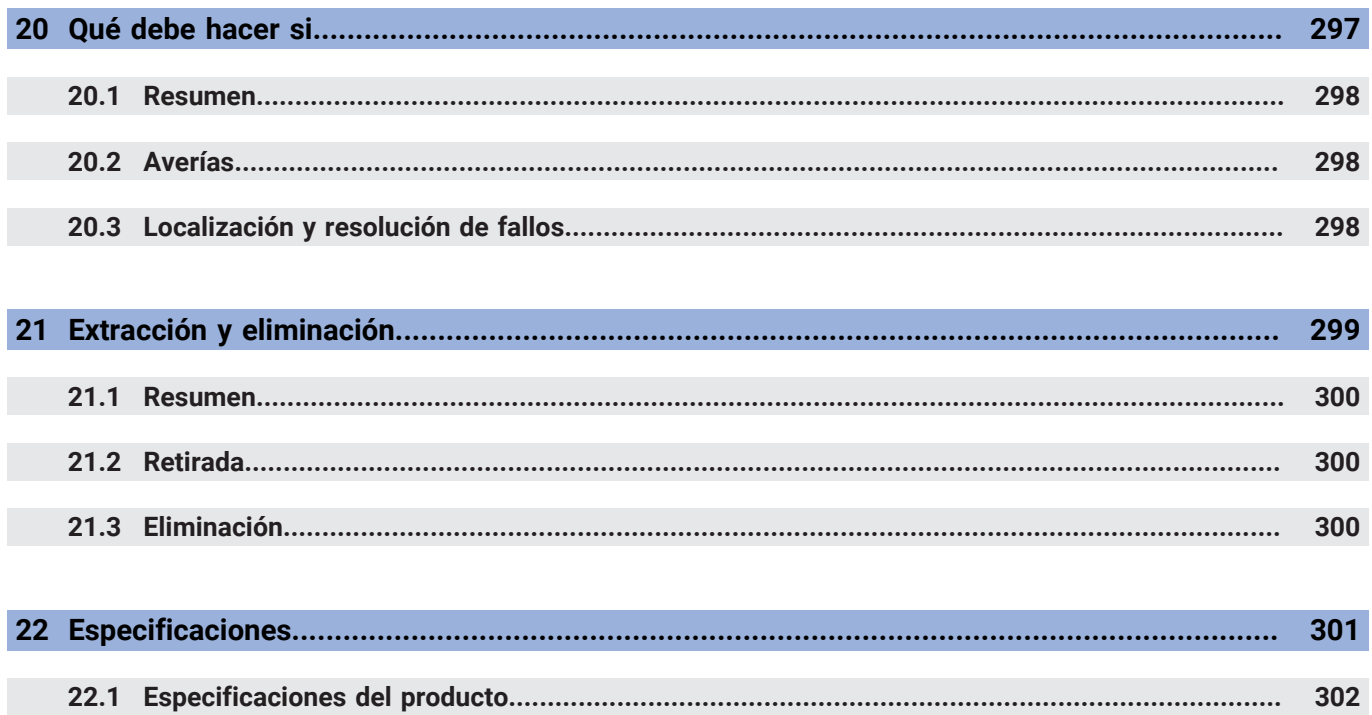

303

<span id="page-14-0"></span>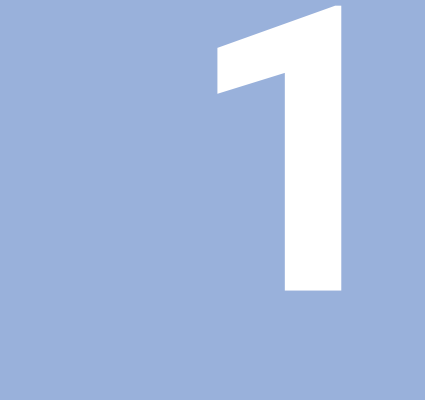

# **Conceptos básicos**

### <span id="page-15-0"></span>**1.1 Sobre estas instrucciones**

Estas instrucciones proporcionan toda la información y medidas de seguridad necesarias para la operación segura de la unidad.

## <span id="page-15-1"></span>**1.2 Información sobre la unidad**

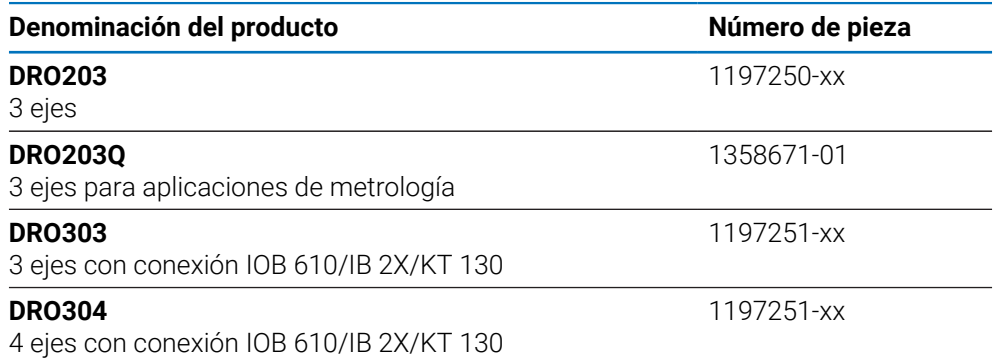

La etiqueta ID figura en la parte posterior del la unidad Ejemplo:

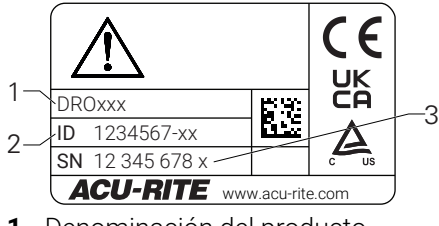

- **1** Denominación del producto
- **2** Número de pieza
- **3** Índice

#### **Validez de la documentación**

Antes de usar la documentación y la unidad, es necesario que verifique que la documentación corresponde con la unidad.

- Compare el número de pieza y el índice indicados en la documentación con los datos correspondientes proporcionados en la etiqueta de ID de identificación de la unidad.
- > Si los números de pieza y los índices concuerdan, la documentación es válida

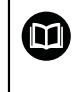

Si los números de pieza y los índices no concuerdan y la documentación no es válida, encontrará la documentación actual para la unidad en **<www.acu-rite.com>**.

### <span id="page-16-0"></span>**1.3 Notas al leer la documentación**

En la tabla siguiente se muestra una lista de los componentes de la documentación por orden de prioridad de lectura.

### **ADVERTENCIA**

#### **No seguir la documentación provoca accidentes fatales, lesiones o daños a la propiedad.**

No seguir la documentación puede provocar accidentes fatales, lesiones o daños a la propiedad.

- Lea la documentación detenidamente de principio a fin
- Guarde la documentación para consultas posteriores

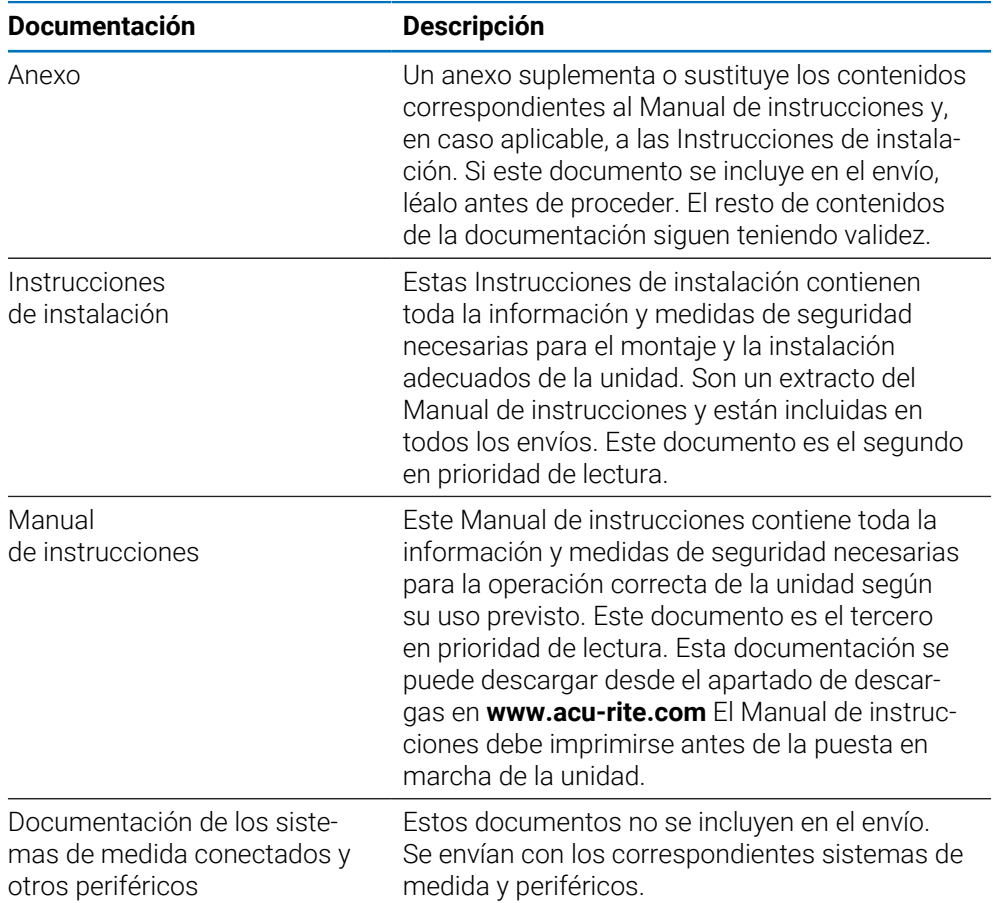

#### **¿Le gustaría añadir algún cambio o ha encontrado algún error?**

Siempre nos esforzamos para mejorar nuestra documentación para usted. Por favor, ayúdenos enviando sus peticiones a la dirección de correo electrónico siguiente:

#### **[acurite@heidenhain.com](mailto:acurite@heidenhain.com)**

# <span id="page-17-0"></span>**1.4 Almacenamiento y distribución de la documentación**

Las instrucciones deben guardarse en las proximidades del espacio de trabajo y deben estar disponibles a todo el personal en todo momento. La empresa operadora debe informar al personal del lugar donde se guardan estas instrucciones. Si las instrucciones dejan de ser legibles, la empresa operadora debe obtener un reemplazo del fabricante.

Si la unidad se entrega o revende a cualquier tercera parte, los siguientes deben transferirse al nuevo dueño:

- Anexo, si se incluye
- Instrucciones de instalación
- Modo de Empleo

# <span id="page-17-1"></span>**1.5 Público objetivo de las instrucciones**

Toda persona que realice alguna de las siguientes tareas debe leer y cumplir estas instrucciones:

- $Fi$ iación
- **Instalación**
- Puesta en marcha
- Configuración, programación y funcionamiento
- Servicio postventa, mantenimiento y limpieza
- **Localización y resolución de fallos**
- **Extracción y eliminación**

### <span id="page-18-0"></span>**1.6 Notas en esta documentación**

#### **Medidas de seguridad**

Cumpla con todas las medidas de seguridad indicadas en estas instrucciones y en la documentación del fabricante.

Los consejos de prudencia advierten de los peligros durante el manejo de la unidad y proporcionan información sobre su prevención. Los consejos de prudencia están clasificados por la gravedad del peligro y divididos en los siguientes grupos:

### **A PELIGRO**

**Peligro** indica peligro para las personas. Si no sigue las instrucciones para evitarlo, el peligro **resultará en la muerte o en lesiones graves.**

### **ADVERTENCIA**

**Advertencia** indica peligro para las personas. Si no sigue las instrucciones para evitarlo, el peligro **podría resultar en la muerte o en lesiones graves.**

# **A PRECAUCIÓN**

**Precaución** indica peligro para las personas. Si no sigue las instrucciones para evitarlo, el peligro **podría resultar en lesiones menores o moderadas.**

# *INDICACIÓN*

**Nota** indica peligro para materiales o datos. Si no sigue las instrucciones para evitarlo, el peligro **podría resultar en daños a objetos, en lugar de en lesiones, como daño a la propiedad.**

#### **Notas informativas**

Siga las notas informativas proporcionadas en estas instrucciones para garantizar la operación fiable y eficiente de la unidad.

En estas instrucciones encontrará las siguientes notas informativas:

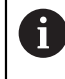

El símbolo de información indica un **consejo**.

Un consejo proporciona información adicional o suplementaria importante.

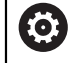

El símbolo del engranaje indica que la función descrita **depende de la máquina,** por ejemplo,

- Su máquina debe presentar un software o una opción de hardware  $\overline{\phantom{a}}$ concretos
- El comportamiento de la función depende de los ajustes configurables de la máquina

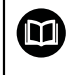

El símbolo del libro representa una **referencia cruzada** a documentación externa, p. ej., la documentación de su fabricante u otro proveedor.

# <span id="page-20-0"></span>**1.7 Símbolos y tipografía utilizados para marcar texto**

En estas instrucciones, se emplean los siguientes símbolos y tipografías para marcar texto:

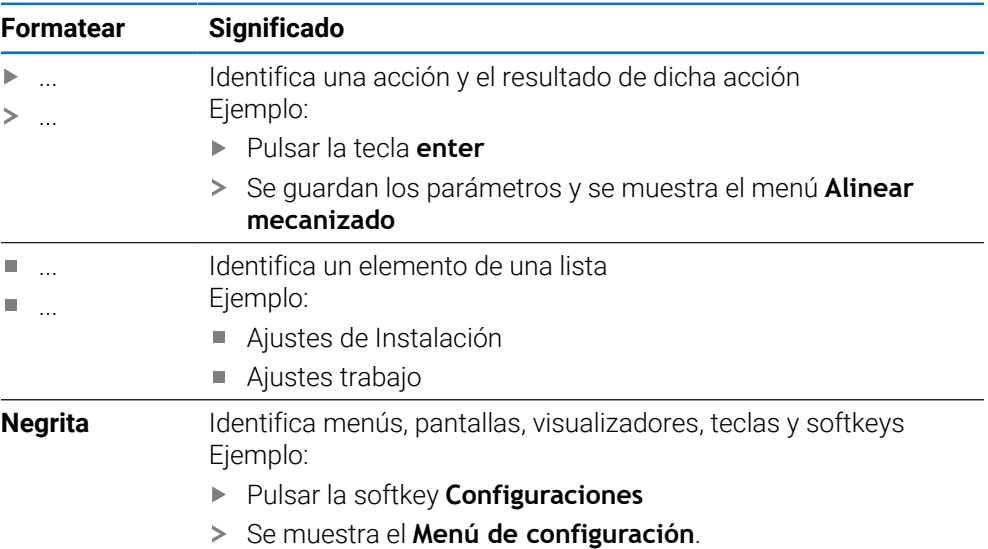

<span id="page-22-0"></span>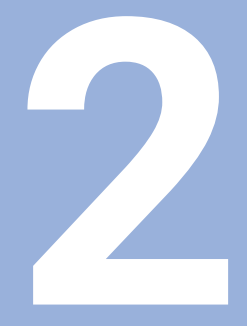

# **Seguridad**

### <span id="page-23-0"></span>**2.1 Resumen**

Este capítulo proporciona información de seguridad importante que se precisa para el montaje , instalación y operación de la unidad adecuados.

### <span id="page-23-1"></span>**2.2 Medidas de seguridad generales**

Las medidas de seguridad generales aceptadas, en concreto las medidas aplicables relacionadas con el manejo de equipo eléctricos bajo tensión deben respetarse al operar el sistema. No respetar estas medidas de seguridad puede ocasionar lesiones o daños a la unidad.

Se entiende que las normas de seguridad pueden diferir en cada empresa. En caso de conflicto entre el material incluido en estas instrucciones y las normas de una empresa que utiliza este sistema se debería considerar las normas más restrictivas.

### <span id="page-23-2"></span>**2.3 Uso previsto**

Las unidades de las series DRO203 y DRO300 son contadores avanzados para el uso en herramientas mecánicas manuales. En combinación con sistemas de medida lineales y angulares, los contadores de las series DRO203 y DRO300 muestran la posición de la herramienta en más de un eje y proporcionan funciones adicionales para operar la herramienta mecánica.

El DRO203Q está diseñado para usarse en comparadores ópticos y microscopios de medición de hasta 3 ejes.

Las unidades de las series DRO200 y DRO300:

- solo se pueden usar en aplicaciones comerciales y en un entorno industrial
- deben montarse en un soporte o sujeción adecuados para garantizar un funcionamiento correcto de la unidad según lo previsto
- están previstos para uso en interiores en un entorno en el que la contaminación provocada por la humedad, suciedad, aceite y lubricantes cumple con las exigencias de las especificaciones

Las unidades de las series DRO200 y DRO300 son compatibles con la m utilización de una extensa variedad de dispositivos periféricos de diversos fabricantes. HEIDENHAIN no puede efectuar ninguna declaración acerca del uso previsto de estos dispositivos. Debe cumplirse la información acerca de su uso previsto, la cual se proporciona en la documentación asociada.

### <span id="page-23-3"></span>**2.4 Uso indebido**

Cuando se utilice la unidad, debe asegurarse de que no sea peligroso para las personas. Si existiese algún peligro, la empresa operadora deberá tomar las medidas adecuadas.

En concreto, la unidad no debe utilizarse en las siguientes aplicaciones:

- Uso y almacenamiento fuera de las especificaciones
- Uso en exteriores
- Uso en atmósferas con peligro de explosión
- Uso de la unidad como parte de una función de seguridad

# <span id="page-24-0"></span>**2.5 Cualificación del personal**

El personal para el montaje, instalación, operación, mantenimiento y extracción debe tener la cualificación adecuada para este trabajo y debe haber obtenido la suficiente información de la documentación proporcionada con la unidad y con los periféricos conectados.

El personal necesario para las actividades independientes que deberán realizarse en la unidad está indicado en las correspondientes secciones de estas instrucciones.

Los grupos de personal responsables del montaje, instalación, operación, mantenimiento y extracción tienen diferentes personal y tareas, las cuales vienen especificadas a continuación.

### **Usuario**

El operador utiliza y opera la unidad dentro del marco especificado para el uso previsto. Está informado por parte de la empresa operadora de las tareas especiales y de los posibles peligros que resultan del comportamiento incorrecto.

### **Personal cualificado**

El personal cualificado está formado por la empresa operadora para realizar una operación y parametrización avanzadas. El personal cualificado tiene la formación técnica, el conocimiento y la experiencia necesarios y conoce la normativa aplicable, por lo que es capaz de llevar a cabo el trabajo asignado relacionado con la aplicación correspondiente y de identificar y prevenir posibles riesgos.

### **Electricista especializado**

El personal cualificado tiene la formación técnica, el conocimiento y la experiencia necesarios y conoce la normativa aplicable, por lo que es capaz de llevar a cabo el trabajo asignado relacionado con la aplicación correspondiente y de identificar y prevenir posibles riesgos. Los electricistas especializados han sido especialmente entrenados para el entorno en el que trabajan.

Los electricistas especializados deben cumplir las disposiciones de la normativa legal aplicable sobre prevención de accidentes.

# <span id="page-25-0"></span>**2.6 Obligaciones de la empresa operadora**

La empresa es la propietaria o la arrendataria de la unidad y los periféricos. Es la responsable de que se cumpla el uso previsto en todo momento.

La empresa operadora debe:

- Asignar las diferentes tareas que se van a realizar sobre el producto a personal adecuado, cualificado y autorizado
- Formar de forma demostrable al personal en las tareas que está autorizado a realizar y en cómo realizarlas
- Proporcionar todo el material y los medios necesarios para que el personal pueda completar las tareas asignadas
- Garantizar que el producto se opera solamente en perfectas condiciones técnicas
- Garantizar que el producto está protegido del uso no autorizado

# <span id="page-25-1"></span>**2.7 Medidas de seguridad generales**

La seguridad de un sistema donde se integra este producto es responsabilidad del montador o instalador del sistema.

El presente producto es compatible con la utilización de una extensa m variedad de dispositivos periféricos de diversos fabricantes. HEIDENHAIN no puede efectuar ninguna declaración acerca de las medidas de seguridad específicas que deben tomarse para dichos dispositivos. Es imprescindible considerar las medidas de seguridad dispuestas en la documentación correspondiente. Si no se aporta dicha información, es imprescindible obtenerla del fabricante en cuestión.

Las medidas de seguridad específicas necesarias para las actividades independientes que deberán realizarse en la unidad están indicadas en las correspondientes secciones de estas instrucciones.

### <span id="page-25-2"></span>**2.7.1 Símbolos en las instrucciones**

En este manual se utilizan los siguientes símbolos de seguridad:

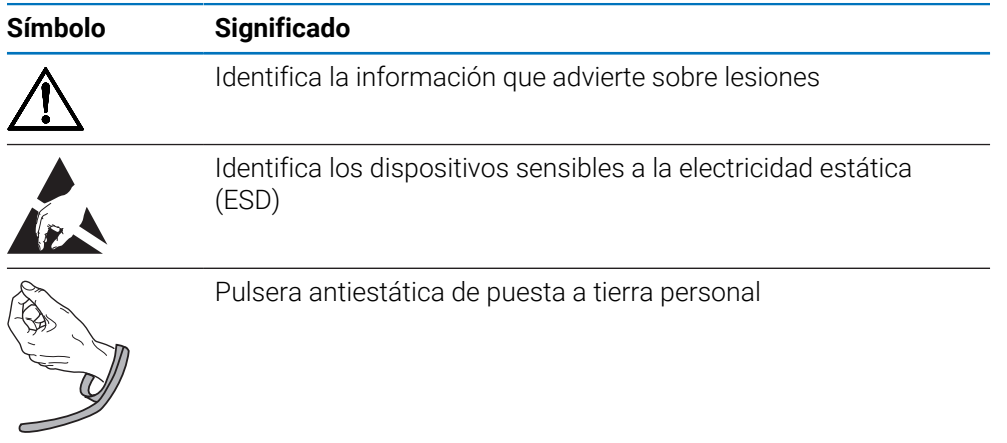

### <span id="page-26-0"></span>**2.7.2 Símbolos en la unidad**

Los símbolos siguientes se utilizan para identificar la unidad:

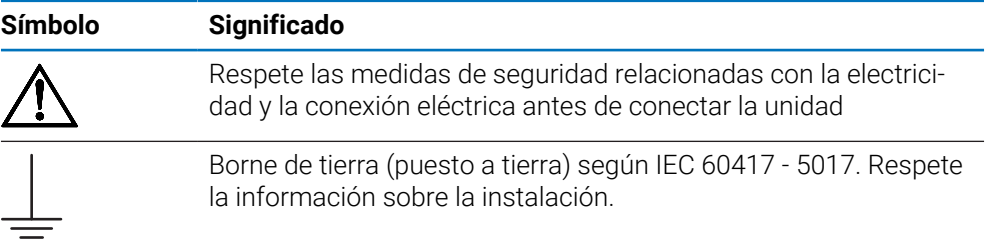

### <span id="page-27-0"></span>**2.7.3 Instrucciones de seguridad eléctrica**

### **ADVERTENCIA**

#### **Peligro de contacto con piezas bajo tensión al operar el producto.**

Esto puede resultar en descargas eléctricas, quemaduras o la muerte.

- ▶ No abra nunca la caja
- Solo el fabricante tiene autorización para acceder al interior de la unidad

### **ADVERTENCIA**

**Peligro de que una gran cantidad de corriente atraviese el cuerpo a causa de contacto directo o indirecto con piezas bajo tensión.**

Esto puede resultar en descargas eléctricas, quemaduras o la muerte.

- Solo especialistas formados deben realizar trabajos en el sistema eléctrico y los componentes eléctricos bajo tensión
- Utilice para la conexión eléctrica y todas las conexiones de la interfaz solamente conectores que cumplan las normativas aplicables
- Pida al fabricante que reemplace los componentes eléctricos defectuosos de inmediato
- Inspeccione regularmente todos los cables conectados y todas las conexiones de la unidad. Los defectos, como las conexiones sueltas o los cables quemados deben retirarse inmediatamente

# *INDICACIÓN*

#### **Daño a las piezas internas de la unidad**

Abrir la unidad provocará la pérdida de la garantía legal y comercial.

- ▶ No abra nunca la caja
- Solo el fabricante de la unidad tiene autorización para acceder al interior de la unidad

<span id="page-28-0"></span>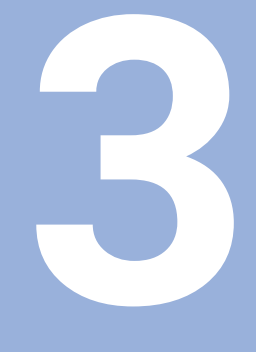

# **Transporte y almacenamiento**

### <span id="page-29-0"></span>**3.1 Resumen**

Este capítulo contiene toda la información necesaria para el transporte y almacenamiento de la unidad y proporciona un resumen de los elementos suministrados y los accesorios disponibles para la unidad.

### <span id="page-29-1"></span>**3.2 Desembalaje**

- Abra la tapa superior de la caja
- $\blacktriangleright$  Retire el material de embalaje
- Desembale los contenidos
- Compruebe que el envío está completo
- Compruebe si el envío presenta daños

# <span id="page-29-2"></span>**3.3 Elementos suministrados y accesorios**

#### **Elementos suministrados**

Los artículos siguientes están incluidos entre los elementos suministrados:

- **Producto**
- Cable de conexión a la alimentación eléctrica (en 1197250-0x, 1197251-0x)
- $\blacksquare$  Instrucciones de instalación
- Anexo (opcional) **Información adicional:** ["Notas al leer la documentación", Página 17](#page-16-0)

#### **Accesorios**

Los siguientes elementos están disponibles opcionalmente y se pueden pedir a HEIDENHAIN como accesorios adicionales:

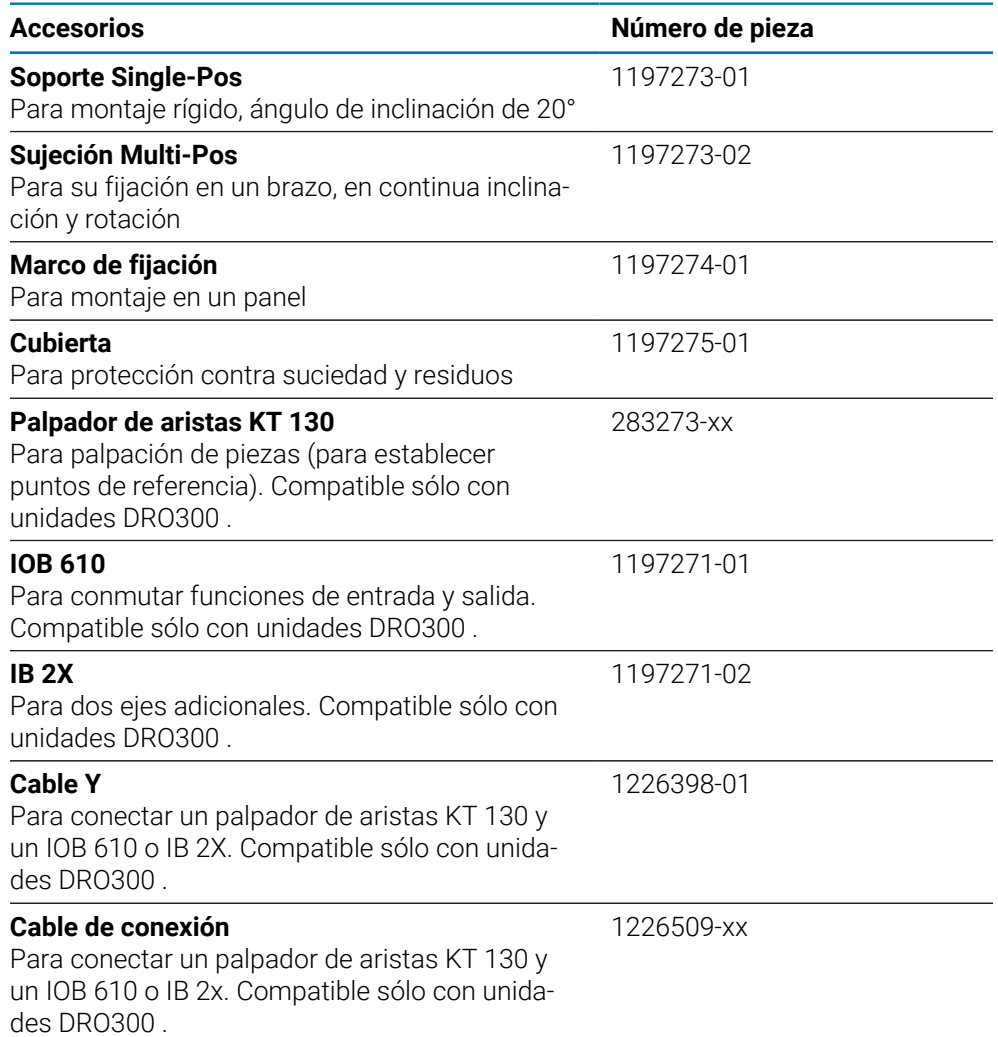

### <span id="page-30-0"></span>**3.4 En caso de daños durante el transporte**

- Pida al transportista que confirme los daños
- Guarde el material de embalaje para su inspección
- Notifique los daños al remitente
- Contacte con el distribuidor o el fabricante para obtener piezas de recambio

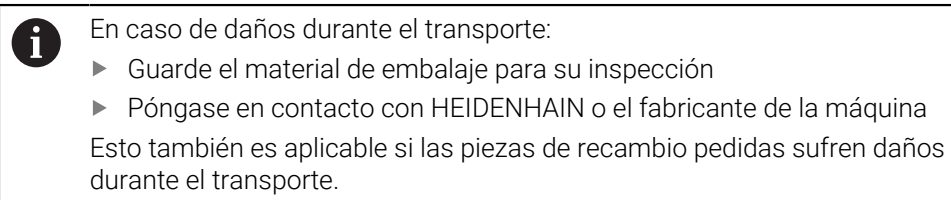

## <span id="page-31-0"></span>**3.5 Reembalaje y almacenamiento**

Vuelva a embalar y almacene la unidad con cuidado según las condiciones descritas a continuación.

#### **Reembalaje**

El nuevo embalaje debería ser lo más parecido posible al original.

- Inserte todas las partes de montaje y las tapas de protección contra el polvo en la unidad o vuelva a embalarla tal y como se envió de fábrica.
- Embálelo de forma que quede protegido de los impactos y de las vibraciones durante el transporte
- Embálelo de forma que quede protegido de la entrada de polvo o humedad
- Coloque todos los accesorios incluidos con el envío en el embalaje original

**Información adicional:** ["Elementos suministrados y accesorios", Página 30](#page-29-2)

Incluya el Anexo (si venía incluido entre los elementos suministrados), las Instrucciones de instalación y el Manual de instrucciones

**Información adicional:** ["Almacenamiento y distribución de la documentación",](#page-17-0) [Página 18](#page-17-0)

 $\mathbf i$ 

Si devuelve la unidad para su reparación a una agencia de mantenimiento:

Envíe la unidad sin accesorios, sin sistemas de medida y sin periféricos

#### **Almacenamiento de la unidad**

- Embale la unidad tal y como se ha descrito anteriormente
- Respete las condiciones ambientales especificadas
- Inspeccione la unidad en busca de daños tras el transporte o periodos de almacenamiento largos

<span id="page-32-0"></span>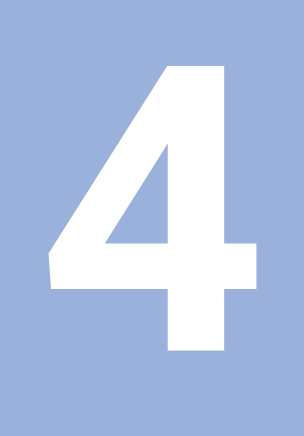

# Fijación

### <span id="page-33-0"></span>**4.1 Resumen**

Este capítulo contiene toda la información necesaria para montar la unidad.

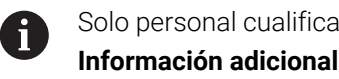

Solo personal cualificado debe llevar a cabo los pasos siguientes. **Información adicional:** ["Cualificación del personal", Página 25](#page-24-0)

## <span id="page-33-1"></span>**4.2 Montaje**

### **Información general de montaje**

El receptáculo para las variantes de montaje está indicado en el panel posterior. La conexión es compatible con el estándar VESA de 100 mm x 100 mm.

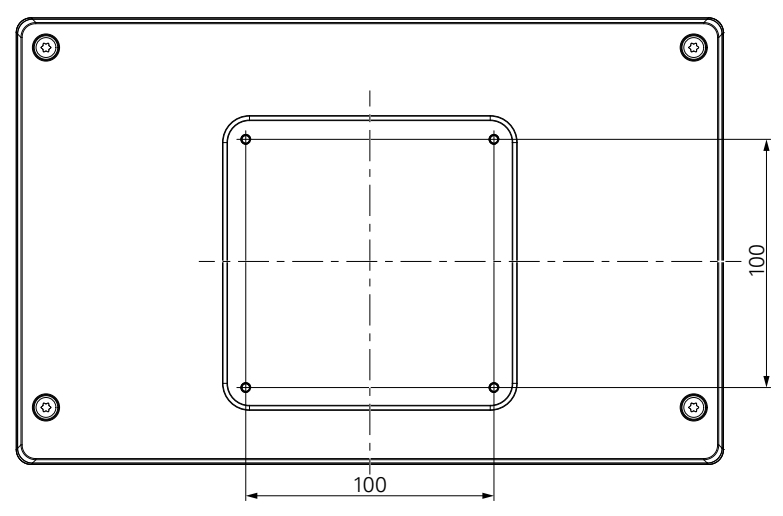

El material para ensamblar las variantes de montaje en el dispositivo se incluye en los accesorios de la unidad.

También necesitará lo siguiente:

- Destornillador Torx T20
- $\blacksquare$  Llave Allen de 2,5 mm
- Llave de tubo de 7 mm
- Material para montaje en una superficie de soporte

La unidad debe montarse en un soporte, una sujeción o en un bastidor de montaje para garantizar un funcionamiento correcto de la unidad según lo previsto.

#### **Instalación de los cables**

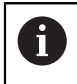

En las figuras que muestran las variantes de montaje, encontrará sugerencias para instalar los cables después del montaje.

Cuando se realiza el montaje en una variante de montaje:

- **Junte los cables**
- Guíe los cables lateralmente a las conexiones tal como se representa en las ilustraciones

ň

### <span id="page-34-0"></span>**4.3 Montaje en soporte Single-Pos**

El soporte Single-Pos le permite colocar la unidad sobre una superficie con un ángulo de inclinación de 20° y fijar la unidad a una superficie.

Monte el soporte a los orificios roscados VESA 100 superiores de la parte posterior de la unidad

- ▶ Utilice un destornillador Torx T20 para apretar los tornillos de cabeza plana M4 x 8 ISO 14581 incluidos en el envío
- Respete el par de apriete admisible de 2,6 Nm

Sujete la unidad para que no se mueva durante el funcionamiento

- Fije los protectores de goma adhesivos incluidos a la parte inferior de la unidad
- Si no atornilla la unidad a una superficie, fije los protectores de goma adhesivos a la parte inferior del soporte

Fije los protectores de goma al soporte solo si no atornilla la unidad a una superficie.

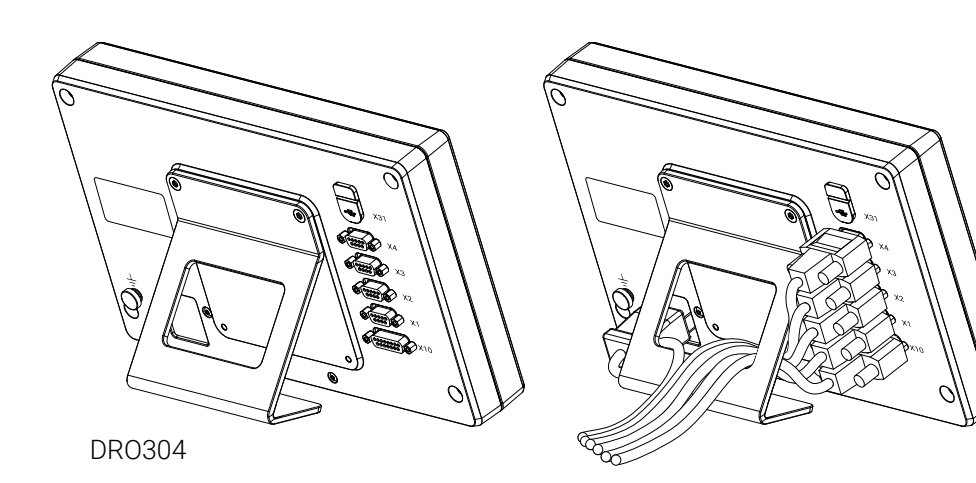

**Dimensiones del soporte Single-Pos**

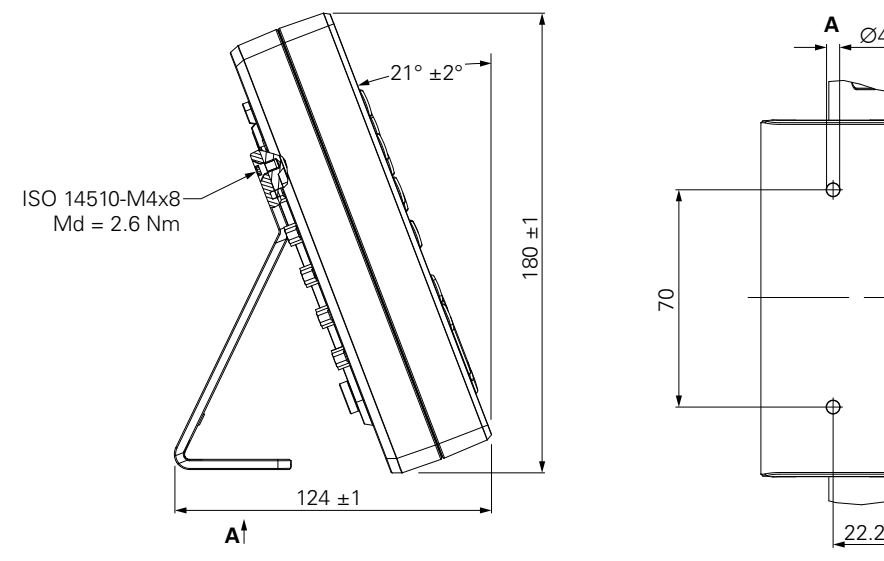

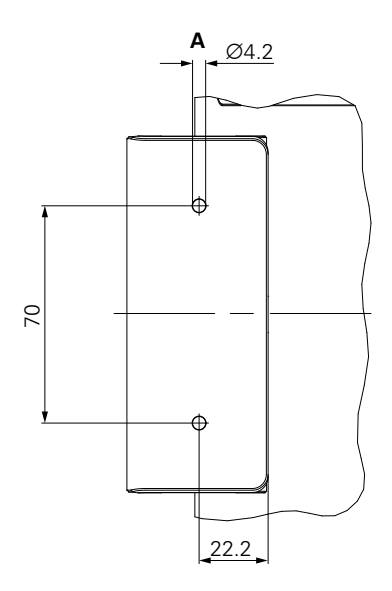

# <span id="page-35-0"></span>**4.4 Montaje en sujeción Multi-Pos**

Monte la sujeción a los orificios roscados VESA 100 inferiores de la parte posterior de la unidad

- Utilice un destornillador Torx T20 para apretar los tornillos de cabeza plana M4 x 10 ISO 14581 (negros) incluidos en el envío
- Respete el par de apriete admisible de 2,5 Nm

Puede inclinar y rotar la sujeción hasta un ángulo que le permita ver el contador cómodamente.

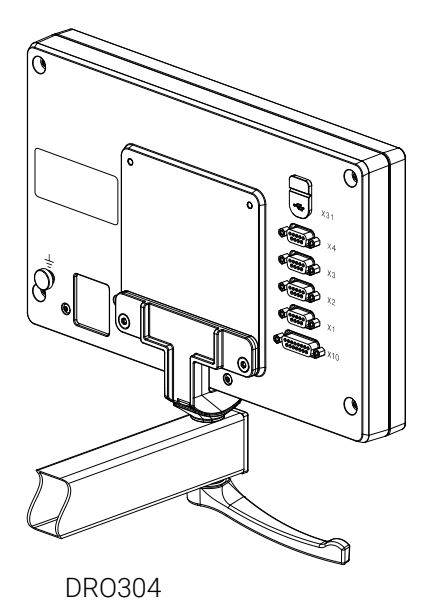

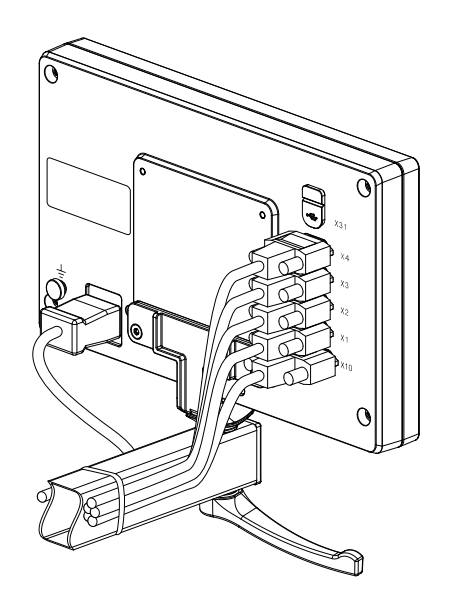

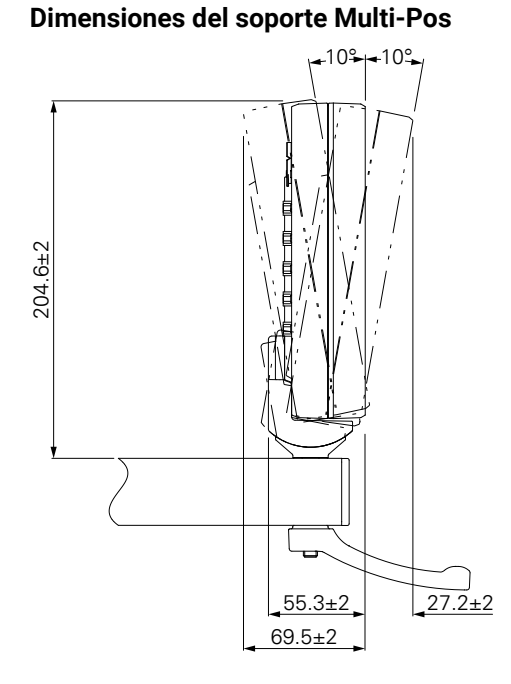
### **4.5 Montaje en un marco de fijación**

El marco de fijación le permite montar la unidad en un panel.

Monte la chapa posterior del marco a los orificios roscados VESA 100 de la parte posterior de la unidad

- Utilice una llave Allen de 2,5 mm para apretar los tornillos M4 x 6 ISO 7380 incluidos en el envío
- Respete el par de apriete admisible de 2,6 Nm

Monte la chapa posterior y la unidad a la chapa frontal del marco

- Utilice una llave de tubo de 7 mm para apretar las tuercas M4 ISO 10511 incluidas en el envío
- Respete el par de apriete admisible de 3,5 Nm

Monte el marco y el contador en el panel

Consulte las instrucciones de montaje proporcionadas con el marco de fijación para información sobre el recorte del panel y el montaje

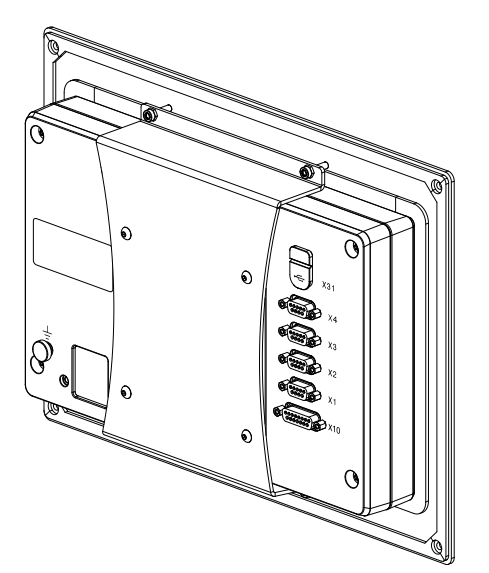

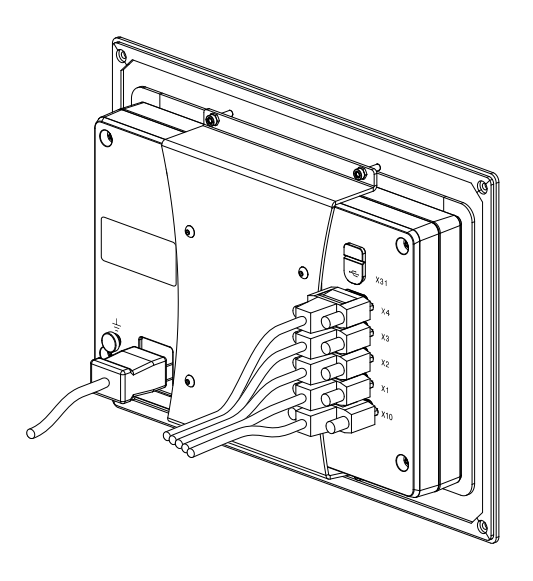

DRO304

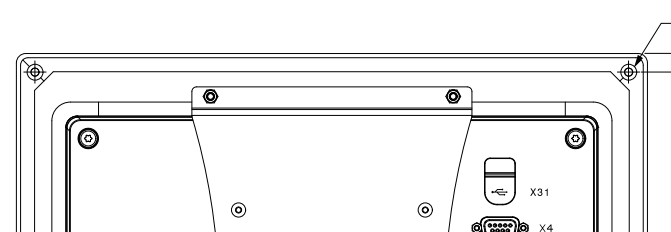

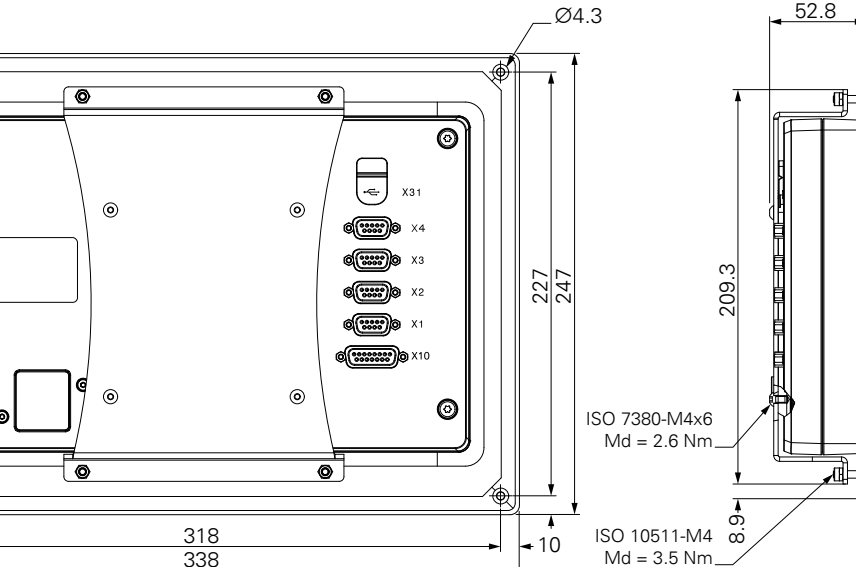

#### **Dimensiones del marco de fijación**

## **4.6 Montaje de una cubierta**

La cubierta protege contra la suciedad y los residuos.

Coloque la cubierta sobre la unidad

- Coloque la cubierta sobre la unidad
- Alinee la cubierta y la unidad por el lado derecho según se mira a la parte frontal de la unidad

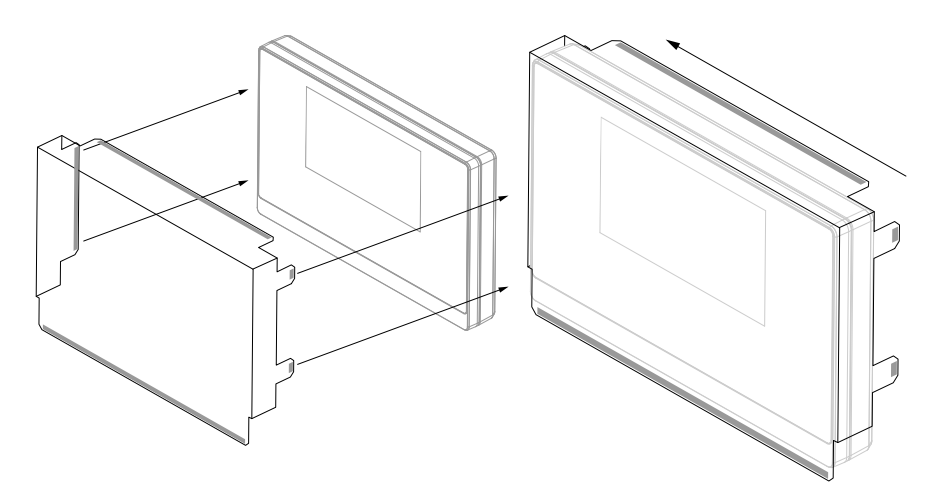

Acople la cubierta a la unidad

- Retire los protectores con tira adhesiva de las pestañas adhesivas
- Doble las pestañas adhesivas en dirección a la unidad
- Presione las pestañas adhesivas contra la unidad para fijar la pestaña a la unidad

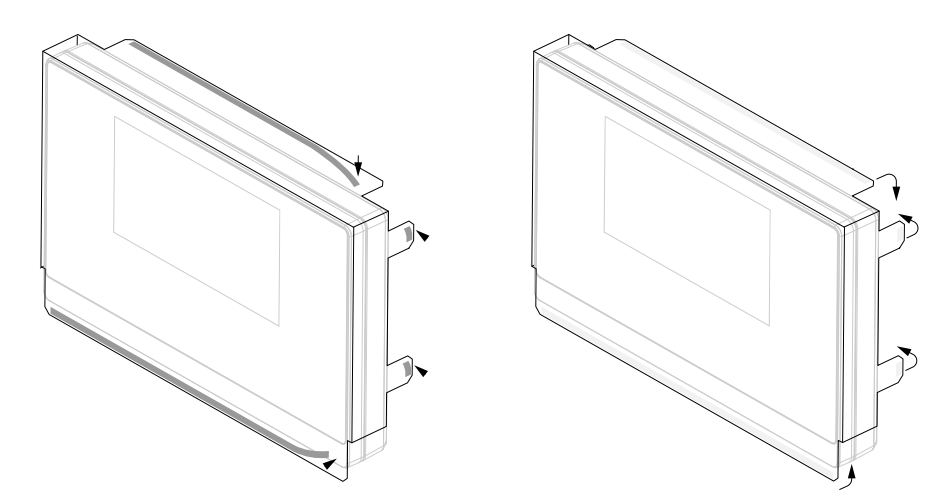

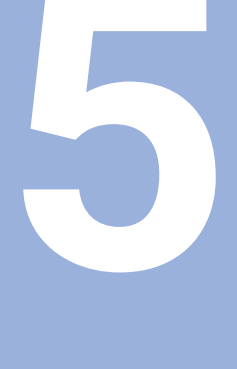

# **Instalación**

### **5.1 Resumen**

Este capítulo contiene toda la información necesaria para instalar la unidad.

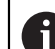

Solo personal cualificado debe llevar a cabo los pasos siguientes.

**Información adicional:** ["Cualificación del personal", Página 25](#page-24-0)

## **5.2 Información general**

### *INDICACIÓN*

#### **Acoplar y desacoplar los elementos conectores.**

Peligro de daños a los componentes internos.

No acople o desacople ningún elemento conector mientras la unidad esté conectada a la corriente

### *INDICACIÓN*

#### **Descarga electrostática (ESD).**

Este producto contiene componentes sensibles a la electricidad estática que pueden quedar inutilizados por descargas electrostáticas (ESD).

- Es de suma importancia que respete las medidas de seguridad al manejar componentes sensibles a ESD
- Nunca toque los pines sin asegurarse de que están puestos a tierra
- Póngase una pulsera de puesta a tierra cuando maneje las conexiones de la unidad

## *INDICACIÓN*

#### **Asignación de pines incorrecta.**

Esto puede provocar un mal funcionamiento de la unidad o daños a la unidad.

Asigne solamente pines o cables que se estén utilizando

## <span id="page-40-0"></span>**5.3 Perspectiva general del producto**

Las conexiones en el panel posterior del dispositivo están protegidas de la contaminación y los daños por tapas de protección contra el polvo.

## *INDICACIÓN*

**La pérdida de las tapas de protección contra el polvo puede conllevar a contaminación o daños.**

Esto puede perjudicar el funcionamiento correcto de los contactos o inutilizarlos.

- Extraiga las tapas de protección contra el polvo solo al conectar sistemas de medida o periféricos
- Si extrae un sistema de medida o periférico, vuelva a insertar la tapa de protección contra el polvo en la conexión

El tipo y número de conectores puede variar dependiendo de la versión de la unidad.

#### **Panel trasero sin tapas de protección contra el polvo**

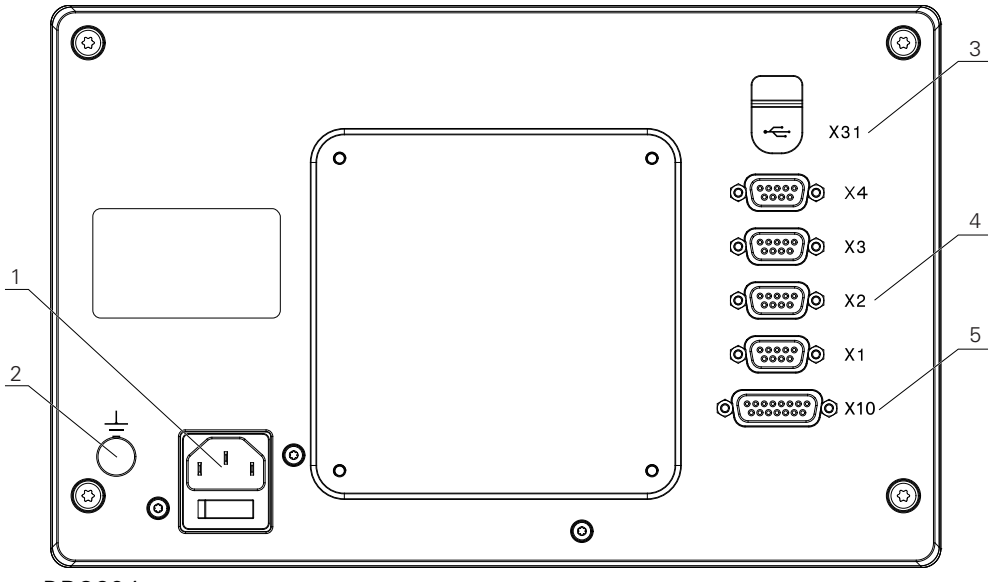

### DRO304

Ť

#### **Panel trasero**

- **1** Cable de alimentación y conexión eléctrica
- **2** Borne de tierra (puesto a tierra) según IEC 60471 5017
- **3 X31**: Conexión USB 2.0 Hi-Speed (tipo C) para dispositivo de almacenamiento masivo USB (bajo cubierta protectora)
- **4 X1 a X4**: Variante del dispositivo con conexiones D-sub de 9 pines para sistemas de medida con interfaz TTL
- **5 X10**: Conexión D-sub de 15 pines para palpadores digitales y dispositivos auxiliares (p. ej. palpador digital HEIDENHAIN, IOB 610 , IB 2x). Disponible solamente en unidades DRO300.

### **5.4 Conexión de un encóder**

- Extraiga y guarde las tapas de protección contra el polvo
- Instale los cables dependiendo de la variante de montaje

**[Información adicional:](#page-33-0)** "Montaje", Página 34

Conectar firmemente el cable del sistema de medida con la conexión correspondiente

**Información adicional:** ["Perspectiva general del producto", Página 41](#page-40-0)

Si los conectores tienen tornillos de fijación, no aplicar pares de apriete excesivos

### **Representación de los pines de X1 a X4:**

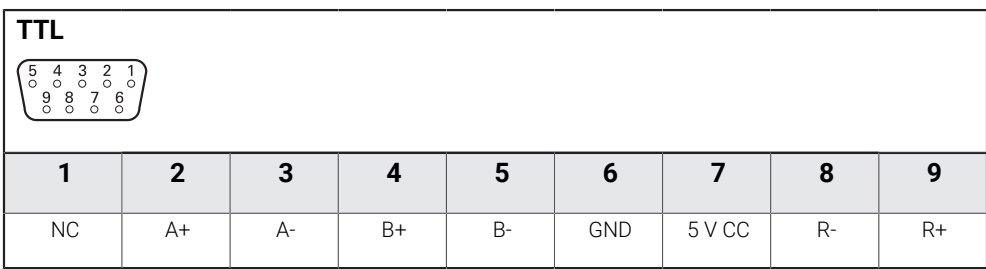

## **5.5 Conexión de un accesorio**

Los siguientes accesorios se pueden conectar a una unidad DRO300:  $\mathbf{i}$ 

- **HEIDENHAIN KT 130**
- ACU-RITE IOB 610
- **ACU-RITE IB 2X**

**Información adicional:** ["Accesorios", Página 31](#page-30-0)

Se necesita un cable para conectar un accesorio a una unidad DRO300. Están disponibles los siguientes cables:

- Cable Y
- Cable de conexión

**Información adicional:** ["Accesorios", Página 31](#page-30-0)

- Extraiga y guarde las tapas de protección contra el polvo
- Instale los cables dependiendo de la variante de montaje

### **[Información adicional:](#page-33-0)** "Montaje", Página 34

- Conecte un extremo del cable de conexión firmemente a la conexión X10 y el otro extremo al accesorio
- $\triangleright$  ó

ĥ

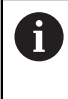

Cable Y es para conectar un KT 130 y un IOB 610 o IB 2X al producto. No pueden conectarse ak dispositivo de forma simultanea un IOB 610 y un IB 2x.

Conecte el extremo del conector individual del cable Y firmemente a la conexión X10 y uno de los extremos del conector doble al accesorio

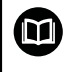

**Información adicional:** Ficha técnica proporcionada con el cable de conexión o el cable Y

**Información adicional:** ["Perspectiva general del producto", Página 41](#page-40-0)

No aplique pares de apriete excesivos a los tornillos de fijación del cable de conexión

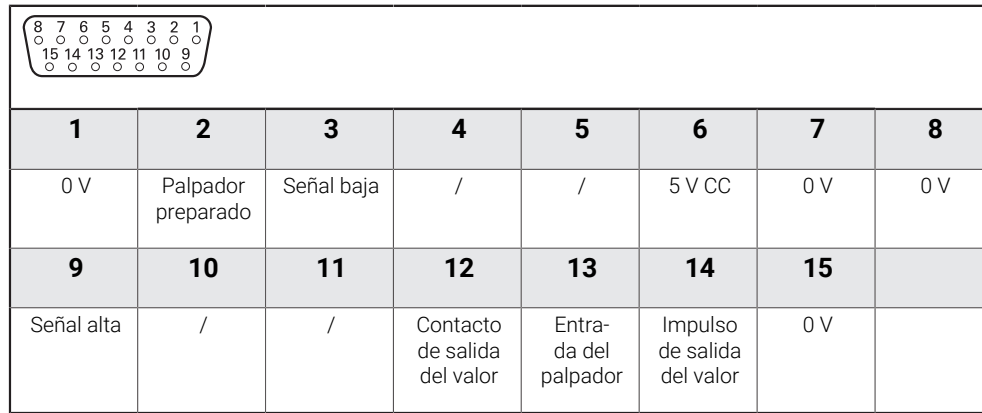

### **Representación de los pines de X10**

## **5.6 Conectar un dispositivo USB**

- Abra la tapa de protección contra el polvo
- Conecte el dispositivo USB a la conexión correspondiente
- **Información adicional:** ["Perspectiva general del producto", Página 41](#page-40-0)

#### **Representación de los pines de X31**

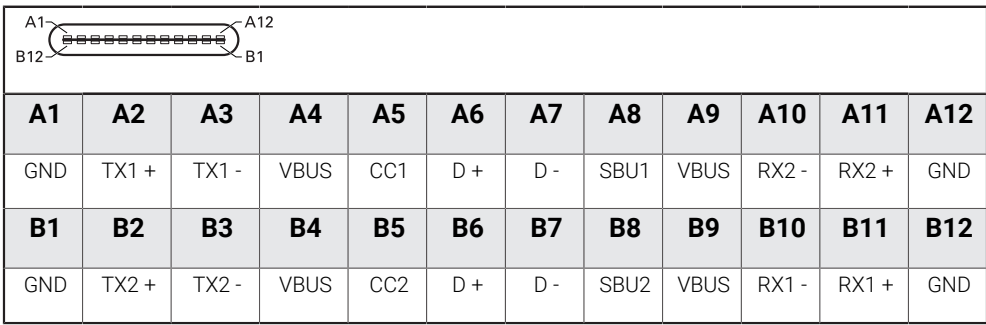

## **5.7 Conectar la tensión de línea**

## **ADVERTENCIA**

#### **Riesgo de descarga eléctrica.**

La puesta a tierra incorrecta de los dispositivos eléctricos puede ocasionar lesiones graves o la muerte por descarga eléctrica.

- Utilice siempre cables de alimentación a 3 hilos
- Asegúrese de que el cable a tierra está conectado correctamente a la toma a tierra de la instalación eléctrica del edificio

## **ADVERTENCIA**

**Existe riesgo de incendio al no utilizar cables de alimentación que no cumplan los requisitos nacionales del país correspondiente en el que se monte la unidad.**

La puesta a tierra incorrecta de los dispositivos eléctricos puede ocasionar lesiones graves o la muerte por descarga eléctrica.

- Existe riesgo de incendio al no utilizar cables de alimentación que no cumplan los requisitos nacionales del país correspondiente en el que se monta la unidad.
- Utilice un cable de alimentación que cumpla las exigencias necesarias para conectar la conexión de red a una toma de corriente a tierra de 3 hilos

**Información adicional:** ["Perspectiva general del producto", Página 41](#page-40-0)

### **Representación de los pines de la conexión eléctrica**

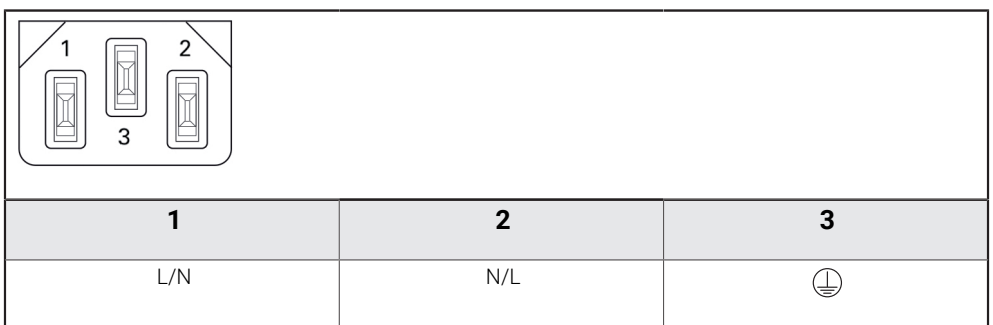

**Fundamentos del posicionamiento**

**6**

### **6.1 Resumen**

Este capítulo describe información básica sobre el posicionamiento.

### **6.2 Orígenes**

El plano de la pieza identifica un punto determinado en la pieza (ejemplo: "una esquina") como el origen absoluto y eventualmente otro u otros puntos como orígenes relativos.

Al fijar el origen se establecen estos puntos como el origen del sistema de coordenadas absoluto o relativo. La pieza, que está alineada con el eje de la máquina, es movida a una cierta posición en relación a la herramienta. El visualizador se pone a cero.

## **6.3 Posición real, posición nominal y recorrido restante**

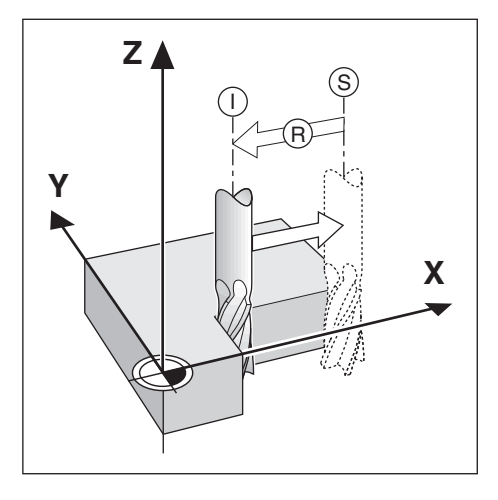

La posición en la que la herramienta se encuentra en este momento se llama Posición actual **I**, mientras que la posición a la que la herramienta debe desplazarse se denomina la Posición nominal **S**. La distancia entre la posición nominal y la posición real se denomina Recorrido restante **R**.

## **6.4 Posiciones de la pieza absolutas**

Cada posición en la pieza está identificada inequívocamente por sus coordenadas absolutas.

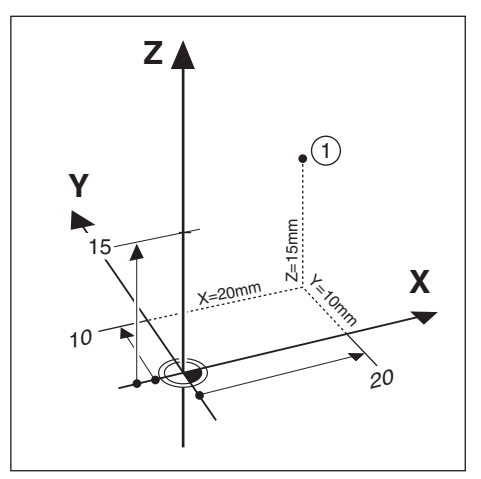

**Ejemplo:** Coordenadas absolutas de la posición **1**:

 $X = 20$  mm

 $Y = 10$  mm

 $7 = 15$  mm

Si está fresando o torneando una pieza de acuerdo a un plano de la misma con coordenadas absolutas, está desplazando la herramienta hacia el valor de las coordenadas.

## **6.5 Posiciones de la pieza incrementales**

Una posición puede también ser referenciada a la posición nominal precedente. En este caso, el origen relativo es siempre la última posición nominal. Estamos hablando entonces de Coordenadas Incrementales. También son llamadas cotas incrementales o en cadena ya que las posiciones están definidas como una cadena de cotas. Las coordenadas incrementales están caracterizadas con el prefijo **I**.

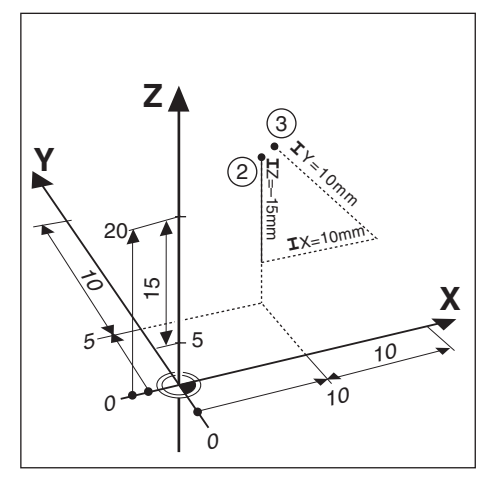

**Ejemplo:**Coordenadas incrementales de la posición **3** referenciadas a la posición **2**.

Coordenadas absolutas de la posición **2**:

- $X = 10$  mm
- $Y = 5$  mm
- $Z = 20$  mm

Coordenadas incrementales de la posición **3**:

- $IX = 10$  mm
- **I**Y = 10 mm
- $IZ = 15$  mm

Si está fresando o torneando una pieza de acuerdo a un plano de la misma con coordenadas incrementales, está desplazando la herramienta exactamente según el valor de las coordenadas.

## **6.6 Eje de referencia del ángulo cero**

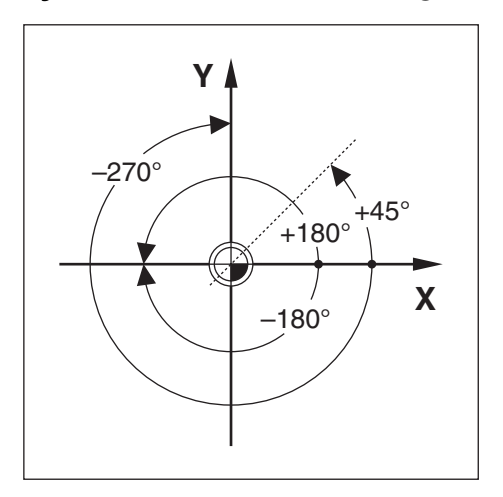

El eje de referencia del ángulo cero es la posición de 0,0°. Está definido como uno de los dos ejes en el plano de rotación. La siguiente tabla define el ángulo cero donde la posición del ángulo es cero para los tres posibles planos de rotación.

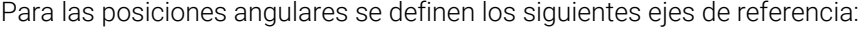

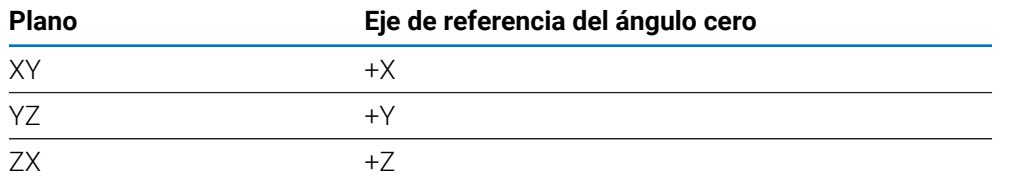

La dirección de rotación positiva es la contraria al sentido de las agujas del reloj, si el plano de mecanizado está visto en la dirección del eje de herramienta negativo. **Ejemplo:**Ángulo en el plano de mecanizado X / Y

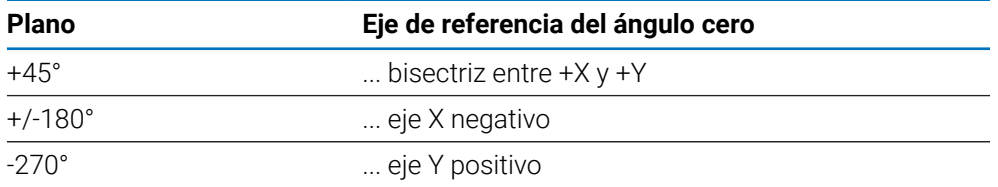

### **6.7 Posición de la cabeza lectora**

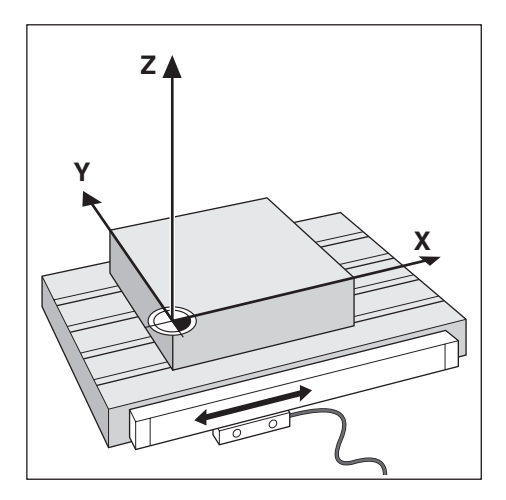

La posición del cabezal lector proporciona información de retorno a la unidad que convierte el movimiento de los ejes de la máquina en señales eléctricas. La unidad evalúa constantemente estas señales, calcula las posiciones reales de los ejes de la máquina y muestra las posiciones en el visualizador como un valor numérico. Si se produjera una interrupción de la corriente, la posición calculada no se correspondería por más tiempo con la posición real. Cuando se restablece la corriente, puede restablecerse esta relación utilizando las marcas de referencia del sistema de medida. Esta unidad ofrece la función Evaluación de la Marca de Referencia (REF).

## **6.8 Marcas de referencia del sistema de medida**

Los sistemas de medida contienen una o más marcas de referencia que son las usadas por la función Evaluación Marcas de Referencia para restablecer las posiciones del origen después de una interrupción de corriente. Los dos tipos de marcas de referencia disponibles más usuales son:

- Marcas de referencia fijas
- Marcas de referencia codificadas

### **Marcas de referencia fijas**

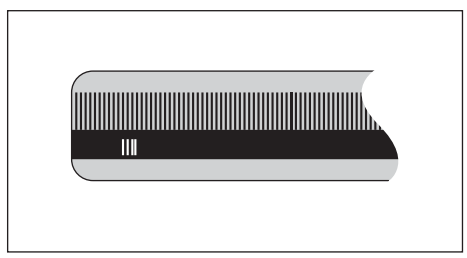

Los sistemas de medida que tienen una o más marcas de referencia en intervalos fijos deben restablecer los orígenes correctamente. Para un correcto restablecimiento de los orígenes, es necesario utilizar la misma marca de referencia exacta durante la rutina de Evaluación de la marca de referencia que la que fue usada para determinar por primera vez el origen.

#### **Pista de posición (Marcas de referencia codificadas)**

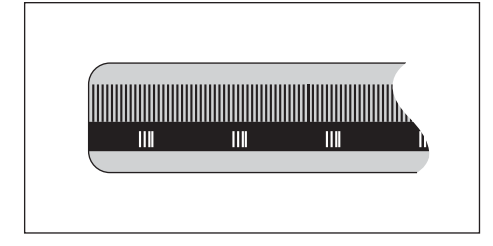

Los sistemas de medida con marcas separadas por un patrón de encriptación especifico permiten que la unidad utilice cualquiera de los dos pares de marcas a lo largo del sistema de medida para restablecer los orígenes anteriores. Esta configuración significa que solo debe recorrer menos de 20 mm desde cualquier posición a lo largo del sistema de medida para restablecer los orígenes cuando la unidad vuelve a conectarse.

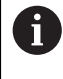

Tras la desconexión o una interrupción de corriente no podrán restablecerse los puntos de referencia, si antes no se han sobrepasado las marcas de referencia.

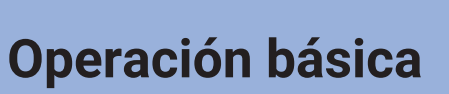

<span id="page-54-0"></span>**7**

## **7.1 Resumen**

Este capítulo describe los elementos de operación de la unidad y la interfaz de usuario así como sus funciones básicas.

## **7.2 Panel frontal y teclas**

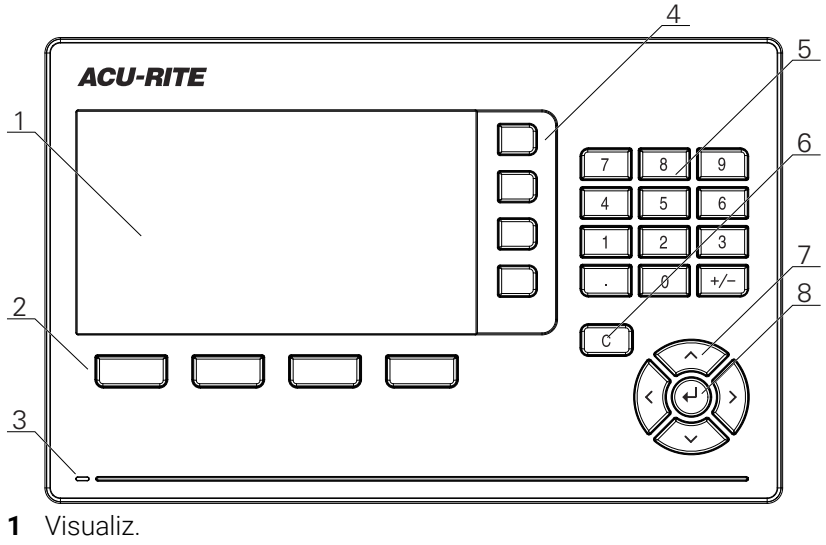

- **2** Softkeys
- **3** Diodo LED indicador de encendido
- **4** Teclas de Eje
- **5** Teclas numéricas
- **6** Tecla C
- **7** Teclas cursoras
- **8** Tecla Enter

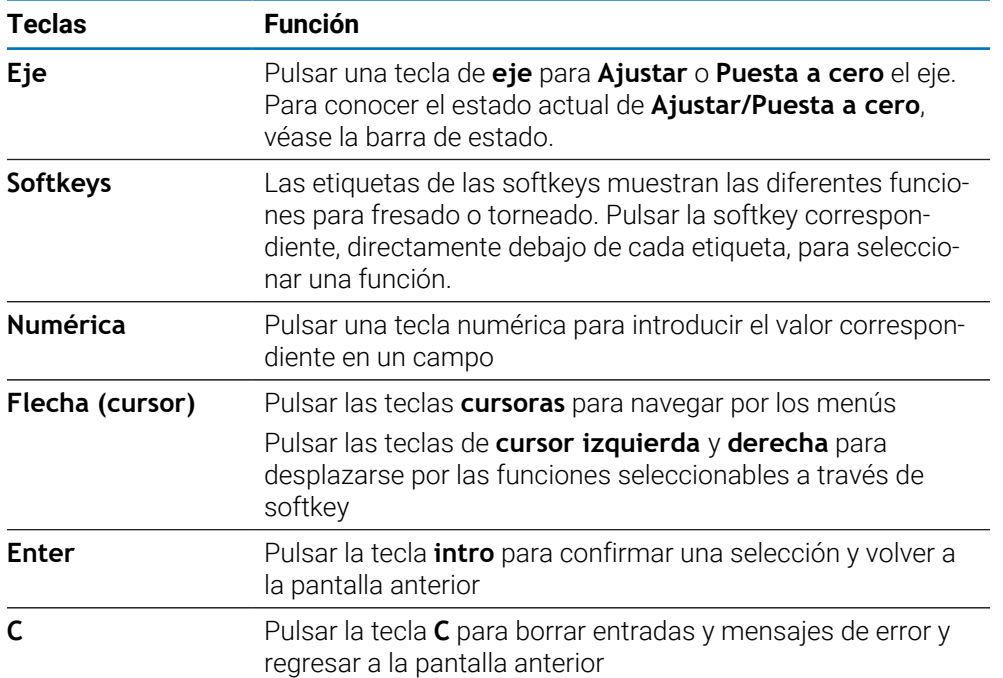

## **7.3 Conexión/Desconexión**

### **7.3.1 Conexión**

Ħ

Antes de usar la unidad, es necesario ejecutar los pasos de la puesta en marcha. Dependiendo de la finalidad de uso, puede ser necesario configurar parámetros de ajuste adicionales.

**Información adicional:** ["Puesta en marcha", Página 71](#page-70-0)

Para conectar la unidad:

- ▶ Conectar el interruptor de potencia El interruptor de potencia se encuentra en la parte posterior de la unidad
- La unidad se enciende. Esto puede llevar un tiempo.
- Aparecerá la pantalla de configuración de la primera vez si esta es la primera vez que se conecta la unidad o después de resetear los ajustes predeterminados de fábrica
- Pulsar la softkey **Ayuda instalación** para ir a las **Ayuda instalación** ó
- Pulsar cualquier tecla para continuar con la visualización

### **7.3.2 Desconexión**

Para desconectar la unidad:

- ▶ Desconectar el interruptor de potencia El interruptor de potencia se encuentra en la parte posterior de la unidad
- > La unidad se apaga

## **7.4 Interfaz de usuario**

### **7.4.1 Diseño de la pantalla**

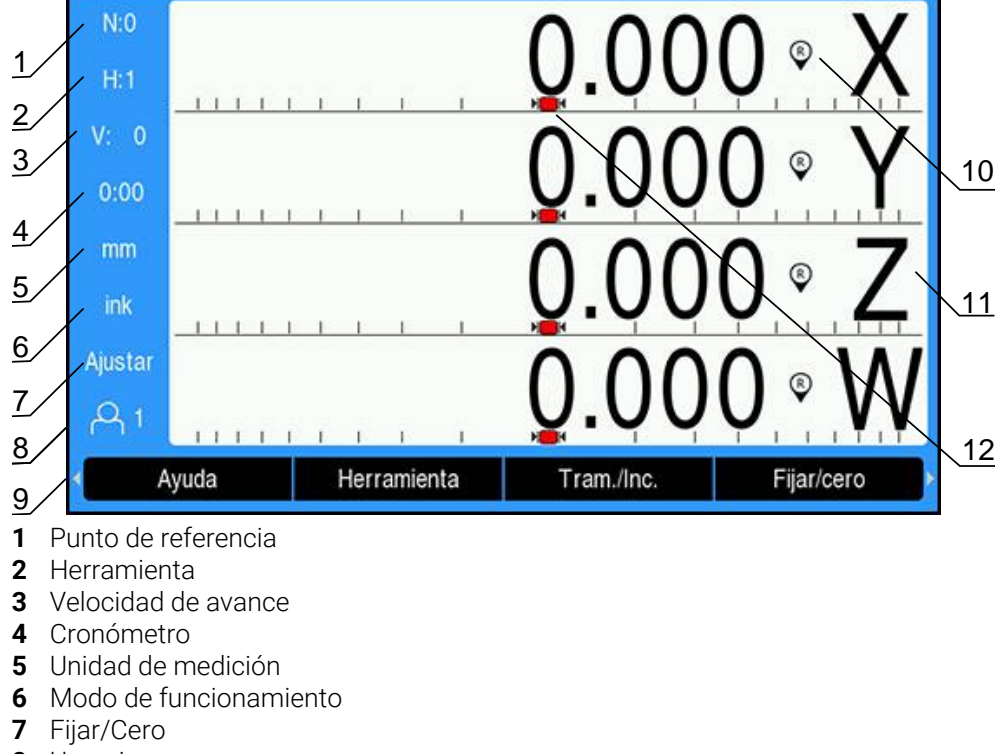

- **8** Usuario
- **9** Softkeys
- **10** Indicador de marca de referencia
- **11** Descripciones de eje
- **12** Ayuda gráfica de posicionamiento

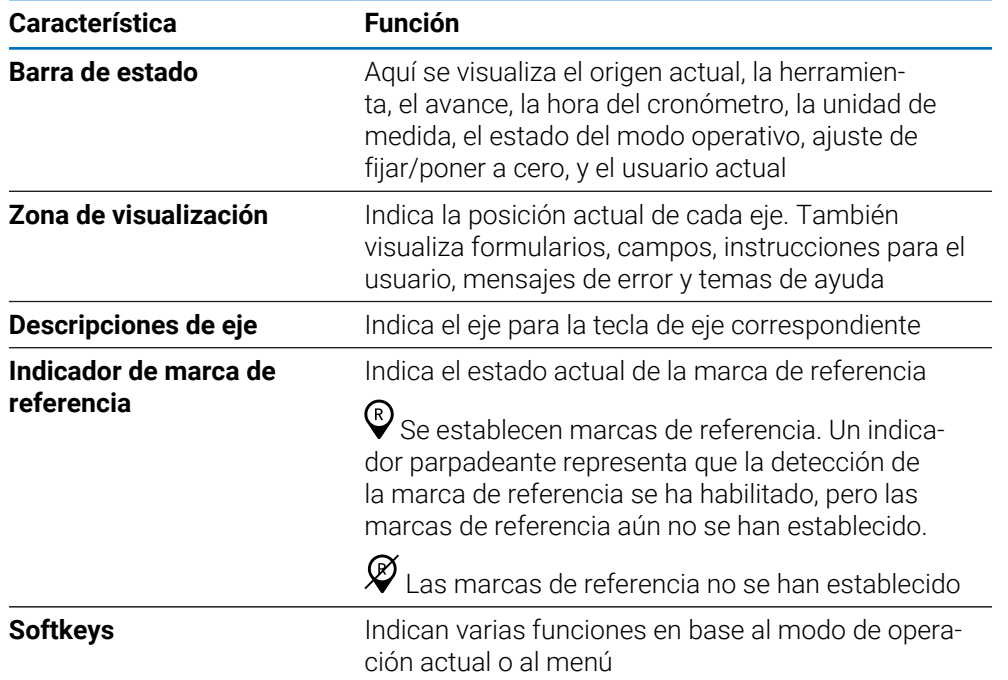

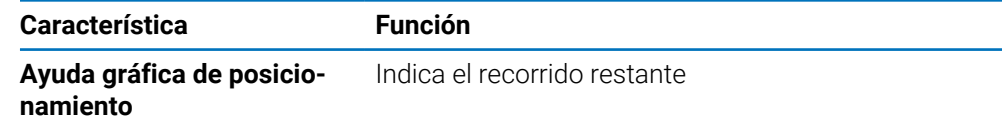

## **7.4.2 Softkeys**

Existen múltiples páginas de funciones de softkeys para seleccionar cuando se está en uno de los modos de funcionamiento.

Para navegar por las páginas de softkeys:

Pulsar la tecla de cursor **izquierda** o **derecha** para ir de una página a otra

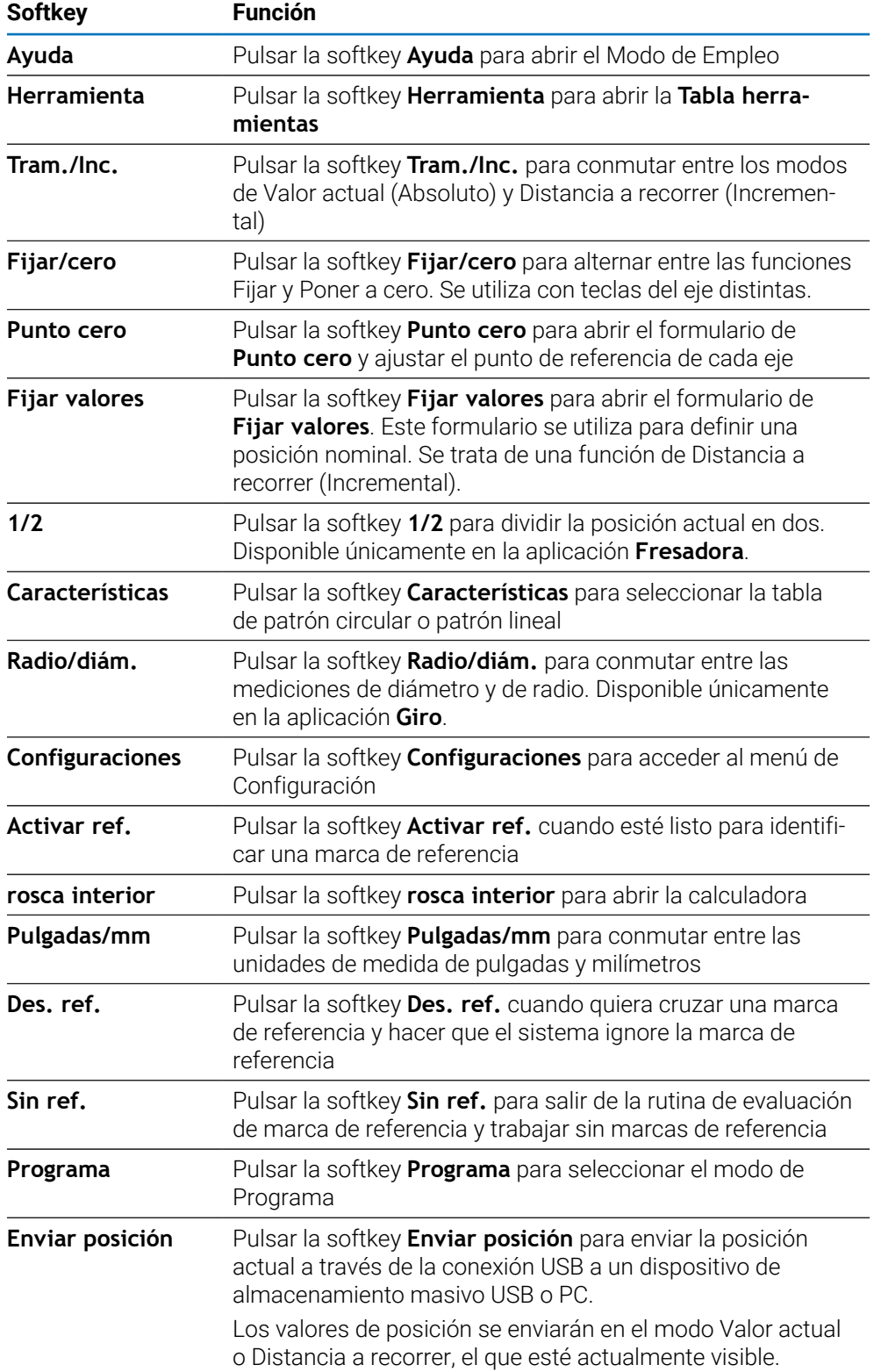

### **7.4.3 Ayuda gráfica de posicionamiento**

Al realizar el posicionamiento en la siguiente posición nominal, el producto proporciona ayuda mostrando el Recorrido Restante así como una ayuda gráfica de posicionamiento ("atravesar a cero"). Se muestra una escala debajo de cada eje que se atraviese a cero. La ayuda gráfica de posicionamiento es un cuadrado pequeño que simboliza el carro del eje.

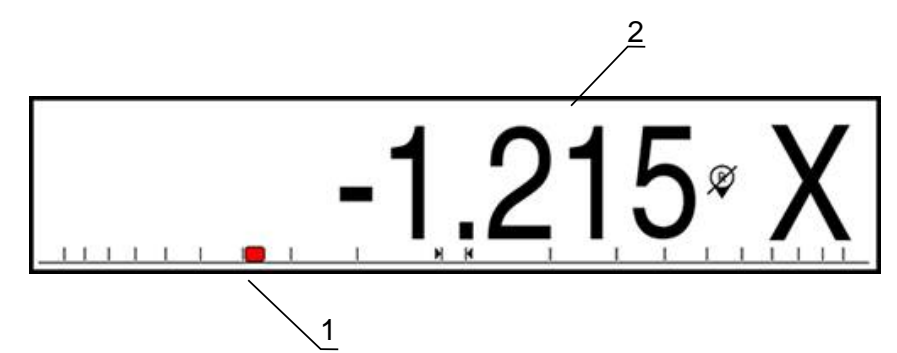

- **1** Ayuda gráfica de posicionamiento (carro del eje)
- **2** Recorrido Restante

La ayuda de posicionamiento se desplaza a lo largo de la escala cuando el carro del eje se encuentre dentro del rango desde la posición nominal. El rango predeterminado es ± 5 mm y puede modificarse en el menú **Ayuda gráfica de pos.**. **Información adicional:** ["Ayuda gráfica de posicionamiento", Página 102](#page-101-0)

### **7.4.4 Modos de funcionamiento**

La unidad tiene dos modos de funcionamiento:

- Distancia a recorrer (Incremental)
- Valor actual (Absoluto)

#### **Modo Distancia a recorrer (Incremental)**

El modo Distancia a recorrer permite aproximarse a las posiciones nominales poniendo a cero los ejes y desplazarse a una posición basada en su distancia desde la posición puesta a cero.

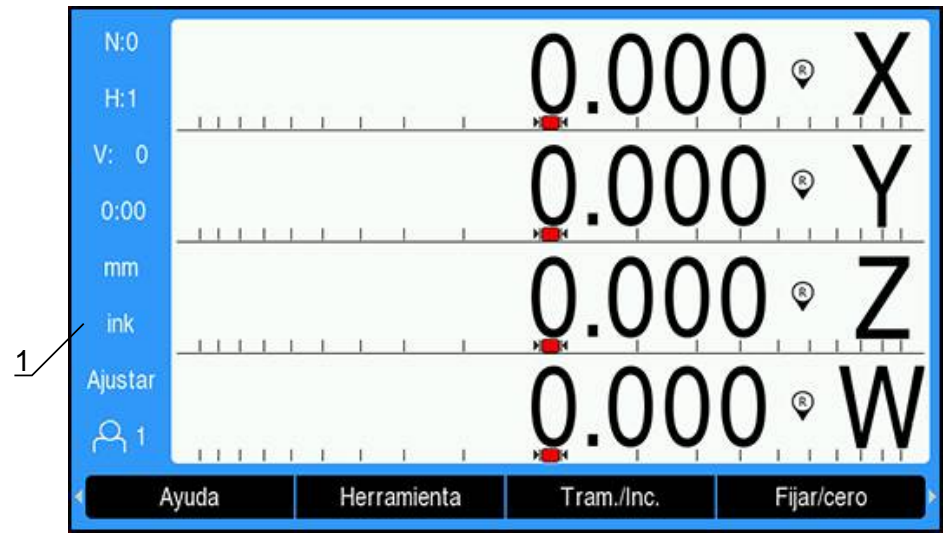

**1** Modo Distancia a recorrer (Inc)

### **Modo Valor actual (Absoluto)**

El modo de funcionamiento Valor actual visualiza siempre la posición real de la herramienta en relación con el origen activo. En este modo, la herramienta se desplaza hasta el valor visualizado que se corresponde con la posición nominal que se ha solicitado.

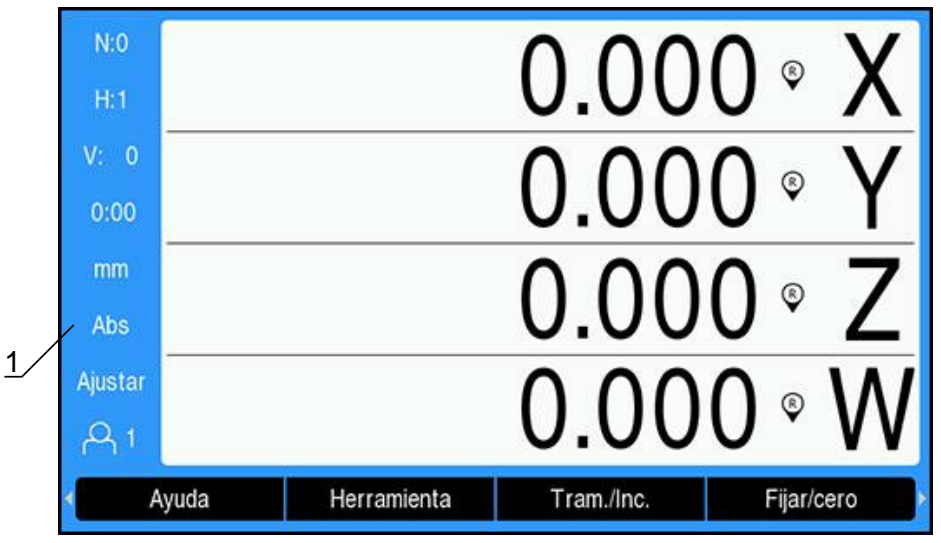

**1** Modo Valor actual (Abs)

### **Cambiar el modo de funcionamiento**

Para cambiar el modo de funcionamiento:

Pulsar la softkey **Tram./Inc.** para conmutar entre modos de funcionamiento

### **7.4.5 Cronómetro**

En la pantalla DRO el **Cronómetro** indica los minutos y segundos hasta alcanzar los 59:59, a continuación muestra horas y minutos. El **Cronómetro** indica el tiempo transcurrido. El reloj empieza a contar a partir de 0:00.

El **Cronómetro** puede operarse asimismo desde el menú **Alinear mecanizado**.

**Información adicional:** ["Cronómetro", Página 103](#page-102-0)

### **Arrancar y parar el Cronómetro**

Para arrancar y parar el **Cronómetro**:

- Pulsar la tecla **.** (decimal) en el teclado numérico para arrancar o parar el **Cronómetro**
- El campo de tiempo transcurrido en la barra de estado muestra el tiempo total acumulado

### **Resetear el Cronómetro**

Para resetear el **Cronómetro**:

Pulsar la tecla **0** (cero) en el teclado numérico para resetear el tiempo del **Cronómetro**

### **7.4.6 rosca interior**

La **rosca interior** tiene la capacidad de realizar cualquier tipo de operación desde aritmética simple a trigonometría compleja y cálculos RPM.

#### **Utilizar la Estándar/trig rosca interior**

Para abrir la **rosca interior**:

- Pulsar la softkey **rosca interior**
- Pulsar la softkey **Estándar/trig**

Las funciones trigonométricas contienen todas las operaciones trigonométricas incluidas cuadrado y raíz cuadrada. Siempre que quiera calcularse el SEN, COS o TAN de un ángulo, debe introducirse primero el ángulo y a continuación pulsar la softkey apropiada.

Cuando sea necesario introducir más de un cálculo en un campo numérico, la calculadora efectuará las multiplicaciones y las divisiones antes de las adiciones y sustracciones.

**Ej.**Al introducir, p.ej., 3 + 1 ÷ 8, la calculadora dividirá primero el uno por el ocho y a continuación sumará el tres para dar un resultado de 3,125.

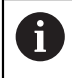

Los valores angulares utilizan la selección de formato de ángulo actual de grados decimales o radianes.

#### **Empleo de la calculadora rosca interior**

La **calculadora rosca interior** se utiliza para determinar la **1/min** (o velocidad de corte de superficie) basada en un diámetro de herramienta especificado (pieza, para aplicaciones de torneado). Los valores indicados son sólo a modo de ejemplo. Consultar el manual del fabricante de la herramienta para verificar los intervalos de velocidad del cabezal por herramienta.

Para utilizar la **calculadora rosca interior**:

- Pulsar la softkey **rosca interior**
- Pulsar la softkey **1/min** para abrir el formulario de la **Rpm rosca interior** La **calculadora rosca interior** requiere un **Diámetro** de herramienta para aplicaciones de **Fresadora**. El valor de **Diámetro** será por defecto el valor del **Diámetro** de la herramienta actual. Si no existiera un valor previo introducido, el valor por defecto será 0.
- Utilizar el teclado numérico para introducir un valor de **Diámetro**
- Si se requiere un valor de **Velocidad corte**, introducir el valor utilizando el teclado numérico

Cuando se ha introducido un valor de **Velocidad corte**, se calculará el valor de **1/ min** asociado.

- Pulsar la softkey **Unidades** para mostrar las **Unidades** en pulgadas o milímetros
- Pulsar la tecla **C** para cerrar la **calculadora rosca interior** y guardar los datos actuales

### **7.4.7 Ayuda**

 $\mathbf{i}$ 

El manual de instrucciones integrado proporciona **Ayuda** según el contexto al utilizar el producto.

Puede que el manual de instrucciones tarde un poco en cargarse al abrirlo por primera vez:

- Después de cargar un archivo nuevo del manual de instrucciones
- Después de cambiar el idioma de las pantallas

El mensaje **Cargando el fichero. Espere, por favor...** se mostrará mientras se carga el manual de instrucciones

Para abrir el Manual de instrucciones:

- Pulsar la softkey **Ayuda**
- El manual de instrucciones se abrirá por la sección que abarca la función en uso actualmente en el producto.

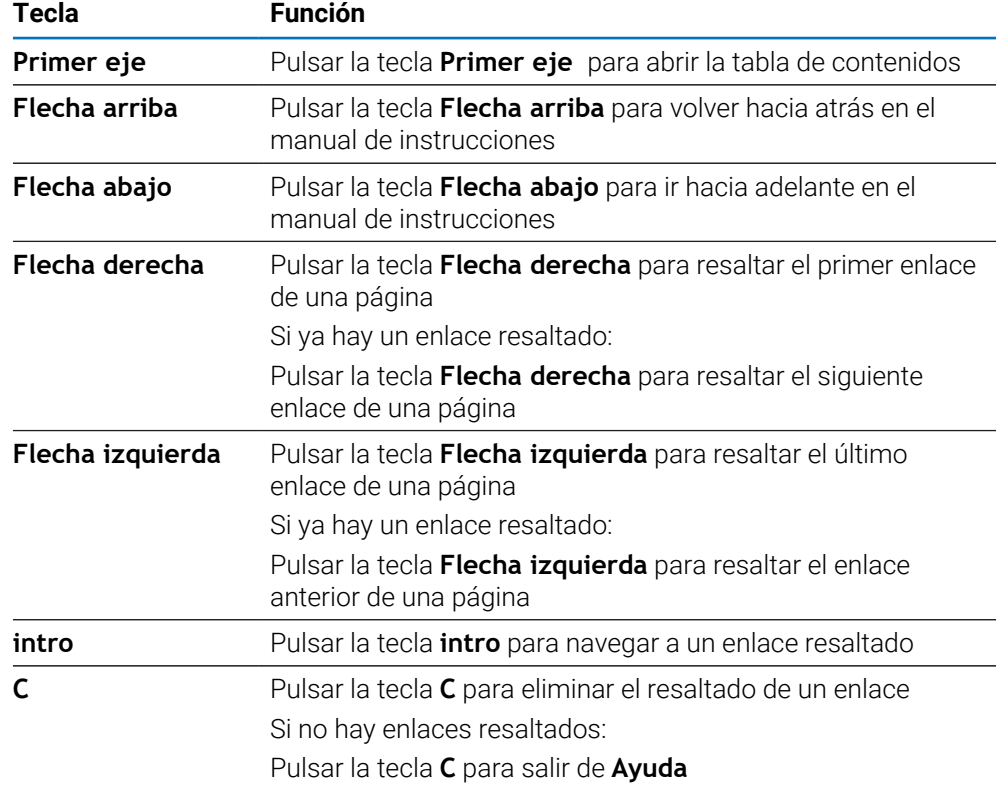

En **Ayuda** están disponibles las siguientes funciones de teclas:

### **7.4.8 Formularios de introducción de datos**

La información que se requiere para diversas funciones operativas y parámetros de ajuste se introduce a través de formularios de introducción de datos. Estos formularios aparecerán después de la selección de las funciones que requieran información adicional. Cada formulario contiene los campos necesarios específicos para la introducción de la información requerida.

#### **Confirmar cambios**

Para confirmar cambios:

Pulsar la tecla **intro** para aplicar los cambios de parámetro seleccionados

#### **Cancelar cambios**

Para cancelar cambios:

Pulsar la tecla **C** para volver a la pantalla anterior sin guardar los cambios

### **7.4.9 Evaluación de la marca de referencia**

La función de Evaluación de la Marca de Referencia restablece automáticamente la relación entre las posiciones de las correderas del eje y visualiza los valores definidos por última vez al ajustar el origen.

El indicador de marca de referencia parpadeará para cada eje con un sistema de medida que tenga marcas de referencia. El indicador dejará de parpadear después de sobrepasar las marcas de referencia.

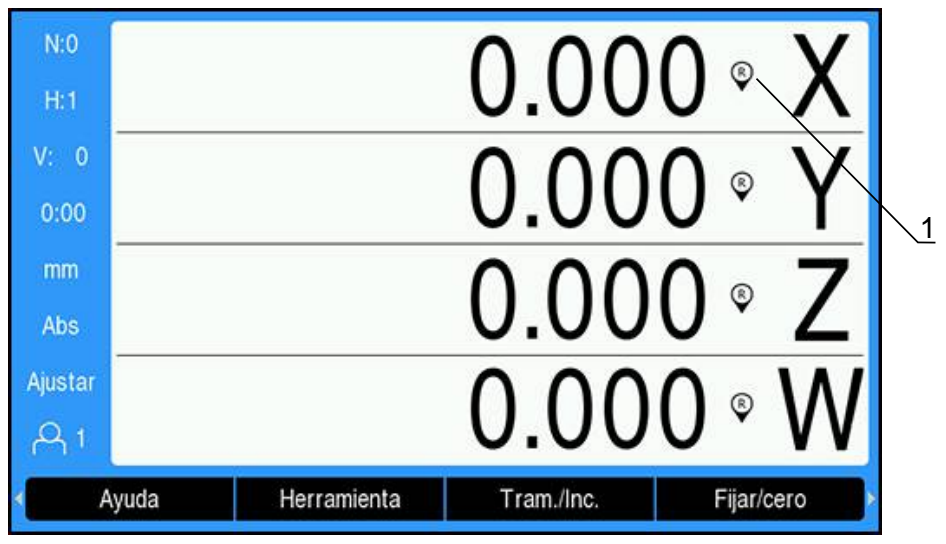

### **Activación de las marcas de referencia**

#### **1** Marcas de referencia habilitadas

Para activar las marcas de referencia:

- Sobrepasar las marcas de referencia para cada eje para activar la referencia
- Después de una evaluación de la marca de referencia correcta, el indicador dejará de parpadear

### **Trabajar sin marcas de referencia**

La unidad puede utilizarse también sin sobrepasar las marcas de referencia.

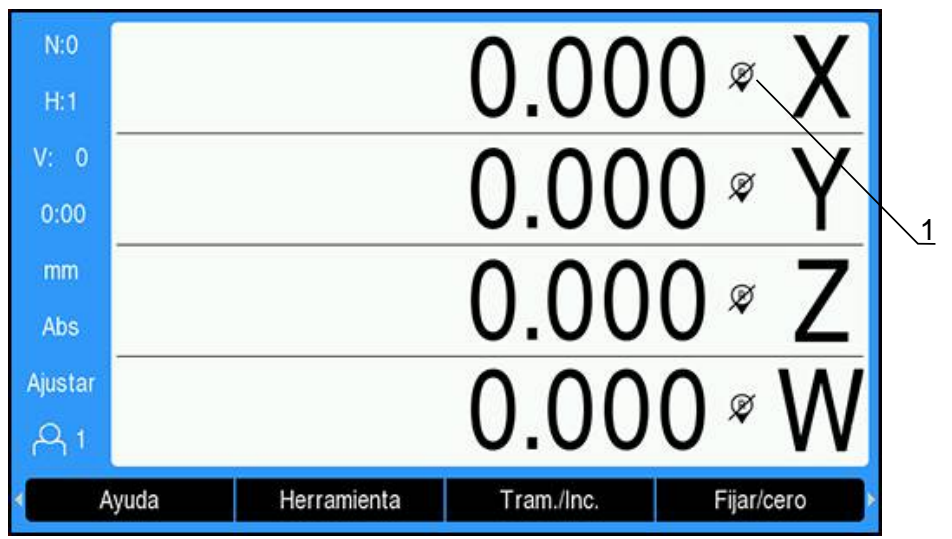

**1** Marcas de referencia inhabilitadas

Para trabajar sin marcas de referencia:

- Pulsar la softkey **Sin ref.** para salir de la rutina de evaluación de marca de referencia y continuar trabajando.
- Tras la inhabilitación de las marcas de referencia, el indicador presentará una barra oblicua en el mismo, significando que las marcas de referencia se han inhabilitado

### **Rehabilitar las marcas de referencia**

Ŧ

Después de haberse inhabilitado, las marcas de referencia pueden habilitarse en todo momento

Para rehabilitar las marcas de referencia:

Pulsar la softkey **Activar ref.** para activar la rutina de evaluación de marcas de referencia

Si en un sistema de medida no se activan las marcas de referencia, no se visualizará en pantalla el indicador de referencia. Un origen activo fijado desde el eje se perderá al desconectar la alimentación eléctrica.

### **7.4.10 Seleccionar una marca de referencia específica**

La unidad proporciona la posibilidad de seleccionar una marca de referencia específica en un sistema de medida. Esto es importante cuando se están utilizando sistemas de medida con marcas de referencia fijas.

Para seleccionar una marca de referencia específica:

- ▶ Pulsar la softkey Des. ref.
- La rutina de evaluación se pausa. Las marcas de referencia que se cruzan durante el movimiento del sistema de medida se ignoran.
- Cruzar marcas de referencia no deseadas
- Pulsar la softkey **Activar ref.**
- La siguiente marca de referencia que se cruce se seleccionará.
- Cruzar la marca de referencia deseada
- Repetir este proceso para todas las marcas de referencia deseadas
- Pulsar la softkey **Sin ref.** para cancelar la rutina una vez se hayan establecido todos los ejes
- Únicamente los ejes que se necesiten requieren que se crucen las marcas de referencia. Si todas las marcas de referencia se han encontrado, la unidad regresará automáticamente a la pantalla de visualización DRO.

La unidad no almacena los puntos del origen si las marcas de referencia i. no se han cruzado. La relación entre las posiciones del carro del eje y los valores de visualización no se restablecerá después de una interrupción del suministro de energía eléctrica o desconexión.

### **7.4.11 Mensajes de error**

Si ocurre un error durante el trabajo con la unidad, aparecerá un mensaje en la pantalla con una explicación sobre qué ha causado el error.

**Información adicional:** ["Qué debe hacer si...", Página 297](#page-296-0)

Para borrar un mensaje de error:

- Pulsar la tecla **C**
- El mensaje de error habrá desaparecido y se podrá continuar trabajando con normalidad

### **7.4.12 Menús de ajuste**

La unidad tiene dos menús para el ajuste de los parámetros de funcionamiento:

- **Ajuste del sistema**
- **Alinear mecanizado**

#### **Ajuste del sistema**

El menú **Ajuste del sistema** se utiliza para establecer parámetros de sistema de medida, de visualización y de comunicación.

**Información adicional:** ["Ajuste del sistema", Página 74](#page-73-0)

Para acceder al menú **Ajuste del sistema**:

- Pulsar la softkey **Configuraciones**
- Seleccionar **Ajuste del sistema**
- Se visualizan las opciones de **Ajuste del sistema**

**7**

#### **Alinear mecanizado**

El menú **Alinear mecanizado** se utiliza para acomodar requisitos de mecanización específicos para cada trabajo.

**Información adicional:** ["Configuración de la tarea", Página 97](#page-96-0)

Para acceder al menú **Alinear mecanizado**:

- Pulsar la softkey **Configuraciones**
- Seleccionar **Alinear mecanizado**
- Se visualizan las opciones de **Alinear mecanizado**

### **7.5 Gestión de usuarios**

El menú de **Gestión de usuarios** proporciona un **Inicio de sesión como administrador** y gestión de **Config. del usuario**.

### <span id="page-67-0"></span>**7.5.1 Inicio de sesión como administrador**

El **Inicio de sesión como administrador** permite gestionar usuarios en el menú de **Gestión de usuarios** y modificar parámetros de configuración en el menú **Ajuste del sistema**.

**Información adicional:** ["Ajuste del sistema", Página 74](#page-73-0)

Para acceder como un supervisor:

- Pulsar la softkey **Configuraciones**
- Abrir secuencialmente:
	- **Gestión de usuarios**
	- **Inicio de sesión como administrador**
- Introducir la **Contraseña** '8891'
- Pulsar la tecla **enter**.

### **7.5.2 Config. del usuario**

Cuando se configuran los parámetros de **Alinear mecanizado**, se guardan automáticamente en el usuario seleccionado.

**Información adicional:** ["Configuración de la tarea", Página 97](#page-96-0)

#### **Seleccionar un Usuario**

Para seleccionar un **Usuario**:

- Pulsar la softkey **Configuraciones**
- Abrir secuencialmente:
	- **Gestión de usuarios**
	- **Config. del usuario**
- Utilizar las teclas **cursora arriba** y **abajo** para resaltar **Cargar** para el **Usuario** deseado
- Pulsar la tecla **enter**.
- El **Usuario** seleccionado se visualiza en la barra de estado
- ▶ Pulsar dos veces la tecla **C** para regresar a la pantalla DRO

#### **Guardar Config. del usuario**

Para guardar **Config. del usuario**:

- Seleccionar un **Usuario**
- Configurar los parámetros de **Alinear mecanizado** para el usuario **Información adicional:** ["Configuración de la tarea", Página 97](#page-96-0)
- Los parámetros de **Alinear mecanizado** se guardan automáticamente para el usuario seleccionado.
- Seleccionar otro **Usuario** y repetir dichos pasos hasta que se hayan ajustado todos los usuarios requeridos

### **Nivel de Supervisor Config. del usuario**

Un supervisor puede crear un ajuste por defecto de los parámetros de **Alinear mecanizado** y utilizar los ajustes para resetear las configuraciones de usuario. **Información adicional:** ["Inicio de sesión como administrador", Página 68](#page-67-0)

**Crear un ajuste por defecto de los parámetros de Alinear mecanizado**

Para crear **Config. del usuario** por defecto:

- Seleccionar **Usuario-0**
- Configurar los parámetros de **Alinear mecanizado** para **Usuario-0 Información adicional:** ["Configuración de la tarea", Página 97](#page-96-0)
- Los parámetros de **Alinear mecanizado** se guardan automáticamente para el usuario

#### **Resetear Config. del usuario**

Para resetear un **Usuario** individual:

- Seleccionar un **Usuario**
- Pulsar la tecla **cursora derecha** para abrir el menú desplegable
- Pulsar la tecla **cursora abajo** para resaltar **Cancelación**
- Pulsar la tecla **intro** para seleccionar **Cancelación**
- Pulsar la tecla **intro** para resetear los parámetros de **Alinear mecanizado** para el usuario seleccionado a los ajustes de **Usuario-0**
- Para resetear **Todos los usuarios**:
- Seleccionar **Todos los usuarios**
- Pulsar la tecla **intro** para resetear los parámetros de **Alinear mecanizado** para todos los usuarios a los ajustes de **Usuario-0**

<span id="page-70-0"></span>**8**

# **Puesta en marcha**

## **8.1 Resumen**

Asegúrese de haber leído y entendido el capítulo de "Funcionamiento  $\mathbf{i}$ básico" antes de ejecutar las actividades descritas en esta sección. **Información adicional:** ["Operación básica", Página 55](#page-54-0)

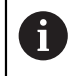

Solo personal cualificado debe llevar a cabo los pasos siguientes. **Información adicional:** ["Cualificación del personal", Página 25](#page-24-0)

Durante el proceso de puesta en marcha, la unidad se configura para su uso.

Los parámetros que se cambian durante el proceso de puesta en marcha pueden resetearse a los ajustes de fábrica.

**Información adicional:** ["Ajustes predeterminados de fábrica", Página 89](#page-88-0)

#### **Guardar la configuración**

Los datos de la configuración pueden guardarse tras la puesta en marcha. Los datos de la configuración pueden reutilizarse para unidades equivalentes.

**Información adicional:** ["Parámetros de configuración", Página 74](#page-73-1)
# **8.2 Guía de instalación**

La primera vez que se conecta la unidad se proporcionan unas **Guía de instalación**. Dichas instrucciones le conducirán paso a paso por los parámetros de puesta en marcha habituales.

La información sobre parámetros específicos incluidos en las **Guía de instalación** se encuentra en la sección Ajustes de dichas instrucciones.

**[Información adicional:](#page-276-0)** "Ajustes", Página 277

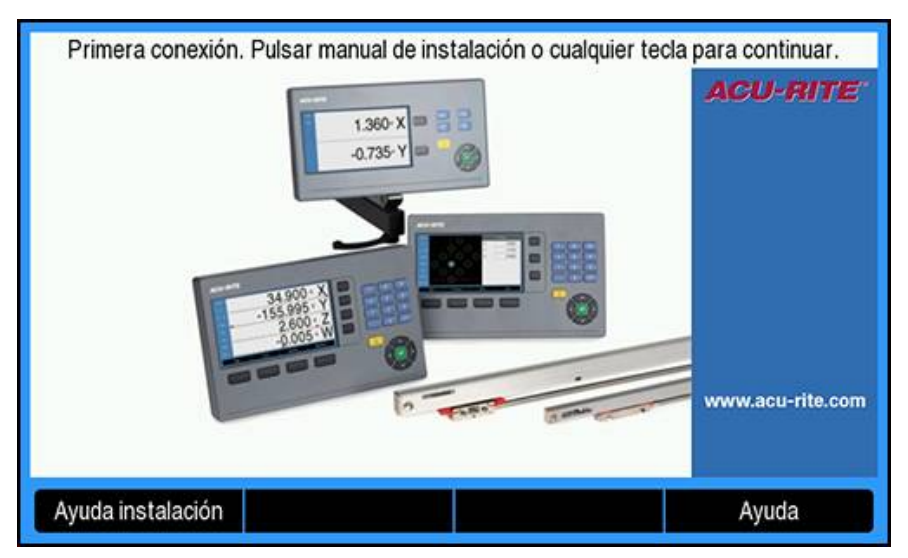

Las **Guía de instalación** proporcionan opciones de configuración para los parámetros siguientes:

- **Idioma**
- **Ajustar la visual. de pos.**
	- **Aplicación**
	- **Número de ejes**
- **Ajustar sistema de medida**
	- **Tipo de encóder**
	- **Resolución sistema**
	- **Eval. marcas refer.**
	- **Dirección de contaje**
	- **Control de**
	- **errores.**
- **Config. visualización**
	- **Resolución de pantalla**
	- **Designación eje**
- **Visualización para esquema de colores**
	- **Modo de color**

- **Abrir las Guía de instalación**
	- Acceso a las **Guía de instalación** desde la pantalla de puesta en marcha la primera vez:
- Pulsar la softkey **Guía de instalación**
- Se abren las **Guía de instalación**

### **Navegar por las Guía de instalación**

- Pulsar la tecla **flecha derecha** para abrir un menú desplegable de parámetros
- Pulsar la tecla cursora **arriba** o **abajo** para destacar una opción de parámetro
- Pulsar la tecla **Intro** para seleccionar una opción
- Pulsar la softkey **Siguiente** para avanzar hasta el parámetro siguiente ó
- Pulsar la softkey **Anterior** para volver a un parámetro anterior
- ▶ Repetir dichos pasos hasta que se hayan ajustado todos los parámetros

# **8.3 Ajuste del sistema**

**[Información adicional:](#page-276-0)** "Ajustes", Página 277

Los parámetros de **Ajuste del sistema** únicamente pueden ser j. configurados por personal cualificado. **Información adicional:** ["Cualificación del personal", Página 25](#page-24-0)

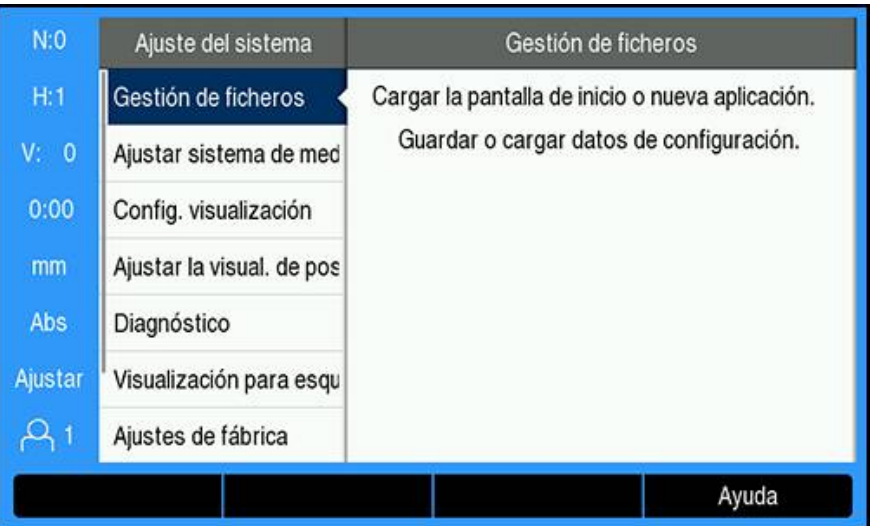

Para acceder al menú de ajustes de instalación:

- Pulsar la softkey **Configuraciones**
- Pulsar la tecla cursora **arriba** o **abajo** para destacar **Ajuste del sistema**
- Pulsar la tecla cursora **flecha derecha**
- Se visualiza el menú **Ajuste del sistema**

### **8.3.1 Gestión de ficheros**

### **Parámetros de configuración**

La configuración de la unidad puede guardarse como un fichero para que esté disponible tras un reseteo a los ajustes predeterminados de fábrica o para su instalación en múltiples unidades. Un fichero con las siguientes propiedades debe guardarse en el producto para dicha finalidad:

- Formato del fichero: DAT
- Nombre del fichero: config.dat

#### **Importar parámetros de configuración**

Para importar parámetros de configuración:

- Insertar un dispositivo de almacenamiento USB que contenga el fichero .dat en la conexión USB
- Pulsar la softkey **Configuraciones**
- Abrir secuencialmente
	- **Ajuste del sistema**
	- **Gestión de ficheros**
	- **Parámetros config.**
- Pulsar la softkey **Importación**
- Pulsar la tecla **Intro** para iniciar la importación de los parámetros de configuración
- Una ventana emergente informa de que los ajustes actuales de los parámetros se sobrescribirán
- Pulsar la tecla **Intro** para importar los parámetros de configuración y volver al menú **Gestión de ficheros**

ó

▶ Pulsar la tecla **C** para cancelar

#### **Exportar parámetros de configuración**

Para exportar los parámetros de configuración:

- Insertar un dispositivo de memoria USB en la conexión USB
- Pulsar la softkey **Configuraciones**
- Abrir secuencialmente
	- **Ajuste del sistema**
	- **Gestión de ficheros**
	- **Parámetros config.**
- Pulsar la softkey **Export**
- Pulsar la tecla **Intro** para iniciar la exportación de los parámetros de configuración
- Una ventana emergente informa de que los ajustes actuales de los parámetros se exportarán al dispositivo de memoria USB conectado

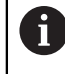

El fichero config.dat del dispositivo de memoria USB se sobrescribirá.

Pulsar la tecla **Intro** para exportar los parámetros de configuración y volver al menú **Gestión de ficheros**

ó

▶ Pulsar la tecla **C** para cancelar

## **Tabla LEC segmentada**

- Formato del fichero: DAT
- Nombre del fichero: slec\_1.dat (axis 1), slec\_2.dat (axis 2), slec\_3.dat (axis 3), slec\_4.dat (axis 4)

### **Importar a Tabla LEC segmentada**

Para importar una **Tabla LEC segmentada**:

- Insertar un dispositivo de almacenamiento USB que contenga el fichero .dat en la conexión USB
- Pulsar la softkey **Configuraciones**
- Abrir secuencialmente
	- **Ajuste del sistema**
	- **Gestión de ficheros**
	- **Tabla LEC segmentada**
- Pulsar la softkey **Importación**
- Pulsar la tecla **intro** para iniciar la importación de la tabla
- Una ventana emergente informa de que la tabla actual se sobrescribirá
- Pulsar la tecla **intro** para importar la tabla y regresar al menú de **Gestión de ficheros**

ó

Pulsar la tecla **C** para cancelar

### **Exportar a Tabla LEC segmentada**

- Para exportar una **Tabla LEC segmentada**:
- Insertar un dispositivo de memoria USB en la conexión USB
- Pulsar la softkey **Configuraciones**
- Abrir secuencialmente
	- **Ajuste del sistema**
	- **Gestión de ficheros**
	- **Tabla LEC segmentada**
- Pulsar la softkey **Export**
- Pulsar la tecla **intro** para iniciar la exportación de la tabla
- Una ventana emergente informa de que la tabla actual se exportará al dispositivo de memoria USB conectado
- Pulsar la tecla **intro** para exportar la tabla y regresar al menú de **Gestión de ficheros**

ó

▶ Pulsar la tecla **C** para cancelar

## **Tabla NLEC**

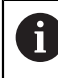

Esta función solamente está disponible en los productos DRO203Q.

- Formato del fichero: DAT
- Nombre del fichero: NLEC.dat

#### **Importar una Tabla NLEC**

Para importar una **Tabla NLEC**:

- Insertar un dispositivo de almacenamiento USB que contenga el fichero .dat en la conexión USB
- Pulsar la softkey **Configuraciones**
- Abrir en el orden indicado
	- **Ajuste del sistema**
	- **Gestión de ficheros**
	- **Tabla NLEC**
- Pulsar la softkey **Importación**
- Pulsar la tecla **intro** para iniciar la importación de la tabla
- Una ventana emergente informa de que la tabla actual se sobrescribirá
- Pulsar la tecla **intro** para importar la tabla y regresar al menú de **Gestión de ficheros**
	- o
- Pulsar la tecla **C** para cancelar

#### **Exportar una Tabla NLEC**

Para exportar una **Tabla NLEC**:

- Insertar un dispositivo de memoria USB en la conexión USB
- Pulsar la softkey **Configuraciones**
- Abrir en el orden indicado
	- **Ajuste del sistema**
	- **Gestión de ficheros**
	- **Tabla NLEC**
- Pulsar la softkey **Export**
- Pulsar la tecla **intro** para iniciar la exportación de la tabla
- Una ventana emergente informa de que la tabla actual se exportará al dispositivo de memoria USB conectado
- Pulsar la tecla **intro** para exportar la tabla y regresar al menú de **Gestión de ficheros**

o

▶ Pulsar la tecla **C** para cancelar

### **Tabla herramientas**

- Formato del fichero: DAT
- Nombre del fichero: tool\_mill.dat (aplicación **Fresadora**), tool\_turn.dat (aplicación **Giro**)

#### **Importar una Tabla herramientas**

Para importar una **Tabla herramientas**:

- Insertar un dispositivo de almacenamiento USB que contenga el fichero .dat en la conexión USB
- Pulsar la softkey **Configuraciones**
- Abrir secuencialmente
	- **Ajuste del sistema**
	- **Gestión de ficheros**
	- **Tabla herramientas**
- Pulsar la softkey **Importación**
- Pulsar la tecla **intro** para iniciar la importación de la tabla
- Una ventana emergente informa de que la tabla actual se sobrescribirá
- Pulsar la tecla **intro** para importar la tabla y regresar al menú de **Gestión de ficheros**
	- ó
- ▶ Pulsar la tecla **C** para cancelar

#### **Exportar una Tabla herramientas**

Para exportar una **Tabla herramientas**:

- Insertar un dispositivo de memoria USB en la conexión USB
- Pulsar la softkey **Configuraciones**
- Abrir secuencialmente
	- **Ajuste del sistema**
	- **Gestión de ficheros**
	- **Tabla herramientas**
- Pulsar la softkey **Export**
- Pulsar la tecla **intro** para iniciar la exportación de la tabla
- Una ventana emergente informa de que la tabla actual se exportará al dispositivo de memoria USB conectado
- Pulsar la tecla **intro** para exportar la tabla y regresar al menú de **Gestión de ficheros**

ó

▶ Pulsar la tecla **C** para cancelar

### **Manual instruc. uso**

El **Manual instruc. uso** del producto se puede cargar en el producto y visualizarse utilizando la función **Ayuda**.

**Manual instruc. uso** puede cargarse en el producto en múltiples idiomas. La unidad buscará el manual del instrucciones en el **Idioma** seleccionado en el menú **Alinear mecanizado** al cargar el fichero desde un dispositivo de almacenamiento USB.

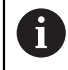

Se mostrará un error si no se encuentra el manual de instrucciones en el dispositivo de almacenamiento USB en el **Idioma** seleccionado.

El **Manual instruc. uso** puede descargarse desde el área de descargas en **<www.acu-rite.com>**.

Será necesario cargar un fichero con las siguientes propiedades en la unidad:

- Formato del fichero: mPub
- Nombre del fichero: DRO200\_300\_xx.mpub<sup>1)</sup>

1) *xx*: corresponde al código de dos letras ISO 639-1

Para cargar el **Manual instruc. uso**:

Seleccione el **Idioma** deseado si es diferente del idioma seleccionado actualmente

**[Información adicional:](#page-108-0)** "Idioma", Página 109

- Insertar un dispositivo de almacenamiento USB que contenga el fichero mPub de **Manual instruc. uso** en la conexión USB
- Pulsar la softkey **Configuraciones**
- Abrir secuencialmente
	- **Ajuste del sistema**
	- **Gestión de ficheros**
	- **Manual instruc. uso**
- Pulsar la softkey **Cargar**
- Pulsar la tecla **intro** para iniciar la carga de la **Manual instruc. uso**
- Una ventana emergente informa de que la **Manual instruc. uso** se cargará
- Pulsar la tecla **intro** para cargare el **Manual instruc. uso**

ó

▶ Pulsar la tecla **C** para cancelar

### **Pantalla ND 780**

Se puede definir una **Pantalla ND 780** específica para el fabricante de equipos originales (OEM) correspondiente, p. ej. el nombre o el logotipo de la empresa, que aparecerán cuando se encienda la unidad. Para tal fin es necesario guardar un fichero de imagen con las siguientes características:

- Formato del fichero: Mapa de bits de 24 bits
- Tamaño de la imagen: 800 x 480 px
- Nombre del fichero: OEM\_SplashScreen.bmp

#### **Importar una pantalla de encendido**

Instrucciones de importación de una pantalla de encendido:

- Conectar un dispositivo de almacenamiento masivo USB que contenga el fichero OEM\_SplashScreen.bmp al puerto USB de la unidad
- Pulsar la softkey **Configuraciones**
- Abrir en el orden indicado
	- **Ajuste del sistema**
	- **Gestión de ficheros**
	- **Pantalla ND 780**
- Pulsar la softkey **Importación**
- Pulsar la tecla **Enter** para iniciar la carga de la pantalla de encendido
- Una ventana emergente le avisa de que la pantalla de encendido se importará
- Pulsar la tecla **Enter** para importar la pantalla de encendido y volver al menú **Gestión de ficheros**
	- o
- ▶ Pulsar la tecla **C** para cancelar

#### **Exportar una pantalla de encendido**

Instrucciones de exportación de una pantalla de encendido:

- Pulsar la softkey **Configuraciones**
- Abrir en el orden indicado
	- **Ajuste del sistema**
	- **Gestión de ficheros**
	- **Pantalla ND 780**
- Pulsar la softkey **Export**
- Pulsar la tecla **Enter** para iniciar la exportación de la pantalla de encendido
- Una ventana emergente informa de que la pantalla de encendido actual se exportará al dispositivo de memoria USB conectado

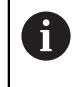

El fichero OEM\_SplashScreen.bmp del dispositivo de memoria USB se sobrescribirá.

Pulsar la tecla **Enter** para exportar la pantalla de encendido y volver al menú **Gestión de ficheros**

o

▶ Pulsar la tecla **C** para cancelar

### **Fichero de Servicio**

El producto guarda datos de incidencias que se pueden utilizar para realizar análisis más adelante. Es posible que se le pida que proporcione estos datos exportando un **Fichero de Servicio** en caso de que sea necesario realizar tareas de mantenimiento en la unidad.

#### **Exportar un Fichero de Servicio**

Instrucciones de exportación de un **Fichero de Servicio**:

- Pulsar la softkey **Configuraciones**
- Abrir en el orden indicado
	- **Ajuste del sistema**
	- **Gestión de ficheros**
	- **Fichero de Servicio**
- Pulsar la softkey **Export**
- Pulsar la tecla **Enter** para iniciar la exportación del fichero
- Una ventana emergente informa de que el fichero se guardará en el dispositivo de almacenamiento masivo USB
- Pulsar la tecla **Enter** para exportar el fichero y volver al menú **Gestión de ficheros**

o

Pulsar la tecla **C** para cancelar

#### **Eliminación de los datos del Fichero de Servicio**

HEIDENHAIN recomienda mantener la máxima cantidad de espacio libre disponible en la memoria interna mediante la eliminación de datos guardados tras exportarlos al **Fichero de Servicio**.

Instrucciones de eliminación de los datos del fichero de servicio:

- Pulsar la softkey **Configuraciones**
- Abrir en el orden indicado
	- **Ajuste del sistema**
	- **Gestión de ficheros**
	- **Fichero de Servicio**
- Pulsar la softkey **Borrar**
- Pulsar la tecla **Enter** para iniciar la eliminación del historial
- Una ventana emergente le avisa de que el historial se perderá
- Pulsar la tecla **Enter** para eliminar los datos y volver al menú **Gestión de ficheros**
	- o
- ▶ Pulsar la tecla **C** para cancelar

### **Software producto**

Para instalar una actualización de **Software producto**:

- Insertar un dispositivo de almacenamiento USB que contenga el fichero de **Software producto** en la conexión USB
- Pulsar la softkey **Configuraciones**
- Abrir secuencialmente
	- **Ajuste del sistema**
	- **Gestión de ficheros**
	- **Software producto**
- Pulsar la softkey **Instalar**
- Pulsar la tecla **Intro** para iniciar la instalación de la actualización del software
- Una ventana emergente informa de que la actualización del software se instalará
- Pulsar la tecla **Intro** para instalar la actualización del software
- La unidad se reiniciará
	- ó
- Pulsar la tecla **C** para cancelar

## **8.3.2 Ajustar sistema de medida**

Los parámetros de **Ajustar sistema de medida** se utilizan para configurar cada entrada del sistema de medida.

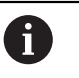

El procedimiento de ajuste es el mismo para cada eje. La sección siguiente describe la configuración de un eje. Repetir el procedimiento para cada eje.

Para configurar un sistema de medida:

- Pulsar la softkey **Configuraciones**
- Abrir secuencialmente
	- **Ajuste del sistema**
	- **Ajustar sistema de medida**
- Seleccionar el sistema de medida que se debe poner a punto:
	- **X1**
	- **X2**
	- **X3**
	- **X4**
- Los parámetros **Ajustar sistema de medida** se visualizan para el eje seleccionado
- Seleccionar el **Tipo de encóder**:
	- **Lineal**
	- **Ángulo**
	- **Ángulo (longitud)**: un sistema de medida rotativo conectado a un tornillo sinfín
- Pulsar la softkey **µm/pulgada** para seleccionar la unidad de medida de **Resolución** deseada
	- **µm**
	- **pulg.**
- Seleccionar la **Resolución** deseada:

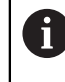

La **Resolución** también puede establecerse desplazando el eje en cualquier dirección.

- Pulsar la tecla **Intro** para confirmar la selección
- Seleccionar el tipo de **Eval. marcas refer.** deseado:
	- **Ninguno**: ninguna señal de referencia
	- **Una**: una marca de referencia
	- **Position Trac**: un sistema de medida con la función Pista de posición
	- **P-Trac (ENC250)**: un sistema de medida ENC 250 con la función Pista de posición
	- **EverTrack**: un sistema de medida con la función EverTrack
	- **LMF**: un sistema de medida LMF con marcas de referencia
- Pulsar la tecla **Intro** para confirmar la selección
- Seleccionar la **Dirección de contaje** deseada:
	- **Negativo**
	- **Positivo**

Cuando la dirección de contaje del sistema de medida concuerda con la dirección de contaje de los operadores, seleccionar **Positivo**. Cuando no concuerden, seleccionar **Negativo**.

**8**

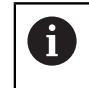

La **Dirección de contaje** también puede establecerse desplazando el eje en la dirección positiva.

- Pulsar la tecla **Intro** para confirmar la selección
- Seleccionar **On** o **Desconectado** en el parámetro de **Control de errores.** para habilitar o inhabilitar la monitorización de los errores de contaje
- Pulsar la tecla **Intro** para confirmar la selección
- Pulsar la tecla **Intro** para guardar los cambios del parámetro **Ajustar sistema de medida** y volver al menú **Ajuste del sistema**

ó

Pulsar la tecla **C** para cancelar

### **Aprendizaje de resolución del sistema de medida rotativo**

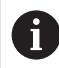

Esta función solamente está disponible en los productos DRO203Q.

Para realizar el aprendizaje de resolución del sistema de medida rotativo:

- Pulsar la softkey **Configuraciones**
- Abrir en el orden indicado
	- **Ajuste del sistema**
	- **Ajustar sistema de medida**
- Seleccionar el sistema de medida que vaya a configurarse:
	- $\blacksquare$  X1
	- $\blacksquare$  X2
	- $\blacksquare$  X3
- Seleccionar el **Tipo de encóder**:

#### **Ángulo**

- Pulsar la tecla **flecha abajo**
- Seleccionar **Resolución**
- Pulsar la softkey **Nota** para abrir el formulario Realizar aprendizaje de resolución del sistema de medida
- Introducir el ángulo de calibración deseado (p. ej., 180 grados)
- Pulsar la tecla **flecha abajo**
- ▶ Colocar el eje a 0 grados
- Pulsar la softkey **Nota** para iniciar la calibración
- Rotar el eje al ángulo de calibración
- Pulsar la softkey **Acabar** para completar la calibración
- Pulsar la tecla **intro** para guardar la resolución del sistema de medida y volver al menú de **Ajustar sistema de medida**

o

Pulsar la tecla **C** para cancelar

## **8.3.3 Config. visualización**

i

Los parámetros de **Config. visualización** se utilizan para configurar el modo en el que la información de los ejes se muestra en la pantalla.

El procedimiento de ajuste es el mismo para cada visualización de eje. La sección siguiente describe la configuración de una visualización de eje. Repetir el procedimiento para cada visualización de eje.

Para configurar una visualización de eje:

- Pulsar la softkey **Configuraciones**
- Abrir secuencialmente
	- **Ajuste del sistema**
	- **Config. visualización**
- Seleccionar la visualización de eje que se debe poner a punto:
	- **Visualización 1**
	- **Visualización 2**
	- **Visualización 3**
	- **Visualización 4**
- Se muestran los parámetros de **Config. visualización** para el tipo de visualización del eje seleccionado
- Seleccionar la **Resolución de pantalla** deseada

Las opciones de Resolución de visualización varían según los sistemas de medida conectados a la unidad.

**A**

- Pulsar la tecla **Intro** para confirmar la selección
- Seleccionar una **Designación eje** para el tipo de visualización de eje o **Desconectado** para desactivar la visualización de eje seleccionada:
	- **Desconectado**
	- **X B**
	- **Y**  $\blacksquare$  C
	- **Z S**
	- **U T**
	- **V Q**
	- **W**
- Pulsar la tecla **Intro** para confirmar la selección
- ▶ Seleccionar **Desconectado** u **On** para habilitar o inhabilitar la visualización de un valor cero de **Índice** tras la etiqueta del eje
- Pulsar la tecla **Intro** para confirmar la selección
- Seleccionar la entrada deseada para la visualización de eje en el parámetro **Entrada 1**:
	- **X1**
	- **X2**
	- **X3**
	- **X4**
- Pulsar la tecla **Intro** para confirmar la selección
- Seleccionar **+** o **-** en el parámetro **Couple Operation** para acoplar una segunda entrada con la primera:
	- **+**
	- **-**
	- **Desconectado**
- Pulsar la tecla **Intro** para confirmar la selección
- Seleccionar la entrada deseada para acoplar con **Entrada 1** en el parámetro **Input 2**:
	- **Sin definir**
	- **X1**
	- **X2**
	- **X3**
	- **X4**
- Pulsar la tecla **Intro** para confirmar la selección
- Pulsar la tecla **Enter** para guardar los cambios efectuados en el parámetro **Config. visualización** y volver al menú **Ajuste del sistema**

ó

Pulsar la tecla **C** para cancelar

### **8.3.4 Ajustar la visual. de pos.**

Los parámetros Ajustes de lectura se utilizan para establecer los requisitos de la **Aplicación**, los ejes y la opción **POS. REHACER**.

Para configurar la lectura:

- Pulsar la softkey **Configuraciones**
- Abrir secuencialmente
	- **Ajuste del sistema**
	- **Ajustar la visual. de pos.**
- Seleccionar la **Aplicación**
	- **Fresadora**
	- **Giro**
	- **Erosión**
- Seleccionar el **Número de ejes**:
	- **1**
	- **2**
	- **3**
	- **4**

 $\mathbf{i}$ 

- Pulsar la tecla **Intro** para confirmar la selección
- Seleccionar **On** u **Desconectado** para habilitar o inhabilitar **POS. REHACER**

En **POS. REHACER** se almacenará la última posición de cada eje cuando se ha desconectado la alimentación eléctrica para que posteriormente se muestre dicha posición una vez que se haya vuelto a conectar la alimentación eléctrica.

Cualquier movimiento que tenga lugar mientras esté desconectada la alimentación eléctrica se perderá. Siempre que haya estado desconectada la alimentación eléctrica se recomienda restablecer los orígenes de la pieza utilizando el procedimiento de evaluación de marcas de referencia.

**Información adicional:** ["Evaluación de la marca de referencia",](#page-64-0) [Página 65](#page-64-0)

- Pulsar la tecla **Intro** para confirmar la selección
- Pulsar la tecla **Enter** para guardar los cambios efectuados en el parámetro **Ajustar la visual. de pos.** y volver al menú **Ajuste del sistema** ó
- Pulsar la tecla **C** para cancelar

### **8.3.5 Diagnóstico**

La función **Diagnóstico** proporciona una manera de probar el teclado y la pantalla.

- Pulsar la softkey **Configuraciones**
- Abrir secuencialmente
	- **Ajuste del sistema**
	- **Diagnóstico**

### **Test de teclado**

Una imagen del teclado muestra una indicación cuando una tecla se pulsa y se suelta.

Para probar el teclado:

- Pulsar cada una de las teclas que se deseen comprobar
- Una tecla operada correctamente se volverá verde en la pantalla de **Diagnóstico** cuando se pulse en el teclado, y gris cuando se suelte.
- ▶ Pulsar dos veces la tecla **C** para salir de la prueba de teclado

### **Test de pantalla**

Para probar la pantalla:

Pulsar la tecla **intro** para pasar por los diferentes colores disponibles

### **8.3.6 Visualización para esquema de colores**

Los parámetros de **Visualización para esquema de colores** se utilizan para ajustar el **Modo de color** de la unidad. Seleccionar el **Modo de color** que hace que sea más fácil la visualización en las condiciones de iluminación del puesto de trabajo.

Para seleccionar un esquema de colores:

- Pulsar la softkey **Configuraciones**
- Abrir secuencialmente
	- **Ajuste del sistema**
	- **Visualización para esquema de colores**
- Seleccionar el **Modo de color**:
	- **Día**: el esquema de colores está ajustado a **Día** y no puede ser seleccionado por el usuario
	- **Noche**: el esquema de colores está ajustado a **Noche** y no puede ser seleccionado por el usuario
	- **Selec. por usuario**: el modo de color lo puede seleccionar el usuario desde el menú **Alinear mecanizado**
- Pulsar la tecla **Intro** para confirmar la selección
- Pulsar la tecla **Intro** para guardar los cambios del parámetro **Visualización para esquema de colores** y volver al menú **Ajuste del sistema** ó
- ▶ Pulsar la tecla **C** para cancelar

### **8.3.7 Ajustes predeterminados de fábrica**

Los cambios de parámetro hechos en los menús **Alinear mecanizado** y **Ajuste del sistema** pueden resetearse a los ajustes predeterminados de fábrica. Todos los parámetros se resetearán.

**[Información adicional:](#page-276-0)** "Ajustes", Página 277

Para resetear los parámetros a los ajustes predeterminados de fábrica:

- Pulsar la softkey **Configuraciones**
- Abrir secuencialmente
	- **Ajuste del sistema**
	- **Ajustes de fábrica**
	- **Resetear ajustes**
- Pulsar la softkey **Sí/no** y seleccionar **Sí**
- Pulsar la tecla **Intro** para iniciar el reseteo de la unidad a los ajustes predeterminados de fábrica
- Aparecerá una ventana de aviso para confirmar el reset
- Pulsar la tecla **Intro** para resetear los parámetros a los ajustes predeterminados de fábrica

La unidad se reiniciará.

ó

Ħ

 $\mathbf{i}$ 

Pulsar la tecla **C** para cancelar el reinicio

### **8.3.8 Compensación de errores**

La Compensación de error se utiliza para compensar las variaciones de desplazamiento del sistema de medida y la máquina con coeficientes de corrección de error. Los coeficientes se determinan comparando las mediciones actuales de un estándar con los valores nominales.

Para herramientas mecánicas, el recorrido de una herramienta de corte determinado por un sistema de medida no se corresponde siempre con la distancia recorrida realmente por la herramienta. El error de elevación del cabezal o la flexión y el sistema basculante de los ejes pueden provocar tales errores de medición. Estos errores se pueden determinar con un sistema de medida comparativo, tal como bloques de calibración.

La unidad ofrece la capacidad de compensar errores lineales y cada eje puede programarse separadamente con la compensación apropiada.

La compensación del error está sólo disponible cuando se utilizan sistemas de medida lineales.

El procedimiento de ajuste es el mismo para cada eje. La sección siguiente describe la configuración de un eje. Repetir el procedimiento para cada eje.

### **Configurar la Compensación del error lineal**

Puede aplicarse una Compensación del Error Lineal (LEC) si los resultados de una comparación con un estándar de referencia muestran una desviación lineal a lo largo de toda la longitud de medición. Esta desviación puede ser compensada mediante cálculos con un único factor de corrección.

Para calcular el factor de corrección, utilizar la fórmula siguiente:

Factor de corrección **LEC = ((S – M) / M) x 106 ppm** con:

**S** = longitud medida con un estándar de referencia

**M** = longitud medida con sistema de medida en el eje

#### **Ejemplo:**

Si la longitud medida por el sistema de referencia es 500 mm y la longitud medida en el eje X es 499,95, entonces resulta un factor de corrección para el eje X de 100 partes por millón (ppm).

**LEC = ((500 – 499,95) / 499,95) x 106 ppm = 100 ppm** (redondeado al número entero más cercano).

Para configurar LEC:

- Pulsar la softkey **Configuraciones**
- Abrir secuencialmente
	- **Ajuste del sistema**
	- **Compensación de errores**
- ▶ Seleccionar la entrada a configurar:
	- **X1**
	- **X2**
	- **X3**
	- **X4**
- Introducir el factor de compensación con el teclado numérico
- Repetir dichos pasos para cada eje que se quiera configurar
- Pulsar la tecla **intro** para guardar los cambios efectuados en el parámetro **Compensación de errores** y volver al menú **Ajuste del sistema**

ó

▶ Pulsar la tecla **C** para cancelar

#### **Configurar LEC automáticamente**

El factor de corrección puede ser calculado automáticamente usando un bloque de calibración estándar.

Para configurar LEC automáticamente:

- Pulsar la softkey **Configuraciones**
- Abrir secuencialmente
	- **Ajuste del sistema**
	- **Compensación de errores**
- Seleccionar la entrada a configurar:
	- **X1**
	- **X2**
	- **X3**
- Seleccionar **Lineal** para configurar el LEC para la entrada correspondiente
- Pulsar la tecla **Intro** para confirmar la selección
- Pulsar la softkey **Calc.autom.** para iniciar el aprendizaje del factor de LEC
- ▶ Tocar una arista del estándar con la herramienta
- Pulsar la softkey **Nota 1. Arista**
- Tocar la arista opuesta del estándar con la herramienta
- Pulsar la softkey **Nota 2. Arista**
- Introducir la longitud del estándar en el campo **Valor real**
- Pulsar la tecla **intro** para confirmar el valor introducido
- Repetir dichos pasos para cada eje que se quiera configurar con compensación de error lineal
- Pulsar la tecla **intro** para guardar los cambios efectuados en el parámetro **Compensación de errores** y volver al menú **Ajuste del sistema** ó
- ▶ Pulsar la tecla **C** para cancelar

#### **Configurar LEC segmentada**

 $\mathbf i$ 

La LEC segmentada se aplica en caso de que las medidas comparadas con un patrón de referencia tengan desviaciones que oscilen de forma variable. Los valores de corrección son calculados y se introducen en una tabla. La unidad admite hasta un total de 200 puntos por eje. El valor del error entre dos puntos de corrección consecutivos se calcula con una interpolación lineal.

La LEC segmentada lineal sólo está disponible en sistemas de medida con marcas de referencia. Si se ha definido la LEC segmentada, no se aplicará ninguna compensación de error hasta que se pasa por las marcas de referencia.

### **Ajuste de la LEC segmentada**

El encoder tiene una dirección de contaje inherente. Esta no tiene que reflejar la dirección de contaje definida por el usuario y sólo será utilizada para determinar la LEC segmentada.

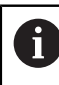

Los encóders con una única marca de referencia deben sobrepasar la misma marca de referencia cada vez que se conecte la unidad.

Para establecer la dirección de contaje inherente de cualquier encoder instalado o de un eje indicado completar lo siguiente:

- Pulsar la softkey **Configuraciones**
- Abrir secuencialmente
	- **Ajuste del sistema**
	- **Ajustar sistema de medida**
- Seleccionar la entrada a configurar:
	- **X1**
	- **X2**
	- **X3**
- Seleccionar **Dirección de contaje**
- Pulsar la softkey **Positivo/negativo** y seleccionar **Positivo**
- Pulsar la tecla **intro** para confirmar el valor introducido
- Pulsar la tecla **intro** para guardar los cambios de parámetro
- ▶ Pulsar tres veces la tecla **C** para regresar al menú principal
- Desplazar el eje en el que el sistema de medida está montado y anotar la dirección del movimiento requerido para la dirección positiva
- Acaba de estabelcerser la dirección de contaje inherente del encoder.

#### **Iniciar una tabla LEC segmentada**

Para iniciar una tabla LEC segmentada:

- Pulsar la softkey **Configuraciones**
- Abrir secuencialmente
	- **Ajuste del sistema**
	- **Compensación de errores**
- Seleccionar la entrada a configurar:
	- **X1**
	- **X2**
	- **X3**
- Seleccionar **Tramo por tramo** para configurar la LEC segmentada para la entrada
- Pulsar la tecla **Intro** para confirmar la selección
- Pulsar la softkey **Crear una tabla** para empezar a crear la tabla Todos los puntos de corrección (hasta 200) poseen distancias idénticas partiendo desde el punto inicial.
- Introducir el **Número de puntos**
- Pulsar la tecla **cursora abajo**
- Introducir el **Distancia entre puntos**
- Pulsar la tecla **cursora abajo** El punto inicial es medido a partir del punto de referencia del sistema de medida. Si se conoce dicha distancia:
- Introducir la distancia del **Punto inicial**

ó

Si dicha distancia no se conoce:

- Desplazarse hasta la ubicación del punto inicial
- Pulsar la softkey **Nota**
- Pulsar la tecla **intro** para confirmar los valores introducidos
- Una ventana emergente informa de que la creación de una nueva tabla borrará cualquier punto de error existente
- Pulsar la tecla **intro** para guardar la tabla y regresar al menú **Compensación de errores**
- Repetir dichos pasos para cada eje para el que se quiera crear una tabla LEC segmentada

#### **Configurar una tabla LEC segmentada**

- ▶ Pulsar la softkey **Editar tab.** para ver las entradas de la tabla
- Pulsar las teclas **cursora arriba** o **abajo** o las teclas **numéricas** para desplazarse al punto de corrección que deba ser añadido o modificado
- Pulsar la tecla cursora **flecha derecha**
- Introducir la desviación conocida existente en este punto
- Pulsar la tecla **enter**.
- Repetir dichos pasos para cada punto que requiera un punto de corrección
- Pulsar la tecla **intro** para salir de la tabla y regresar al menú **Compensación de errores**

### **Configurar la compensación de error no lineal (NLEC)**

 $\mathbf i$ 

Esta función solamente está disponible en los productos DRO203Q.

NLEC minimiza o elimina las pequeñas imprecisiones en el plano de medición XY debidas a irregularidades de la máquina y no linealidad del sistema de medida. Los coeficientes de corrección de error se obtienen midiendo una cuadrícula de calibración certificada. El producto admite una cuadrícula de hasta 30 x 30 puntos. El DRO compara los valores reales con los valores de cuadrícula nominales. Cuando NLEC está habilitado, las correcciones se aplican a todo lo ancho del área medida del plano de medición X e Y.

NLEC se puede realizar con una de dos métodos:

- Midiendo puntos en una cuadrícula de calibración
- Importando los datos de la tabla NLEC

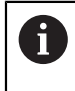

NLEC solo está disponible en sistemas de medida con marcas de referencia. Si se ha definido la NLEC, no se aplicará ninguna compensación de error hasta que se pase por las marcas de referencia.

#### **Configuración de Non-Linear EC**

- Alinear el patrón a lo largo del eje de medición
- Alinear el patrón lo más cerca posible del eje
- ► Medir una **Alineación. Información adicional:** ["Alinear la pieza respecto a un eje](#page-174-0) [de medición", Página 175.](#page-174-0)
- Crear un punto de referencia en el punto 1, 1 de la cuadrícula de calibración. Þ. **Información adicional:** ["Establecer un punto de referencia", Página 176.](#page-175-0)

#### **Iniciar una Non-Linear EC Table**

Para iniciar una Non-Linear EC Table:

- Pulsar la softkey **Configuraciones**
- Abrir en el orden indicado
	- **Ajuste del sistema**
	- **Compensación de errores**
- Seleccionar la entrada para configurar:
	- **X1**
	- **X2**
- Seleccionar **NLEC**
- Pulsar la tecla **intro** para confirmar la selección
- Pulsar la softkey **Crear una tabla** Todos los puntos de corrección poseen distancias idénticas partiendo desde el punto inicial.
- Introducir el **Número de puntos (X)**
- Pulsar la tecla **flecha abajo**
- Introducir el **Número de puntos (Y)**
- Pulsar la tecla **flecha abajo**
- Introducir el **Distancia entre puntos (X)**
- Pulsar la tecla **flecha abajo**
- Introducir el **Distancia entre puntos (Y)**
- Pulsar la tecla **flecha abajo** El punto inicial se mide a partir del punto de referencia del sistema de medida. Si se conoce dicha distancia:
- Introducir la distancia **Punto inicial (X)**
- Pulsar la tecla **flecha abajo**
- Introducir la distancia **Punto inicial (Y)**

o

Si dicha distancia no se conoce:

- Desplazarse hasta la ubicación del punto inicial
- Pulsar la softkey **Nota**
- Pulsar la tecla **flecha abajo** para resaltar el campo **Punto inicial (Y)**
- Pulsar la softkey **Nota**
- Pulsar la tecla **intro** para confirmar los valores introducidos
- Una ventana emergente informa de que la creación de una nueva tabla borrará los datos de cualquier Non-Linear EC Table existente
- Pulsar la tecla **intro** para guardar la tabla y regresar al menú **Compensación de errores**

### **Configurar una Non-Linear EC Table**

- Pulsar la softkey **Editar tab.** para editar o ver las entradas de la tabla
- Pulsar las teclas **flecha arriba** o **flecha abajo** o las teclas **numéricas** para desplazarse al punto de la cuadrícula X deseado que se va a cambiar
- Pulsar la softkey **Anterior Y** o **Siguiente Y** para desplazarse al punto de la cuadrícula Y deseado que se va a cambiar
- Pulsar la tecla **flecha derecha** para abrir el formulario **Punto de corrección NLEC**
- Medir el punto en la cuadrícula
- Introducir la posición **Real (X)** o pulsar la softkey **Nota**
- Pulsar la tecla **flecha abajo**
- Introducir la posición **Real (Y)** o pulsar la softkey **Nota**
- Pulsar la tecla **intro** para confirmar los valores y volver a la tabla
- Repetir estos pasos para cada punto de la cuadrícula
- Pulsar la tecla **intro** para salir de la tabla y regresar al menú **Compensación de errores**

### **8.3.9 Compensación de la holgura**

Al utilizar un sistema de medida rotativo con un cabezal de avance, un cambio en la dirección de la mesa puede causar un error en la posición visualizada debido a las distancias existentes en el conjunto del cabezal de avance. Esta distancia se denomina holgura. Este error puede ser compensado mediante la introducción de la cantidad de holgura del cabezal de avance en la función Compensación de la holgura.

Si el sistema de medida rotativo excediera de la mesa (el valor visualizado es mayor que la posición verdadera de la mesa) se trata de una holgura positiva, siendo el valor introducido el valor positivo de la cantidad del error.

La no compensación de holgura es 0.000.

Para especificar la compensación de holgura:

- Pulsar la softkey **Configuraciones**
- Abrir secuencialmente
	- **Ajuste del sistema**

#### **Compensación de holgura**

- Seleccionar la entrada a configurar:
	- **X1**
	- **X2**
	- **X3**
	- **X4**
- Pulsar la softkey **On/Off** y seleccionar **Conectado**
- Introducir el valor de compensación de holgura
- Repetir dichos pasos para todos los ejes que requieran compensación de holgura
- Pulsar la tecla **intro** para guardar los valores de compensación de holgura y regresar al menú **Ajuste del sistema** ó
- ▶ Pulsar la tecla **C** para cancelar

### **8.3.10 Ajustes del cabezal**

Ħ

Esta función solamente está disponible en las unidades DRO300.

Las opciones de **Ajustes del cabezal** están disponibles si un IOB 610 está conectado a una unidad DRO300. Para información sobre la configuración, consulte la sección de operación del IOB 610.

**Información adicional:** ["Control de la Velocidad de rotación del cabezal",](#page-225-0) [Página 226](#page-225-0)

### **8.3.11 Conmutar salidas**

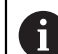

Esta función solamente está disponible en las unidades DRO300.

Las opciones de **Salidas de conexión** están disponibles si un IOB 610 está conectado a una unidad DRO300. Para información sobre la configuración, consulte la sección de operación del IOB 610.

**Información adicional:** ["Ajustes de salida", Página 223](#page-222-0)

### **8.3.12 Ajustes CSS**

ň

Esta función solamente está disponible en las unidades DRO300.

Las opciones de **Crear CSS** están disponibles si un IOB 610 está conectado a una unidad DRO300. Para información sobre la configuración, consulte la sección de operación del IOB 610.

**Información adicional:** ["Ajustes de control de CSS", Página 239](#page-238-0)

## **8.4 Configuración de la tarea**

El menú **Alinear mecanizado** se utiliza para establecer unos requisitos de mecanizado específicos para cada trabajo.

# **8.4.1 Unidades**

Los parámetros de **Unidades** se utilizan para seleccionar las unidades de visualización preferidas y el formato. Puede seleccionarse también la unidad de medida pulsando la tecla **Pulgadas/mm** en cualquier modo de funcionamiento.

Para ajustar la unidad de medida:

- Pulsar la softkey **Configuraciones**
- Abrir en el orden indicado
	- **Alinear mecanizado**
	- **Unidades**
- Seleccionar las unidades de medida de **Lineal**:
	- **pulgadas**
	- **mm**
- Pulsar la tecla **intro** para confirmar la selección
- Seleccionar las unidades de medida de **Ángulo**:
	- **Valor decimal**
	- **Medida del arco**
	- **GMS**: grados, minutos, segundos
- Pulsar la tecla **intro** para confirmar la selección
- Seleccionar la **Indicación de ángulo** (disponible únicamente en los productos DRO203Q)
	- **-360° ... +360°**
	- **0° ... 360°**
	- **-180° ... +180°**
- Pulsar la tecla **intro** para confirmar la selección
- ► Seleccionar la **Display Mode** (disponible únicamente en los productos DRO203Q)
	- **Cartesiano**
	- **Polar**
- Pulsar la tecla **intro** para confirmar la selección
- Pulsar la tecla **intro** para guardar los cambios efectuados en el parámetro **Unidades** y volver al menú **Alinear mecanizado**

o

▶ Pulsar la tecla **C** para cancelar

## **8.4.2 Medir**

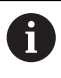

Esta función solamente está disponible en los productos DRO203Q.

Los parámetros de Medir se utilizan para especificar los parámetros preferidos para medir características de piezas.

Para ajustar los parámetros de Medir:

- Pulsar la softkey **Configuraciones**
- Abrir en el orden indicado
	- **Alinear mecanizado**
	- **Medir**
- Seleccionar el tipo **Número de puntos**
	- **Fijo**
	- **Libre**
- Pulsar la tecla **intro** para confirmar la selección
- Seleccionar el número de puntos **Required for Point**  $102$
- Pulsar la tecla **intro** para confirmar la selección
- Seleccionar el número de puntos **Required for Line**  $2 - 30$
- Pulsar la tecla **intro** para confirmar la selección
- Seleccionar el número de puntos **Required for Circle**  $\blacksquare$  3 - 30
- Pulsar la tecla **intro** para confirmar la selección
- Seleccionar el tipo **Distancias**
	- **Signos (+/–)**
	- **Abs.**
- Pulsar la tecla **intro** para confirmar la selección
- Pulsar la tecla **intro** para guardar los cambios efectuados en el parámetro **Medir** y volver al menú **Alinear mecanizado**
- $\triangleright$  0
- ▶ Pulsar la tecla **C** para cancelar

## **8.4.3 Factor de escala**

**Factor de escala** se utiliza para disminuir o aumentar una pieza. Un factor de escala 1.0 elabora una pieza con el mismo tamaño que en un plano. Un factor de escala > 1 "aumenta" la pieza, y < 1 "reduce" la pieza.

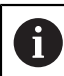

El intervalo de ajuste del **Factor de escala** es ±0,100 a 100,000.

Los ajustes se retienen en un ciclo de alimentación.

Cuando el **Factor de escala** es un valor diferente de 1, se muestra el símbolo de

escala  $\sqrt{ }$  en el visualizador de eje.

Para ajustar un **Factor de escala**:

- Pulsar la softkey **Configuraciones**
- Abrir secuencialmente
	- **Alinear mecanizado**
	- **Factor de escala**
- Seleccionar el eje a configurar
- Pulsar la softkey **On/Off** y seleccionar **On**
- Introducir el valor de **Factor de escala**
- Repetir dichos pasos para todos los ejes que requieran un **Factor de escala**
- Pulsar la tecla **intro** para guardar los valores y regresar al menú **Alinear mecanizado**
	- ó
- Pulsar la tecla **C** para cancelar

#### **Reproducir simétricamente una pieza**

Un **Factor de escala** de -1,00 producirá un reflejo de la pieza. Se puede reflejar y escalar una pieza simultáneamente.

## **8.4.4 Palpador de cantos**

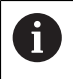

Esta función solamente está disponible en las unidades DRO300.

Los parámetros del **Palpador de cantos** se utilizan para realizar la alineación del palpador de aristas KT-130.

Los valores de **Diámetro** y **Offset de longitud** están en la **Unidad** seleccionada en el formulario.

Para configurar un **Palpador de cantos**:

- Pulsar la softkey **Configuraciones**
- Abrir secuencialmente
	- **Alinear mecanizado**
	- **Palpador de cantos**
- Introducir el **Diámetro** utilizando el teclado numérico
- Introducir el **Offset de longitud** utilizando el teclado numérico
- Seleccionar la **Unidad**:
	- **pulgadas**
	- **mm**
- Pulsar la tecla **Intro** para confirmar la selección
- Pulsar la tecla **intro** para guardar los cambios del parámetro **Palpador de cantos** y regresar al menú **Alinear mecanizado**
	- ó
- Pulsar la tecla **C** para cancelar

## **8.4.5 Ejes como diámetro**

Los parámetros **Ejes como diámetro** se utilizan para ajustar qué ejes pueden visualizar valores de radio o de diámetro.

Ajustar la visualización de valores de radio o de diámetro:

- Pulsar la softkey **Configuraciones**
- Abrir secuencialmente
	- **Alinear mecanizado**
	- **Ejes como diámetro**
- Seleccionar el eje que se desea ajustar
- ▶ Pulsar las softkey **On/Off** y seleccionar **On** para habilitar la visualización de los valores de radio o de diámetro para el eje seleccionado
- ▶ Repetir dichos pasos para cada eje a habilitar
- Pulsar la tecla **Intro** para guardar los cambios del parámetro **Ejes como diámetro** y volver al menú **Alinear mecanizado**
	- ó
- ▶ Pulsar la tecla **C** para cancelar

## **8.4.6 Salida val. medición**

N

Esta función solamente está disponible en las unidades DRO300.

**Salida val. medición** se utiliza para habilitar la emisión de datos durante las operaciones de palpación.

Si el **Palp. salida datos** está habilitado, se emiten los datos de medición cuando se haya completado una operación de palpación. Al realizar el proceso de palpación dentro de la función de origen fijada, los valores de medición del palpador pueden enviarse mediante el puerto USB a un dispositivo de almacenamiento USB.

Para activar **Salida val. medición**:

- Pulsar la softkey **Configuraciones**
- Abrir secuencialmente
	- **Alinear mecanizado**
	- **Salida val. medición**
- Pulsar la softkey **On/Off** para habilitar el **Palp. salida datos**
- Pulsar la tecla **intro** para guardar los cambios del parámetro **Salida val. medición** y regresar al menú **Alinear mecanizado** ó
- Pulsar la tecla **C** para cancelar

### **8.4.7 Ayuda gráfica de posicionamiento**

Las ayudas gráficas de posicionamiento se visualizan debajo de cada eje en el modo Recorrido Restante (Inc). Cada eje posee su propia área que puede ajustarse.

**Información adicional:** ["Ayuda gráfica de posicionamiento", Página 61](#page-60-0)

Para configurar los ajustes de la ayuda gráfica de posicionamiento:

- Pulsar la softkey **Configuraciones**
- Abrir secuencialmente
	- **Alinear mecanizado**
	- **Ayuda gráfica de pos.**
- Seleccionar el eje que se desea ajustar El ajuste predeterminado del intervalo es 5.000 mm.
- Pulsar la softkey **On/Off** para seleccionar **Conectado** y utilizar el ajuste por defecto del rango

ó

- Introducir una ajuste de rango utilizando el teclado numérico
- Repetir el proceso para cada eje que se quiera ajustar
- Pulsar la tecla **intro** para guardar los cambios del parámetro **Ayuda gráfica de pos.** y regresar al menú **Alinear mecanizado**
	- ó
- ▶ Pulsar la tecla **C** para cancelar

### **8.4.8 Config. la barra de estado**

La barra de estado es la barra segmentada en el lateral de la pantalla que muestra el **Punto de ref.** actual, **Herramienta**, **Avance**, tiempo de **Cronómetro**, **Unidad**, estado del modo de funcionamiento, ajuste de **Fijar/cero**, y los **Usuarios actuales**.

Para configurar los ajustes de la barra de estado:

- Pulsar la softkey **Configuraciones**
- Abrir secuencialmente
	- **Alinear mecanizado**
	- **Config. la barra de estado**
- **Seleccionar un parámetro**
- Pulsar la softkey **On/Off** para habilitar o inhabilitar que la opción seleccionada se visualice en la barra de estado
- Repetir para cada opción que se quiera habilitar o inhabilitar
- Pulsar la tecla **Intro** para guardar los cambios del parámetro **Config. la barra de estado** y volver al menú **Alinear mecanizado**
	- ó
- ▶ Pulsar la tecla **C** para cancelar

## **8.4.9 Cronómetro**

El **Cronómetro** muestra las horas, minutos y segundos que han transcurrido. El reloj empieza a contar a partir de 0:00:00.

El **Cronómetro** puede operarse asimismo en la pantalla DRO utilizando el teclado numérico.

**Información adicional:** ["Cronómetro", Página 62](#page-61-0)

#### **Acceso a los controles del Cronómetro**

Para acceder a los controles:

- Pulsar la softkey **Configuraciones**
- Abrir secuencialmente
	- **Alinear mecanizado**
	- **Cronómetro**

#### **Arrancar y parar el Cronómetro**

Para arrancar y parar el **Cronómetro**:

- Pulsar la softkey **Inicio/parada** para arrancar o parar el **Cronómetro**
- El campo **Tiempo expirado** muestra el tiempo total acumulado

#### **Resetear el Cronómetro**

Para resetear el **Cronómetro**:

Pulsar la softkey **Cancelación** para resetear el tiempo del cronómetro

# **8.4.10 Comp. decalaje angular para aplicaciones de Fresadora**

Esta función solamente está disponible en las unidades DRO300.

**Comp. decalaje angular** le permite taladrar en una pieza sin alinear la pieza en la máquina. Utilizar esta función sólo para taladro.

Si la compensación de la inclinación está activada, el icono de inclinación **S** se visualiza en la parte derecha de la visualización del eje.

Para configurar **Comp. decalaje angular**:

- Pulsar la softkey **Configuraciones**
- Abrir secuencialmente
	- **Alinear mecanizado**
	- **Comp. decalaje angular**
- Pulsar la softkey **On/Off** para habilitar el **Comp. decalaje angular**
- Resaltar el campo de **Ángulo**
- Introducir el ángulo de inclinación, si se conoce, utilizando el teclado numérico ó

i

i

El ángulo de inclinación se obtiene tocando dos puntos a lo largo de una cara. Si se utilizar el palpador de aristas, la localización de la arista es registrada automáticamente.

- ► Tocar un punto en una arista con un palpador de aristas, o tocar un punto y pulsar la softkey **Nota** si se está palpando con una herramienta
- ▶ Tocar un segundo punto en la misma arista con un palpador de aristas, o tocar un segundo punto y pulsar la softkey **Nota** si se está palpando con una herramienta

### **8.4.11 Conmutador remoto**

Ħ

Esta función solamente está disponible en las unidades DRO300.

El conmutador remoto fija los parámetros de forma que un conmutador externo (manual o de pedal) se pueda habilitar para que realice alguna o todas las funciones siguientes:

- **Salida de datos**: enviar la información de posición mediante el puerto USB a un dispositivo de almacenamiento USB cuando el conmutador esté cerrado
- **Puesta a cero**: poner a cero un eje cuando el conmutador esté cerrado
- **Siguiente**: avanzar al siguiente taladro en una figura de taladros o al siguiente paso en un programa cuando el interruptor esté cerrado

Para configurar **Conmutador remoto**:

- Pulsar la softkey **Configuraciones**
- Abrir secuencialmente
	- **Alinear mecanizado**
	- **Conmutador remoto**
- Pulsar la softkey **On/Off** y seleccionar **On** para habilitar **Salida de datos**
- Resaltar el campo de **Cero**
- Pulsar una tecla del eje para habilitar la puesta a cero del eje cuando el conmutador esté cerrado. Se puede seleccionar más de un eje.
- Resaltar el campo de **Siguiente**
- ► Pulsar la softkey **On/Off** y seleccionar **On** para habilitar el avance al siguiente taladro en una figura de taladros o al siguiente paso en un programa cuando el interruptor esté cerrado
- Pulsar la tecla **intro** para guardar los cambios del parámetro **Conmutador remoto** y regresar al menú **Alinear mecanizado** ó
- ▶ Pulsar la tecla **C** para cancelar

**8**

# **8.4.12 Ajustar vista**

i.

Esta función solamente está disponible en las unidades DRO300.

La unidad tiene la capacidad de definir hasta tres configuraciones de visualización para DRO (vistas). Cada vista establece que visualizaciones de ejes aparecen en la pantalla cuando la vista esté seleccionada.

Con tres vistas disponibles, una puede ajustarse para todos los ejes disponibles y la otras pueden ser un ajuste subsidiario de los ejes.

Las teclas de eje corresponden al eje que está siendo visualizado en la vista DRO actual. Si sólo están siendo visualizados dos ejes y hay más teclas de eje (3 ó 4), sólo funcionarán las dos teclas de arriba. Las teclas sin asignar serán ignoradas.

Cuando se configuran dos o más vistas DRO, el modo DRO incluye una softkey de **almacén** que se utiliza para alternar entre las vistas **DRO 1**, **DRO 2** y **DRO 3**. La vista actual se indica en la softkey.

Vistas DRO múltiples sólo están disponibles si está visualizada la pantalla completa DRO. En pantallas donde esté visualizada la DRO pequeña, todas las posiciones de los ejes están visualizadas y no están disponibles las vistas DRO múltiples.

Al ejecutar un programa o una figura de ciclo sencillo, la DRO grande utiliza la vista DRO actual que esté seleccionada. La vista con el gráfico y el DRO pequeño mostrará todos los ejes seleccionados.

Para configurar **Ajustar vista**:

- Pulsar la softkey **Configuraciones**
- Abrir secuencialmente
	- **Alinear mecanizado**
	- **Ajustar vista**
- Resaltar el campo de la vista **DRO** que desea configurar
	- **DRO 1**
	- **DRO 2**
	- **DRO 3**
- Pulsar una tecla eje para añadir el eje a la vista seleccionada. Si una tecla del eje se presiona para un eje que ya esta activo, el eje se eliminará.
- Repetir los dos últimos pasos para todas las vistas que desee configurar
- Pulsar la tecla **Intro** para guardar los cambios del parámetro **Ajustar vista** y volver al menú **Alinear mecanizado**
	- ó
- ▶ Pulsar la tecla **C** para cancelar

### **8.4.13 Ajustar visualización**

Los parámetros de **Ajustar visualización** se utilizan para ajustar el aspecto de la pantalla.

Instrucciones de configuración de **Ajustar visualización**:

- Pulsar la softkey **Configuraciones**
- Abrir secuencialmente
	- **Alinear mecanizado**
	- **Ajustar visualización**
- Pulsar la tecla de **flecha izquierda** o **derecha** para ajustar el nivel de **Brightness** de la pantalla

El brillo de la pantalla también puede ajustarse utilizando las teclas cursoras **arriba** y **abajo** estando la unidad en cualquier modo de operación.

- Seleccionar el tiempo en minutos en el que la pantalla está inactiva antes de que el **Salvapantallas [mín]** se active y la pantalla se apague:
	- **Desconectado**
	- **10**
	- **30**
- Pulsar la tecla **Intro** para confirmar la selección
- Pulsar la softkey **Día/noche** para seleccionar el **Modo de color** deseado:
	- **Noche**
	- **Día**
- Seleccionar cómo se visualiza el eje que está en movimiento:
	- **Normal**: Todos los ejes se visualizan normalmente
	- **Zoom dinámico**: el eje que está en movimiento se muestra en un tamaño mayor al de los ejes que no están en movimiento
	- **Highlight**: en el modo **Día**, los ejes en movimiento se visualizan en negro y los ejes que no están en movimiento se visualizan en gris. En el modo **Noche**, los ejes en movimiento se visualizan en blanco y los ejes que no están en movimiento se visualizan en gris.

Si se selecciona **Zoom dinámico** o **Highlight**, se puede activar o i. desactivar la función desde el monitor DRO. Para alternar la función:

- Pulsar la tecla **+/-**
- Pulsar la tecla **Intro** para confirmar la selección
- Introduzca en el campo **Zoom-Timeout (seg.)** el número de segundos que **Zoom dinámico** o **Highlight** estará activo una vez haya terminado el movimiento del eje
- Pulsar la tecla **Enter** para guardar los cambios efectuados en el parámetro **Ajustar visualización** y volver al menú **Alinear mecanizado** ó
- ▶ Pulsar la tecla **C** para cancelar

## **8.4.14 Imprimir**

ñ

Esta función solamente está disponible en los productos DRO203Q.

Los parámetros de **Emisión de datos** se utilizan para especificar los parámetros preferidos para formatear los datos de salida a través de USB a un dispositivo de almacenamiento masivo o PC.

Para ajustar los parámetros de Imprimir:

- Pulsar la softkey **Configuraciones**
- Abrir en el orden indicado
	- **Alinear mecanizado**
	- **Emisión de datos**
- Seleccionar el parámetro **Emitir identificador**
	- **No**
	- **Sí**
- Pulsar la tecla **intro** para confirmar la selección
- Seleccionar el parámetro **Emitir unidades**
	- **No**
	- **Sí**
- Pulsar la tecla **intro** para confirmar la selección
- Seleccionar el parámetro **Caracteres por línea**
	- Solo LF (10)
	- **CR / LF (13 10)**
- Pulsar la tecla **intro** para confirmar la selección
- Pulsar la tecla **intro** para guardar los cambios efectuados en el parámetro **Emisión de datos** y volver al menú **Alinear mecanizado**
- ь o
- Pulsar la tecla **C** para cancelar
## **8.4.15 Inform. del sistema**

La pantalla de **Inform. del sistema** proporciona información del software y de la unidad.

Información disponible:

- **Denom. del producto**
- **ID de producto**
- **Número de serie**
- **Versión de software**
- **Versión bootloader**
- **Versión de la FPGA**
- **ID de la pletina**
	- Para acceder a **Inform. del sistema**:
- Pulsar la softkey **Configuraciones**
- Abrir secuencialmente
	- **Alinear mecanizado**
	- **Inform. del sistema**
- Pulsar la tecla **enter**.
- Se visualiza la pantalla **Inform. del sistema**
- Pulsar la tecla **C** para salir de **Inform. del sistema**

# **8.4.16 Idioma**

El parámetro **Idioma** se utiliza para seleccionar el idioma para la interfaz de usuario. El Idioma predeterminado es inglés.

Para cambiar el Idioma:

- Pulsar la softkey **Configuraciones**
- Abrir secuencialmente
	- **Alinear mecanizado**

#### **Idioma**

- Seleccionar el idioma deseado
- Pulsar la tecla **Intro** para confirmar la selección
- Pulsar la tecla **Intro** para guardar los cambios del parámetro **Idioma** y volver al menú **Alinear mecanizado**
	- ó
- Pulsar la tecla **C** para cancelar

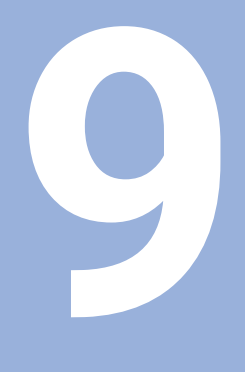

**Operaciones específicas para fresado**

# **9.1 Resumen**

Este capítulo describe operaciones y funciones de softkey específicas solo para aplicaciones de fresado.

Asegúrese de haber leído y entendido el capítulo de "Funcionamiento básico" antes de ejecutar las actividades descritas en esta sección. **Información adicional:** ["Operación básica", Página 55](#page-54-0)

# **9.2 Softkey 1/2**

ñ

La softkey **1/2** se encuentra disponible cuando la unidad se ajusta para aplicaciones de fresado y se utiliza para encontrar la mitad del recorrido (o punto medio) entre dos posiciones a lo largo de un eje seleccionado de una pieza. Este procedimiento puede realizarse tanto en el modo Valor actual como en el modo Recorrido restante.

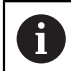

Esta función modificará las posiciones del origen cuando se esté en el modo Valor actual.

## **Ejemplo: Encontrar el punto medio a lo largo de un eje seleccionado**

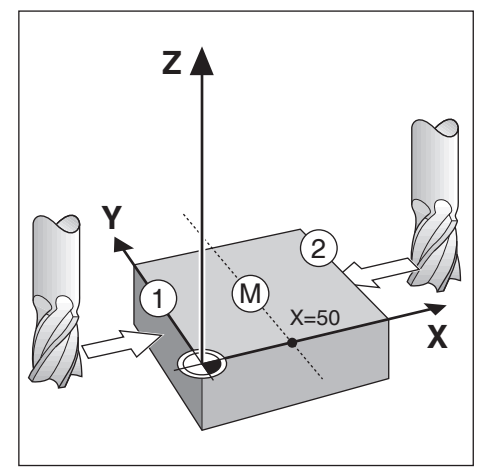

Dimensión X: X = 100 mm Punto medio: 50 mm

Para encontrar el punto medio:

- Mover la herramienta al primer punto La softkey **Fijar/cero** debe estar en **Puesta a cero**.
- Pulsar la tecla del **eje X**
- Desplazar hasta el segundo punto
- ▶ Pulsar la softkey 1/2
- Pulsar la tecla del **eje X**
- Desplazar la herramienta hasta que se alcance el cero
- **Esta es la posición del punto medio**

# **9.3 Tabla herramientas**

La **Tabla herramientas** se utiliza para guardar la información sobre la variación longitudinal y de diámetro para herramientas.

El DRO203 **Tabla herramientas** puede almacenar información para hasta 16 herramientas.

El DRO300 **Tabla herramientas** puede almacenar información para hasta 100 herramientas.

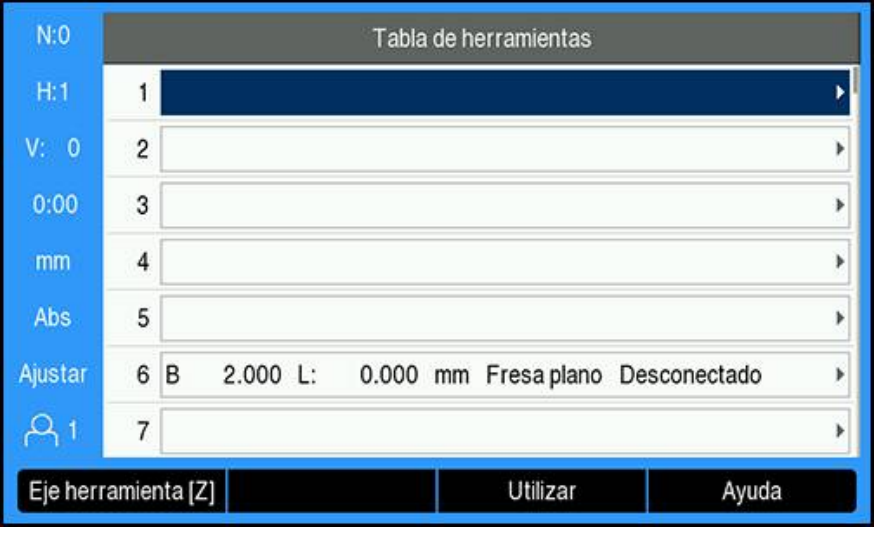

## **Abrir la Tabla herramientas**

Para abrir la **Tabla herramientas**:

Pulsar la softkey **Herramienta**

### **Seleccionar una Herramienta**

Para seleccionar una **Herramienta**:

- Utilizar la tecla cursora **arriba** o **abajo** para destacar una herramienta ó
- Introducir el número de herramienta utilizando el teclado numérico
- Pulsar la tecla cursora **flecha derecha**
- ó
- Pulsar la tecla **enter**.
- Se visualiza el formulario de herramienta para la herramienta seleccionada

# **9.3.1 Softkeys**

Las softkeys siguientes están disponibles en el formulario **Tabla herramientas** o en el formulario de datos de herramienta individual:

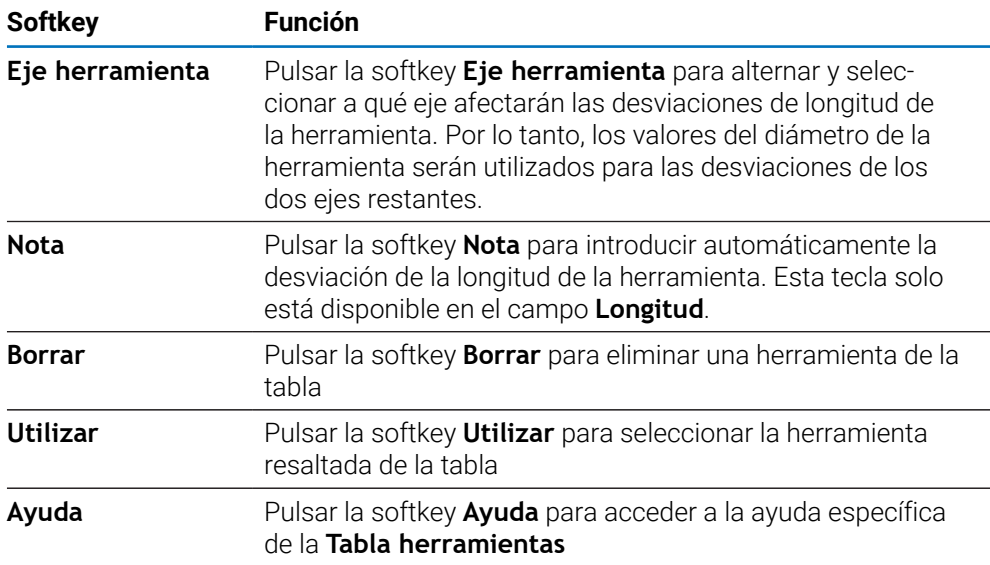

# **9.3.2 Importar y exportar**

Una **Tabla herramientas** puede importarse desde un fichero existente o exportarse para respaldo y uso futuro.

**Información adicional:** ["Tabla herramientas", Página 77](#page-76-0)

## **9.3.3 Compensación de herramienta**

La compensación de la herramienta posibilita introducir las dimensiones de la pieza de trabajo directamente a partir del plano.

#### **Compensación del radio**

La compensación del radio de la herramienta se calcula, en base al valor introducido en el campo **Diámetro** en el formulario de **Herramienta**.

**R** representa el radio de la herramienta. El Recorrido Restante visualizado se prolonga **R+** o acorta **R-** automáticamente según el valor del radio de la herramienta.

**Información adicional:** ["Preestablecer una posición de destino", Página 127](#page-126-0)

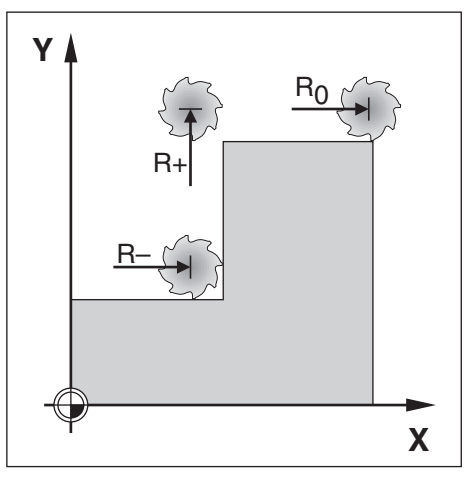

### **Offset (variación) de longitud**

El offset (variación) de longitud de la herramienta se calcula en base al valor introducido en el campo **Longitud** en el formulario de **Herramienta**. La variación de longitud puede introducirse como un valor conocido o la unidad puede enseñar la variación.

**Información adicional:** ["Introducir los datos de la herramienta", Página 116](#page-115-0) La longitud de la herramienta es la diferencia en longitud ΔL entre la herramienta y la herramienta de referencia. La diferencia de longitud se indica con el símbolo "Δ". La herramienta de referencia está indicada con T1.

- Si la herramienta es **más larga** que la herramienta de referencia: ΔL > 0 (+)
- Si la herramienta es **más corta** que la herramienta de referencia:ΔL < 0 (–)

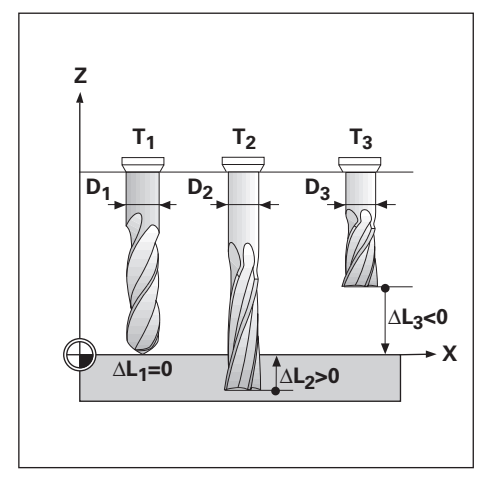

# <span id="page-115-0"></span>**9.3.4 Introducir los datos de la herramienta**

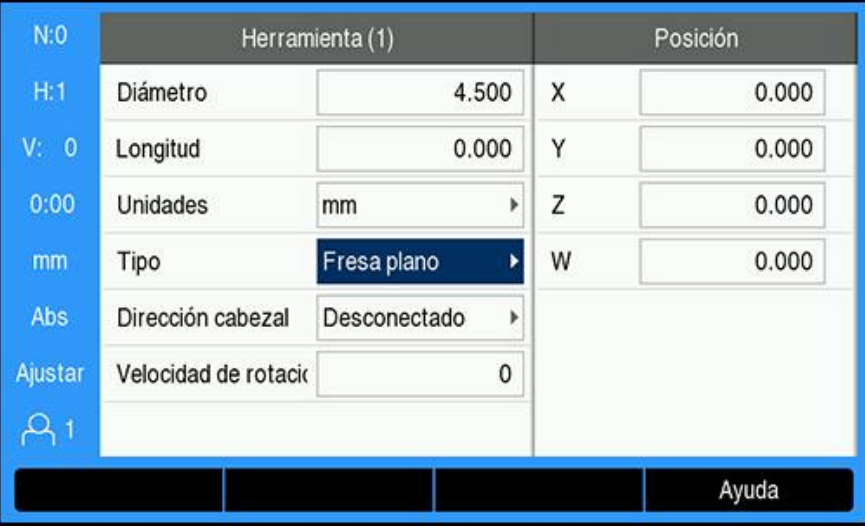

Para introducir datos en un formulario de **Herramienta**:

- Pulsar la softkey **Herramienta**
- Utilizar la tecla cursora **arriba** o **abajo** para destacar herramienta deseada ó
- Introducir el número de herramienta utilizando el teclado numérico
- Pulsar la tecla **Enter**
- Se visualiza el formulario de **Herramienta** para la herramienta seleccionada
- Introducir el **Diámetro** de la herramienta
- Introducir la **Longitud** de la herramienta ó
- Pulsar la softkey **Nota** y seguir el procedimiento para **Enseñar offset de longitud** descrito en esta sección.
- Seleccionar las **Unidades** de la herramienta
	- **pulgadas**
	- **mm**
- Seleccionar el **Tipo** de herramienta
	- **Sin definir**
	- **Fresa esférica**
	- **Cab.talad.**
- **Avellanador de punta**
- **Taladrado**
- **Punta de grabar**
- **Herr. brochar Fr. metal duro**

**Avellanado**

- **Fresa plano Cuch. percut.**
- - **preperforar**
- **Taladro para**

Los datos del cabezal se requieren cuando se ha instalado el control de **Velocidad de rotación del cabezal**. Disponible en DRO300 únicamente. **Información adicional:** ["Función de control de Velocidad husillo", Página 232](#page-231-0)

Pulsar la tecla **intro** para guardar los cambios de la herramienta y regresar a la **Tabla herramientas**

- **Escariador**
- **Fr. desbastar**
- **Shell End Mill**
- **Fresa especial**
- **Macho de roscar**

#### **Enseñar el offset (variación) de longitud**

La unidad también puede determinar una variación de longitud de la herramienta. Este método supone la generación de una superficie común de referencia al palpar la punta de cada una de las herramientas. Esto permite a la unidad determinar la diferencia entre las longitudes de cada herramienta.

Sólo los conjuntos de herramientas que usen la misma superficie de referencia pueden ser modificados sin tener que volver a determinar el origen.

Si la tabla de herramientas contiene herramientas cuya longitud ya se ha n ajustado, primero debe establecerse la superficie de referencia utilizando una de ellas. En el caso contrario no será posible conmutar entre las herramientas nuevas y las ya existentes sin tener que restablecer el origen. Antes de añadir las nuevas, seleccionar una de las herramientas de la tabla de herramientas. Hacer tocar a la herramienta la superficie de referencia y poner el origen a 0

### Para enseñar **Offset de longitud**:

- Desplazar la herramienta hasta que su punta toque la superficie de referencia
- Pulsar la softkey **Nota**

j.

- La unidad calculará una variación de longitud (offset) respecto a la superficie de referencia
- Repetir el proceso para cada herramienta adicional utilizando siempre la misma superficie de referencia

### **9.3.5 Selección de una herramienta**

Antes de iniciar el mecanizado, seleccionar de la **Tabla herramientas** la herramienta que se va a utilizar. La unidad tendrá entonces en cuenta los datos de la herramienta guardados cuando se trabaje con compensación de la herramienta.

Para seleccionar un herramienta:

- Pulsar la softkey **Herramienta**
- Utilizar la teclas **cursorasabajo** o **arriba** para resaltar la herramienta que se quiere seleccionar
- Pulsar la softkey **Utilizar**
- Verificar en la barra de estado que se haya seleccionado la herramienta correcta

# **9.4 Ajuste de un origen**

Los ajustes del origen establecen las relaciones entre las posiciones del eje y los valores visualizados.

La forma más fácil de determinar los orígenes es utilizando la función de palpación al palpar la pieza con la arista de una herramienta.

Los puntos de origen también pueden determinarse palpando las aristas de la pieza, una tras otra, con una herramienta, e introduciendo manualmente las posiciones de la herramienta como puntos de origen.

La tabla de orígenes puede almacenar hasta un máximo de 10 puntos de origen. En la mayoría de los casos esto evita tener que calcular el recorrido del eje cuando se está trabajando con piezas de diseño complicado que contengan varios orígenes.

# **9.4.1 Establecer un origen en una pieza sin utilizar la función de palpación**

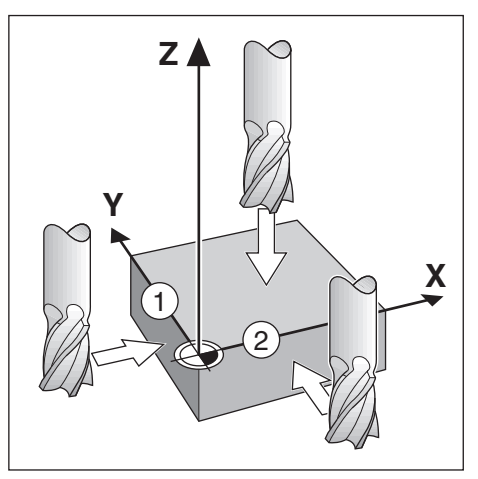

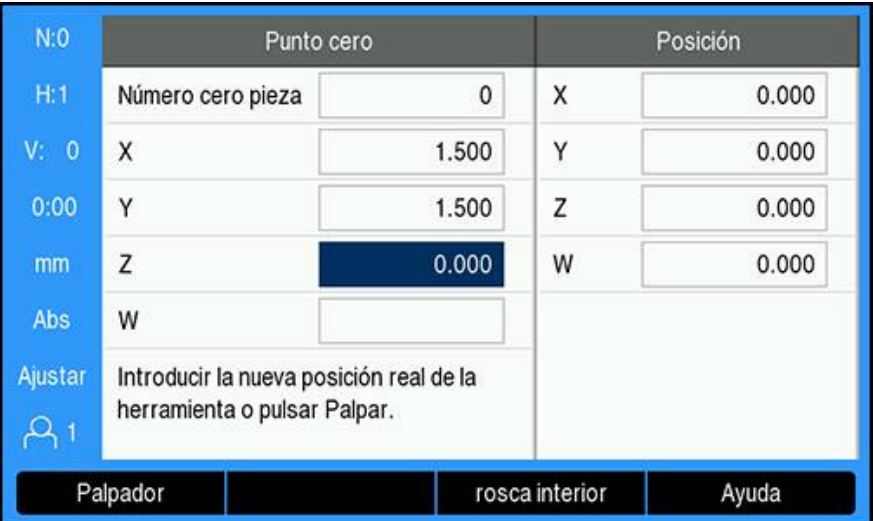

- Secuencia de ejes en este ejemplo: X Y Z Para establecer un origen sin la función de palpación:
- Pulsar la softkey **Punto cero**
- Introducir el **Número cero pieza**
- Resaltar el campo de eje X
- Tocar la pieza en la arista **1**
- Introducir la posición del centro de la herramienta ( $X = 1.5$  mm)
- Resaltar el campo de eje Y
- Tocar la pieza en la arista **2**
- $\triangleright$  Introducir la posición del centro de la herramienta (Y = 1,5 mm)
- Resaltar el campo de eje Z
- $\blacktriangleright$  Tocar la superficie de la pieza
- $\triangleright$  Introducir la posición de la punta de la herramienta ( $Z = 0$  mm) para la coordenada Z del origen
- Pulsar la tecla **enter**.

# **9.4.2 Palpar con una herramienta**

Puede utilizarse una herramienta o buscador de arista no eléctrico para establecer los puntos de origen.

Están disponibles las siguientes funciones de palpación:

- Arista de la pieza como origen: Softkey **Arista**
- Línea central entre dos aristas de la pieza: Softkey **Línea central**
- Centro de un taladro o cilindro: Softkey**Circle Center**

En todas las funciones de palpación, la unidad tiene en cuenta el diámetro de la punta de la herramienta actual.

#### **Cancelación de una función de palpación**

Para cancelar una función de palpación mientras está activa:

Pulsar la tecla **C**

## **Palpación de una Arista con una herramienta**

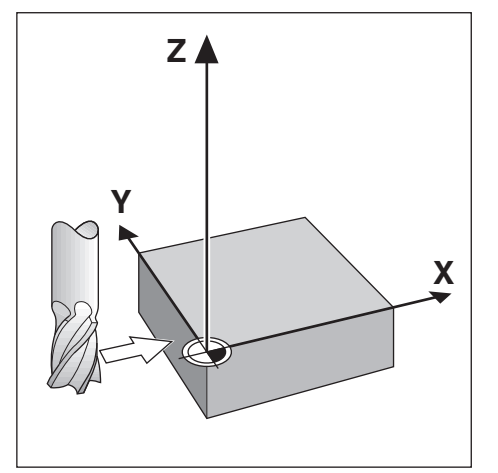

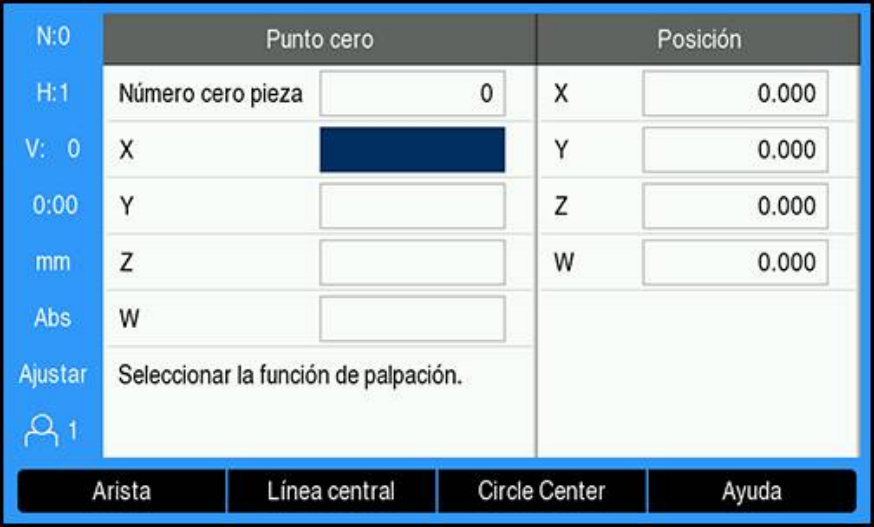

Para palpar una arista con una herramienta:

- Definir la herramienta activa como la herramienta que se va a utilizar para establecer el origen
- Pulsar la softkey **Punto cero**
- Introducir el **Número cero pieza**
- Resaltar el campo de eje **X**
- Pulsar la softkey **Palpador**
- Pulsar la softkey **Arista**
- Tocar la arista de la pieza
- Pulsar la softkey **Nota**

La softkey **Nota** es útil para determinar datos de la herramienta tocando la pieza de trabajo en ausencia de un palpador de aristas con feedback. Para evitar perder el valor de la posición cuando la herramienta se retira, pulsar la softkey **Nota** para almacenar el valor cuando esta entre en contacto con la arista de la pieza. La posición de la arista tocada tendrá en cuenta el diámetro de la herramienta en uso (T:1, 2...) y la dirección de movimiento de la herramienta más reciente antes de pulsar la softkey **Nota**.

- Retirar la herramienta de la pieza
- Introducir la posición de la arista de la pieza
- Pulsar la tecla **enter**.

#### **Palpar un Línea central con una herramienta**

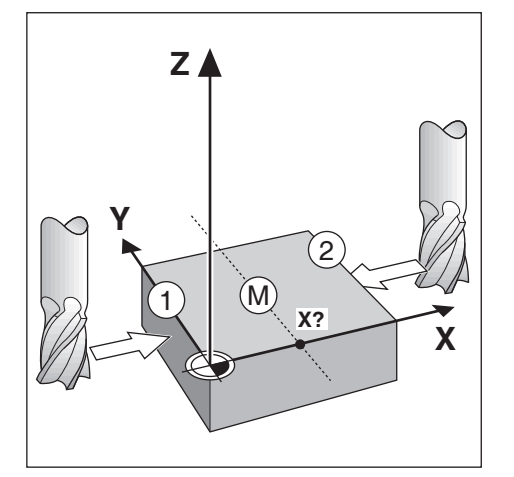

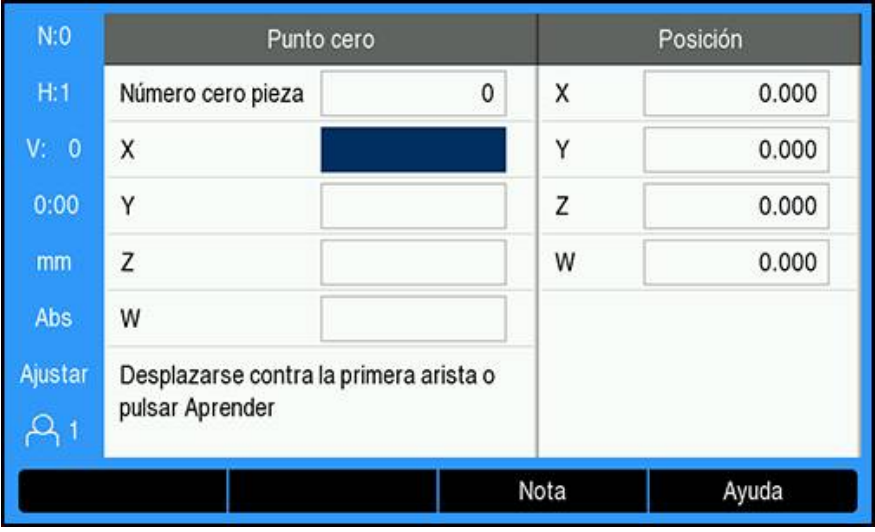

Para palpar una línea central con una herramienta:

- Definir la herramienta activa como la herramienta que se va a utilizar para establecer el origen
- Pulsar la softkey **Punto cero**
- Introducir el **Número cero pieza**
- Resaltar el campo de eje **X**
- Pulsar la softkey **Palpador**
- Pulsar la softkey **Línea central**
- Tocar la primera arista de la pieza **1**
- Pulsar la softkey **Nota**
- Tocar la segunda arista de la pieza **2**
- Pulsar la softkey **Nota**
- El origen se establece en 0.000 y se visualiza la distancia entre las aristas
- Retirar la herramienta de la pieza
- Introducir la posición de la línea central de la pieza
- Pulsar la tecla **enter**.

## **Palpar un Circle Center con una herramienta**

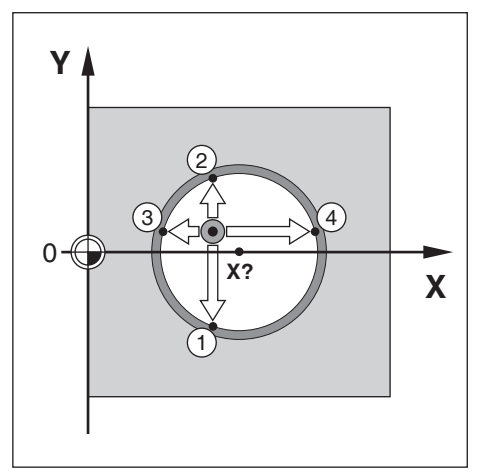

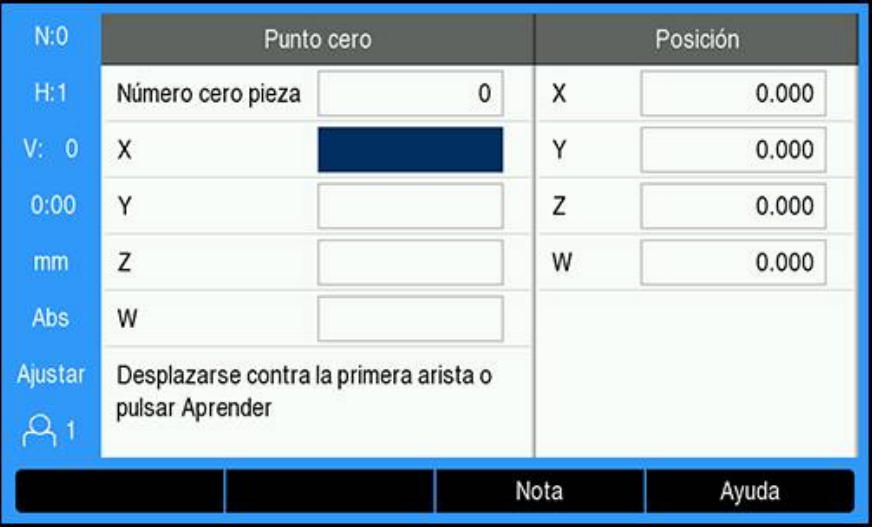

Para palpar un **Circle Center** con una herramienta:

- Definir la herramienta activa como la herramienta que se va a utilizar para establecer el origen
- Pulsar la softkey **Punto cero**
- Introducir el **Número cero pieza**
- Resaltar el campo de eje **X**
- Pulsar la softkey **Palpador**
- Pulsar la softkey **Circle Center**
- Tocar la primera arista de la pieza **1**
- Pulsar la softkey **Nota**
- Tocar la segunda arista de la pieza **2**
- Pulsar la softkey **Nota**
- Tocar la tercera arista de la pieza **3**
- Pulsar la softkey **Nota**
- Tocar la cuarta arista de la pieza **4**
- Pulsar la softkey **Nota**
- Los orígenes **X** e **Y** se establecen en 0.000 y se visualiza el diámetro del círculo.
- Retirar la herramienta de la pieza
- Introducir la posición de eje **X** e **Y** del centro del círculo
- Pulsar la tecla **enter**.

# **9.4.3 Palpar con un palpador de aristas**

Esta función solamente está disponible en las unidades DRO300.

Puede utilizarse un palpador de aristas eléctrico para establecer los puntos de origen.

Están disponibles las siguientes funciones de palpación:

- Arista de la pieza como origen: Softkey**Arista**
- Línea central entre dos aristas de la pieza: Softkey**Línea central**
- Centro de un taladro o cilindro: Softkey**Circle Center**

En todas las funciones de palpación, la unidad tiene en cuenta el diámetro de la punta del palpador de aristas.

 $\mathbf i$ 

 $\mathbf i$ 

En primer lugar, deben establecerse las características dimensionales del palpador de aristas para realizar la palpación.

**Información adicional:** ["Palpador de cantos", Página 101](#page-100-0)

## **Palpar una Arista con un palpador de aristas**

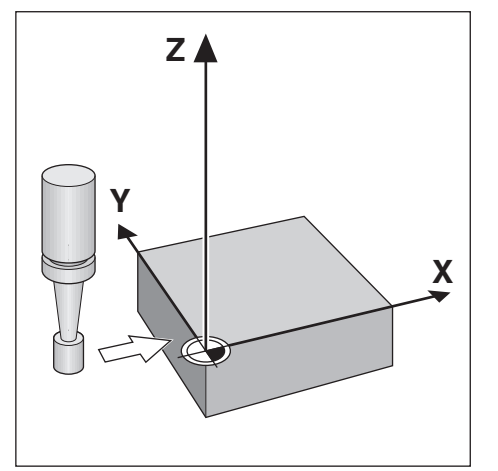

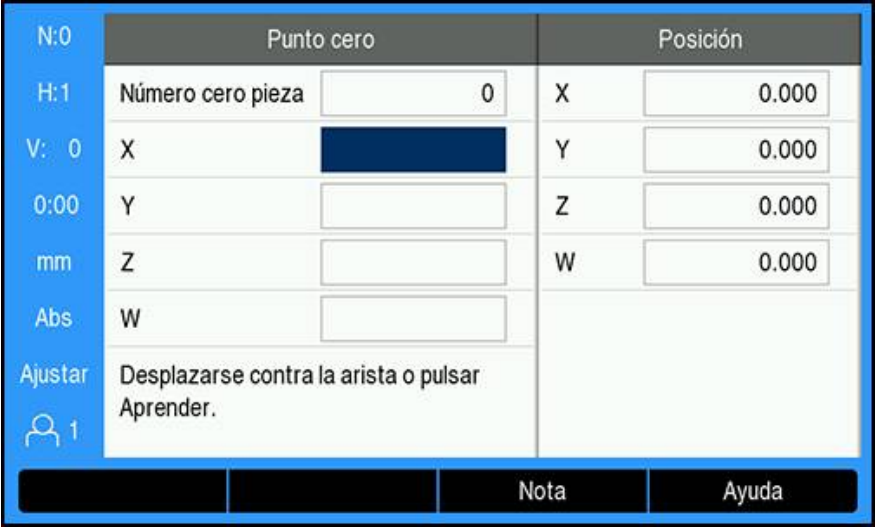

Para palpar una **Arista** con un palpador de aristas:

- Pulsar la softkey **Punto cero**
- Introducir el **Número cero pieza**
- Resaltar el campo de eje **X**
- Pulsar la softkey **Palpador**
- Pulsar la softkey **Arista**
- $\blacktriangleright$  Tocar la arista de la pieza
- Retire el palpador de aristas de la pieza
- Introducir la posición de la arista de la pieza
- Pulsar la tecla **enter**.

### **Palpar una Línea central con un palpador de aristas**

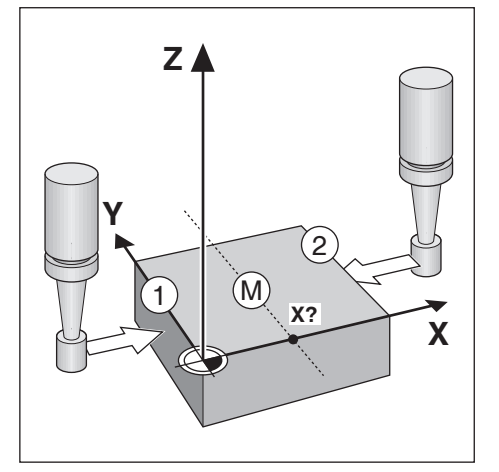

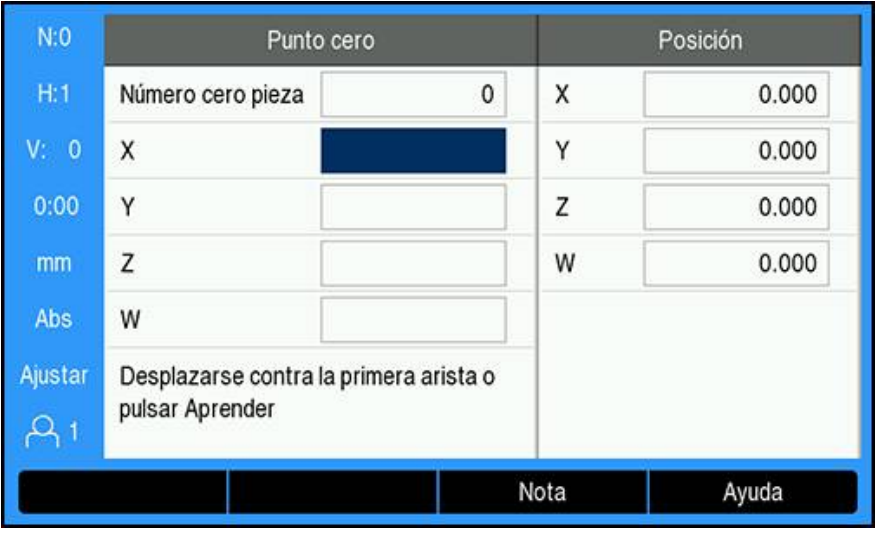

Para palpar una **Línea central** con un palpador de aristas:

- Pulsar la softkey **Punto cero**
- Introducir el **Número cero pieza**
- Resaltar el campo de eje **X**
- Pulsar la softkey **Palpador**
- Pulsar la softkey **Línea central**
- Tocar la primera arista de la pieza **1**
- Tocar la segunda arista de la pieza **2**
- El origen se establece en 0.000 y se visualiza la distancia entre las aristas
- Retire el palpador de aristas de la pieza
- Introducir la posición de la línea central de la pieza
- Pulsar la tecla **enter**.

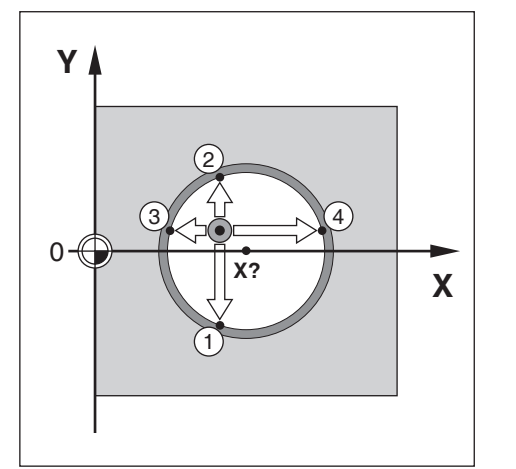

## **Palpar una Circle Center con un palpador de aristas**

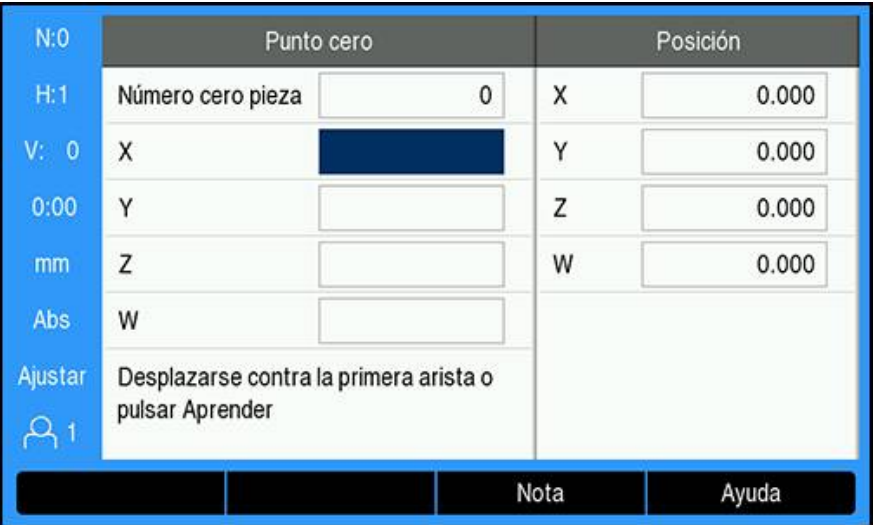

Para palpar un **Circle Center** con una herramienta:

- Pulsar la softkey **Punto cero**
- Introducir el **Número cero pieza**
- Resaltar el campo de eje **X**
- Pulsar la softkey **Palpador**
- Pulsar la softkey **Circle Center**
- Tocar la primera arista de la pieza **1**
- Tocar la segunda arista de la pieza **2**
- Tocar la tercera arista de la pieza **3**
- Tocar la cuarta arista de la pieza **4**
- Los orígenes **X** e **Y** se establecen en 0.000 y se visualiza el diámetro del círculo.
- Retire el palpador de aristas de la pieza
- Introducir la posición de eje **X** e **Y** del centro del círculo
- Pulsar la tecla **enter**.

# <span id="page-126-0"></span>**9.5 Preestablecer una posición de destino**

La función **Fijar valores** le permite indicar la posición nominal (destino) para el próximo movimiento. Una vez introducida la información de la nueva posición nominal, la visualización cambiará a modo Recorrido restante y mostrará la distancia entre la posición actual y la posición nominal. Ahora únicamente precisa mover la tabla hasta que la visualización sea cero y entonces estará en la posición nominal requerida. La información para la localización de la posición nominal puede ser introducida como una cota absoluta a partir del origen cero actual o como una cota incremental a partir de la posición nominal.

La función Preset permite también indicar qué lado de la herramienta irá a efectuar el mecanizado en la posición nominal. La softkey **R +/-** en el formulario **Fijar valores** define la variación de longitud existente durante el movimiento. **R+** indica que la línea central de la herramienta activa está en una dirección más positiva que la arista de la herramienta. **R-** indica que la línea central está en una dirección más negativa que la arista de la herramienta activa. Usando las variaciones de longitud **R +/-** se ajusta automáticamente el valor del recorrido restante a tener en cuenta para el diámetro de la herramienta.

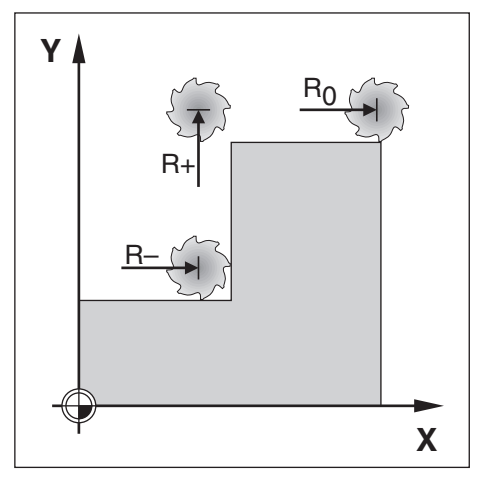

**9**

# **9.5.1 Distancia Preset absoluta**

## **Ejemplo**

Fresar un escalón mediante "desplazamiento a cero" con posiciones absolutas.

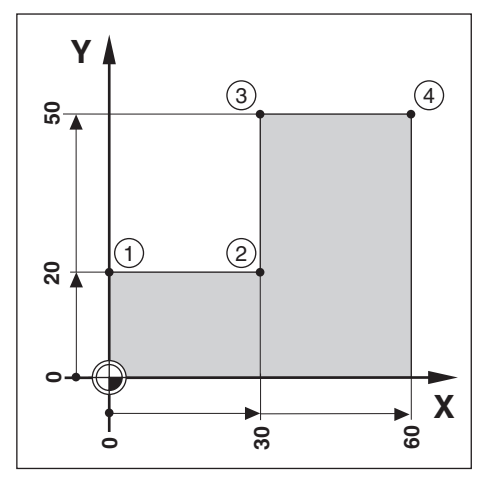

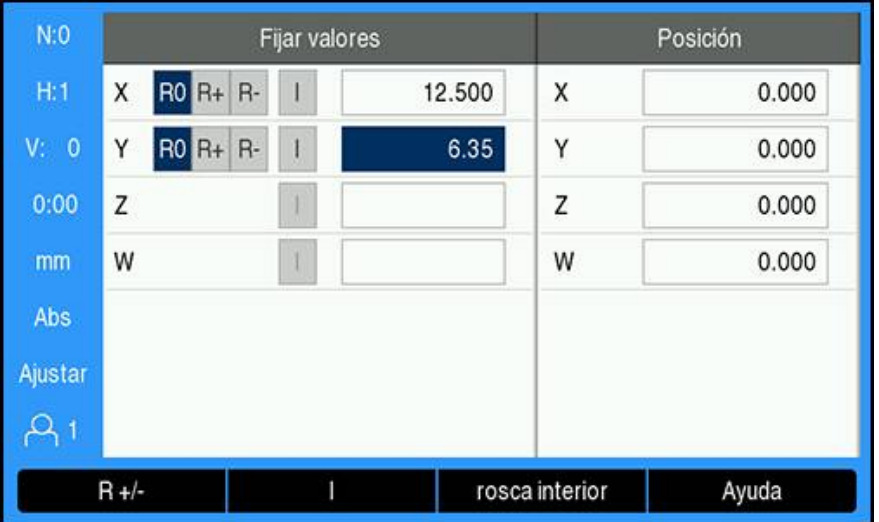

Las coordenadas son introducidas como dimensiones absolutas; el origen es la pieza cero. Usando esta figura como ejemplo:

- **Esquina 1:**  $X = 0 / Y = 20$
- **Esquina 2:**  $X = 30 / Y = 20$
- **Esquina 3:**  $X = 30 / Y = 50$
- Esquina **4**: X = 60 / Y = 50  $\blacksquare$

Pulsar la softkey **Fijar valores**, a continuación, una tecla del eje para llamar al último valor de preset introducido para ese eje.

### **Preparación**

i

- Seleccionar la herramienta con los datos de la herramienta apropiados
- Posicionar la herramienta previamente en una localización adecuada (tal como X  $= Y = -10$
- Mover la herramienta a la profundidad de fresado
- Pulsar la softkey **Fijar valores**
- Pulsar la tecla del **eje Y**

#### **Método alternativo uno**

- Pulsar la softkey **Fijar/cero** para activar el modo **Ajustar**
- Pulsar la tecla del **eje Y**
- Introducir el valor de la posición nominal para el punto de esquina **1**: Y = 20
- Seleccionar **R +** con la softkey **R +/-**
- Pulsar la tecla **enter**.
- Desplazar el eje **Y** hasta que el valor visualizado sea cero
- El cuadrado en la ayuda gráfica de posicionamiento está ahora centrado entre las dos marcas centrales.
- Pulsar la softkey **Fijar valores**
- Pulsar la tecla del **eje X**

#### **Método alternativo dos**

- Pulsar la softkey **Fijar/cero** para activar el modo **Ajustar**
- Pulsar la tecla del **eje X**
- Introducir el valor de la posición nominal para el punto de esquina **2**: X = 30
- Seleccionar **R -** con la softkey **R +/-**
- Pulsar la tecla **enter**.
- Desplazar el eje **X** hasta que el valor visualizado sea cero
- El cuadrado en el aviso de próximo a cero está ahora centrado entre las dos marcas centrales

Se pueden introducir los presets para las esquinas **3** y **4** de la misma forma.

# **9.5.2 Preset Distancia Incremental**

## **Ejemplo**

 $\mathbf{i}$ 

Taladrar mediante "desplazamiento a cero" con posicionamiento incremental.

Introducir las coordenadas en dimensiones incrementales. Éstas serán indicadas a continuación (y en pantalla) con una I que las precede (incremental). El origen es la pieza cero.

- Taladro **1** en:  $X = 20 / Y = 20$
- Distancia desde taladro **1** al taladro **2**: XI = 30 / YI = 30
- Profundidad del taladro:  $Z = -20$
- **Modo de funcionamiento: Distancia a recorrer (Inc)**

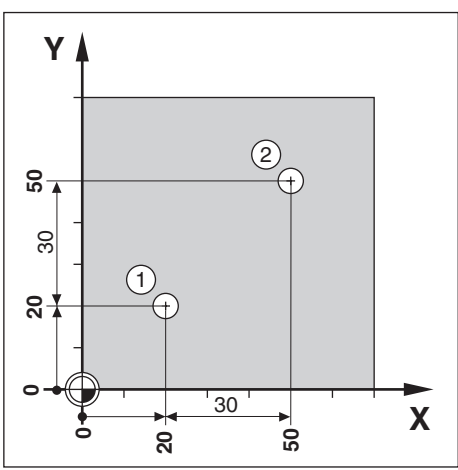

Para determinar la localización para el taladro **1**:

- Pulsar la softkey **Fijar valores**
- Pulsar la tecla del **eje X**
- $\triangleright$  Introducir el valor de la posición nominal para el taladro **1**:  $X = 20$  y comprobar que no está activo ningún radio de la herramienta

Observar que éstos son Presets absolutos.

- Pulsar la tecla **cursora abajo**
- Introducir el valor de la posición nominal para el taladro **1**: Y = 20
- Asegurarse de que no se está visualizando ninguna compensación del radio de la herramienta
- Pulsar la tecla **cursora abajo**
- Introducir el valor de la posición nominal para la profundidad del taladro:  $Z = -20$
- Pulsar la tecla **enter**.
- Perforar el taladro **1**: Desplazar los ejes **X**, **Y**, y **Z** hasta que el valor visualizado sea cero
- El cuadrado en la ayuda gráfica de posicionamiento está ahora centrado entre las dos marcas centrales
- ▶ Retirar el taladro
- Para determinar la localización para el taladro **2**:
- Pulsar la softkey **Fijar valores**
- Pulsar la tecla del **eje X**
- Introducir el valor de la posición nominal para el taladro **2**: X = 30
- Pulsar la softkey **I** para marcar la entrada como una cota incremental
- Pulsar la tecla del **eje Y**
- Introducir el valor de la posición nominal para el taladro **2**: Y = 30
- Pulsar la softkey **I** para marcar la entrada como una cota incremental
- Pulsar la tecla **enter**.
- Desplazar los ejes **X** e **Y** hasta que el valor visualizado sea cero
- El cuadrado en la ayuda gráfica de posicionamiento está ahora centrado entre las dos marcas centrales

Para determinar el preset en el eje **Z**:

- Pulsar la softkey **Fijar valores**
- Pulsar la tecla del **eje Z**
- Pulsar la tecla **intro** para utilizar el último preset introducido
- Perforar el taladro **2**: Desplazar el eje Z hasta que el valor visualizado sea cero
- El cuadrado en el aviso de próximo a cero está ahora centrado entre las dos marcas centrales
- Retirar el taladro

# **9.6 Funciones**

Pulsando la softkey **Características** se obtiene acceso a las funciones de fresado **Círculo taladrosFila de orificios**, **Fresar pendiente** y **Fresar un arco**.

Las funciones **Círculo taladros** y **Fila de orificios** proporcionan maneras de calcular y mecanizar diversas figuras de taladros. Las funciones **Fresar pendiente** y **Fresar un arco** proporcionan maneras de mecanizar una superficie plana y diagonal (**Fresar pendiente**) o una superficie redondeada (**Fresar un arco**) mediante una máquina manual.

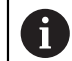

Los patrones definidos se conservan tras la desconexión de la tensión.

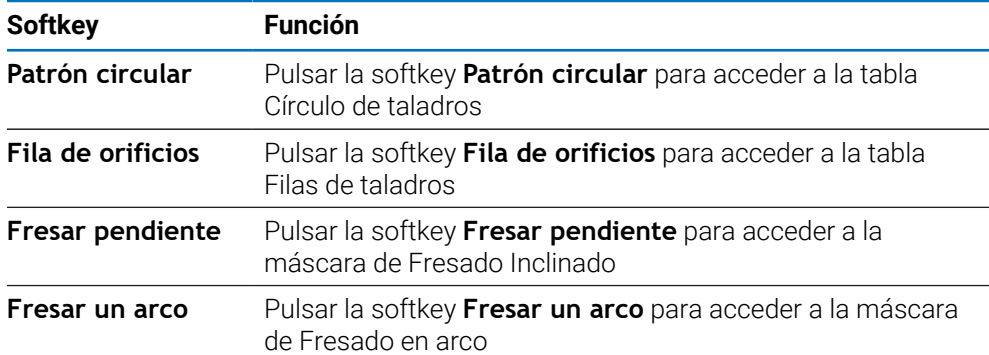

Están disponibles las siguientes softkeys de **Características** de fresado:

# **9.6.1 Círculos y filas de taladros**

Esta sección describe las tablas de círculo y fila de taladros y sus capacidades. La unidad provee de almacenamiento de diez patrones definibles por el usuario, cada uno para circular y lineal. Los patrones definidos se conservarán tras la desconexión de la tensión. Estos pueden recuperarse y ejecutarse desde el DRO o desde un programa.

Instrucciones de acceso a la tabla **Círculo taladros** o la tabla **Fila de orificios**:

- Pulsar la softkey **Características**
- Se muestran las softkeys **Círculo taladros** y **Fila de orificios**
- Pulsar la softkey **Círculo taladros** para acceder a la tabla **Círculo taladros** ó
- Pulsar la softkey **Fila de orificios** para acceder a la tabla **Fila de orificios**
- > Se abre la tabla del patrón de taladros correspondiente

Las siguiente softkeys están disponibles estando en las tablas **Círculo taladros** y **Fila de orificios**.

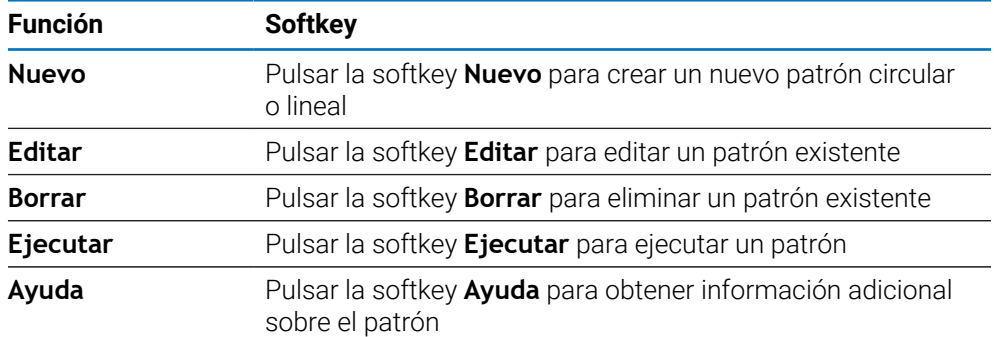

# **Patrones de orificios circulares y lineales**

## **Información requerida de Círculo taladros**

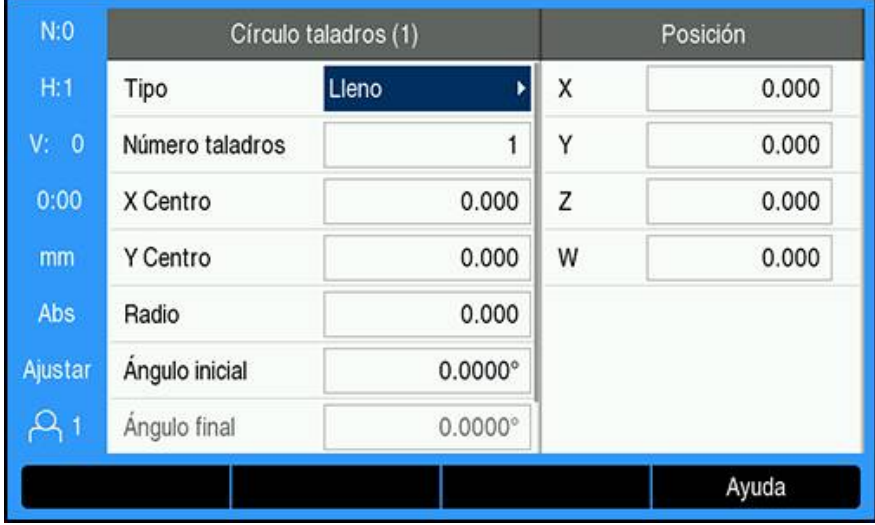

- **Tipo**: tipo de patrón, **Lleno** o **Segmento**
- **Número taladros**: número de orificios del patrón
- Centro**X**: ubicación del eje X del centro del patrón de orificios
- Centro**Y** : ubicación del eje Y del centro del patrón de orificios
- **Radio**: radio del patrón
- **Ángulo inicial**: ángulo entre el eje X y el primer orificio
- **Ángulo final**: ángulo entre el eje X y el último orificio
- **Z Profundidad**: la profundidad final para la perforación en el eje de la herramienta

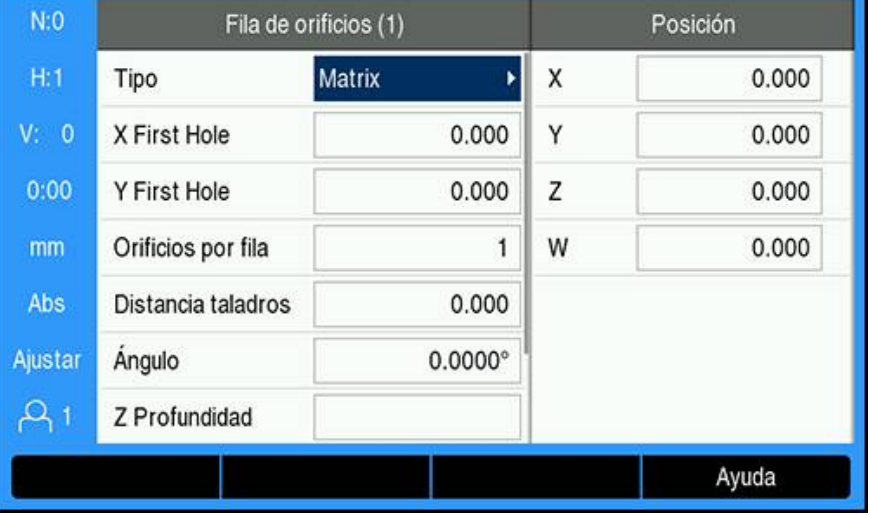

# **Información requerida de Fila de orificios**

- **Tipo**: tipo de patrón, **Matrix** o **Marco**
- First Hole**X**: ubicación del eje X del primer orificio del patrón
- First Hole**Y** : ubicación del eje Y del primer orificio del patrón
- **Orificios por fila**: número de orificios de cada fila de un patrón
- **Distancia taladros**: el espaciado entre cada orificio de una fila
- **Ángulo**: el ángulo o rotación del patrón
- **Z Profundidad**: la profundidad final para la perforación en el eje de la herramienta
- **Número de filas**: el número de filas del patrón
- **Espac. entre filas**: el espaciado entre las filas del patrón

La tabla **Círculo taladros** o **Fila de orificios** se utiliza para definir hasta diez patrones circulares diferentes (Lleno o Segmento) y diez patrones lineales diferentes (Matriz o Marco).

# **Crear y editar un patrón**

Instrucciones de creación y edición de un patrón en la tabla:

- Pulsar la softkey **Características**
- Pulsar la softkey **Patrón circular** o **Fila de orificios**
- En la tabla de patrones aparecerá cualquier patrón que se hayan definido anteriormente
- Pulsar las teclas de **flecha arriba** o **abajo** para resaltar una entrada de tabla
- Pulsar la softkey **Nuevo** para crear una entrada nueva o pulsar la softkey **Editar** para editar una entrada ya existente
- o
- Pulsar la tecla **Enter**.
- El formulario del patrón se ha abierto
- Introducir la información para definir el patrón
- Pulsar la tecla **Enter**.
- El patrón será introducido en la tabla correspondiente. Ahora es posible modificarlo, ejecutarlo o remitirse a él desde un programa.

### **Eliminar un patrón**

Instrucciones de eliminación de un patrón de la tabla:

- Pulsar la softkey **Características**
- Pulsar la softkey **Patrón circular** o **Fila de orificios**
- Pulsar las teclas de **flecha arriba** o **abajo** para resaltar el patrón que se quiere eliminar
- Pulsar la softkey **Borrar**
- Pulsar la tecla **Enter** para confirmar la eliminación del patrón de la tabla

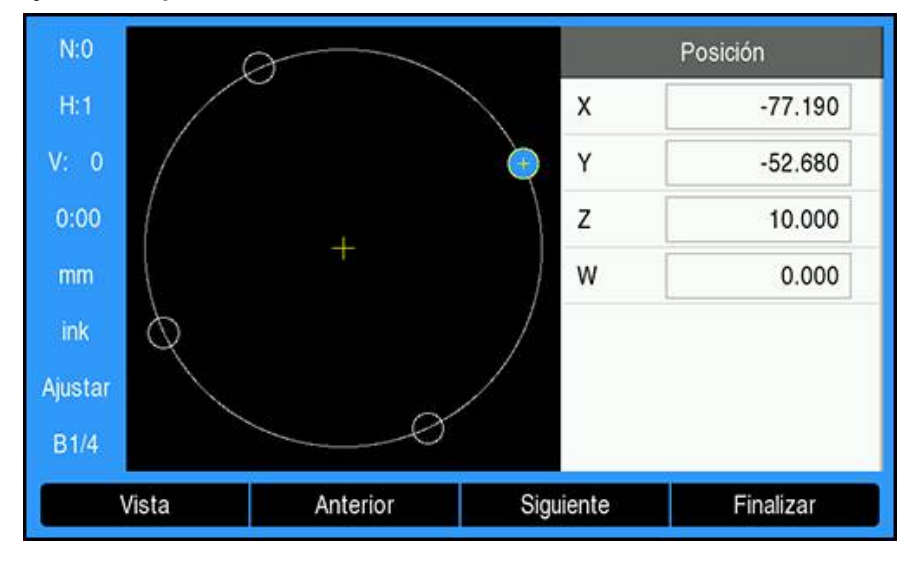

### **Ejecutar un patrón**

Instrucciones de ejecución de un patrón:

- Pulsar la softkey **Características**
- Pulsar la softkey **Patrón circular** o **Fila de orificios**
- $\blacktriangleright$ Pulsar las teclas de **flecha arriba** o **abajo** para resaltar el patrón que se quiere ejecutar
- Pulsar la softkey **Ejecutar**
- La unidad calcula las posiciones de los orificios y puede asimismo proporcionar una visualización del patrón de orificios en forma de imagen

Las siguientes softkeys están disponibles durante la ejecución de un patrón:

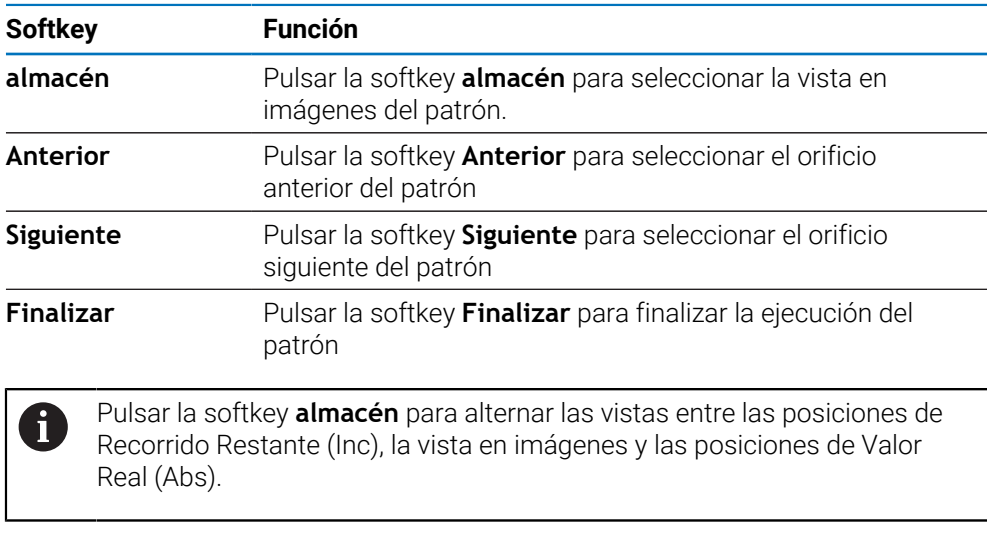

El diámetro de la herramienta activa se muestra en la vista en imágenes.

0

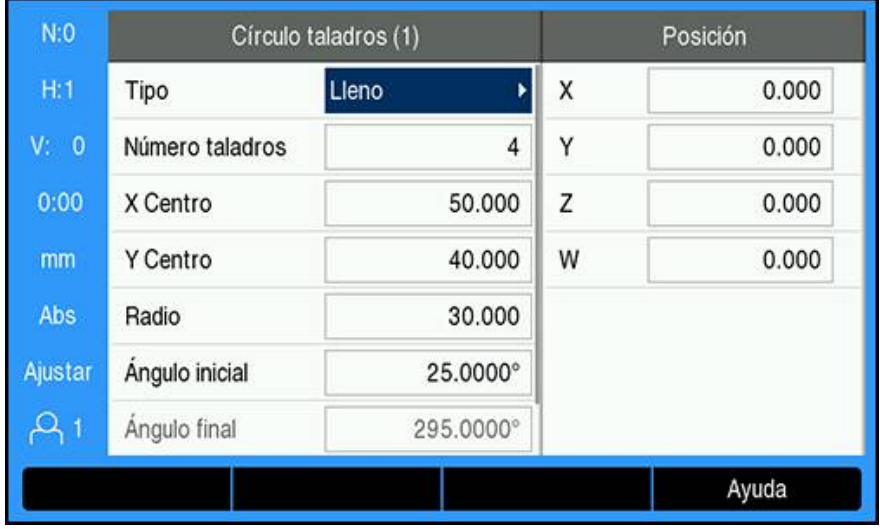

### **Ejemplo: introducción de datos y ejecución de un patrón circular**

Introducir los datos:

- Pulsar la softkey **Características**
- Pulsar la softkey **Patrón circular**
- Pulsar las teclas de **flecha arriba** o **abajo** para seleccionar patrón **1**
- Pulsar la tecla **Enter**.
- Seleccionar **Lleno** en el campo **Tipo**
- Pulsar la tecla de **flecha abajo** para avanzar hasta el campo siguiente
- Introducir 4 para el número de **Número taladros**
- Introducir 50 mm para la localización **X Centro**
- Introducir 40 mm para la localización **Y Centro**
- ► troducir 125 mm para el **Radio** del patrón circular
- Introducir 25° para el **Ángulo inicial**
- El **Ángulo final** es de 295° y no puede modificarse, ya que la opción de **Tipo** es **Lleno**
- Introducir un valor de **Z Profundidad** de 10 mm La profundidad del orificio es opcional y puede dejarse en blanco
- Pulsar la tecla **Enter**.
- En la **Tabla patrón circul.** ahora se muestra el patrón que se acaba de definir como patrón **1**

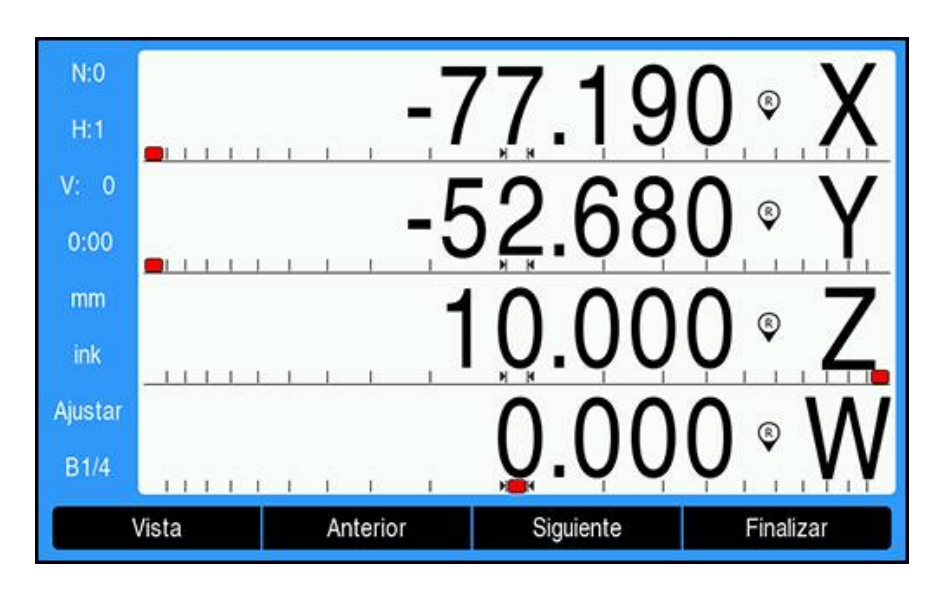

Ejecución del patrón:

- Pulsar la softkey **Ejecutar**
- Aparece la vista del Recorrido Restante
- Desplazarse hacia el taladro, desplazar los ejes **X** e **Y** hasta que en los valores visualizados correspondientes se indique 0,0
- ▶ Perforación (profundidad Z): si se ha introducido una profundidad en el patrón, desplazar **Z** hasta en el valor correspondiente aparezca 0,0; de lo contrario, perforar hasta la profundidad deseada
- Pulsar la softkey **Siguiente**
- Continuar perforando los orificios restantes de la misma forma
- Cuando el patrón esté finalizado, pulsar la softkey **Finalizar**

# **9.6.2 Fresado inclinado y en arco**

La función de fresado inclinado y en arco proporciona maneras de mecanizar una superficie plana y diagonal (fresado inclinado) o una superficie redondeada (fresado en arco) utilizando una máquina manual. La unidad puede almacenar diez funciones de fresado inclinado definibles por el usuario y diez funciones de fresado en arco. Las funciones definidas se conservarán tras la desconexión de la tensión. Estos pueden recuperarse y ejecutarse desde el DRO o desde un programa.

Instrucciones de acceso a la tabla **Fresar pendiente** o **Fresar un arco**:

- Pulsar la softkey **Características**
- Se muestran las softkeys **Fresar pendiente** y **Fresar un arco**
- Pulsar la softkey **Fresar pendiente** para acceder a la tabla **Fresar pendiente** ó
- Pulsar la softkey **Fresar un arco** para acceder a la tabla **Fresar un arco**
- > Se abre la tabla de fresado correspondiente

Las siguiente softkeys están disponibles estando en las tablas de **Fresar pendiente** y **Fresar un arco**.

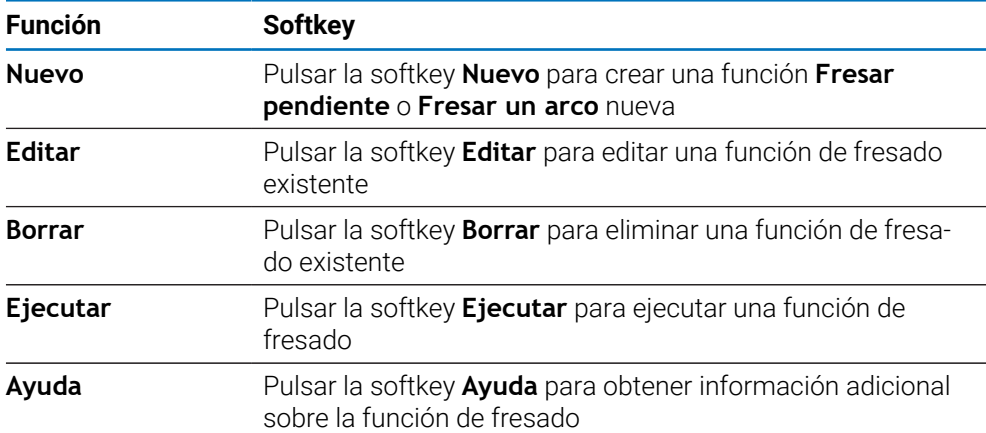

# **Funciones de fresado inclinado y en arco**

## **Información requerida de Fresar pendiente**

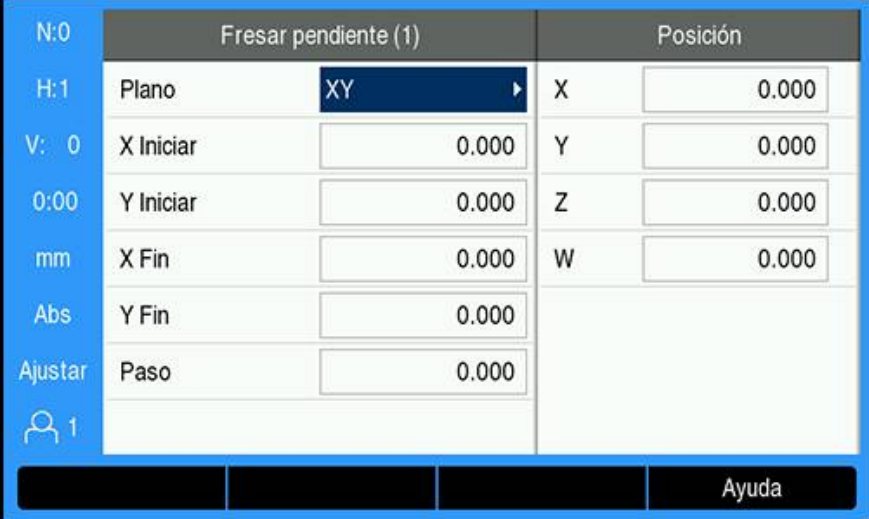

- **Plano**: el plano que vaya a fresarse
- Iniciar**X** : punto de inicio del eje X
- Iniciar**Y** : punto de inicio del eje Y
- Fin**X** : punto final del eje X
- Fin**Y** : punto final del eje Y
- **Paso**: la distancia entre cada paso o cada **Paso** a lo largo de la línea

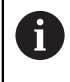

El tamaño de la opción **Paso** es opcional. Si el valor es cero, el operario decide durante la ejecución qué distancia desplazarse en cada **Paso**.

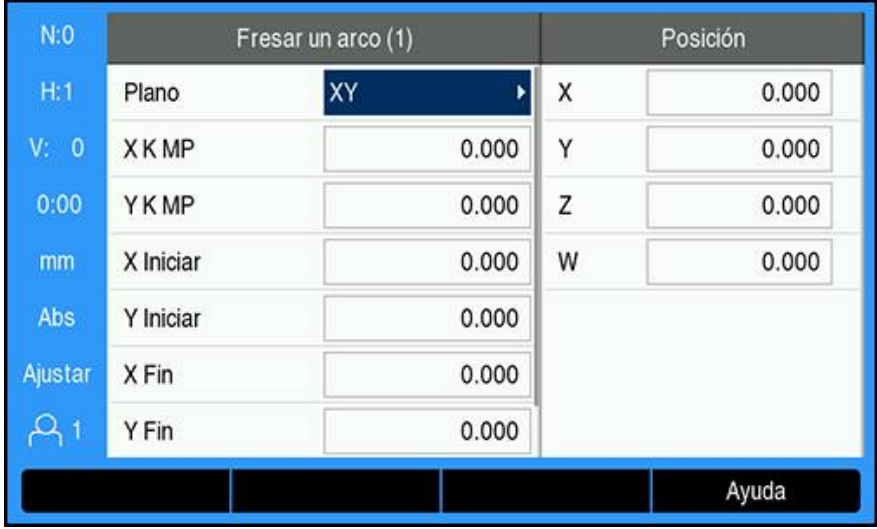

#### **Información requerida de Fresar un arco**

- **Plano**: el plano que vaya a fresarse
- **X K MP**: punto central del eje X
- **Y K MP**: punto central del eje Y
- **X Iniciar**: punto de inicio del eje X
- **IniciarY** : punto de inicio del eje Y
- Fin**X** : punto final del eje X
- Fin**Y** : punto final del eje Y
- **Paso**: la distancia a lo largo de la circunferencia del arco entre cada paso o el **Paso** a lo largo del contorno del arco

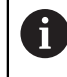

El tamaño de la opción **Paso** es opcional. Si el valor es cero, el operario decide durante la ejecución qué distancia desplazarse en cada **Paso**.

Las tablas **Fresar pendiente** o **Fresar un arco** se usan para definir hasta un total de hasta diez patrones de fresado distintos.

### **Crear y editar una función de fresado**

Instrucciones de creación o edición de una función en la tabla:

- Pulsar la softkey **Características**
- Pulsar la softkey **Fresar pendiente** o **Fresar un arco**
- En la tabla de funciones aparecerá cualquier función que se hayan definido anteriormente
- Pulsar la tecla de **flecha arriba** o **abajo** para resaltar una entrada de tabla
- Pulsar la softkey **Nuevo** para crear una entrada nueva o pulsar la softkey **Editar** para editar una entrada ya existente
- o
- Pulsar la tecla **Enter**.
- > Se abre el formulario de la función
- Introducir la información para definir la función
- Pulsar la tecla **Enter**.
- La función será introducida en la tabla correspondiente. Ahora es posible modificarla, ejecutarla o remitirse a ella desde un programa.

## **Eliminar una función**

Instrucciones de eliminación de una función de la tabla:

- Pulsar la softkey **Características**
- Pulsar la softkey **Fresar pendiente** o **Fresar un arco**
- Pulsar las teclas de **flecha arriba** o **abajo** para resaltar la función que desea eliminar
- Pulsar la softkey **Borrar**
- Pulsar la tecla **Enter** para confirmar la eliminación de la función de la tabla

## **Ejecutar una función**

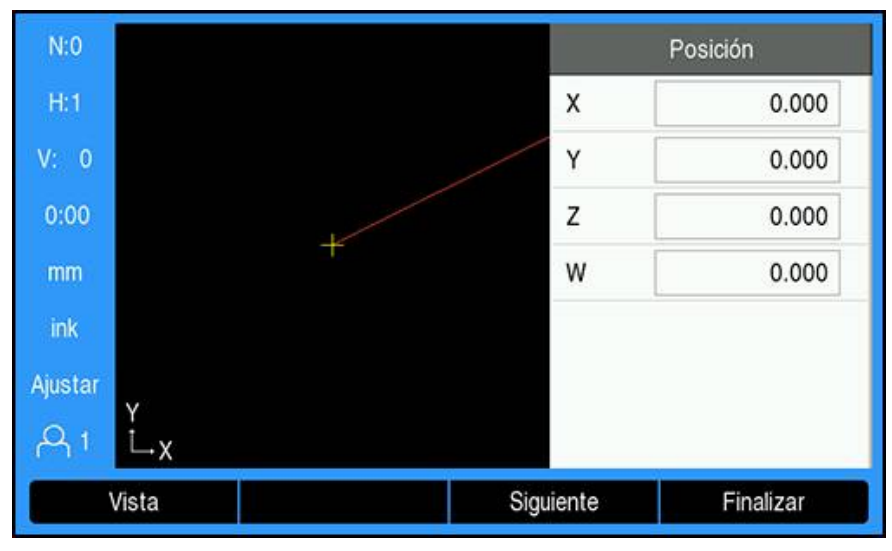

Instrucciones de ejecución de una función:

- Pulsar la softkey **Características**
- Pulsar la softkey **Fresar pendiente** o **Fresar un arco**
- Pulsar las teclas de **flecha arriba** o **abajo** para resaltar la función que desea ejecutar
- Pulsar la softkey **Ejecutar**
- La pantalla cambia a la vista del visualizador digital de cotas (DRO) incremental y en ella se muestra la distancia incremental desde el punto de inicio

Las siguientes softkeys están disponibles durante la ejecución de un patrón:

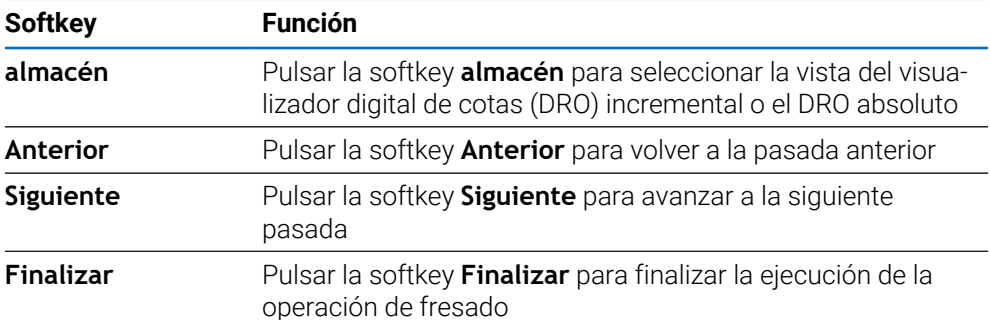

La SRK se aplica en función del radio de la herramienta actual. Si la selección del plano incluye un eje de herramienta, se supone que en el extremo de la herramienta hay una bola.

- $\triangleright$  Desplazarse hasta el punto de inicio y efectuar un corte de profundización, o bien la primera pasada, a través de la superficie.
- Pulsar la softkey **Siguiente** para avanzar al siguiente paso a lo largo del contorno
- En la pantalla incremental se muestra la distancia hasta la siguiente pasada, bien a lo largo de la línea, bien a lo largo del contorno del arco
- ▶ Para seguir el contorno, mover los dos ejes en pasos cortos y mantener las posiciones X e Y lo más cerca del cero (0,0) que sea posible
- Si no se especifica el tamaño del paso, en la pantalla incremental siempre se muestra la distancia desde el punto más cercano del arco
- Pulsar la softkey **almacén** para alternar entre las tres vistas disponibles (DRO incremental, de contorno y DRO absoluto)

En la vista de contorno se muestra la posición de la herramienta con respecto a la superficie de fresado. Si el retículo que representa la herramienta se encuentra en la línea que representa la superficie, la herramienta está en posición. El retículo de la herramienta permanece fijado en el centro de la imagen. La línea de la superficie se moverá a medida que lo haga la tabla.

Pulsar la softkey **Finalizar** para salir de la operación de fresado

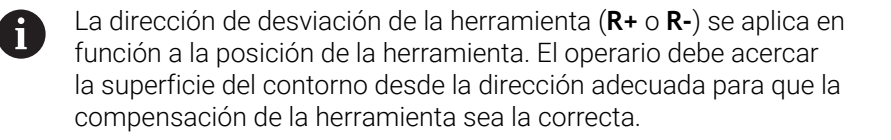

# **9.7 Acoplamiento Z/W**

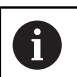

Esta función solamente está disponible en las unidades DRO300.

La aplicación de **Fresadora** ofrece un método rápido para acoplar las posiciones de los ejes Z y W en un sistema de 4 ejes. La visualización puede acoplarse tanto en la visualización Z como en la W.

### **Visualizar la posición asignada en el eje Z**

Para acoplar los ejes Z y W y mostrar el resultado en la visualización Z:

- Pulsar y mantener pulsada la tecla del eje **Z** aproximadamente durante 2 segundos
- La suma de las posiciones Z/W se mostrará en la visualización Z y la visualización W quedará vacía

#### **Visualizar la posición acoplada en el eje W**

Para acoplar los ejes Z y W y mostrar el resultado en la visualización W:

- Pulsar y mantener pulsada la tecla del eje **W** aproximadamente durante 2 segundos
- La suma de las posiciones Z/W se mostrará en la visualización W y la visualización Z estará en blanco

#### **Deshabilitando el Acoplamiento Z/W**

Desactivar el acoplamiento Z/W

- Pulsar la tecla del eje de la pantalla vacía
- Las posiciones individuales de visualización Z y W se restablecerán
**10**

**Operaciones específicas para torneado**

# **10.1 Resumen**

Este capítulo describe operaciones y funciones de softkey específicas sólo para aplicaciones de torneado.

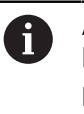

Asegúrese de haber leído y entendido el capítulo de "Funcionamiento básico" antes de ejecutar las actividades descritas en esta sección. **Información adicional:** ["Operación básica", Página 55](#page-54-0)

# **10.2 Icono de Visualización Herramienta**

El icono **Ø** se utiliza para indicar que el valor visualizado es un valor de diámetro. Si no hay visible ningún icono, esto indica que es un valor de radio.

# **10.3 Tabla de herramientas**

El DRO203 puede almacenar las variaciones de longitud dimensionales hasta un total de 16 herramientas. El DRO300 puede almacenar las variaciones de longitud dimensionales hasta un total de 100 herramientas.

Cuando se cambia una pieza y se establece un nuevo origen, todas las herramientas son referenciadas automáticamente a partir del nuevo origen.

## **10.3.1 Importar y exportar**

Una **Tabla herramientas** puede importarse desde un fichero existente o exportarse para respaldo y uso futuro.

**Información adicional:** ["Tabla herramientas", Página 77](#page-76-0)

## **10.3.2 Definir las variaciones (offsets) de la Herramienta**

Antes de poder utilizar una herramienta debe introducirse su variación de longitud (la posición de corte). Las variaciones de herramienta pueden definirse mediante la función **Fijar/herramienta** o **Bloquear eje**.

# **10**

# **Fijar/herramienta**

La función **Fijar/herramienta** puede utilizarse para determinar una variación de longitud de una herramienta utilizando una herramienta cuando el diámetro de la pieza sea conocido.

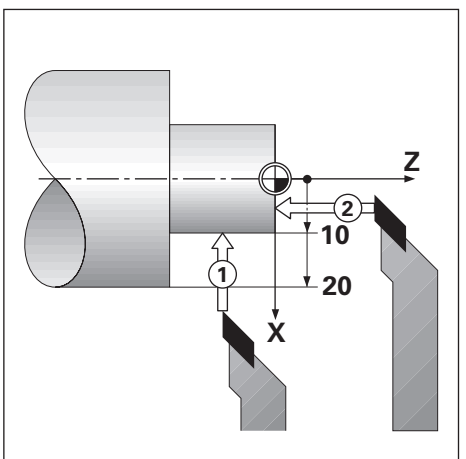

Para definir una variación de longitud de la herramienta utilizando **Fijar/ herramienta**:

- Tocar el diámetro conocido en el eje X **1**
- Pulsar la softkey **Herramienta**
- Resaltar la herramienta deseada
- Pulsar la tecla **enter**.
- Resaltar el campo de eje **X**
- Introducir la posición de la punta de la herramienta, por ejemplo, X=10

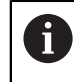

Asegurarse de que la unidad está en modo de visualización de diámetro Ø si la entrada es un valor de diámetro.

- Tocar la superficie de la pieza con la herramienta **2**
- Resaltar el campo de eje **Z**
- ▶ Poner a cero la visualización de posición para la punta de la herramienta, Z=0
- Pulsar la tecla **enter**.

# **Bloquear eje**

La función **Bloquear eje** puede utilizarse para definir la variación de la herramienta cuando una herramienta esté bajo carga y el diámetro de la pieza se desconozca.

La función **Bloquear eje** es útil para la determinación de lao datos de la herramienta tocando la pieza de trabajo. Para evitar la pérdida del valor de la posición cuando la herramienta se retire para medir la pieza, este valor puede guardarse pulsando la softkey **Bloquear eje**.

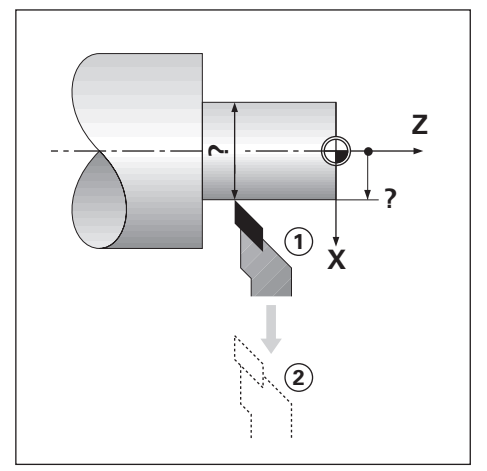

Para definir una variación de longitud de la herramienta utilizando **Bloquear eje**:

- Pulsar la softkey **Herramienta**
- Resaltar la herramienta deseada
- Pulsar la tecla **enter**.
- Pulsar la tecla del **eje X**
- ▶ Tornear un diámetro en el eje X
- Pulsar la softkey **Bloquear eje** cuando la herramienta todavía esté cortando
- ▶ Retirar de la posición actual
- Detener el cabezal y medir el diámetro de la pieza
- Introducir el diámetro o el radio medido

Asegurarse de que la unidad está en modo visualización de diámetro Ø si se introduce un valor de diámetro.

Pulsar la tecla **enter**.

# **10.3.3 Selección de una herramienta**

Antes de iniciar el mecanizado, seleccionar de la **Tabla herramientas** la herramienta que se va a utilizar. La unidad tendrá entonces en cuenta los datos de la herramienta guardados cuando se trabaje con compensación de la herramienta.

Para seleccionar un herramienta:

- Pulsar la softkey **Herramienta**
- Utilizar la teclas **cursorasabajo** o **arriba** para resaltar la herramienta que se quiere seleccionar
- Pulsar la softkey **Utilizar**
- Verificar en la barra de estado que se haya seleccionado la herramienta correcta

# **10.4 Ajuste de un origen**

Los orígenes establecen las relaciones entre las posiciones del eje y los valores visualizados.

Para la mayoría de operaciones de torno existe sólo un origen del eje X, el centro de la placa de sujeción. No obstante, puede ser útil definir otros orígenes para el eje Z.

La tabla de orígenes puede almacenar hasta un máximo de 10 puntos de origen.

La manera recomendada de determinar puntos de origen es tocar en la pieza un diámetro o punto conocido e introducir entonces esta dimensión como el valor que debería estar siendo visualizado.

## **10.4.1 Ajuste de un origen manualmente**

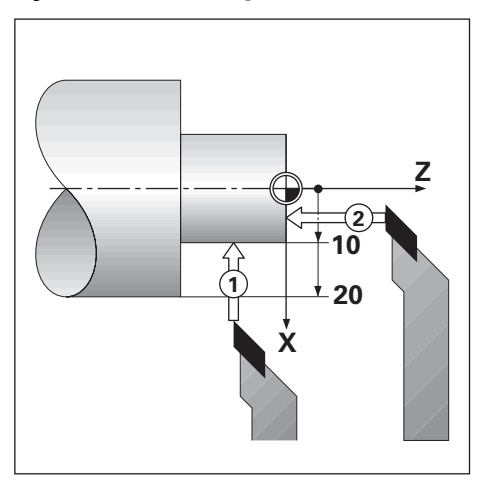

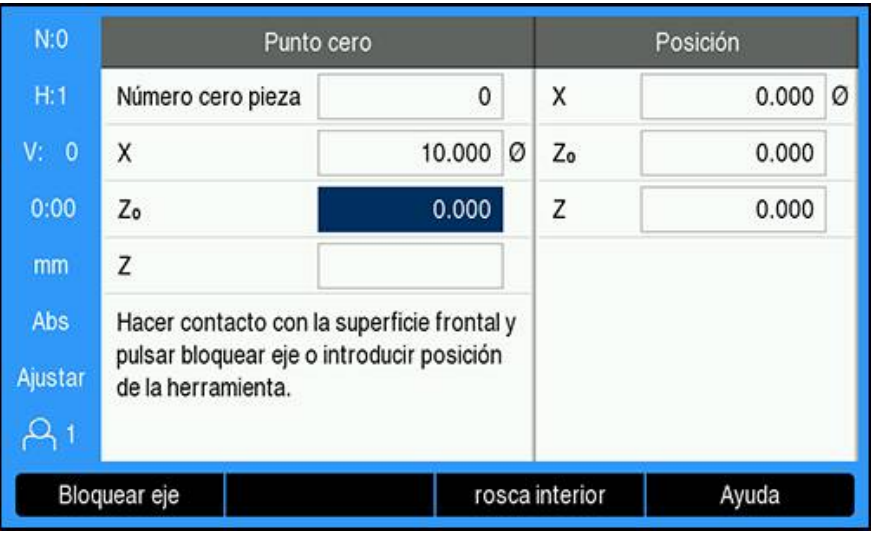

Para ajustar un origen manualmente:

- Pulsar la softkey **Punto cero**
- Introducir el **Número cero pieza**
- Resaltar el campo de eje **X**
- Tocar la pieza en el punto **1**  $\blacktriangleright$
- Pulsar la softkey **Bloquear eje**  $\blacktriangleright$ 
	- ó
- Introducir el radio o el diámetro de la pieza en este punto

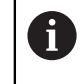

Asegurarse de que la unidad está en modo visualización de diámetro Ø si se introduce un valor de diámetro.

- Resaltar el campo de eje **Z**
- Tocar la superficie de la pieza en el punto **2**  $\blacktriangleright$
- Pulsar la softkey **Bloquear eje** ó
- Introducir la posición de la punta de la herramienta (Z = 0) para la coordenada Z  $\mathbf{r}$ del origen
- Pulsar la tecla **enter**.

# **10.4.2 Ajustar un origen utilizando la función Bloquear eje**

La función **Bloquear eje** es útil para ajustar un origen cuando una herramienta esté bajo carga y el diámetro de la pieza no sea conocido.

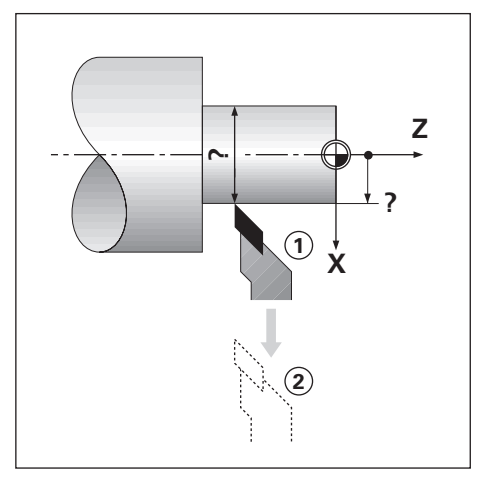

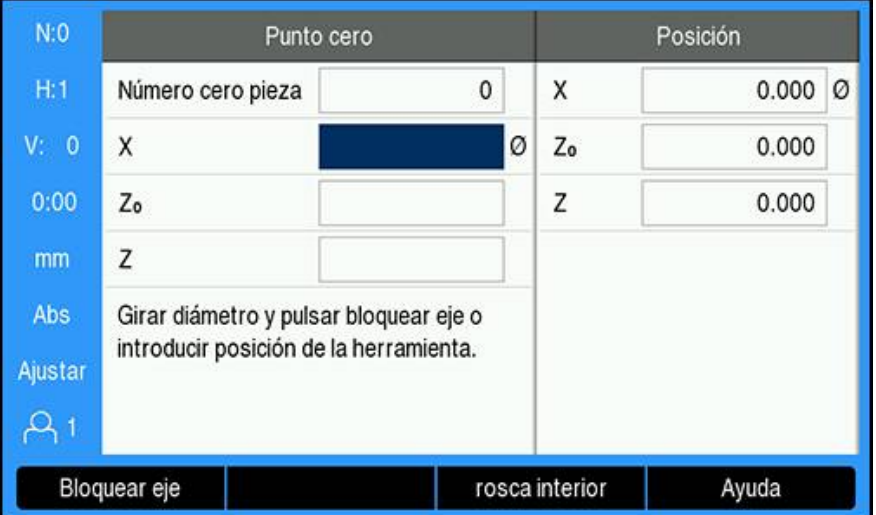

Para ajustar un origen utilizando la función **Bloquear eje**

- Pulsar la softkey **Punto cero**
- Introducir el **Número cero pieza**
- Resaltar el campo de eje **X**
- ▶ Tornear un diámetro en el eje X
- Pulsar la softkey **Bloquear eje** cuando la herramienta todavía esté cortando
- Retirar de la posición actual
- Detener el cabezal y medir el diámetro de la pieza
- Introducir el diámetro medido, por ejemplo, 40 mm
- Pulsar la tecla **enter**.

# **10.5 Cálculo de conos**

Utilizar el **Cálculo de conos** para calcular el ángulo cónico.

Calcular conos introduciendo las dimensiones desde una impresora, o tocando una pieza con conos con una herramienta, o buscador de aristas.

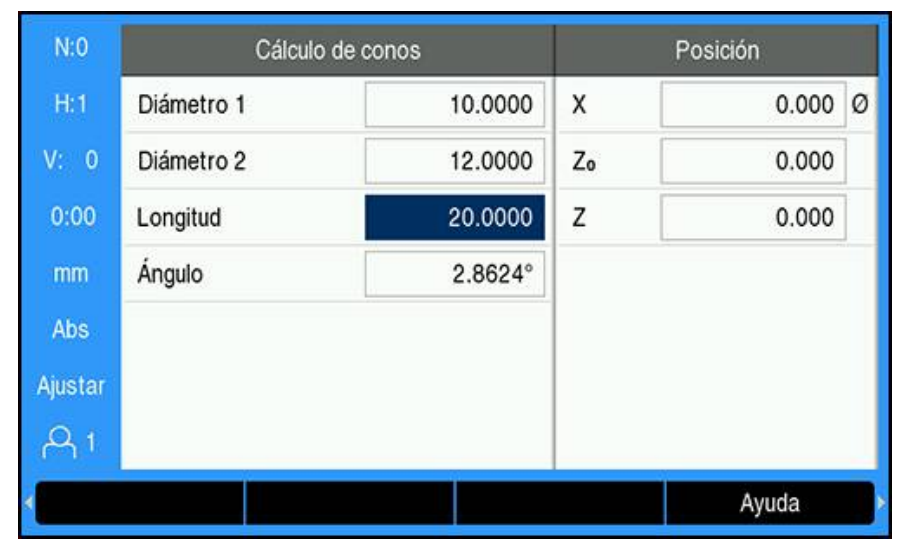

## **Calcular un cono con diámetros y longitud conocidos**

Requisitos para el cálculo de conos utilizando diámetros (**Diámetro 1**, **Diámetro 2**) y **Longitud**:

- Diámetro inicial
- Diámetro final
- **Longitud del cono**

Para calcular un cono con diámetros y longitud conocidos:

- Pulsar la softkey **rosca interior**
- Las selecciones de softkey cambian para incluir las funciones de calculadora de conos
- Pulsar la softkey **Cono: D1/D2/L**
- Introducir el primer diámetro en el campo de **Diámetro 1** y pulsar la tecla **intro** ó
- Tocar la herramienta en un punto y pulsar la softkey **Nota**
- Introducir el segundo diámetro en el campo **Diámetro 2** y pulsar la tecla **intro** ó
- Tocar la herramienta en el segundo punto y pulsar la softkey **Nota** El ángulo del cono se calcula automáticamente cuando se utiliza la softkey **Nota**
- Cuando se introducen datos con el teclado numérico, introducir la **Longitud**
- Pulsar la tecla **enter**.
- El ángulo de cono aparecerá en el campo **Ángulo**

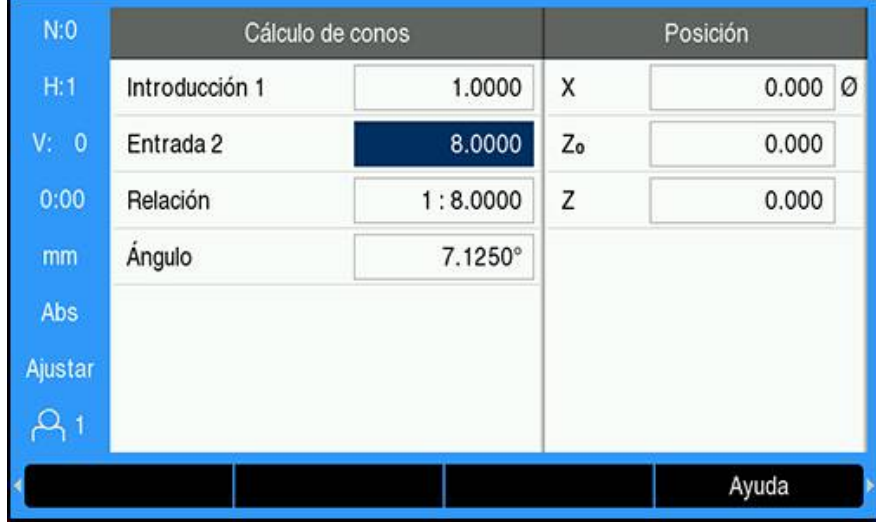

## **Calcular un cono con cambio conocido en radio y longitud**

Requisitos para el cálculo de relación del cono:

- Cambio en el radio del cono
- Longitud del cono

Para calcular un cono utilizando el cambio en el radio y la longitud del cono:

- Pulsar la softkey **rosca interior**
- Las selecciones de softkey cambian para incluir las funciones de calculadora de conos
- Pulsar la softkey **Cono: relación**
- Introducir el cambio de radio del cono en el campo **Introducción 1**
- Resaltar el campo **Entrada 2**
- Introducir la longitud del cono en el campo **Entrada 2**
- Pulsar la tecla **enter**.
- La **Relación** y **Ángulo** calculados se visualizarán en sus respectivos campos.

# **10.6 Presets**

La funcionalidad de Preset ya se ha explicado previamente en este manual.

**Información adicional:** ["Preestablecer una posición de destino", Página 127](#page-126-0) La explicación y los ejemplos en estas páginas están basadas en una aplicación

para fresado. Los elementos básicos de estas explicaciones son los mismos para las aplicaciones de torneado salvo dos excepciones; Variaciones del Diámetro de la Herramienta (R+/-) y las entradas de Radio vs. Diámetro.

Las variaciones de longitud del diámetro de la herramienta no tienen ninguna aplicación en herramientas para torneado, por lo que esta funcionalidad no está disponible mientras se determinan los presets de torneado.

Los valores de entrada pueden ser o valores de radio o valores de diámetro. Es importante asegurarse que las unidades que están siendo introducidas para el preset concuerdan con el estado que el visualizador utilice en ese momento. Un valor de diámetro se visualiza con un símbolo Ø. El estado del visualizador puede modificarse utilizando la softkey **Radio/diám.** (disponible en ambos modos operativos).

# **10.7 Mediciones de diámetro y de radio**

Los planos de piezas de torno ofrecen normalmente valores de diámetro. La unidad ofrece la posibilidad de visualizar tanto el diámetro como el radio. Si el diámetro está siendo visualizado, el símbolo de diámetro (Ø) se muestra junto al valor de la posición.

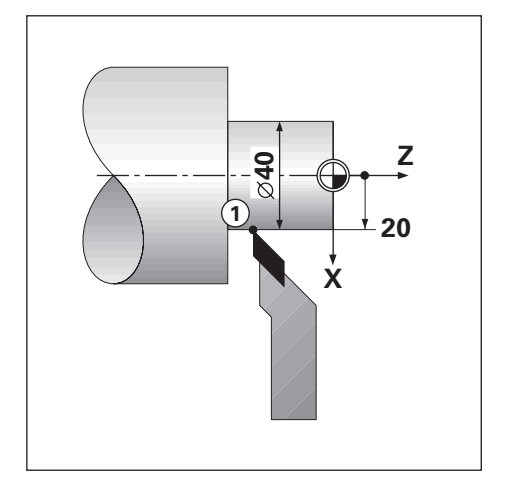

## **Ejemplo:**

- Visualización del radio, posición 1, X = 20
- Visualización del diámetro, posición 1,  $X = \emptyset$  40

## **Activación de las mediciones de diámetro y de radio para un eje**

**Información adicional:** ["Ejes como diámetro", Página 101](#page-100-0)

**Conmutación entre mediciones de radio y de diámetro**

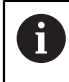

La softkey **Radio/diám.** está disponible únicamente cuando la **Aplicación** está puesta en **Giro**.

**Información adicional:** ["Ajustar la visual. de pos.", Página 87](#page-86-0)

Para conmutar entre mediciones de radio y de diámetro:

Pulsar la softkey **Radio/diám.**

# **10.8 Vectorización**

La vectorización descompone el movimiento del eje compuesto en la interconexión de ejes longitudinales. Si se están torneando roscas, por ejemplo, la vectorización permite ver el diámetro de la rosca en la visualización del eje X, aunque se esté moviendo la herramienta cortante con la resultante de mover un eje con el volante. Habilitada la vectorización, se puede realizar un preset del radio o del diámetro deseado en el eje X, de forma que se puede "mecanizar a cero".

Cuando se está utilizando la vectorización, el eje del carro superior f (compuesto) debe asignarse a la visualización de eje inferior. Entonces el componente longitudinal del movimiento del eje se visualizará en la visualización de eje superior. Entonces el componente de interconexión del movimiento del eje se visualizará en la visualización central del eje.

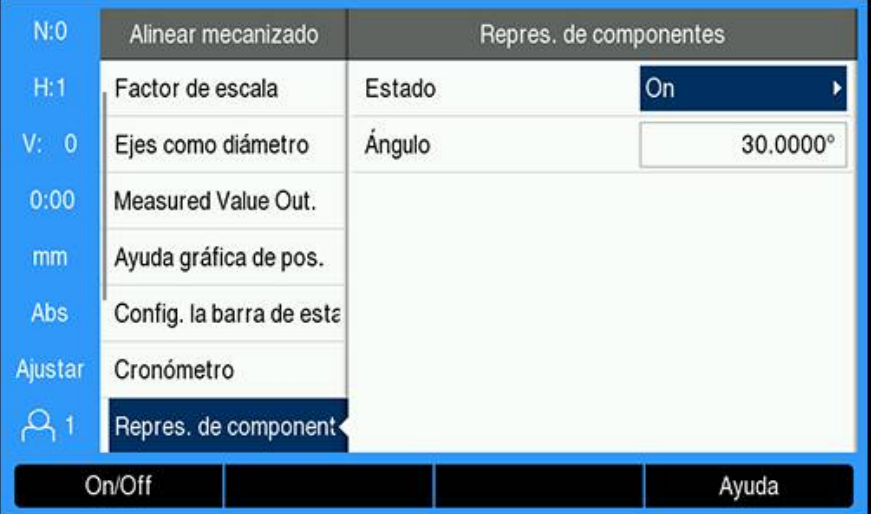

Para habilitar la vectorización:

- Pulsar la softkey **Configuraciones**
- Abrir secuencialmente
	- **Alinear mecanizado**
	- **Repres. de componentes**
- Pulsar la softkey **On/Off** y seleccionar **Conectado** para habilitar **Repres. de componentes**
- Resaltar el campo de **Ángulo**
- $\blacktriangleright$  Introducir el ángulo entre el carro longitudinal y el carro superior con 0 $^{\circ}$  que indica que el carro superior se desplaza paralelo al carro longitudinal
- Pulsar la tecla **intro** para guardar los cambios del parámetro **Repres. de componentes** y regresar al menú **Alinear mecanizado**

# **10.9 Asignación Z**

La aplicación **Giro** ofrece una manera rápida de asignar las posiciones de eje  $Z_0$  y Z en un sistema de 3 o 4 ejes. La visualización puede acoplarse tanto en la visualización  $Z_0$  como en la Z.

Moviendo tanto las entradas  $Z_0$  o Z se actualizará la posición asignada Z.

La asignación se guarda entre ciclos de alimentación.

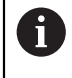

La marca de referencia para ambos encóders debe localizarse a fin de recuperar el origen previo cuando una posición está asignada.

## **Visualizar la posición asignada en el eje Z<sup>0</sup>**

Para asignar los ejes  $Z_0$  y Z, y visualizar el resultado en la visualización  $Z_0$ :

- Pulsar y mantener pulsada la tecla  $Z_0$  aproximadamente durante 2 segundos
- $\geq$  La suma de las posiciones Z se mostrará en la visualización  $Z_0$  y la visualización Z se pondrá en blanco

## **Visualizar la posición asignada en el eje Z**

Para asignar los ejes  $Z_0$ , y Z y visualizar el resultado en la visualización Z:

- ▶ Pulsar y mantener pulsada la tecla Z aproximadamente durante 2 segundos
- La suma de las posiciones Z se mostrará en la visualización Z y la visualización  $Z_0$  se pondrá en blanco

La asignación de las posiciones de ejes  $Z_0$  y Z puede realizarse asimismo desde el menú **Config. visualización**.

**Información adicional:** ["Config. visualización", Página 85](#page-84-0)

## **Desactivar el acoplamiento Z**

Para desactivar el acoplamiento Z:

- Pulsar la tecla del eje de la pantalla vacía
- $\geq$  Las visualizaciones Z<sub>0</sub> y Z se restablecerán

# **10.10 Ciclo de roscado**

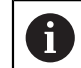

Esta función solamente está disponible en las unidades DRO 300.

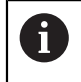

La función **Ciclo de roscado** requiere la instalación de un generador de impulsos rotativo al husillo cortante del hilo de torno.

La función **Ciclo de roscado** simplifica y mejora el corte de hilo en un torno. El producto proporciona al usuario un **Ciclo de roscado** definible que puede recuperarse y ejecutado desde el DRO en cualquier momento de la operación, y se conserva tras la desconexión de la tensión.

Para poder utilizar la función **Ciclo de roscado**, debe definirse la configuración **Ciclo de roscado**.

## **Ajustar sistema de medida**

Para utilizar la función de **Ciclo de roscado** en un sistema de 3 ejes, debe  $\mathbf i$ instalar el generador de impulsos rotativo en el último eje. Para un sistema de 4 ejes, debe instalar el generador de impulsos rotativo en el tercer o cuarto eje.

Para configurar el generador de impulsos rotativo:

- Pulsar la softkey **Configuraciones**
- Abrir secuencialmente
	- **Ajuste del sistema**
	- **Ajustar sistema de medida**

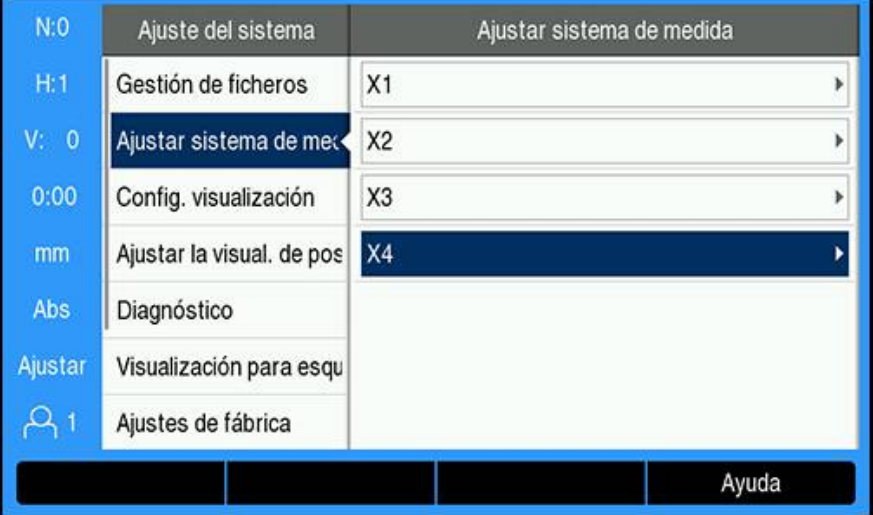

- Seleccionar el eje al cual está conectado el generador de impulsos rotativo
- Pulsar la tecla **intro** para mostrar la máscara de introducción de datos del eje

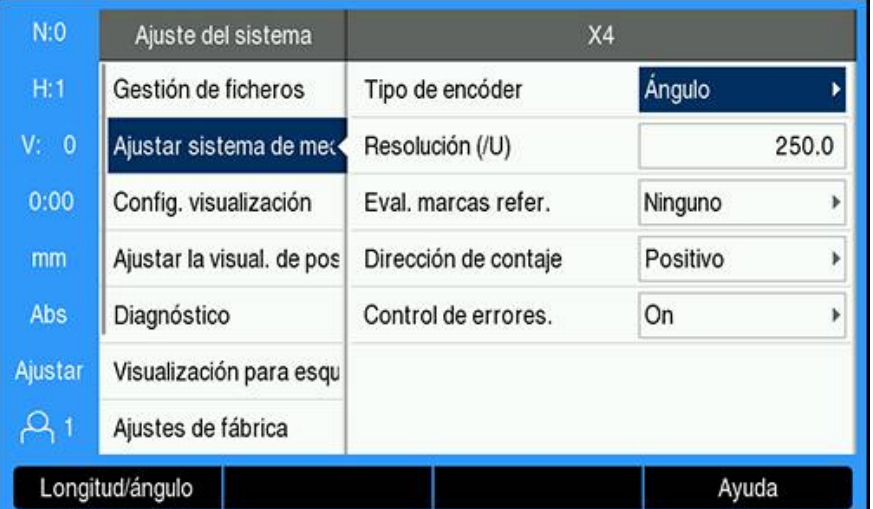

- Pulsar la softkey **Longitud/ángulo** para seleccionar el **Ángulo** en el campo del  $\blacktriangleright$ **Tipo de encóder**
- Defina los parámetros restantes de **Ajustar sistema de medida Información adicional:** ["Ajustar sistema de medida", Página 83](#page-82-0)
- Pulsar la tecla **intro** para guardar el parámetro
- Pulsar la tecla **C** para volver al menú de **Ajuste del sistema**

## **Introd. ciclos rosc.**

Para definir **Introd. ciclos rosc.**:

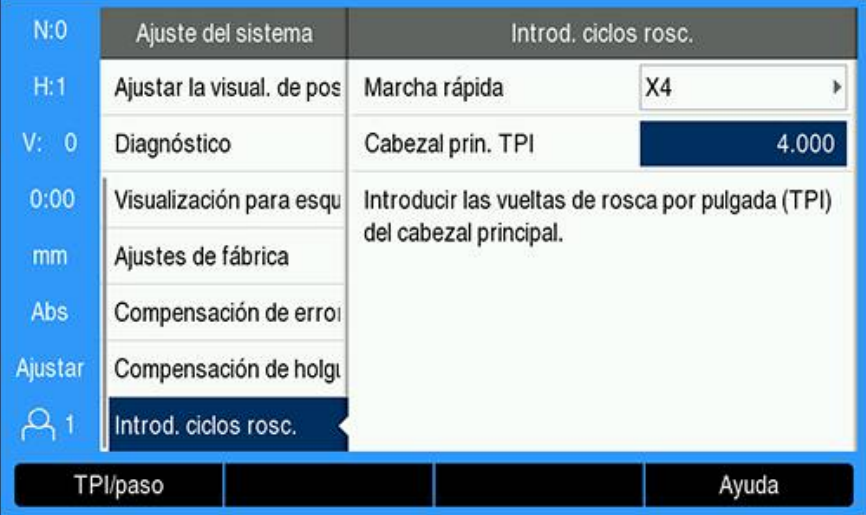

- Seleccionar **Introd. ciclos rosc.** en el menú **Ajuste del sistema**
- Pulsar la tecla **intro** para mostrar el menú de **Introd. ciclos rosc.**
- Seleccionar el eje **Marcha rápida** especificado para el generador de impulsos rotativo
- Pulsar la tecla **intro** para guardar el parámetro
- Introducir las rocas del husillo por pulgada en el campo **Cabezal prin.** o **TPI** o
- Pulsar la softkey **TPI/paso** para mostrar el campo**Cabezal prin. Paso** e introducir la graduación del husillo en mm
- Pulsar la tecla **intro** para guardar la configuración
- Pulsar dos veces la tecla **C** para regresar a la pantalla DRO

## **Parámetros del Ciclo de roscado**

Una vez definido el generador de impulsos rotativo y completado el **Introd. ciclos rosc.**, se pueden definir los parámetros del **Ciclo de roscado**. Para definir los parámetros del **Ciclo de roscado**:

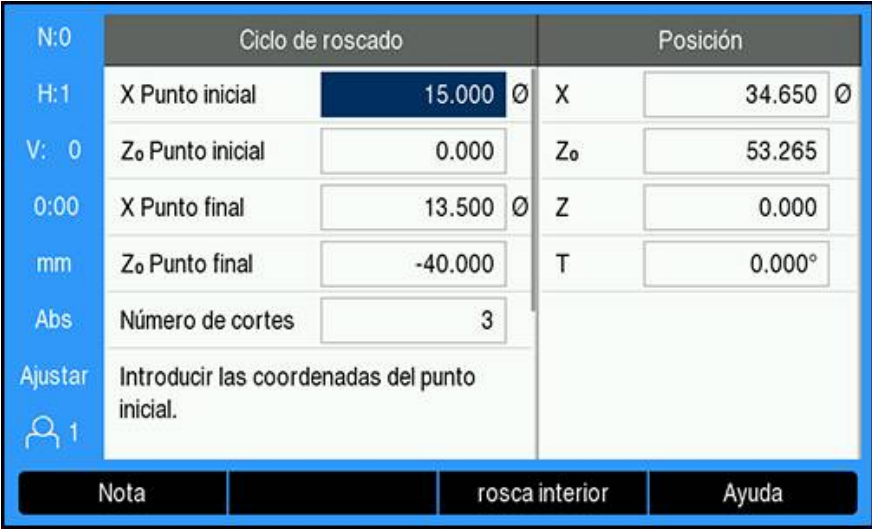

Pulsar la softkey **Ciclo de roscado** para abrir el formulario **Ciclo de roscado** desde la pantalla DRO

- Los ejes estarán en el mismo modo en el que se haya configurado el eje relativo: **Radio** o **Diámetro**
- Introducir la coordenada **X Punto inicial**
- ▶ Introducir la coordenada **Z**<sub>0</sub> Punto inicial Normalmente 0,0 es la posición inicial más frecuente
- Introducir el diámetro del hilo cortado final en el campo **X Punto final** Este es el OD más pequeño para hilos externos y el ID más largo para hilos internos
- ▶ Introducir el punto final del hilo (longitud del hilo) en el campo Z<sub>0</sub> Punto final
- Introducir el número de pasos normales en el campo **Número de cortes** o
- Pulsar la softkey **Número/Porfundidad** e introducir la profundidad de un paso normal en el campo **Profundidad de corte**
- Pulsar la tecla **cursora abajo**
- > Se visualizan opciones adicionales
- Introduzca la profundidad del **Corte de acabado**, o déjelo en blanco si no desea finalizar el paso

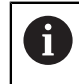

El **Corte de acabado** es adicional al número de pasos normales introducidos y está incluido en la profundidad de corte total

- Introducir las roscas del husillo por pulgada en el campo **Rosca** o **TPI** o
- Pulsar la softkey **TPI/paso**
- Introducir la **Rosca Paso** en mm El campo **Flanco de la rosca** muestra si la rosca es **Interior** o **exterior**.
- Pulsar la tecla **intro** para guardar los parámetros y salir del formulario **Ciclo de roscado**
- Se mostrará el programa **Ciclo de roscado**
- Pulsar la tecla **C** para regresar a la pantalla DRO

 $\overline{\phantom{0}}$ 

 $\overline{\phantom{0}}$ 

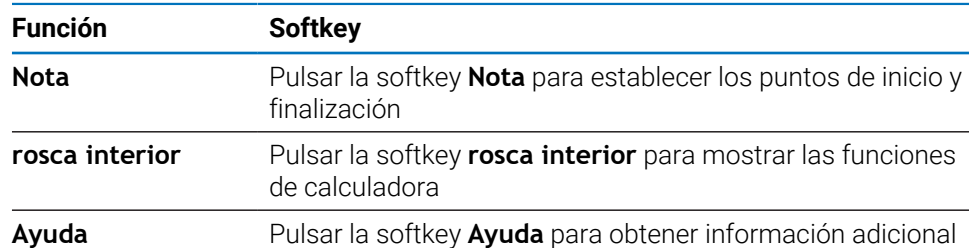

sobre la función de **Ciclo de roscado**

Hay softkeys adicionales disponibles en el formulario **Ciclo de roscado**:

## **programa Ciclo de roscado**

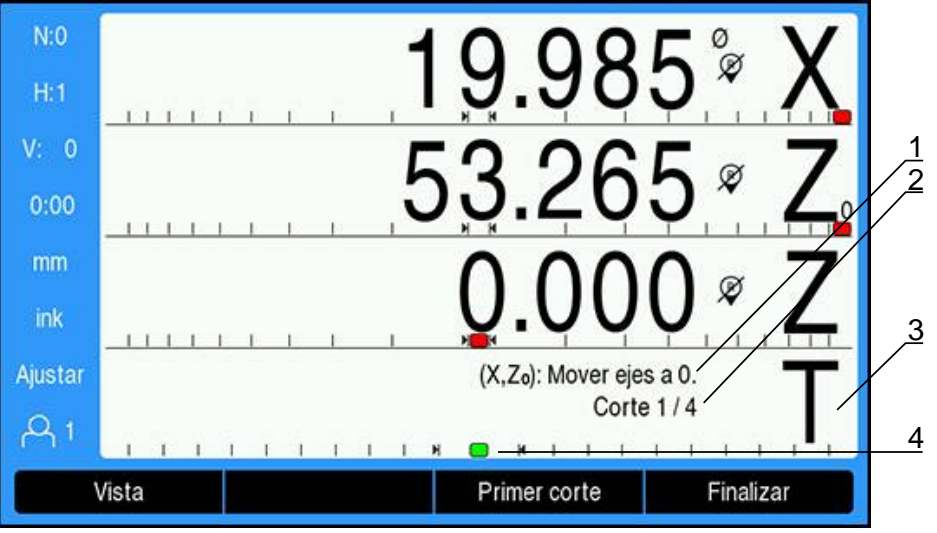

- **1** Mensaje con instrucciones
- **2** Número de paso
- **3** Zona de visualización de la regleta de roscado
- **4** Ayuda gráfica al posicionamiento de la regleta de roscado

Mientras esté ejecutando un **Ciclo de roscado**, se muestra un mensaje con instrucciones y el número de **Corte** en la zona de indicación de la regleta de roscado. La ayuda gráfica de posicionamiento de la regleta de roscado muestra la rotación del husillo respecto a una marca establecida. Esta marca se establece cuando se ejecuta inicialmente el **Primer corte**. Todos los pasos siguientes pueden conectarse con la ayuda gráfica de posicionamiento de la regleta de roscado cuando está colocada en la marca central.

Las siguientes softkeys están disponibles durante la ejecución de un programa de **Ciclo de roscado**:

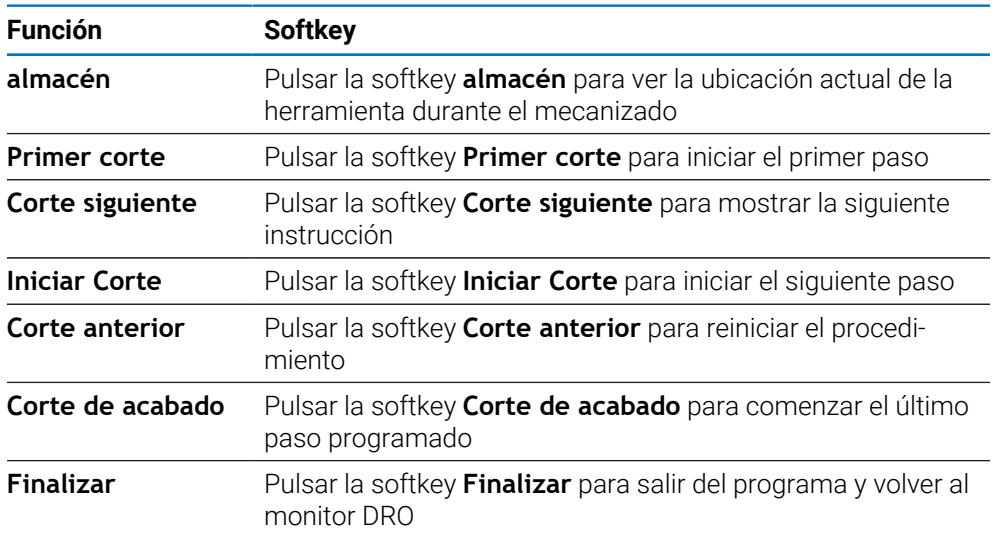

Para ejecutar un programa **Ciclo de roscado**:

- Iniciar el cabezal
- Pulsar la softkey **Ciclo de roscado** para abrir el formulario
- Tras definir todos los datos, pulsar la tecla **intro** para iniciar el programa.
- Se muestra el mensaje **Mover ejes a 0.**
- Mueva el eje longitudinal a cero
- Mueva el eje de la alimentación cruzada a cero
- Se muestra el mensaje **Pulsar primer corte**

## Abrir el **Primer corte**

- Pulsar la softkey **Primer corte**
- Se muestra el mensaje **Acoplar disponibilidad para palanca**

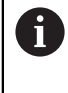

No mueva el carro manualmente tras pulsar la softkey **Primer corte**. Deje que el husillo mueva el carro para que se pueda determinar con precisión la posición de conexión de la rosca.

- Observe el dial de la máquina y conecte la palanca con el primer paso al número adecuado
- Mantenga la mano en la palanca mientras se esté moviendo el carro
- El eje longitudinal se moverá hacia el cero

Ejecutar los pasos restantes

- Desplazar la palanca y retirar la alimentación cruzada a la vez cuando el DRO muestre 0,0
- Con la palanca retirada, pulsar la softkey **Corte siguiente**
- ▶ Retroceder el eje a la posición inicial. Mueva Z a 0,0 y después X a 0,0
- Se mostrará el mensaje **Pulsar iniciar Corte**
- Cuando esté listo, pulse la softkey **Iniciar Corte**
- Se mostrará el mensaje **Acoplar palanca de rosca**
- Observe el indicador de la regleta de roscado y conecte la palanca cuando el indicador muestre el color verde
- Repita este procedimiento hasta haber completado todos los pasos normales
- Si se crea una fase de paso de finalización, aparecerá la softkey **Corte de acabado**

## Abrir el **Corte de acabado**

 $\mathbf i$ 

- Pulsar la softkey **Corte de acabado** y ejecutar los mismos pasos anteriores
- ► Pulsar la softkey **Finalizar** para salir del programa y volver al monitor DRO

Si ocurriera un falso arranque en cualquier momento, desplazar la palanca y retirar la alimentación cruzada a la vez. Pulsar la softkey **Corte anterior** para reiniciar el procedimiento.

# **11**

**Operaciones específicas de metrología**

# **11.1 Resumen**

j.

Este capítulo describe operaciones y funciones de softkey específicas solo para el producto DRO203Q.

Asegúrese de haber leído y entendido el capítulo de "Funcionamiento básico" antes de ejecutar las actividades descritas en esta sección. **Información adicional:** ["Operación básica", Página 55](#page-54-0)

La función de metrología se puede utilizar con comparadores ópticos, microscopios de ingenieros de herramientas o sistemas de medición de vídeo en la línea de producción o en el control final de calidad.

Están disponibles las siguientes funciones:

- Dos puntos de referencia para las mediciones absolutas e incrementales
- Teclas de punto cero de ejes y de preset para determinar puntos de referencia
- Compensación de error lineal, segmentada y no lineal
- Compensación de desviación para la alineación de la pieza
- Las mediciones de características pueden incluir:
	- Mediciones dimensionales de características geométricas de la pieza
	- Creación de características mediante la introducción de datos dimensionales
	- Construcción de características nuevas a partir de características existentes
	- Aplicación de tolerancias
- Medición, creación y construcción de los siguientes tipos de características:
	- **Punto** Círculo Distancia
	- Línea Desviación **■** Ángulo
- Los resultados de medición se envían a un dispositivo de almacenamiento masivo USB o PC

# **Características de pieza**

Una geometría medida se denomina característica. Hay seis tipos de características:

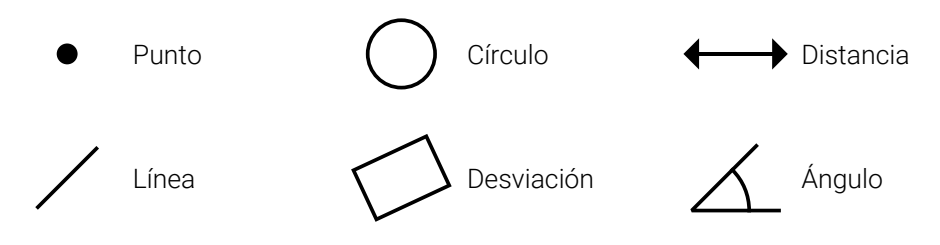

Cada tipo de característica tiene información dimensional diferente. Por ejemplo, un círculo tiene una posición de punto central y un radio, un punto tiene una posición y un ángulo tiene grados.

Las características se miden sondeando los puntos de datos que caracterizan la geometría dimensional de la pieza. Por ejemplo, varios puntos sondeados alrededor de la circunferencia de un círculo dan lugar a representaciones numéricas y gráficas de la geometría del círculo.

Los puntos de datos se sonden con crucetas.

Para sondear un punto de datos:

- $\blacktriangleright$  Mover la plataforma para posicionar las crucetas sobre el punto de característica deseado
- Pulsar la tecla **intro**
- El punto sondeado se añadirá a los puntos requeridos para la característica que se va a medir

**Información adicional:** ["Medir características de pieza", Página 182](#page-181-0).

# **11.2 Pantallas de visualización y distribución de softkeys**

Las siguientes pantallas de visualización se utilizan en la aplicación de metrología:

- La **pantalla DRO** muestra las posiciones actuales de los ejes
- La **pantalla de medición de características** muestra el tipo de característica y los puntos recopilados
- Las **pantallas de evaluación de características** se pueden alternar para mostrar todos los resultados de las mediciones o los puntos recopilados

## **Pantalla DRO**

La pantalla DRO de la aplicación de metrología muestra la información que se describe a continuación.

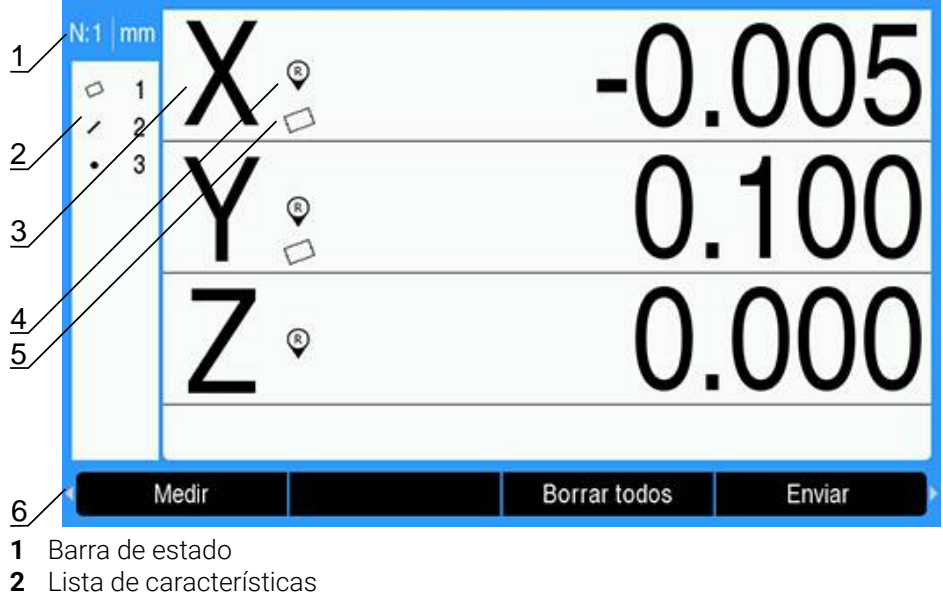

- **3** Etiquetas de ejes
- **4** Indicador de marca de referencia
- **5** Indicador de desviación
- **6** Softkeys

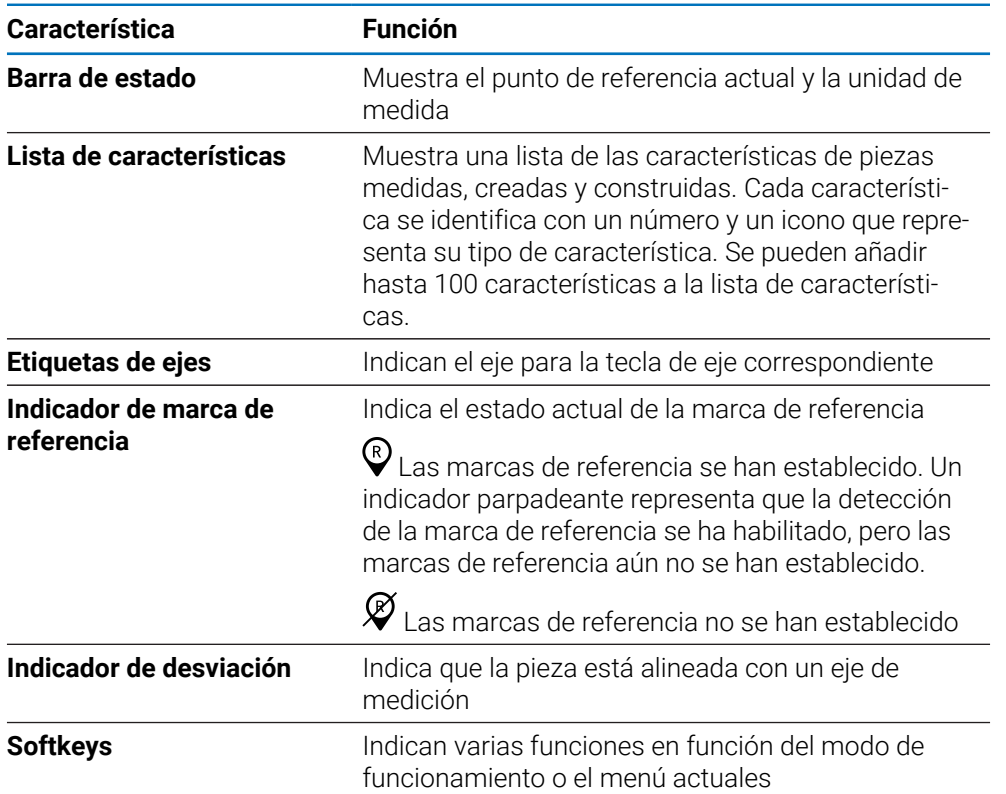

## **Softkeys**

Las siguientes softkeys están disponibles en la pantalla DRO de metrología:

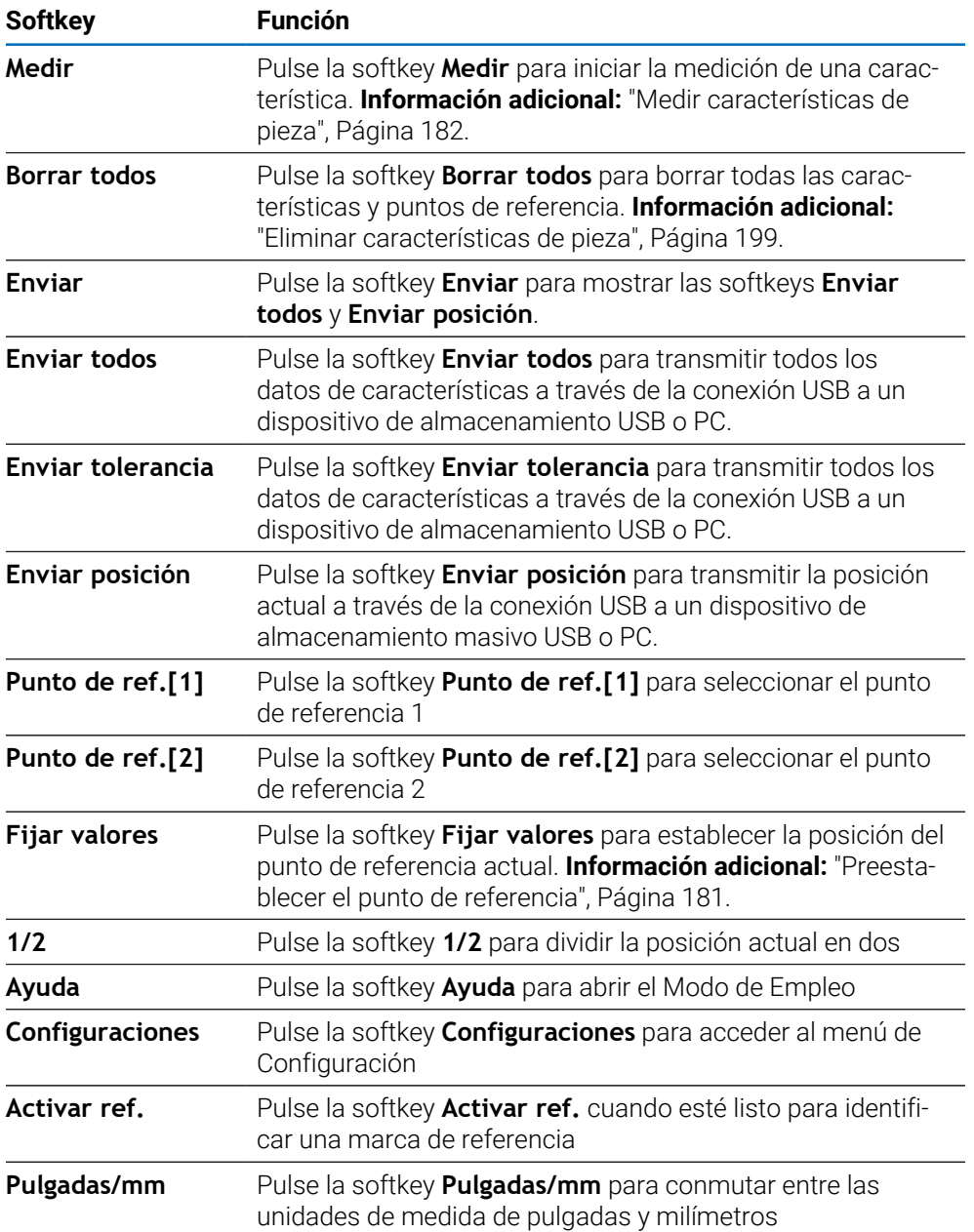

# **11.2.1 Pantalla de medición de características**

La pantalla de medición de características se muestra después de iniciar una medición de características y muestra la información siguiente, además de la información que se muestra en la pantalla DRO.

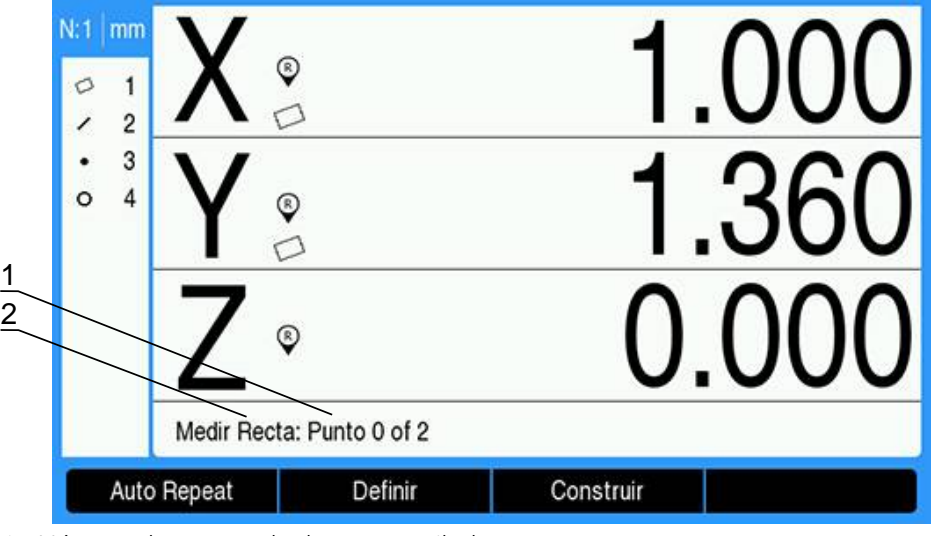

- **1** Número de puntos de datos recopilados
- **2** Tipo de característica que se va a medir

**Información adicional:** ["Medir características de pieza", Página 182](#page-181-0).

## **Softkeys**

Las siguientes softkeys están disponibles en la pantalla de medición de características:

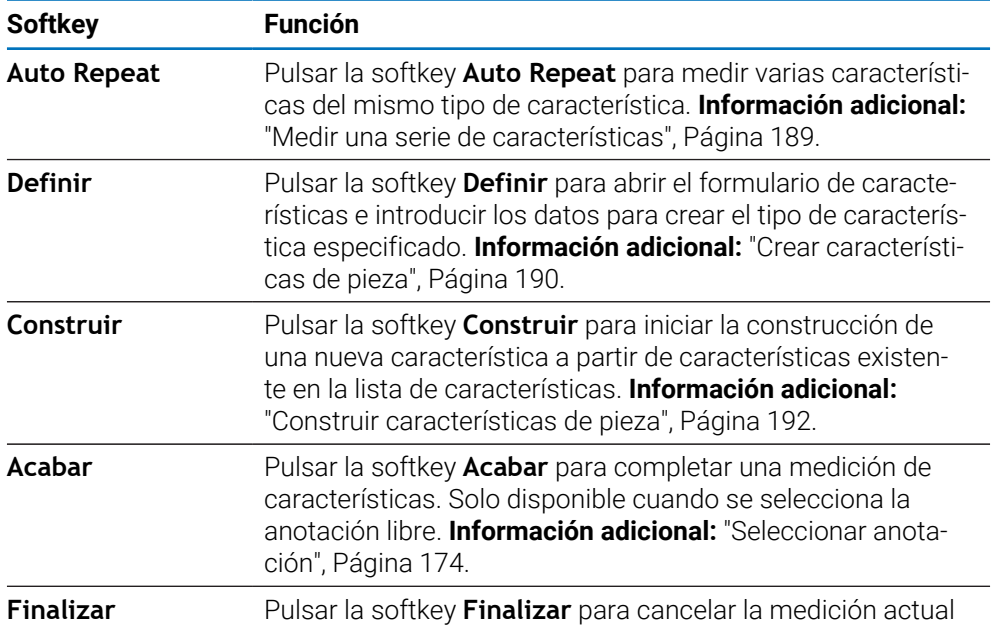

## **Volver a la pantalla DRO**

Para volver a la pantalla DRO:

- Pulsar la tecla **C** para volver a las softkeys de selección de medición de características
- Pulsar la tecla **C** para de nuevo para volver a la pantalla DRO

## **11.2.2 Pantallas y softkeys de evaluación de características**

Hay dos pantallas de evaluación de características:

- La pantalla de dimensiones de la característica
- La pantalla de gráfico de la característica

## **Pantalla de evaluación de dimensiones de la característica**

La pantalla de evaluación de dimensiones de la característica se muestra después de medir o recuperar una característica de pieza. **[Información adicional:](#page-181-0)** "Medir [características de pieza", Página 182](#page-181-0), **[Información adicional:](#page-196-0)** "Recuperar datos de [características", Página 197](#page-196-0).

La pantalla de evaluación de dimensiones de la característica muestra la información que se describe a continuación, además de la información que se muestra en la pantalla DRO.

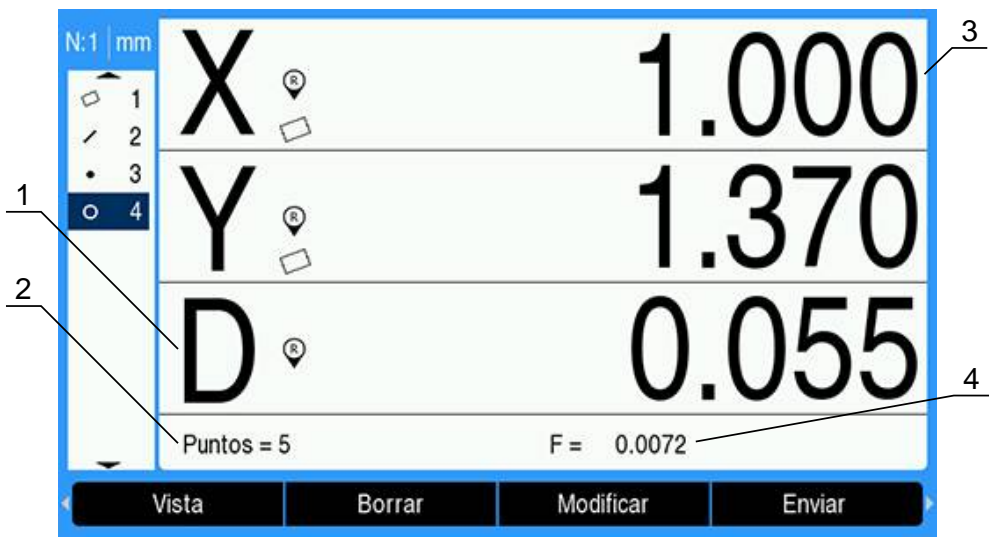

- **1** Valores geométricos y dimensionales como diámetro, longitud o ángulo
- **2** Número de puntos de datos utilizados para definir una característica medida, el número de características de base utilizadas si la característica se ha construido o que la característica se ha creado
- **3** Posición de característica
- **4** Error de forma

## **Pantalla de evaluación de gráfico de la característica**

La pantalla de evaluación de gráfico de la característica muestra la información que se describe a continuación, además de la información que se muestra en la pantalla DRO.

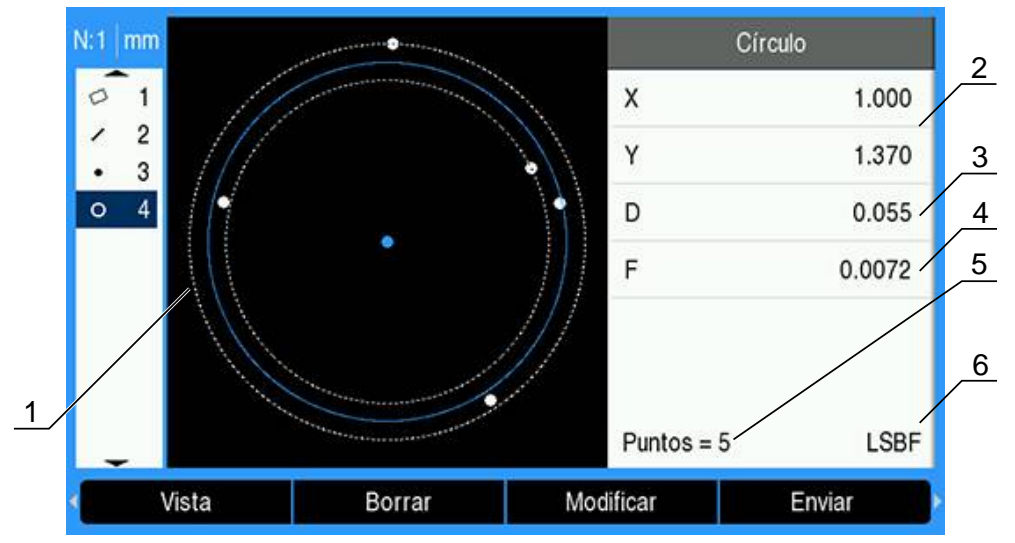

- Vista gráfica de la característica con los puntos de datos medidos, construidos o creados para formar la característica
- Posición de característica
- Valores geométricos y dimensionales como diámetro, longitud o ángulo
- Error de forma
- Número de puntos de datos utilizados para definir una característica medida, el número de características de base utilizadas si la característica se ha construido o que la característica se ha creado
- El algoritmo de ajuste aplicado a la característica, si corresponde

**Información adicional:** ["Evaluar características de pieza", Página 197.](#page-196-1)

## **Softkeys**

Las siguientes softkeys están disponibles en las pantallas de evaluación de características:

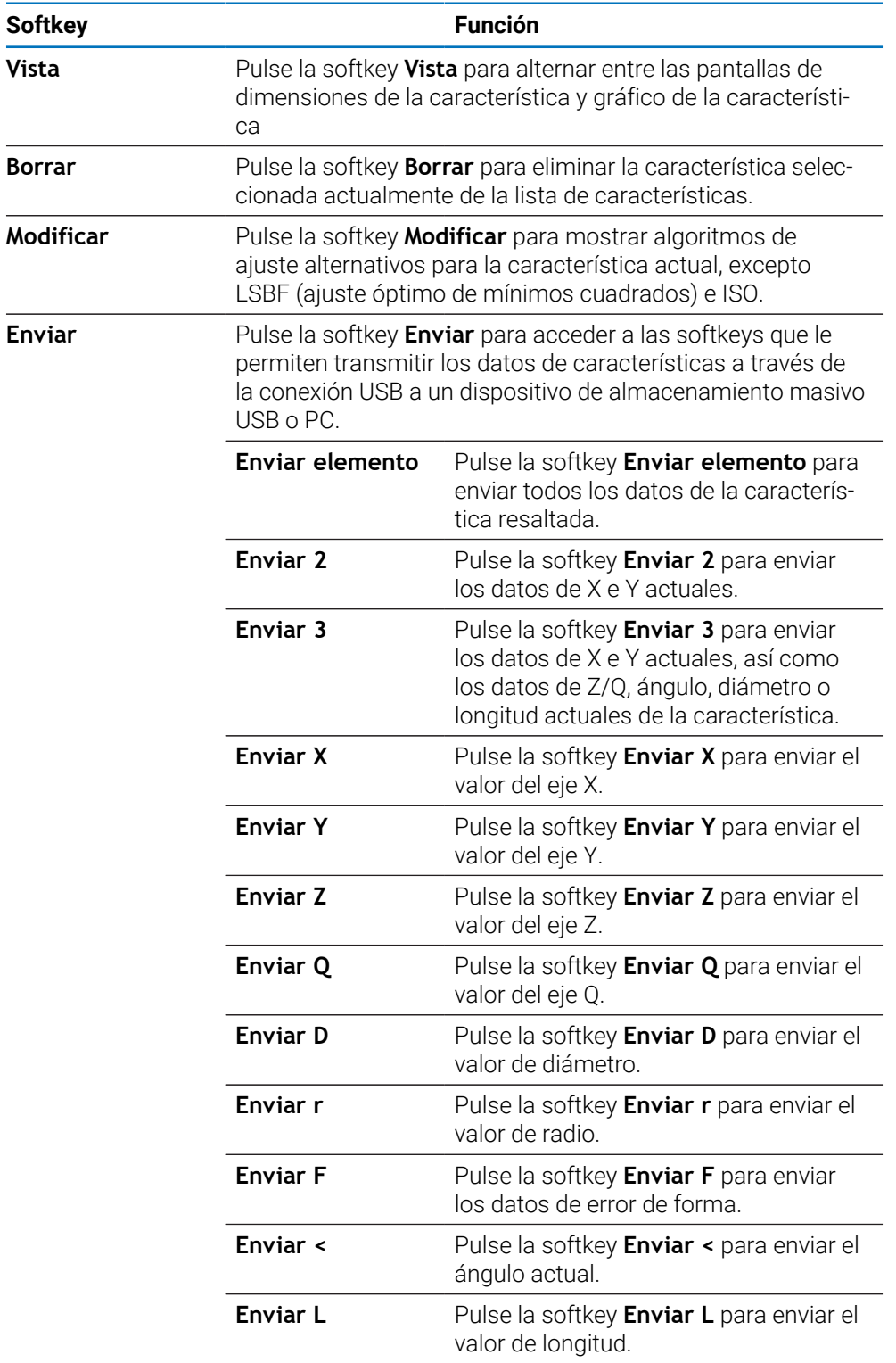

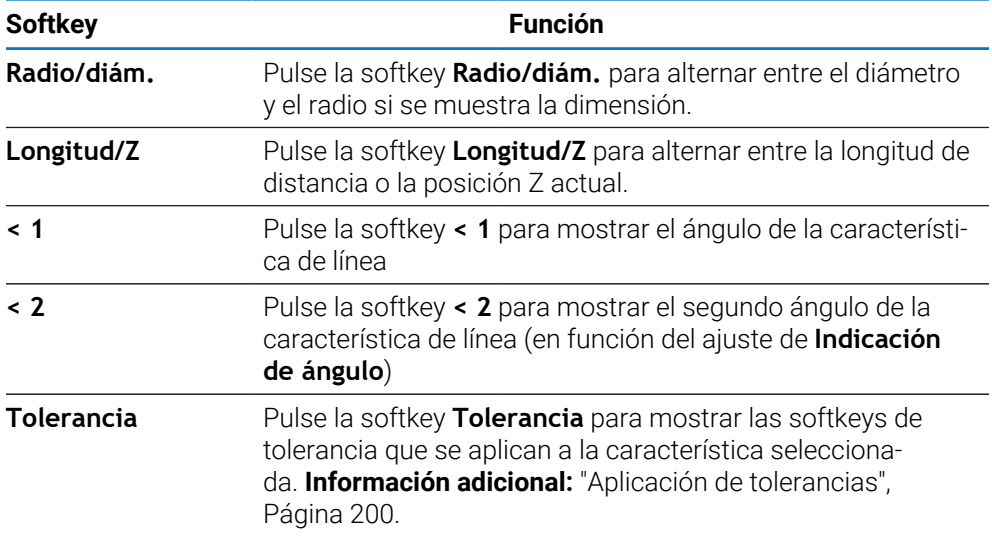

## **Alternar entre las pantallas de evaluación de características**

Para alternar entre las dos pantallas de evaluación de características:

Pulse la softkey **Vista**

## **Volver a la pantalla de medición de características y DRO**

Para volver a las softkeys de medición de características:

Pulse la tecla **C** para volver a las softkeys de selección de medición de características

Para volver a la pantalla DRO:

▶ Pulse la tecla **C** para de nuevo para volver a la pantalla DRO

# **11.3 Preparación para la medición**

# **11.3.1 Establecer el punto cero de máquina**

Se requiere un punto cero de máquina repetible para que el producto aplique correctamente un gráfico de calibración a la geometría de la máquina.

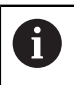

No se recomienda utilizar la máquina sin calibración activa. Esto originaría errores de posición desconocidos.

Normalmente la calibración se basa en la referenciación mediante marcas de referencia en los sistemas de medida.

Para establecer el punto cero de la máquina después del encendido:

Mover la plataforma para que se reconozcan los cruces de marca de referencia en cada eje

Si el punto cero de la máquina se determina mediante topes rígidos:

▶ Para cada eje, mover la plataforma hasta la posición de referencia del tope rígido y pulsar la tecla del eje correspondiente

## <span id="page-173-0"></span>**11.3.2 Seleccionar anotación**

La anotación determina el número de puntos de datos recopilados para cada tipo de característica.

Hay dos tipos de anotaciones:

**Fijo Libre**

## **Anotación Fixed**

La anotación **Fijo** requiere un número de puntos previamente especificado para cada tipo de característica. **[Información adicional:](#page-98-0)** "Medir", Página 99.

El número de puntos recopilados y los puntos requeridos se muestran en la esquina inferior izquierda de la pantalla. A medida que se introducen los puntos, el número de puntos recopilados aumenta. El sistema completa automáticamente la medición y muestra las dimensiones de la característica después de introducir el último punto requerido.

### **Anotación Free**

La anotación **Libre** le permite determinar el número de puntos requeridos para cada característica. El número total de puntos recopilados y el número mínimo de puntos requeridos se muestran en la esquina inferior izquierda de la pantalla. A medida que se introducen los puntos, el número de puntos recopilados aumenta. Cuando se hayan recopilado todos los puntos necesarios, pulse la softkey **Acabar** para completar la medición.

## **Seleccionar el tipo de anotación:**

Para seleccionar el tipo de anotación:

- Pulsar la softkey **Configuraciones**
- Abrir en el orden indicado
	- **Alinear mecanizado**
	- **Medir**
- Seleccionar el tipo **Número de puntos**
	- **Fijo**
	- **Libre**
- Pulsar la tecla **intro** para confirmar la selección
- Pulsar la tecla **intro** para guardar los cambios efectuados en el parámetro **Medir** y volver al menú **Alinear mecanizado**

## **11.3.3 Alinear la pieza respecto a un eje de medición**

Para obtener mediciones precisas se requiere que la pieza esté perfectamente alineada a lo largo de un eje de medición. Con las piezas mal alineadas se producen errores en la medición del coseno. Medir una **Alineación** para convertir las coordenadas de la máquina a las coordenadas de la pieza y compensar de este modo la alineación incorrecta de la pieza. Medir una **Alineación** cada vez que una pieza nueva se monta en el sistema de medición.

Una **Alineación** se puede medir en una arista de la pieza, como se muestra en el ejemplo siguiente. Una desviación también puede medirse en otras partes de la pieza que no sean una arista. Por ejemplo, si se desea, una línea trazada entre los centros de dos orificios puede alinearse con un eje de medición.

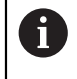

La arista o línea de desviación debe estar orientada a menos de 45 grados del eje de medición.

## **Para medir una desviación:**

- Pulsar la softkey **Medir**
- Pulsar la softkey **Alineación**
- Sondear un mínimo de dos puntos en una arista recta de la pieza, a lo largo del eje de medición principal. Si se sondean más puntos, mejorará la precisión.

En el ejemplo que se muestra, la pieza se ha alineado con el eje X sondeando tres puntos a lo largo de la arista inferior de la pieza.

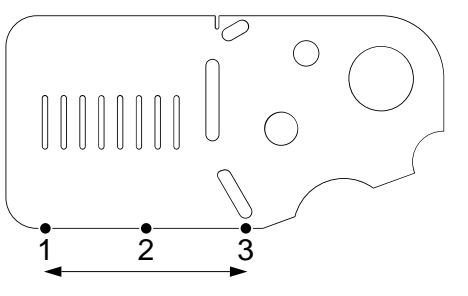

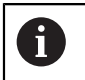

i

Alternativamente, la pieza se podría alinear con el eje Y a lo largo de una arista vertical.

# **11.3.4 Establecer un punto de referencia**

Una vez que la pieza se haya alienado, establecer un punto de referencia. Pueden crearse dos puntos de referencia. Típicamente, el punto de referencia 1 es una referencia de cero y se utiliza como un punto de referencia absoluto o primario, mientras que el punto de referencia 2 se utiliza como un punto de referencia incremental o temporal.

Los puntos de referencia se pueden establecer en cero o se pueden preestablecer en valores específicos.

Para establecer un punto de referencia se pueden utilizar dos métodos:

- Cero o preestablecer los ejes X e Y en un punto o en el centro de un círculo
- Cero o preestablecer los ejes X e Y en un punto construido a partir de características de base

Mientras que un punto de referencia se puede crear a partir de un punto sondeado o a partir del centro de un círculo sondeado, lo más habitual es que se cree a partir de un punto construido a partir de características de base importantes, como una línea de alineación de desviación y una segunda línea de arista de la pieza. Aquí se muestra un ejemplo de un punto de referencia creado a partir de un punto construido.

Aquí se muestra un breve ejemplo de construcción de un punto. Las construcciones y las mediciones de características necesarias para las construcciones se tratarán en detalle más adelante en este capítulo. **Información adicional:** ["Construir características de pieza", Página 192.](#page-191-0)

## <span id="page-176-0"></span>**Medir una desviación y una línea de arista de pieza para la construcción de puntos**

Medir una línea de alineamiento de desviación a lo largo de la parte inferior de la pieza y medir una línea en el lado izquierdo de la pieza. Estas líneas se utilizarán para construir un punto utilizado para un punto de referencia.

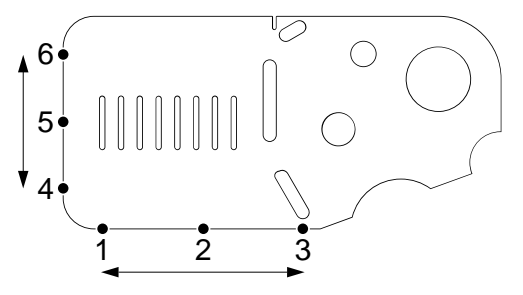

Medir una desviación para alinear el eje X en el borde inferior

- Pulsar la softkey **Medir**
- Pulsar la softkey **Alineación**
- Sondear 3 puntos a lo largo de la arista inferior (puntos **1**, **2** y **3**)
- Pulsar la softkey **Acabar** para completar la medición

Medir una línea a lo largo de la arista izquierda

- Pulsar la softkey **Medir**
- Pulsar la softkey **Recta**
- Sondear 3 puntos a lo largo de la arista izquierda (puntos **4**, **5** y **6**)
- Pulsar la softkey **Acabar** para completar la medición
- Las líneas de desviación y de arista izquierda se muestran en la lista de características

## <span id="page-177-0"></span>**Construir un punto de referencia a partir de las características de desviación y líneas**

Construir un punto a partir de la desviación y la línea de arista izquierda para crear un punto de referencia.

Para construir un punto para el punto de referencia:

- Pulsar la softkey **Medir**
- Pulsar la softkey **Punto**
- $\geq$  Se muestra la pantalla de punto de medición

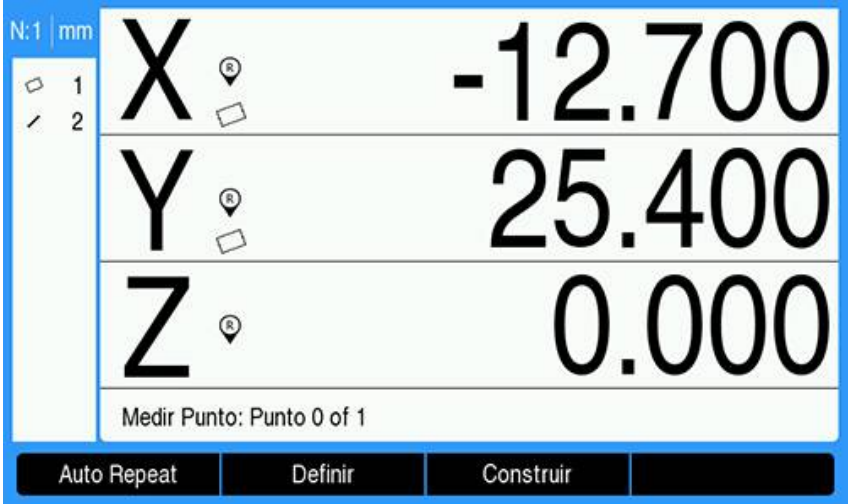

- Pulsar la softkey **Construir**
- Usar la tecla **flecha arriba** o **flecha abajo** para resaltar la línea creada en ["Medir](#page-176-0) [una desviación y una línea de arista de pieza para la construcción de puntos"](#page-176-0)
- Pulsar la tecla **intro**
- Usar la tecla **flecha arriba** o **flecha abajo** para resaltar la desviación creada en ["Medir una desviación y una línea de arista de pieza para la construcción de](#page-176-0) [puntos"](#page-176-0)
- Pulsar la tecla **intro**
- > Se seleccionan las características

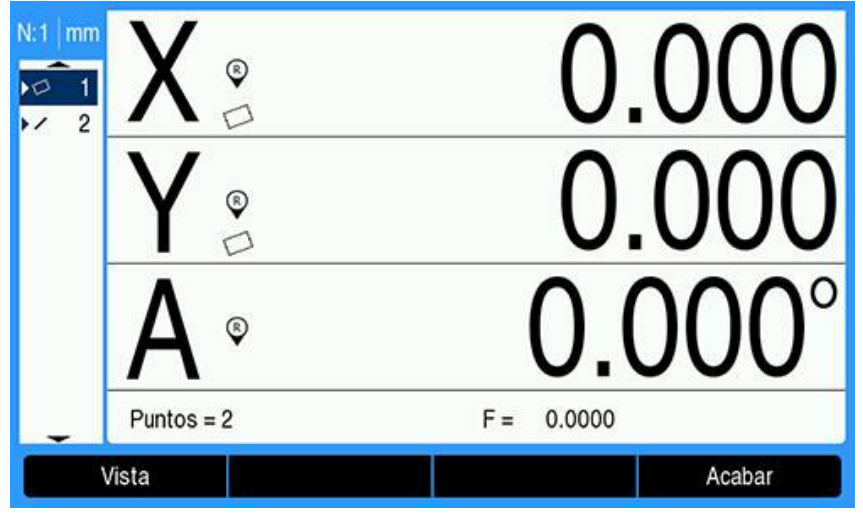

- Pulsar la softkey **Acabar** para construir el punto
- El punto se construye y se agrega a la lista de características

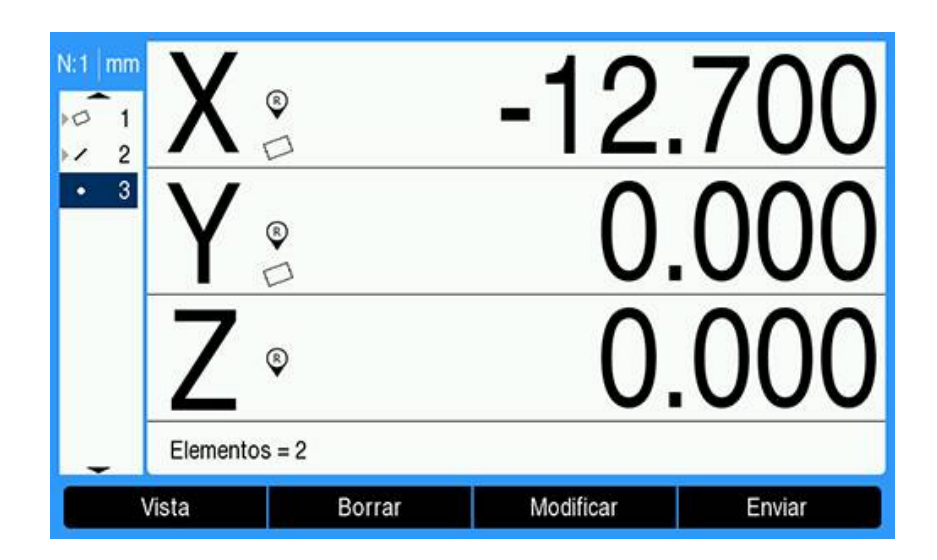

## **Poner a cero el punto de referencia**

En este ejemplo se crea un punto de referencia cero para la característica de punto creada en ["Construir un punto de referencia a partir de las características de](#page-177-0) [desviación y líneas"](#page-177-0).

Para poner a cero el punto de referencia:

- Usar la tecla de **flecha arriba** o **flecha abajo** para resaltar el punto creado en ["Construir un punto de referencia a partir de las características de desviación y](#page-177-0) [líneas"](#page-177-0)
- El punto se resalta

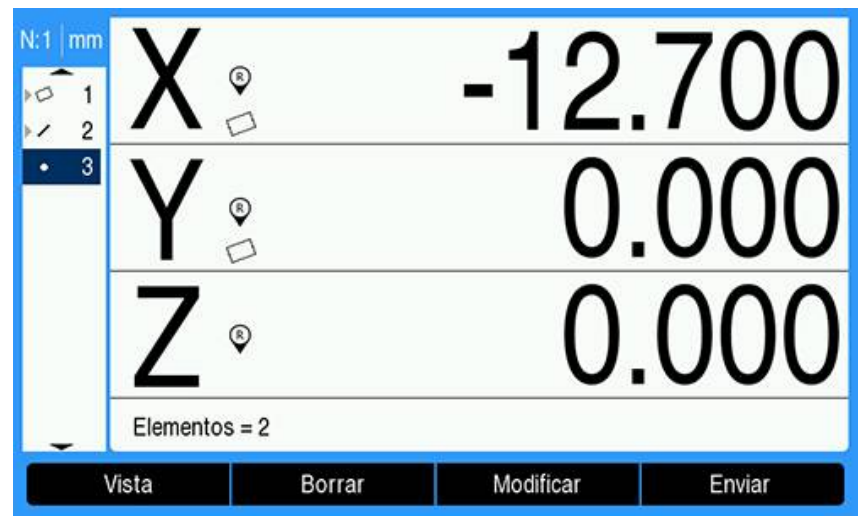

- Pulsar la tecla **eje X** para poner a cero el eje X
- Pulsar la tecla **eje Y** para poner a cero el eje Y
- El punto se pone a cero como punto de referencia

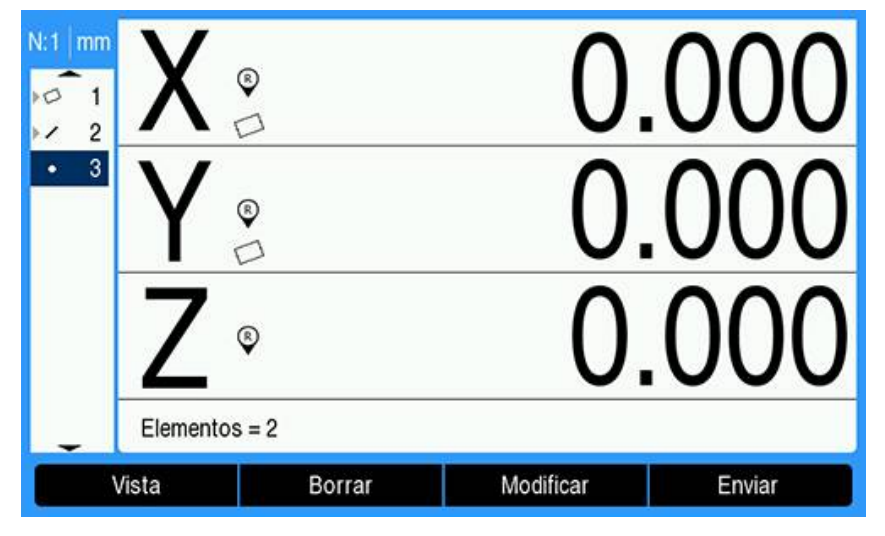
#### **Preestablecer el punto de referencia**

Los puntos de referencia pueden ponerse a cero o preestablecerse. En este ejemplo se crea un punto de referencia preestablecido.

Para preestablecer un punto de referencia:

- Pulsar la softkey **Fijar valores**
- Pulsar la tecla de eje deseada e introducir el valor preestablecido para el eje
- Pulsar otra tecla de eje si se desea e introducir el valor preestablecido para ese eje
- > Se introducen los valores preestablecidos

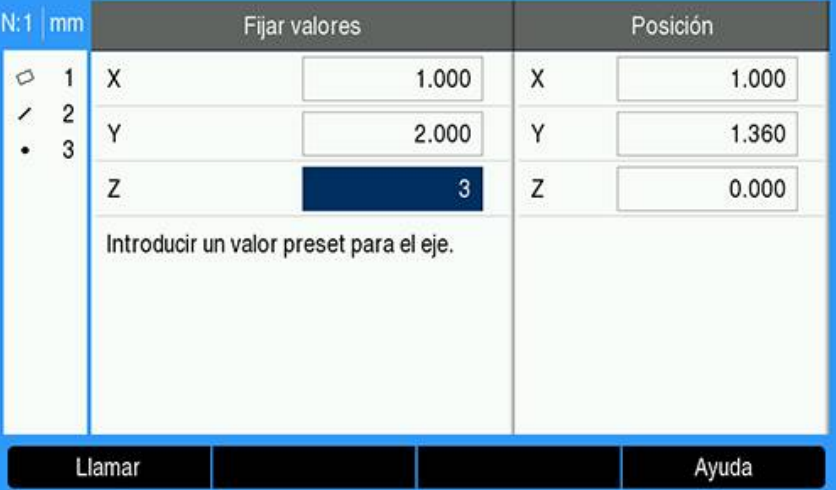

- Pulsar la tecla **intro** para preestablecer el punto de referencia a los valores especificados
	- $N:1$  mm  $\circ$  $\overline{1}$  $\overline{c}$ ,  $\ddot{\phantom{0}}$ 3 Medir Borrar todos Enviar
- El punto se preestablece como punto de referencia

# **11.4 Medir características de pieza**

### **11.4.1 Medir un punto**

Un punto es la característica más sencilla que se puede medir. Solo se requiere un punto de datos para definir la ubicación de un punto. Como máximo pueden sondearse 30 puntos, que el sistema promediará para definir un único punto.

Para medir un punto:

- Pulsar la softkey **Medir**
- Pulsar la softkey **Punto**
- > Se muestra la pantalla de punto de medición
- Mover la plataforma para posicionar las crucetas sobre la ubicación del punto deseada
- Pulsar la tecla **intro**
- > Se sondea un punto en la pieza

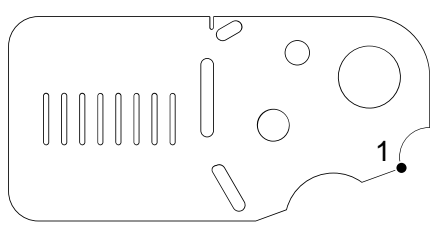

- Si la anotación está establecida en **Libre**, pulsar la softkey **Acabar** para completar la medición
- Se muestra la posición del punto y la característica de punto se agrega a la lista de características

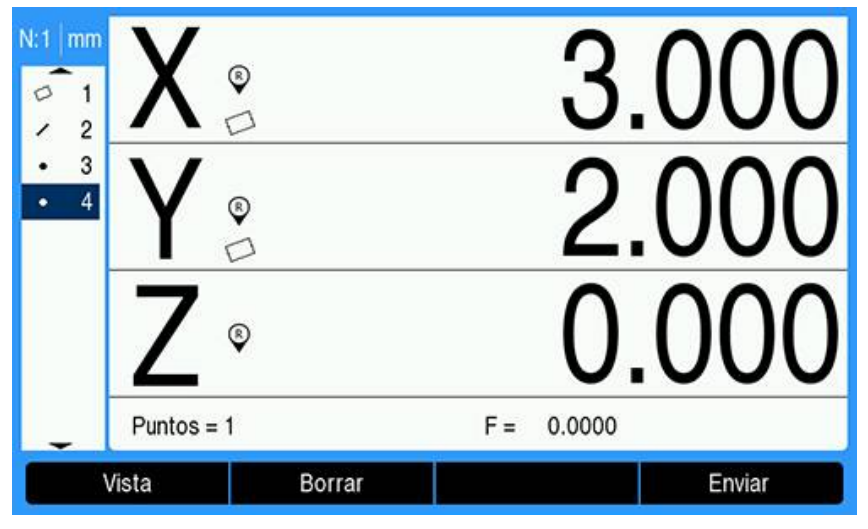

- Pulsar la tecla **C** para volver a las softkeys de selección de medición de características
- ▶ Pulsar la tecla **C** para de nuevo para volver a la pantalla DRO

### **11.4.2 Medir una línea**

Para medir una línea se requieren como mínimo 2 puntos. Como máximo pueden sondearse 30 puntos, que se procesarán mediante un algoritmo de ajuste para definir la línea.

Para medir una línea:

- Pulsar la softkey **Medir**
- Pulsar la softkey **Recta**
- > Se muestra la pantalla de línea de medición
- Mover la plataforma para posicionar las crucetas sobre un punto final de la línea
- Pulsar la tecla **intro**
- Mover la plataforma para posicionar las crucetas sobre el otro punto final de la línea
- Pulsar la tecla **intro**
- Si la anotación está establecida en **Libre**, pulsar la softkey **Acabar** para completar la medición
- > Se sondea una línea en la pieza

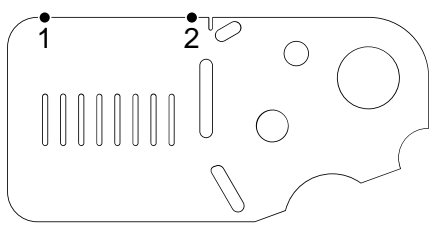

Se muestran la posición y el ángulo de la línea y la característica de línea se agrega a la lista de características

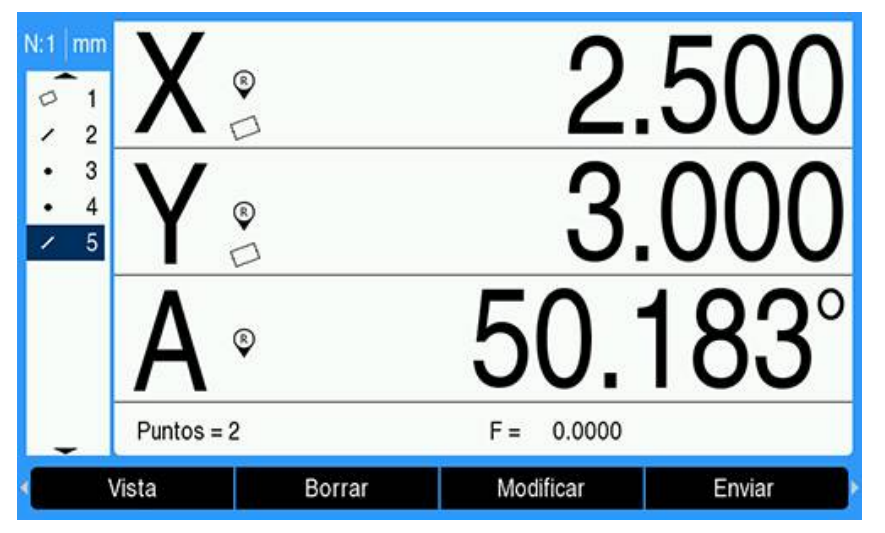

- ► Pulsar la tecla flecha **izquierda** o **derecha** y, a continuación, pulsar la softkey **<1** o **<2** para el ángulo de la línea o el segundo ángulo de la línea (en función del ajuste **Indicación de ángulo**) si se desea
- Pulsar la softkey **Modificar** para modificar el algoritmo de ajuste de línea si se desea

Tipos de algoritmos de ajuste de línea:

- **LSBF**: ajuste determinado por minimización de la suma de desviaciones cuadradas de puntos del ajuste de forma
- **ISO**: ajuste determinado por minimización de la desviación de forma
- Pulsar la tecla **C** para volver a las softkeys de selección de medición de características
- Pulsar la tecla **C** para de nuevo para volver a la pantalla DRO

### **11.4.3 Medir un círculo**

Para medir un círculo se requieren como mínimo 3 puntos. Como máximo pueden sondearse 30 puntos, que se procesarán mediante un algoritmo de ajuste para definir el círculo.

para medir un círculo:

- Pulsar la softkey **Medir**
- Pulsar la softkey **Círculo**
- > Se muestra la pantalla de círculo de medición
- Mover la plataforma para posicionar las crucetas sobre un punto en la circunferencia del círculo
- Pulsar la tecla **intro**
- Mover la plataforma para posicionar las crucetas sobre dos puntos más uniformemente distribuidos en la circunferencia, pulsando la tecla **intro** para recopilar cada punto
- Si la anotación está establecida en **Libre**, pulsar la softkey **Acabar** para completar la medición
- > Se sondea un círculo en la pieza

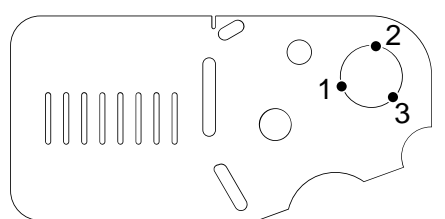

Se muestran la posición y el diámetro del círculo y la característica de círculo se agrega a la lista de características

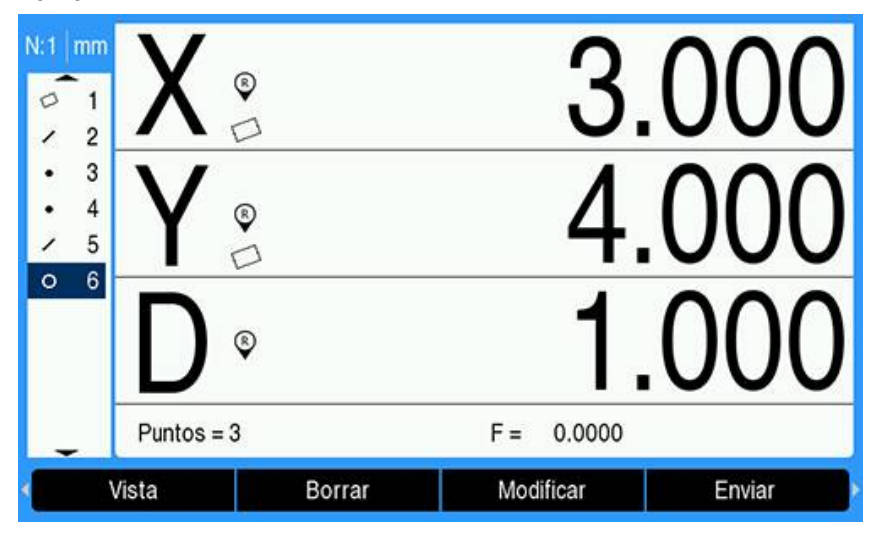

- Pulsar la tecla **flecha izquierda** o **flecha derecha** y, a continuación, pulsar la softkey **Radio/diám.** para alternar la visualización entre las mediciones de diámetro y radio si se desea
- Pulsar la softkey **Modificar** para modificar el algoritmo de ajuste de círculo si se desea

Los algoritmos de ajuste de círculo incluyen:

- **LSBF**: ajuste determinado por minimización de la suma de desviaciones cuadradas de puntos del ajuste de forma
- **ISO**: ajuste determinado por minimización de la desviación de forma
- **Exterior**: produce el círculo más grande
- **Interior**: produce el círculo más pequeño
- Pulsar la tecla **C** para volver a las softkeys de selección de medición de características
- Pulsar la tecla **C** para de nuevo para volver a la pantalla DRO

### **11.4.4 Medir una distancia**

Para medir una distancia se requieren dos puntos.

Para medir una distancia:

- Pulsar la softkey **Medir**
- Pulsar la tecla **flecha derecha**
- Pulsar la softkey **Distancia**
- $>$  Se muestra la pantalla de distancia de medición
- Mover la plataforma para posicionar las crucetas sobre el primero de los dos puntos
- Pulsar la tecla **intro**
- Mover la plataforma para posicionar las crucetas sobre el segundo de los dos  $\frac{1}{2}$ puntos
- Pulsar la tecla **intro**
- Si la anotación está establecida en **Libre**, pulsar la softkey **Acabar** para ь completar la medición
- Se sondea una distancia en la pieza

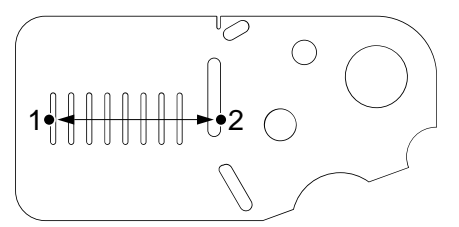

Se muestran las distancias X, Y y vectoriales y la característica de distancia se agrega a la lista de características

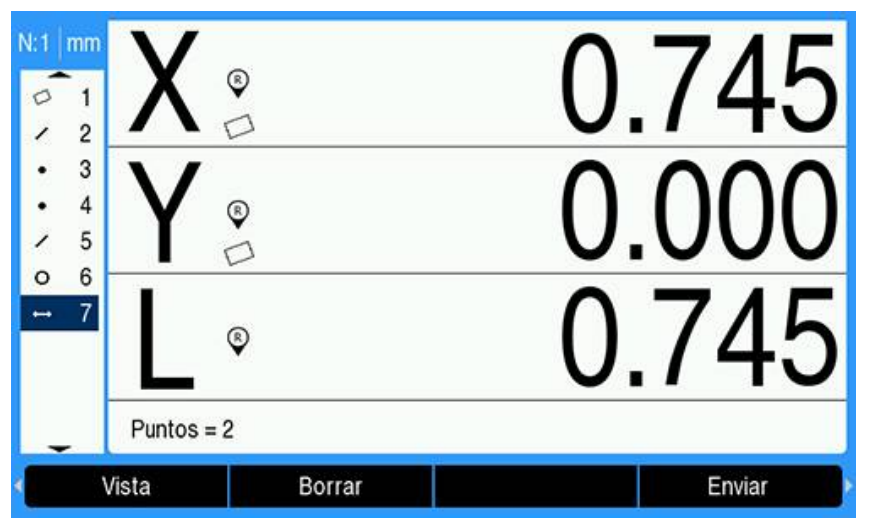

Pulsar la tecla **flecha izquierda** o **flecha derecha** y, a continuación, pulsar la softkey **Longitud** para alternar la visualización entre la distancia vectorial (L) y la altura Z si se desea.

La altura del eje Z no se utiliza en el cálculo de la distancia vectorial.

- Pulsar la tecla **C** para volver a las softkeys de selección de medición de características
- ▶ Pulsar la tecla **C** para de nuevo para volver a la pantalla DRO

### **11.4.5 Medir un ángulo**

Para medir un ángulo se requieren como mínimo 2 puntos por lado. En cada lado se pueden sondear 30 puntos como máximo.

En este ejemplo, las características de ranura forman un ángulo (ø) en la pieza.

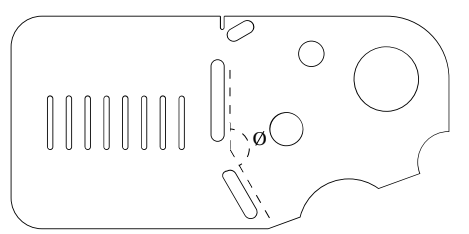

Para medir un ángulo:

- Pulsar la softkey **Medir**
- Pulsar la tecla **flecha derecha**
- Pulsar la softkey **Ángulo**
- Se muestra la pantalla de ángulo de medición
- Mover la plataforma para posicionar las crucetas sobre un mínimo de dos puntos uniformemente distribuidos sobre un lado del ángulo, pulsando la tecla **intro** para recopilar cada punto
- Pulsar la softkey **Acabar** para completar la medición del primer lado
- Mover la plataforma para posicionar las crucetas sobre un mínimo de dos puntos uniformemente distribuidos sobre el segundo lado del ángulo, pulsando la tecla **intro** para recopilar cada punto
- Si la anotación está establecida en **Libre**, pulsar la softkey **Acabar** para completar la medición del ángulo
- > Se sondean los dos lados del ángulo en la pieza

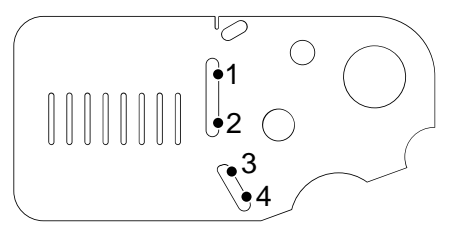

Se muestran el ángulo y la posición del vértice del ángulo. La característica de ángulo y las características de los dos lados del ángulo se agregan a la lista de características.

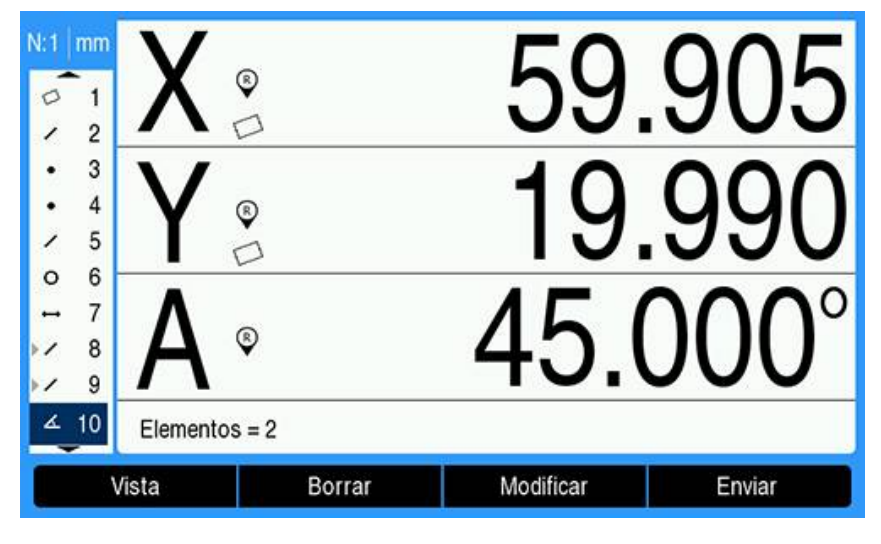

Pulsar la softkey **Modificar** para modificar el tipo de ángulo si se desea Tipos de ángulo:

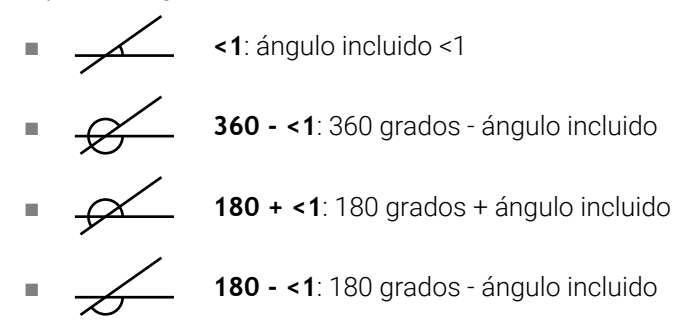

- Pulsar la tecla **C** para volver a las softkeys de selección de medición de características
- Pulsar la tecla **C** para de nuevo para volver a la pantalla DRO

### **11.4.6 Medir una serie de características**

La función de repetición automática se puede utilizar para medir una serie de características del mismo tipo, sin tener que repetir las secuencias de softkeys de selección de tipos de características.

Para medir una serie del mismo tipo de característica:

- Pulsar la softkey **Medir**
- ▶ Pulsar la softkey del tipo de característica deseado
- Pulsar la softkey **Auto Repeat**
- Sondear los puntos de datos requeridos de la primera característica
- Pulsar la softkey **Acabar**
- Repetir el sondeo de los puntos de datos requeridos y pulsar la softkey **Acabar** hasta que se hayan medido todas las características requeridas
- Pulsar la softkey **Finalizar** para completar la medición de una serie de características

Cuando se selecciona la repetición automática, la pantalla Medir característica pasa a ser la pantalla Medir características. Por ejemplo, la pantalla Medir círculo pasa a ser la pantalla Medir círculos tal como se muestra a continuación.

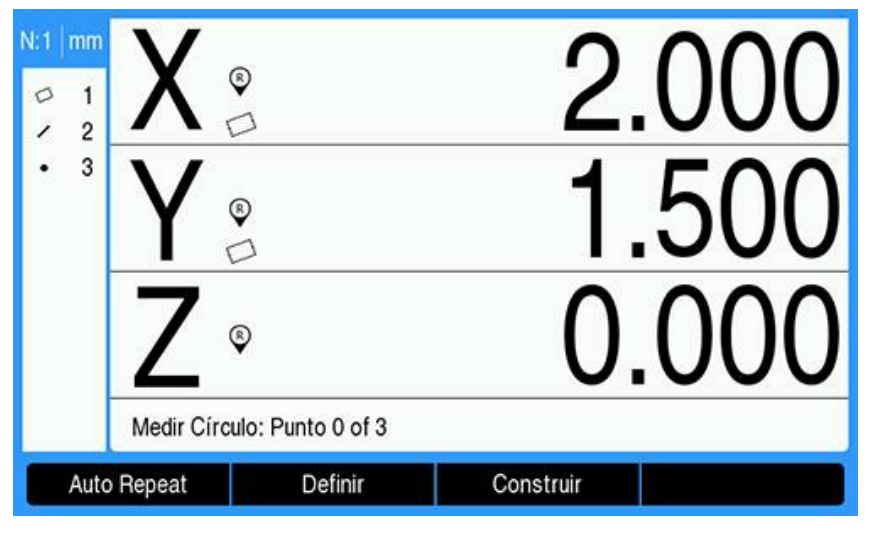

### Pantalla Medir círculo

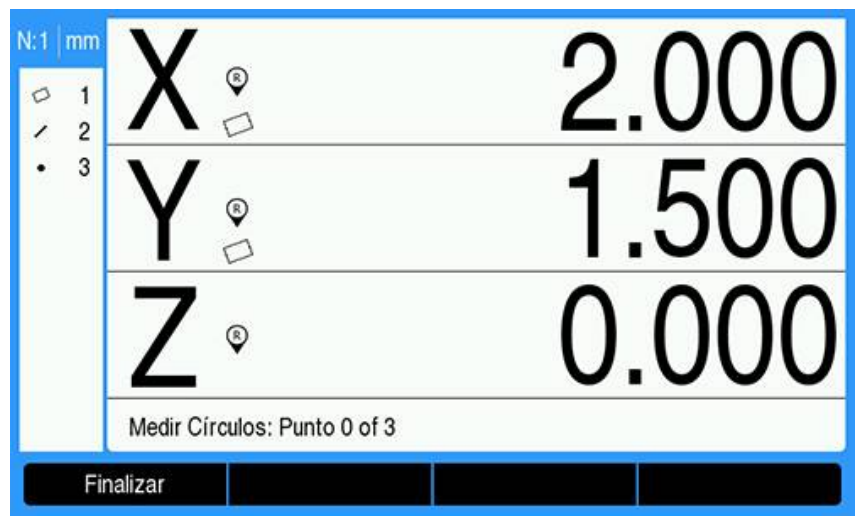

#### Pantalla Medir círculos

Utilizar **Auto Repeat** y anotación **Fixed** para acelerar las mediciones repetitivas. Sin **Auto Repeat**, la medición de una docena de círculos utilizando anotación **Libre** requiere que se pulse la softkey **Círculo** antes de medir cada círculo y la softkey **Acabar** después de cada medición.

Las mismas mediciones utilizando **Auto Repeat** y anotación **Fixed** requieren que se pulse la softkey **Círculo** y, a continuación, la softkey **Auto Repeat** antes y la softkey **Acabar** una vez después de medir los 12 círculos. Pulsar la softkey **Finalizar** desactiva la repetición automática.

# **11.5 Crear características de pieza**

La función Crear característica de pieza puede utilizarse para crear características que no se encuentran en la geometría de la pieza. Dichas características pueden utilizarse como puntos de referencia para finalidades de inspección. Por ejemplo, para medir una característica que hace referencia a un punto fuera de la geometría de la pieza, puede crear el punto de referencia.

Las características creadas son las mismas que las características medidas con la excepción de que las características creadas son geométricamente perfectas, de manera que no se aplican valores de error de forma.

Las características creadas no son las mismas que las características construidas. Las características creadas las define el usuario y las características construidas se crean a partir de características de base medidas o creadas previamente. **Información adicional:** ["Construir características de pieza", Página 192.](#page-191-0)

Para crear una característica:

- Pulsar la softkey **Medir**
- Pulsar la softkey de la característica deseada
- Pulsar la softkey **Definir**
- Introducir los datos requeridos de la característica
- Pulsar la tecla **intro**
- La característica creada se agrega a la lista de características

### **Ejemplo**

Para crear un círculo:

- Pulsar la softkey **Medir**
- Pulsar la softkey **Círculo**
- > Se muestra la pantalla de círculo de medición

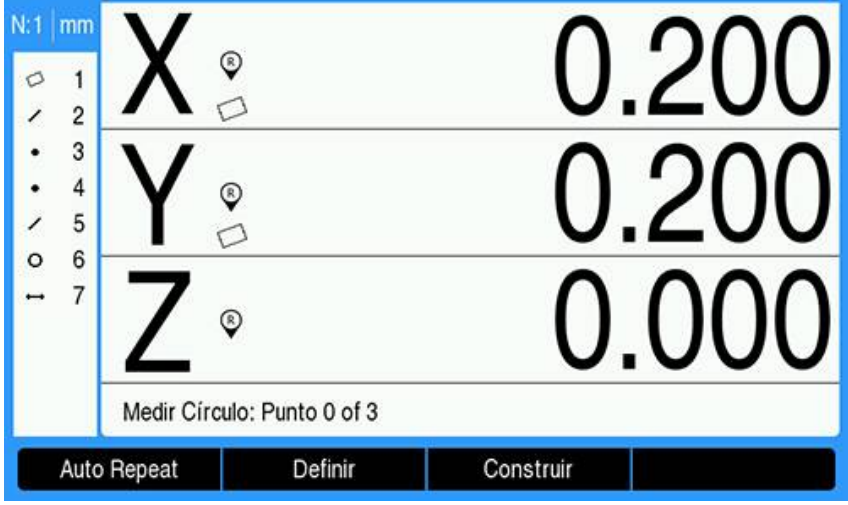

- Pulsar la softkey **Definir**
- Introducir los valores de posición y diámetro (o radio) del círculo
- > Se introducen los valores de posición y diámetro del círculo

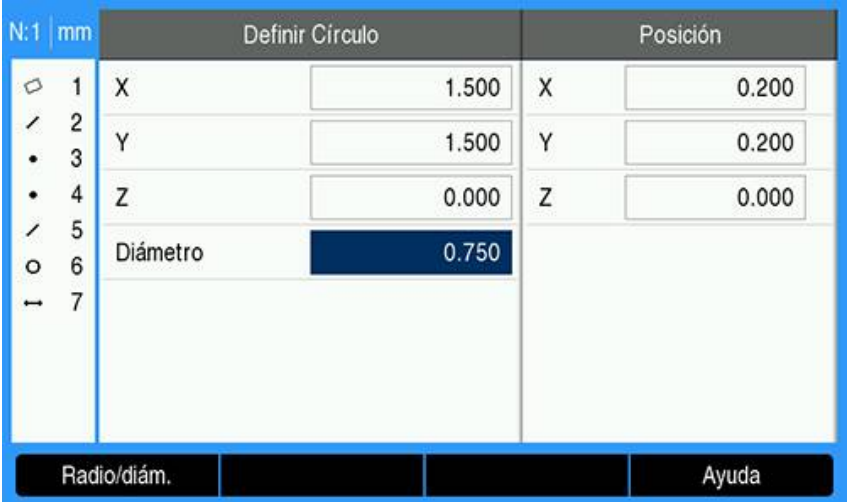

- Pulsar la tecla **intro**
- El nuevo círculo se muestra en la pantalla de evaluación de dimensiones de la característica y se agrega a la lista de características

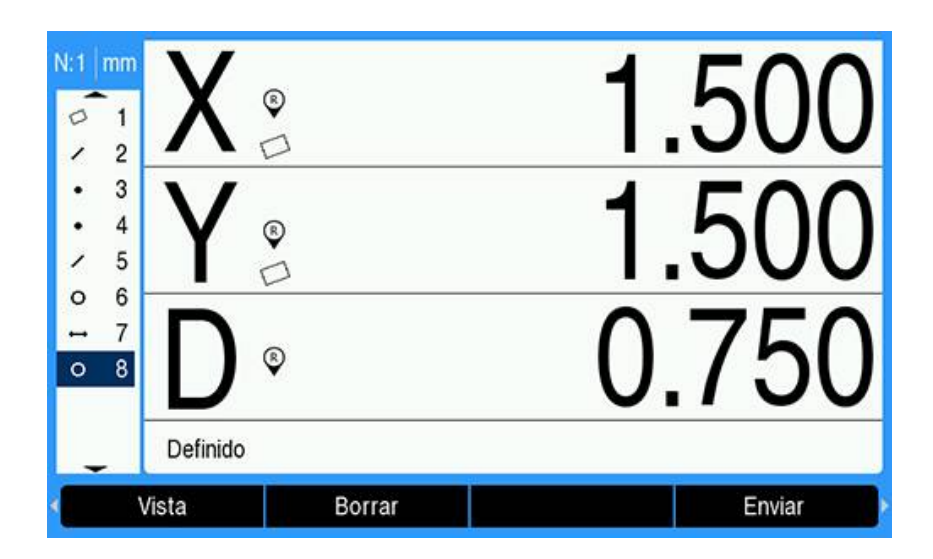

# <span id="page-191-0"></span>**11.6 Construir características de pieza**

Las nuevas características pueden construirse a partir de características medidas, creadas u otras características construidas en la lista de características. Las construcciones se utilizan frecuentemente para realizar alineaciones de desviación, establecer puntos de referencia y medir relaciones entre características de base.

Las características construidas son las mismas que las características medidas, pueden tener errores de forma y se pueden aplicar tolerancias.

Si se requiere una construcción que no incluye las características de base necesarias o que no se admite, se muestra un mensaje de error que indica "Construcción no válida".

Para construir una característica:

Pulsar la softkey **Medir**

i

- Pulsar la softkey de la característica deseada
- Pulse la softkey **Construir**.
- Resaltar una característica de base requerida
- Pulsar la tecla **intro** para seleccionarla
- Seguir resaltando y seleccionando características de base hasta que todas las características requeridas estén seleccionadas
- Pulse la softkey **Acabar**.
- La característica construida se agrega a la lista de características

#### **Ejemplo**

En este ejemplo se construye una nueva característica de punto a partir de dos características de círculo de base:

- Pulsar la softkey **Medir**
- Pulse la softkey **Punto**.
- > Se muestra la pantalla de punto de medición

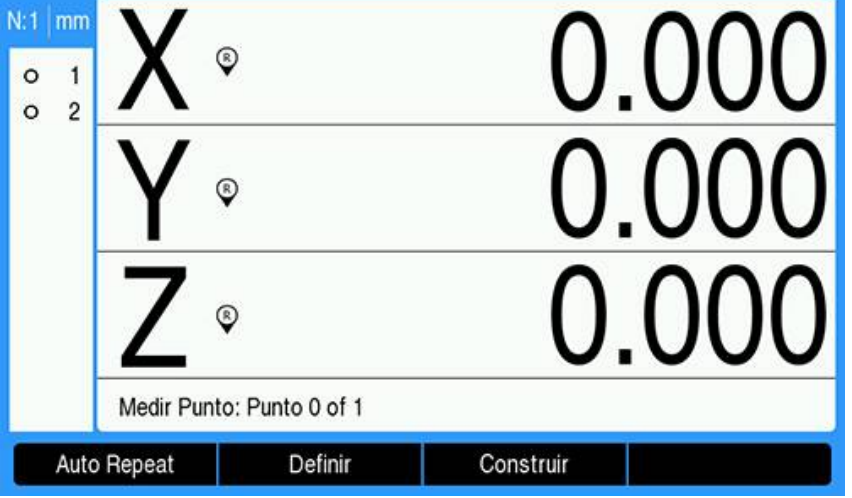

- Pulsar la softkey **Construir**
- Se resalta la última característica en la lista de características
- Si la última característica en la lista de características no es una de las características de base requeridas, pulsar la tecla **flecha arriba** hasta que se resalte la primera característica de base

En este ejemplo, la primera característica de círculo de base está al final de la lista de características.

Se resalta la primera característica de círculo **1**

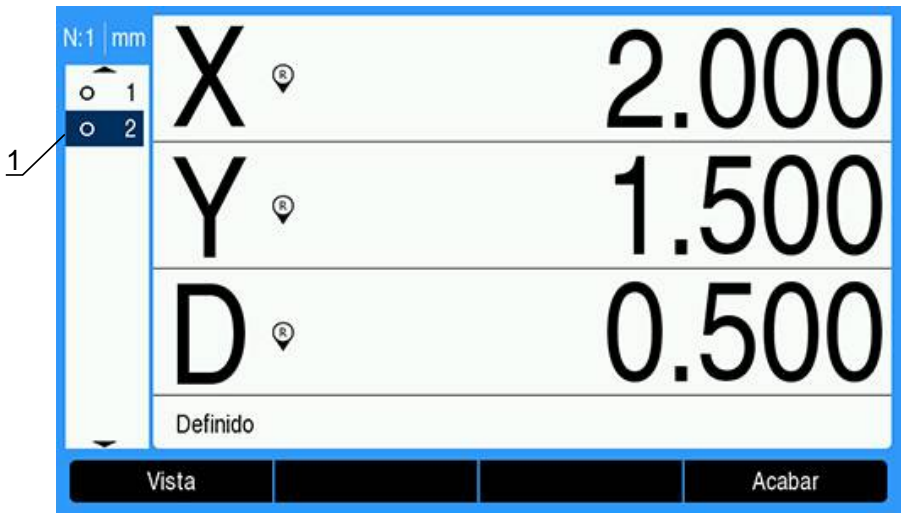

- Pulsar la tecla **intro** para seleccionar la característica resaltada
- La primera característica de círculo se selecciona como una característica de base. Aparecerá una flecha junto a la característica **1** en la lista de características que indica que se ha seleccionado como una característica de base.

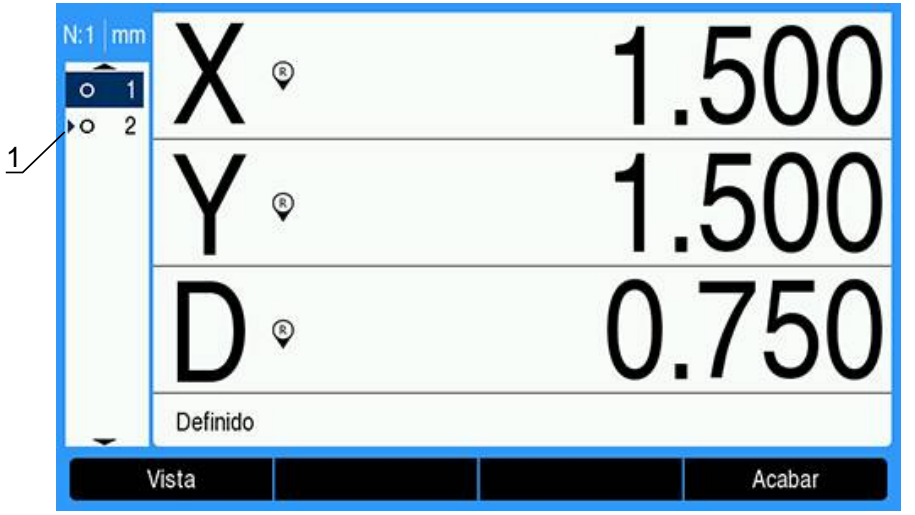

- Seguir resaltando y pulsando **intro** para seleccionar características, hasta que todas las características de base requeridas estén seleccionadas
- En este ejemplo se resalta la segunda característica de círculo **1**

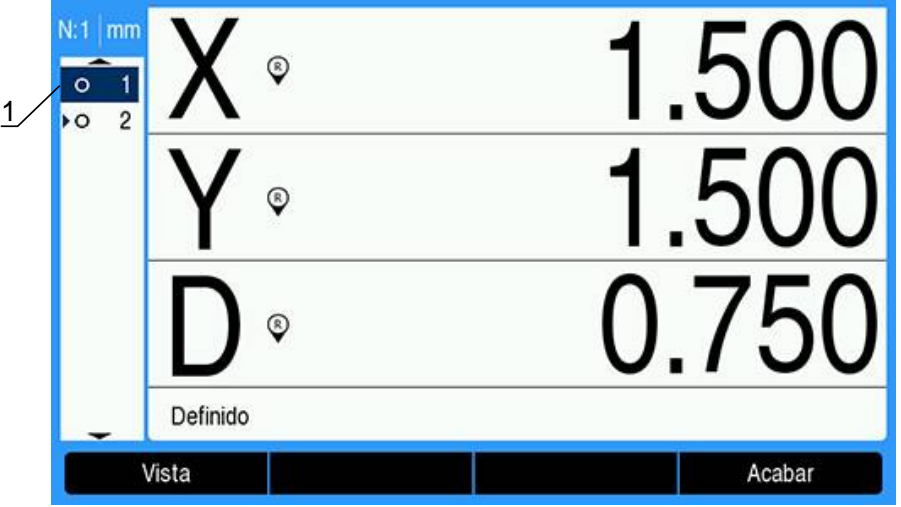

La segunda característica de círculo se selecciona **1** como una característica de base.

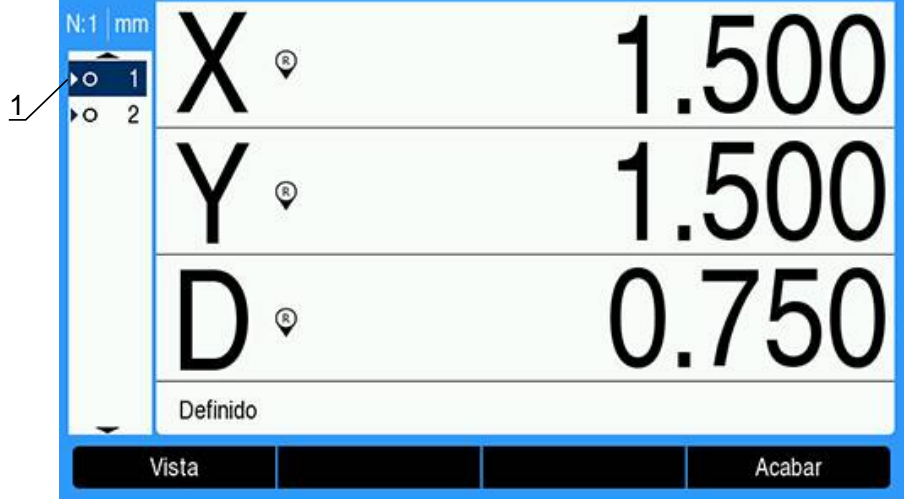

- Pulsar la softkey **Acabar** para construir la nueva característica
- La nueva característica de punto **1** se muestra al final de la lista de características.

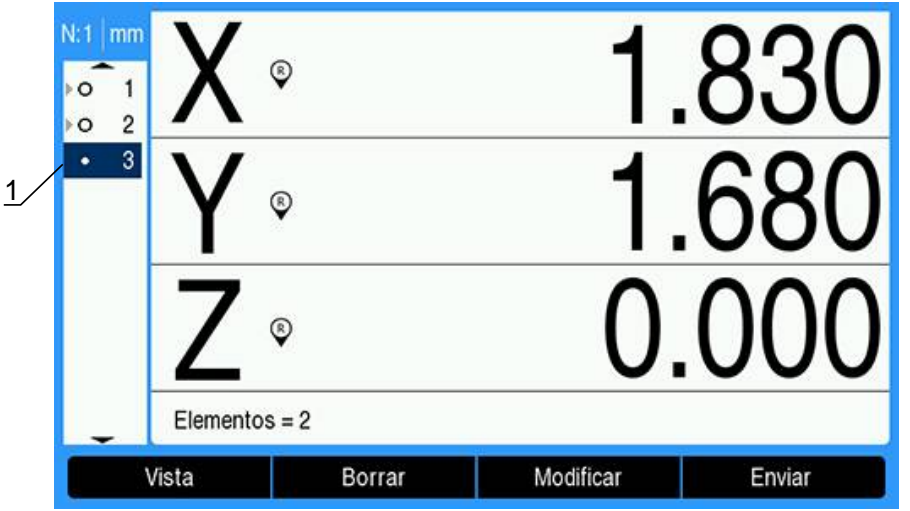

Pulsar la softkey **Vista** para alternar entre una imagen gráfica de la construcción de la característica y las dimensiones de la característica

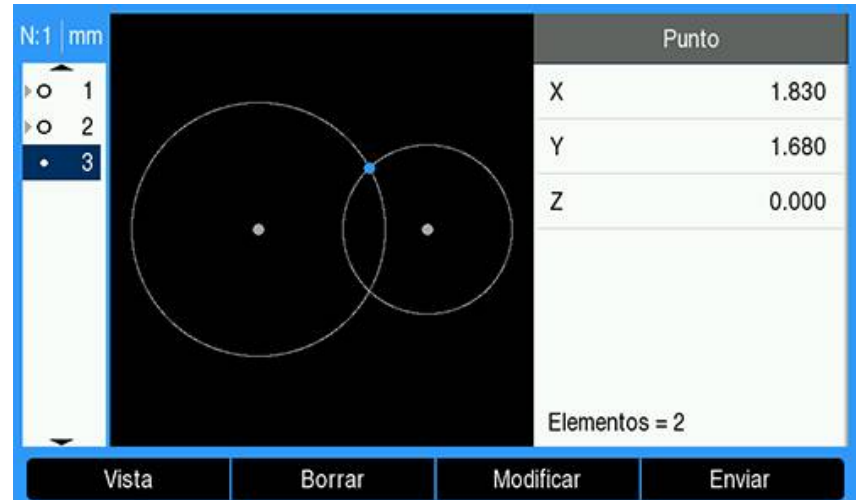

> Se muestra una imagen gráfica de la característica construida.

En este ejemplo, la imagen muestra que el punto **Pto. de corte 1** se ha construido en la intersección superior de las dos circunferencias del círculo.

- Pulsar la softkey **Modificar** para mostrar características de punto alternativas que se pueden construir a partir de las dos características de círculo de base
- Se muestran las softkeys de construcción alternativas **1**.

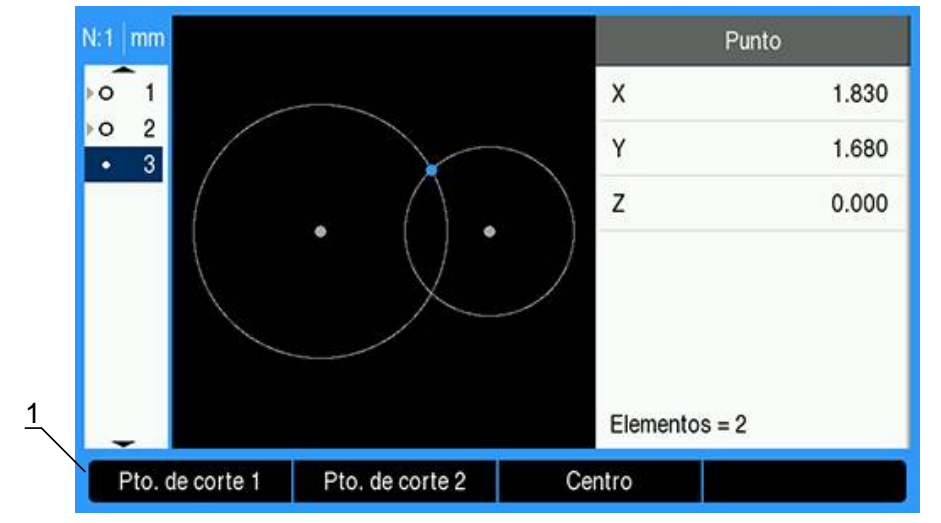

Pulsar la softkey alternativa de construcción deseada para cambiar el tipo de construcción de característica

En este ejemplo, se ha seleccionado la característica de punto **Centro** y el punto se ha construido en el punto central entre los dos puntos centrales de círculo.

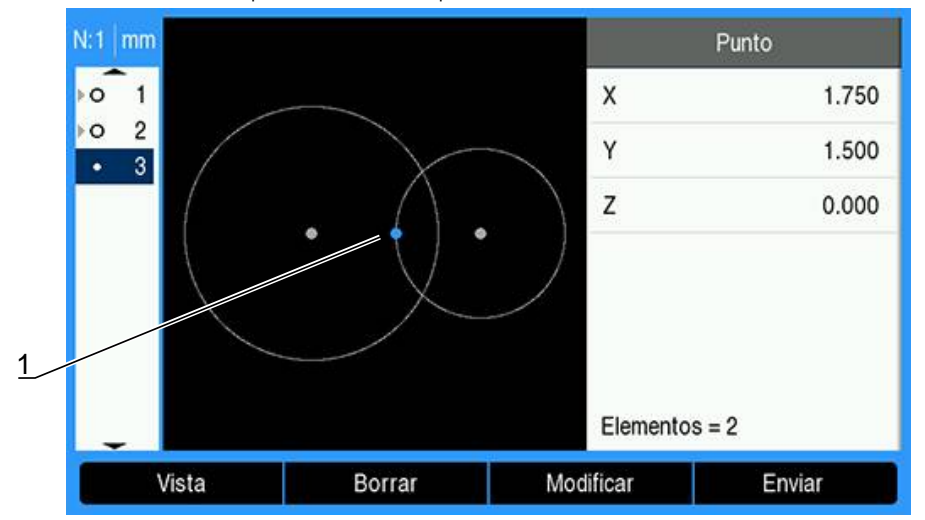

La característica de punto cambia a punto central **1**.

#### **Más ejemplo de construcción de características**

Aquí se muestran gráficamente ejemplos de una recopilación de algunas construcciones de característica típicas. Son posibles muchas más construcciones.

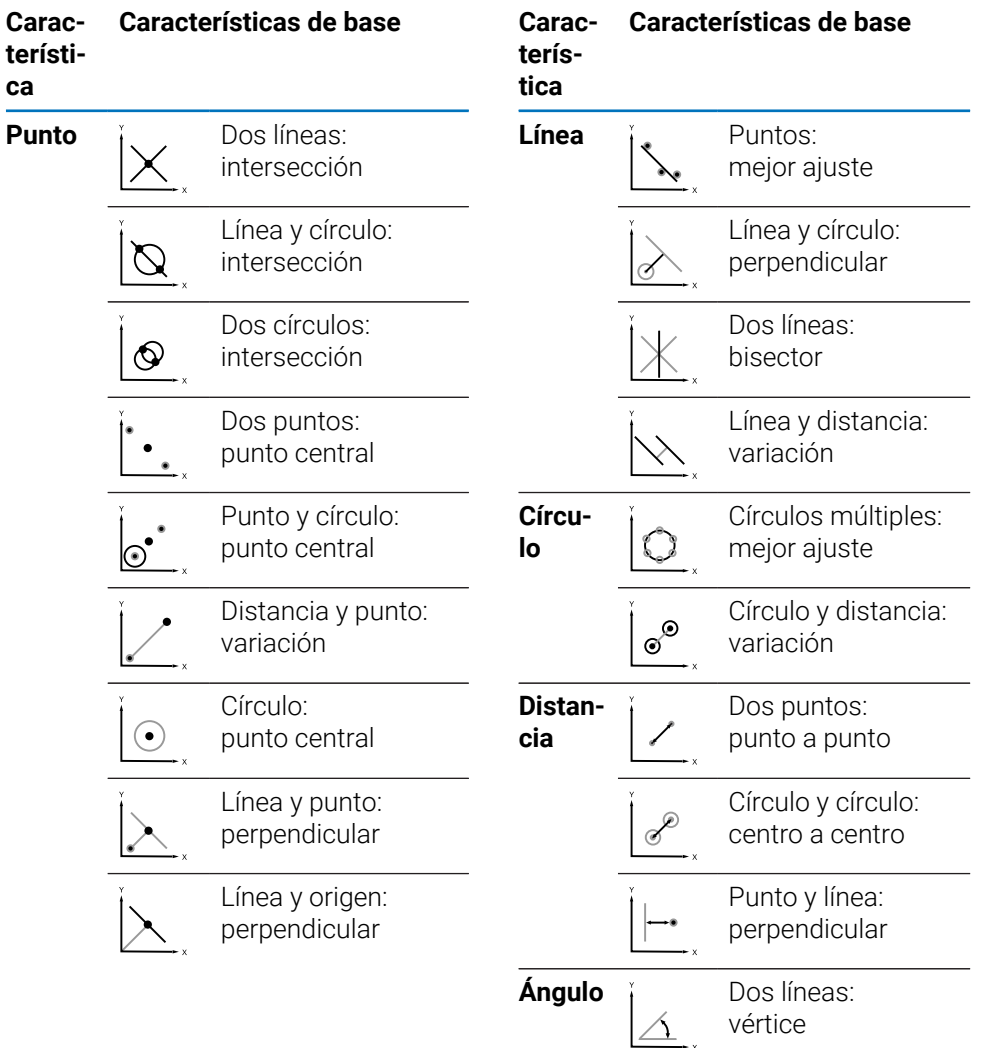

### **11.7 Evaluar características de pieza**

#### **Recuperar datos de características**

Se puede recuperar una característica de pieza para evaluar sus datos de característica.

Para recuperar una característica:

- Utilizar las teclas **flecha arriba** o **flecha abajo** para resaltar una característica
- $\triangleright$  0
- Introducir el número de característica mediante el teclado numérico
- Se muestra la pantalla de dimensiones de la característica

**Información adicional:** ["Pantallas y softkeys de evaluación de características",](#page-170-0) [Página 171](#page-170-0).

# **11.8 Enviar datos a un dispositivo de almacenamiento USB o PC**

Los datos de la característica y la posición se pueden transmitir a un dispositivo de almacenamiento masivo USB o a un PC a través de la conexión USB. Los datos se transmiten como un archivo .txt denominado ocprint.txt. Los nuevos datos se anexan al final del archivo QCPRINT. txt cuando se envían.

### **Transmitir datos de posición**

Para transmitir datos de posición:

Desde la pantalla DRO:

- Pulsar la softkey **Enviar**
- Pulsar la softkey **Enviar posición**
- > Los datos de posición actuales se envían al archivo ocprint.txt

### **Transmitir datos de todas las características**

Para transmitir datos de todas las características de la lista de características: Desde la pantalla DRO:

- Pulsar la softkey **Enviar**
- Pulsar la softkey **Enviar todos**
- Los datos de característica de todas las características de la lista se envían al archivo QCPRINT.txt

### **Transmisión de todos los datos de tolerancia**

Para transmitir datos de todas las características con una tolerancia de la lista de características:

Desde la pantalla DRO:

- Pulse la softkey **Enviar**.
- Pulse la softkey **Enviar tolerancia**.
- Los datos de tolerancia de todas las características de la lista se envían al archivo ocprint.txt.

### **Transmitir datos de características individuales**

Para transmitir datos de características individuales:

- Utilizar las teclas **flecha arriba** o **flecha abajo** para resaltar una característica en la lista de características
- Pulsar la softkey **Enviar**
- Pulsar la softkey que corresponda a la información que desea transmitir
	- **Enviar elemento**: envía todos los datos de la característica resaltada
	- **Enviar 2**: envía los datos de X e Y actuales
	- **Enviar 3**: envía los datos de X e Y actuales, así como los datos de Z/Q, ángulo, diámetro o longitud actuales de la característica
	- **Enviar X**: envía el valor del eje X
	- **Enviar Y**: envía el valor del eje Y
	- **Enviar Z**: envía el valor del eje Z
	- **Enviar Q**: envía el valor del eje Q
	- **Enviar D**: envía el valor de diámetro
	- **Enviar r**: envía el valor de radio
	- **Enviar F**: envía los datos de error de forma
	- **Enviar <**: envía el valor del ángulo
	- **Enviar L**: envía el valor de longitud

# **11.9 Eliminar características de pieza**

#### **Eliminar una característica de pieza**

Una característica de pieza no necesaria se puede eliminar de la lista de características.

Para eliminar una característica de pieza:

- Utilizar las teclas **flecha arriba** o **flecha abajo** para resaltar una característica
- Pulsar la softkey **Borrar**
- Una advertencia emergente le informa de que la característica se va a eliminar
- Pulsar la tecla **intro** para continuar
- La característica resaltada se elimina de la lista de características o
- ▶ Pulsar la tecla **C** para cancelar

#### **Eliminar todas las características de pieza**

Todas las características de pieza se pueden eliminar a la vez de la lista de características.

Para eliminar todas las características de pieza:

- Pulsar la softkey **Borrar todos**
- Una advertencia emergente le informa de que se van a eliminar todas las características, puntos de referencia y valores de desviación
- Pulsar la tecla **intro** para continuar
- Todas las características de pieza se eliminan de la lista de características y se borran todos los puntos de referencia

o

▶ Pulsar la tecla **C** para cancelar

# **11.10 Aplicación de tolerancias**

#### **Tolerancias de característica**

Las siguientes tolerancias están disponibles:

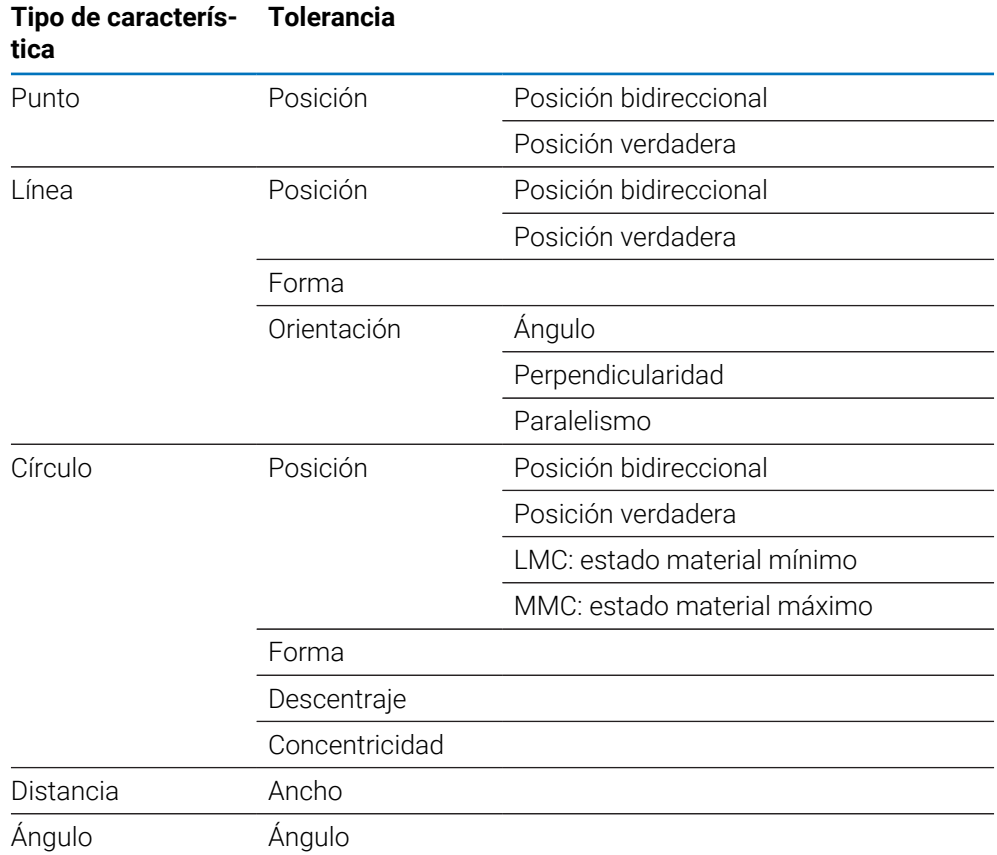

#### **Aplicación de tolerancia**

El método para aplicar tolerancias es idéntico para todos los tipos de características. Para aplicar una tolerancia:

- Resalte una característica de la lista de características con la tecla de flecha **hacia arriba** o **hacia abajo**.
- Pulse la tecla de flecha **izquierda** o **derecha** para mostrar la softkey **Tolerancia**.
- Pulse la softkey **Tolerancia** para mostrar las softkeys de tolerancia.
- Pulse la softkey correspondiente para seleccionar el tipo de tolerancia deseado.
- $>$  Se mostrará una nueva pantalla que contiene los campos de datos para valores nominales y de tolerancias.
- Introducción de valores nominales y de tolerancia
- Pulse la softkey **Acabar** para mostrar los resultados de tolerancia.
- Pulse de nuevo la softkey **Acabar** para volver a la pantalla DRO.

Las mediciones que producen fallos se indican con caracteres delineados en la pantalla DRO.

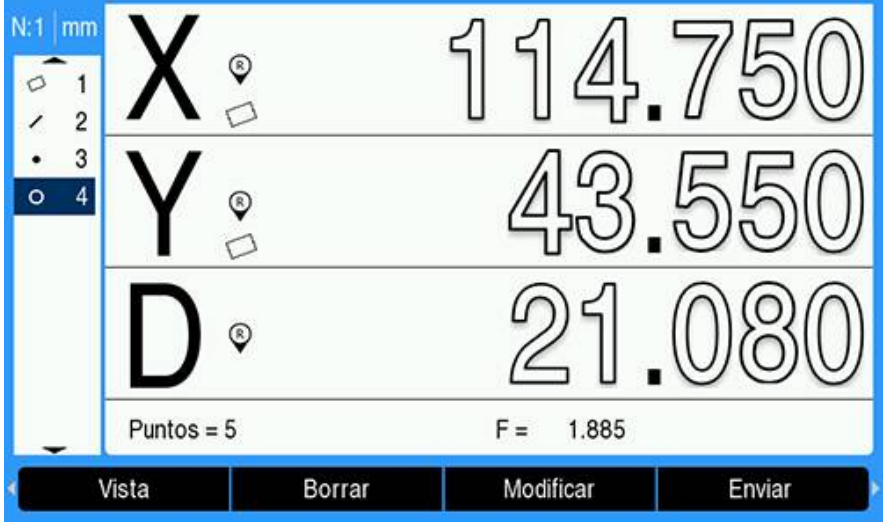

#### **Aplicación de un ejemplo de tolerancia**

En este ejemplo, se aplica una tolerancia de forma sobre una característica de círculo.

Utilice las teclas **flecha arriba** o **flecha abajo** para resaltar la característica deseada en la lista de características. En este ejemplo, se resalta la característica de círculo.

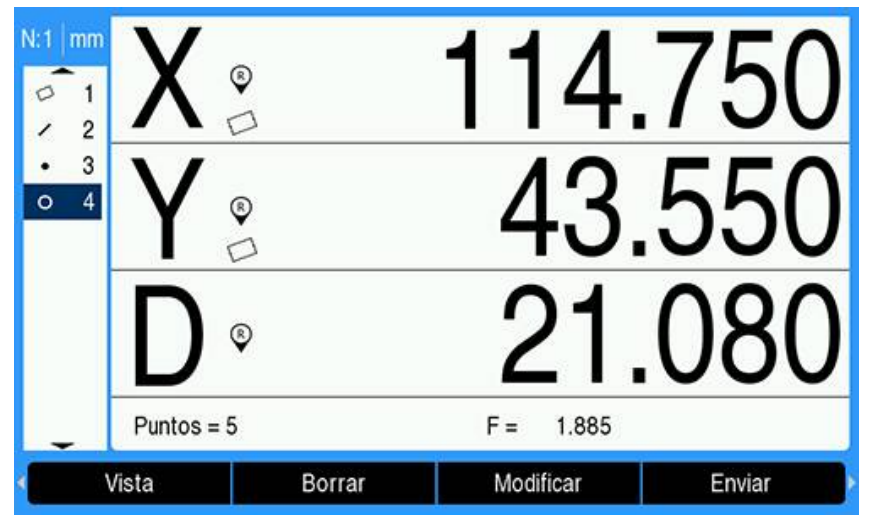

Pulse la tecla de flecha **izquierda** o **derecha** para mostrar la softkey **Tolerancia**.  $\blacktriangleright$ 

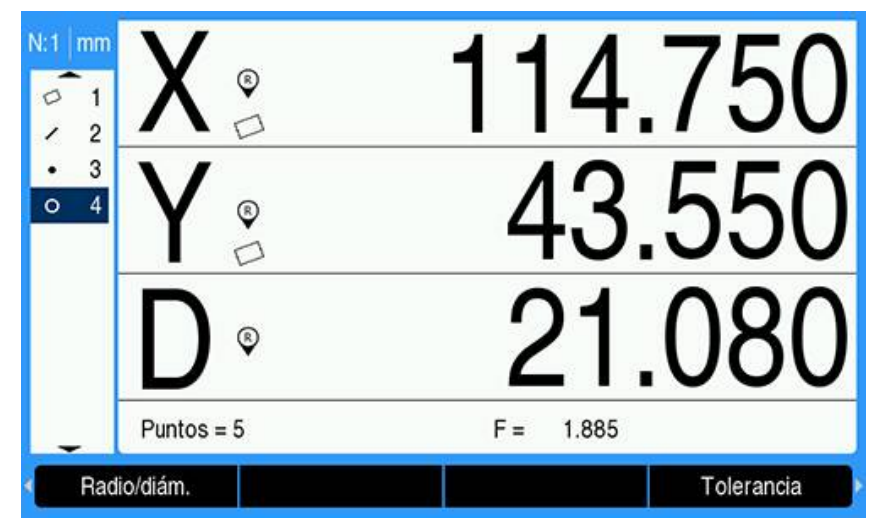

- Pulse la softkey **Tolerancia** para mostrar las opciones de tolerancia de característica de círculo.
	- Pos (Posición)
	- **Forma**
	- $\blacksquare$ Descentraje
	- Con (Concentricidad)

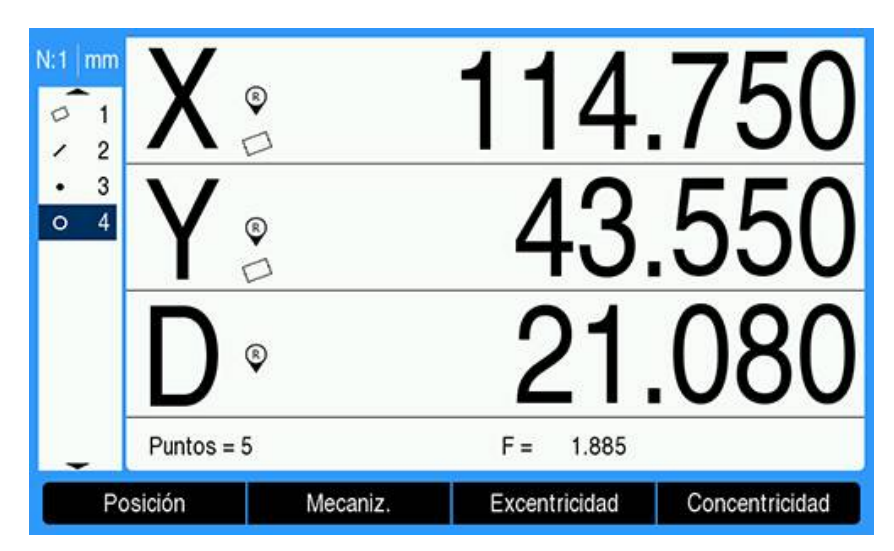

Pulse la softkey correspondiente al tipo de tolerancia deseado para vmostrar la pantalla de introducción de datos.

En este ejemplo, se ha pulsado la softkey **Mecaniz.** y se muestra la pantalla de introducción de datos para especificar la tolerancia de redondez. Inicialmente, el campo de datos de tolerancia (**Zona de tolerancia**) contiene la desviación medida de la redondez ideal.

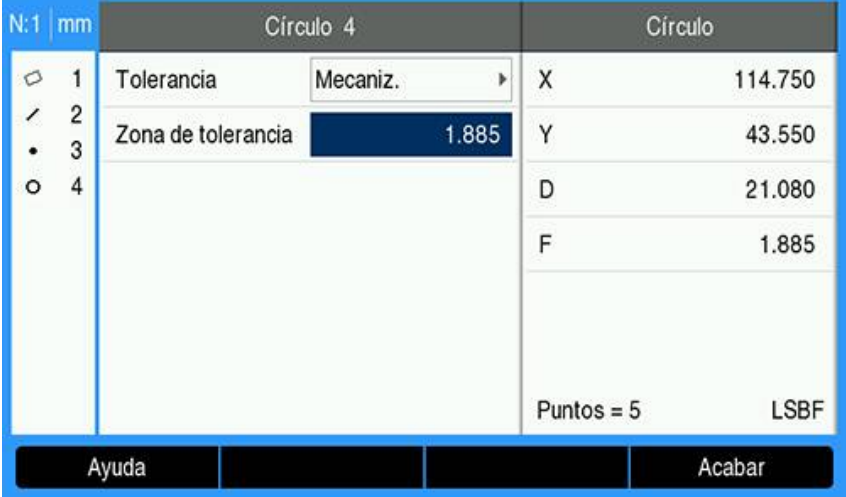

Introduzca los valores de tolerancia nominal deseados en los campos de datos proporcionados.

En este ejemplo de tolerancia de forma de círculo, únicamente se proporciona el campo de tolerancia de redondez, y se ha introducido una tolerancia.

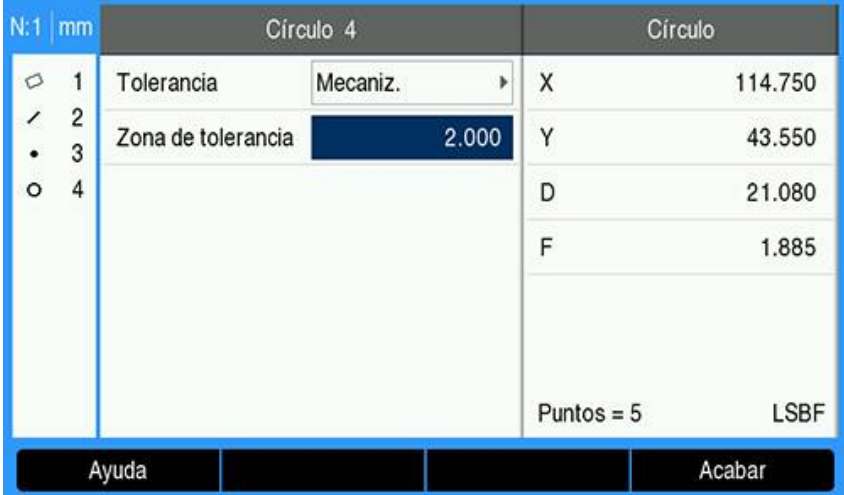

- Pulse la tecla **Acabar** para ver el resultado de tolerancia.
- > Se mostrarán la tolerancia y los valores actuales.

En este ejemplo, el valor de tolerancia era superior al valor actual y la tolerancia pasada. Se muestra una marca de comprobación para indicar un test superado con éxito.

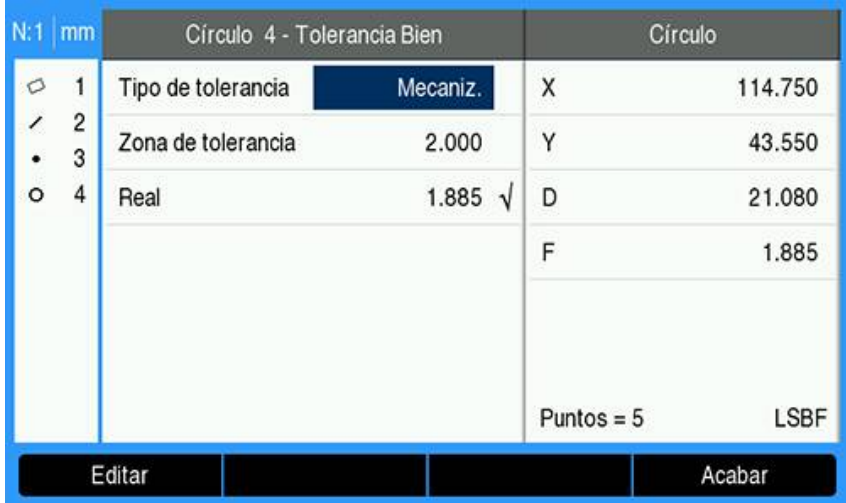

Pulse de nuevo la tecla **Acabar** para volver a la pantalla DRO.

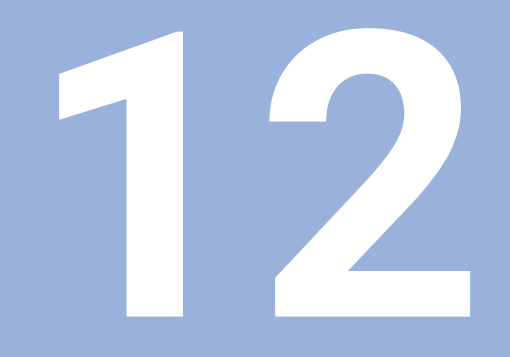

# **Programación**

# **12.1 Resumen**

 $\mathbf i$ 

Esta función solamente está disponible en las unidades DRO300.

Las operaciones de mecanizado básicas disponibles en el modo DRO (p.ej., selección de herramienta, preset, figuras de taladros) pueden utilizarse también para crear un programa. Un programa es una secuencia de una o más operaciones de mecanizado. Los programas pueden ser ejecutados un número indeterminado de veces y guardados para usos posteriores.

Cada operación de mecanizado es un paso separado dentro del programa. Un programa puede tener hasta un máximo de 250 pasos. El listado del programa muestra los números de pasos y las operaciones de mecanizado asociadas.

Los programas se guardan en el almacenamiento interno, que no se pierde si se interrumpe la tensión. El visualizador puede mantener en almacenaje interno hasta un máximo de 10 programas. Los programas también pueden guardarse en una memoria externa en un PC utilizando las funciones **Export** y **Importación**.

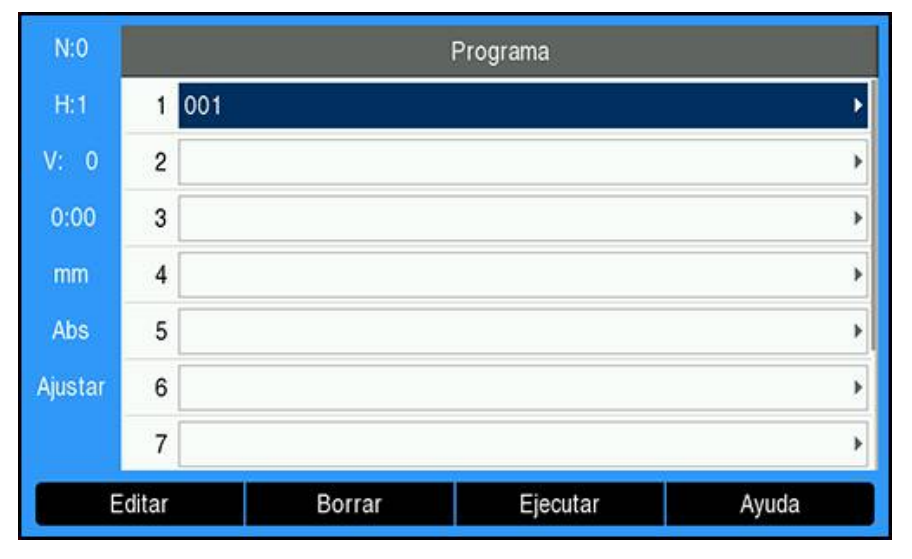

#### **Abrir el modo Programa**

Para abrir el modo **Programa**:

- Pulsar la softkey **Programa**
- Se visualizará un listado del **Programa** (o un listado en blanco)

## **12.2 Crear un nuevo Programa**

Para crear un nuevo **Programa**:

- Resaltar el número de programa en el que desea crear un nuevo programa
- Si el número de programa está disponible, se mostrará la softkey **Nuevo**
- Pulsar la softkey **Nuevo**
- Introducir un **Nombre del programa**
- Pulsar la softkey **Guardar**
- Se creará el nuevo **Programa** y el primer paso del programa se mostrará resaltado

# **12.3 Crear funciones en un programa**

Las **Características** se insertan en un **Programa** y se utilizan para crear pasos en el **Programa**.

Para acceder a las **Características** disponibles:

- Pulsar la softkey **Características**
- Las siguientes **Características** están disponibles:
	- **Herramienta Posición**
	- **Punto cero Patrón circular**
	- **Fijar valores Fila de orificios**
- Pulsar la tecla de flecha **izquierda** o **derecha** para alternar las softkeys

### **12.3.1 Crear un paso de Herramienta**

El paso de **Herramienta** se usa para seleccionar la herramienta de la **Tabla herramientas** que se usará en los siguientes pasos del programa.

- Para seleccionar una **Herramienta**:
- Pulsar la softkey **Herramienta**
- Resaltar la **Herramienta** deseada en la **Tabla herramientas**
- Pulsar la softkey **Utilizar**
- El paso resaltado en el programa se convertirá en un paso de **Herramienta**

### **12.3.2 Crear un paso de Punto cero**

El paso de **Punto cero** se usa para seleccionar el origen que usarán los siguientes pasos en el programa.

Para seleccionar una **Punto cero**:

- Pulsar la softkey **Punto cero**
- Introducir el número de **Punto cero** deseado
- Pulsar la tecla **enter**.
- El paso resaltado en el programa se convertirá en un paso de **Punto cero**

### **12.3.3 Crear un paso de Fijar valores**

El paso **Fijar valores** se utiliza para introducir la posición (objetivo) nominal a la que se debe desplazar dentro de un programa.

Introducir un **Fijar valores**:

- Pulsar la softkey **Fijar valores**
- Seleccionar la información deseada
- Pulsar la tecla **enter**.
- El paso resaltado en el programa se convertirá en un paso de **Fijar valores**

### **12.3.4 Crear un paso de Posición**

La función está disponible solamente en la aplicación de **Fresadora**.

El paso **Posición** se utiliza para introducir la posición (objetivo) nominal a la que se debe desplazar "para la máquina y los ejes de herramientas" (X, Y y Z) dentro de un programa.

Para crear un paso de **Posición**:

- Pulsar la softkey **Posición**
- Introducir las posiciones nominales para los ejes de la máquina
- Introducir la profundidad para el eje de la herramienta (opcional)
- Pulsar la tecla **enter**.
- El paso resaltado en el programa se convertirá en un paso de **Posición**

### **12.3.5 Crear un paso de Patrón circular**

La función está disponible solamente en la aplicación de **Fresadora**.

El paso **Patrón circular** se utiliza para especificar los parámetros del patrón de círculo dentro de un programa.

Para crear un paso de **Patrón circular**:

- Pulsar la softkey **Patrón circular**
- Pulsar las teclas **flecha arriba** o **abajo** para seleccionar el patrón deseado
- Pulsar la softkey **Utilizar**
- El paso resaltado en el programa se convertirá en un paso de **Patrón circular**

#### **Modificar un patrón**

Para modificar el patrón seleccionado:

Pulsar la tecla **enter**.

ó

- Pulsar la softkey **Editar**
- Introducir los parámetros del nuevo patrón en el formulario de **Patrón circular**
- Pulsar la tecla **enter**.

#### **12.3.6 Crear un paso de Fila de orificios**

La función está disponible solamente en la aplicación de **Fresadora**.

El paso **Fila de orificios** se utiliza para especificar los parámetros de un patrón lineal dentro de un programa.

Para crear un paso **Fila de orificios**:

- Pulsar la softkey **Fila de orificios**
- Pulsar las teclas **flecha arriba** o **abajo** para seleccionar el patrón deseado
- Pulsar la softkey **Utilizar**
- El paso que se ha resaltado en el programa se convertirá en un paso **Fila de orificios**

#### **Modificar un patrón**

Para modificar el patrón seleccionado:

Pulsar la tecla **enter**.

ó

- Pulsar la softkey **Editar**
- Introducir los parámetros del nuevo patrón en el formulario **Fila de orificios**
- Pulsar la tecla **enter**.

# <span id="page-208-0"></span>**12.4 Pasos de edición**

#### **Seleccionar un paso**

Para seleccionar un paso específico en el programa:

- Utilizar el teclado numérico e introducir el número de paso deseado (p. ej. 5)
- Pulsar la tecla **enter**.
- El paso resaltado se mueve a la posición deseada en el programa

#### **Insertar un paso**

Para insertar un paso:

- Resalte el paso en la parte inferior donde desee insertar el nuevo paso
- Pulsar la softkey **Características**
- Seleccionar la función deseada
- El paso destacado y todos los pasos siguientes serán desplazados hacia abajo un paso en el listado de programas y el nuevo paso queda insertado en el paso destacado

#### **Editar un paso**

Para editar un paso:

- Resaltar el paso que desee editar
- Pulsar la tecla **enter**.
- Se muestran las opciones para el paso resaltado y se pueden editar

#### **Borrar un paso**

Para borrar un paso del programa:

- Resaltar el paso que desee borrar
- Pulsar la softkey **Borrar**
- Una ventana emergente informa de que el paso actual se borrará del programa

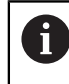

Cuando se borra un paso del programa, todos los pasos que lo siguen se desplazan un paso hacia arriba en el listado

Pulsar la tecla **intro** para borrar el paso del programa

ó

Pulsar la tecla C para cancelar

#### **Expandir un paso**

Es posible ampliar un paso de **Círculo taladros** o **Fila de orificios** en pasos de **Posición** individuales.

Instrucciones para **Desplegar** un paso:

- Resaltar un paso de **Círculo taladros** o de **Fila de orificios**
- Pulsar la softkey **Desplegar**
- El patrón se amplía en el **Programa** en pasos individuales de **Posición**. Todos los pasos siguientes se desplazan hacia abajo en el listado de programas.

# **12.5 Editar un Programa**

Para editar un **Programa**:

- Resaltar el **Programa** que desea editar
- Pulsar la softkey **Editar**
- Editar los pasos en el **Programa** programa que desea modificar **Información adicional:** ["Pasos de edición", Página 209](#page-208-0)
- Los cambios se guardan automáticamente en el **Programa**

# **12.6 Abrir la vista gráfica**

La softkey **almacén** se usa para alternar entre el listado de programa con las posiciones DRO (absolutas) y una vista gráfica del programa de la pieza.

Cuando se selecciona el modo **Programa**, la vista muestra predeterminadamente la vista del listado de programas.

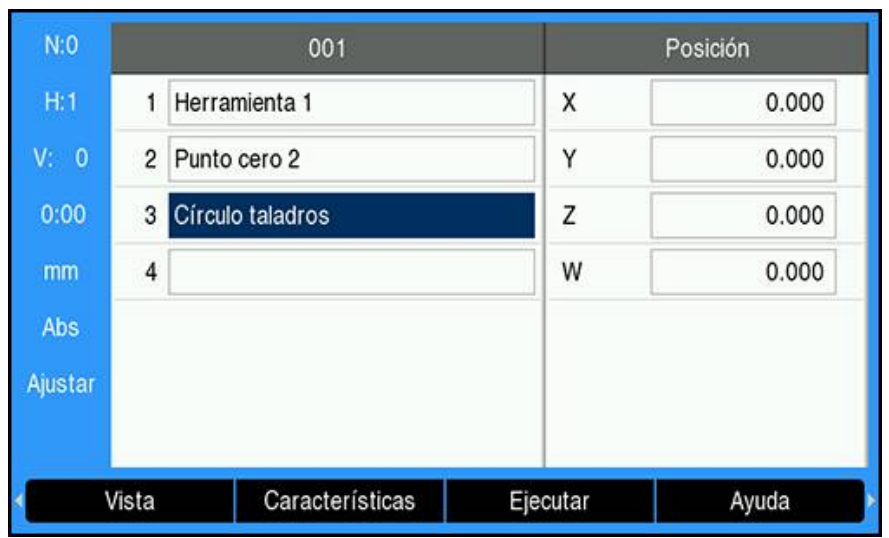

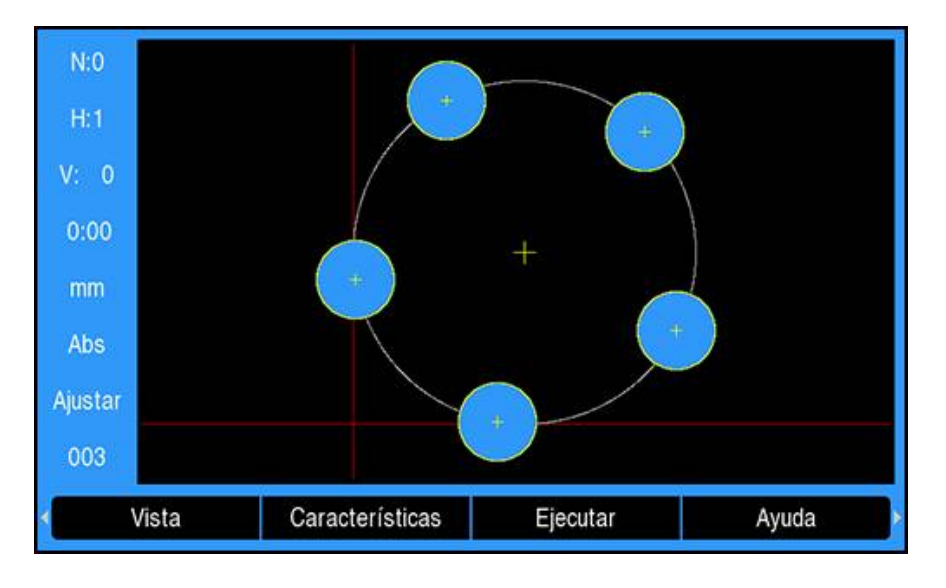

Funciones de la vista gráfica:

- **Los pasosPunto cero**, **Posición**, **Patrón circular**, y **Fila de orificios** tienen vista gráfica
- Las funciones de la pieza se escalan al tamaño de la ventana  $\blacksquare$
- $\overline{\phantom{a}}$ El origen se dibuja como una línea vertical y horizontal representando el lugar (0,0)
- La posición y los taladros del patrón de taladros están dibujados como círculos
- El diámetro de la herramienta programada se usan para dibujar los taladros  $\overline{\Box}$

### **Abrir la vista gráfica**

Para abrir la vista gráfica:

Pulsar la softkey **almacén**

# **12.7 Ejecutar un programa**

Para ejecutar un programa:

- Utilizar la teclas **flecha arriba** o **abajo** para resaltar el paso del programa que se quiere ejecutar
- $\triangleright$  ó
- Utilice el teclado numérico para seleccionar el paso de programa e iniciar su ejecución
- Pulsar la softkey **Ejecutar**
- Se visualiza la vista Recorrido restante y se muestran las softkeys **Ejecutar**. El número del paso que está siendo ejecutado también está visualizado en la barra de estado.

Las siguientes softkeys están disponibles durante la ejecución de un programa:

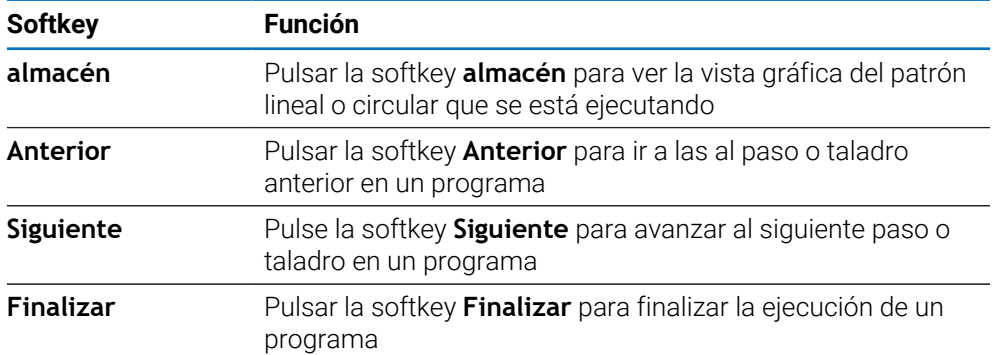

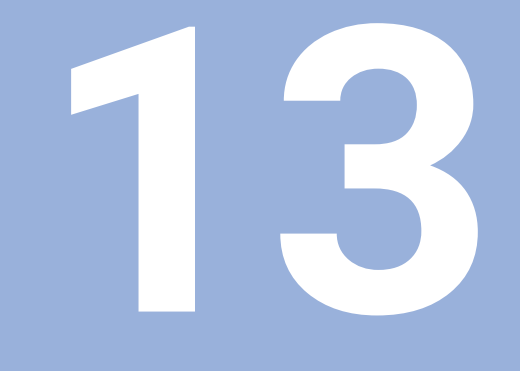

**Emisión de los valores de medición**

# **13.1 Resumen**

 $\mathbf{i}$ 

Esta función solamente está disponible en las unidades DRO300.

El conmutador remoto (manual o de pedal) transmitirá los valores visualizados actualmente en modo Valor Actual o Recorrido restante, dependiendo de cual de los dos esté visible en ese momento.

# **13.2 Emisión de datos usando un palpador de aristas**

En los tres ejemplos siguientes, la emisión del valor de medición se inicia con una señal de conmutación desde el palpador de aristas. La emisión de datos a un dispositivo de almacenamiento USB se puede encender o apagar en los ajustes de **Salida val. medición**.

**Información adicional:** ["Salida val. medición", Página 102](#page-101-0)

#### **Ejemplo 4**

Función de palpación Arista Y = -3674,4498 mm

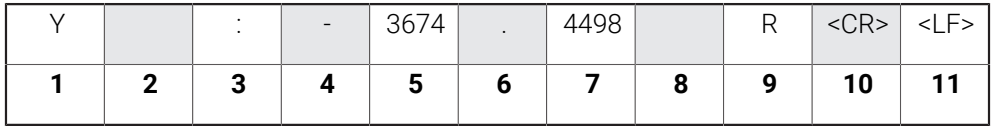

- **1** Eje coordenado
- **2** (2) Espacios en blanco
- **3** Dos puntos
- **4** símbolo +/–, o Espacio en blanco
- **5** 2 a 7 posiciones antes del punto decimal
- **6** Punto decimal
- **7** 1 a 6 posiciones después del punto decimal
- **8** Unidad: espacio en blanco para mm, " para pulgadas
- **9 R** visualización de radio, **D** para diámetro
- **10** Salto de línea
- **11** Línea en blanco (del inglés Line Feed)

#### **Ejemplo 5**

Función de palpación Línea central

Coordenada de la línea central en el eje X CLX = + 3476.9963 mm (del inglés **C**enter **L**ine **X** axis)

Distancia entre las aristas palpadas DST = 2853.0012 mm (del inglés **D**i**st**ance)

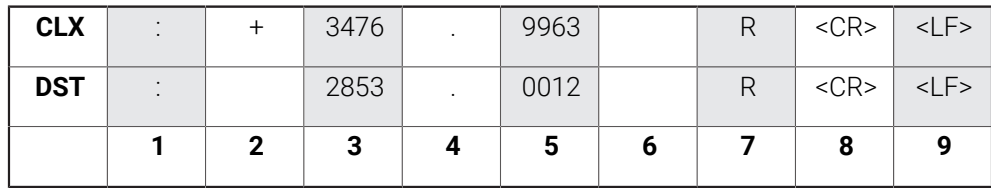

- **1** Dos puntos
- **2** símbolo +/–, o Espacio en blanco
- **3** 2 a 7 posiciones antes del punto decimal
- **4** Punto decimal
- **5** 1 a 6 posiciones después del punto decimal
- **6** Unidad: espacio en blanco para mm, " para pulgadas
- **7 R** visualización de radio, **D** para diámetro
- **8** Salto de línea
- **9** Línea en blanco (del inglés Line Feed)

#### **Ejemplo 6**

Función de palpación Centro círculo

Primera coordenada de punto central, p.ej. CCX = -1616,3429 mm. Segunda coordenada de punto central, p.ej. CCY = +4362,9876 mm, (del inglés **C**ircle **C**enter **X** axis, **C**ircle **C**enter **Y** axis; las coordenadas dependen del plano de mecanizado).

Diámetro del círculo DIA = 1250.0500 mm

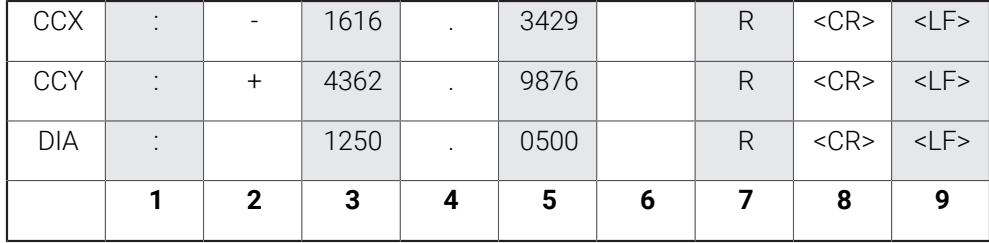

- **1** Dos puntos
- **2** símbolo +/–, o Espacio en blanco
- **3** 2 a 7 posiciones antes del punto decimal
- **4** Punto decimal
- **5** 1 a 6 posiciones después del punto decimal
- **6** Unidad: espacio en blanco para mm, " para pulgadas
- **7 R** visualización de radio, **D** para diámetro
- **8** Salto de línea
- **9** Línea en blanco (del inglés Line Feed)
**14**

**Función externa**

# **14.1 Función externa**

El producto puede utilizarse con una transmisión de datos USB de una aplicación huésped. Hay disponibles comandos especiales: <Ctrl>B 'Enviar Posición Actual', <Ctrl>P 'Enviar Captura de Pantalla'.

Están disponibles los siguientes comandos de tecla:

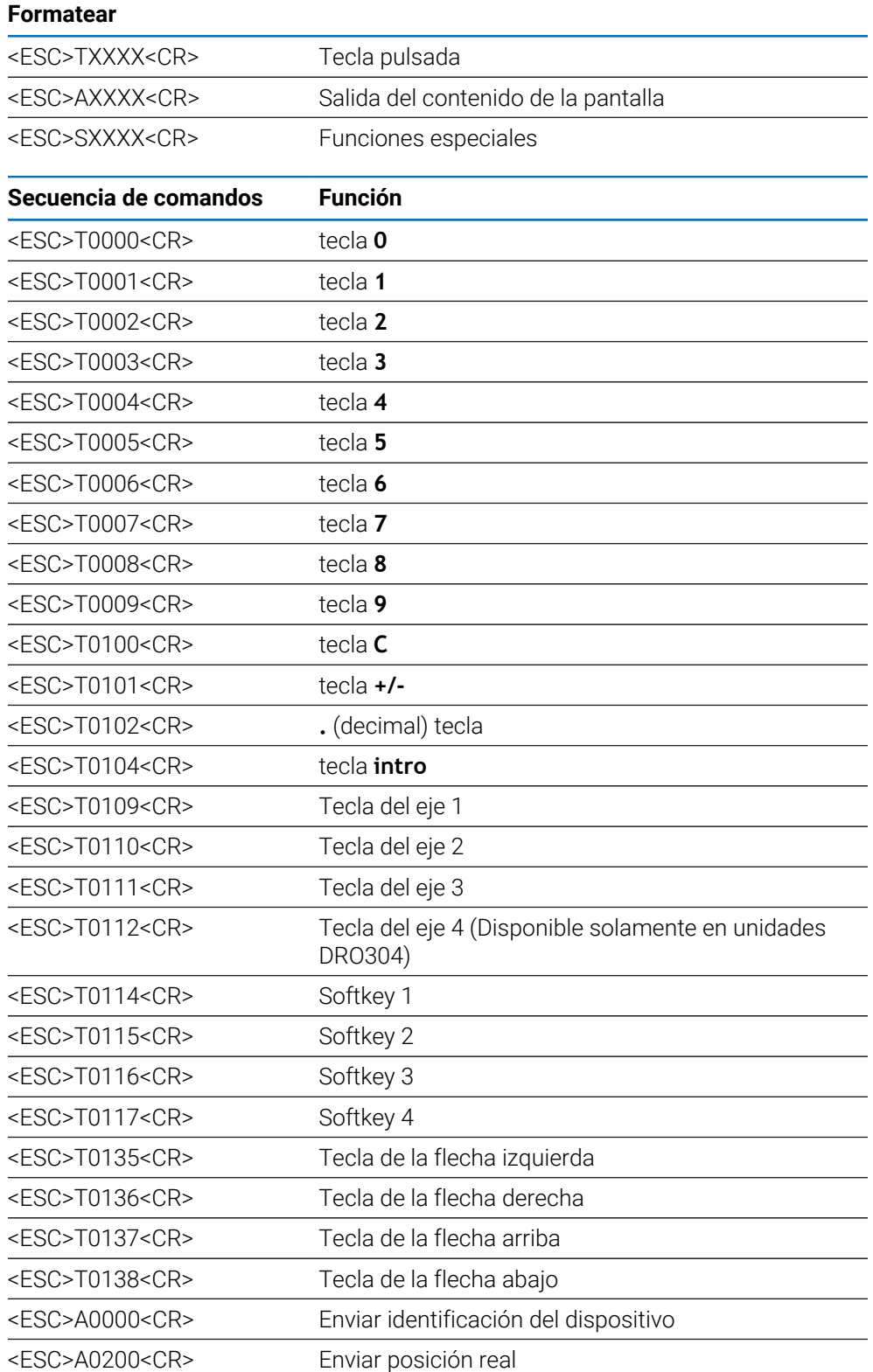

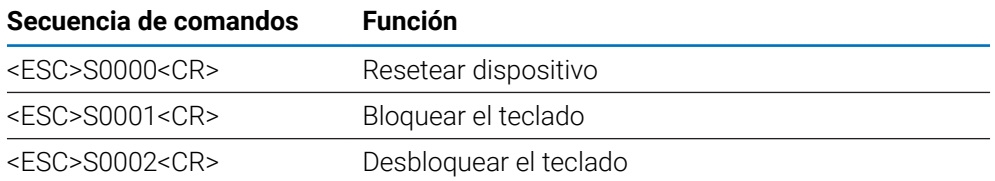

**15**

**Operar el IOB 610**

# <span id="page-221-1"></span>**15.1 Configuración**

Si hay un IOB 610 conectada a una unidad DRO300, están disponibles las funciones del husillo correspondientes a las aplicaciones de **Fresadora**, las funciones de velocidad superficial constante (**CSS**) para las aplicaciones de **Giro** y las funciones de **Erosión**.

## <span id="page-221-0"></span>**Configurar el DRO**

- ▶ Conectar el IOB 610 a una unidad DRO300
- El DRO reconocerá automáticamente cuando se haya conectado el IOB **Información adicional:** ["Conexión de un accesorio", Página 43](#page-42-0)
- Configurar la unidad para las aplicaciones de **Fresadora** para utilizar las opciones de **Ajustes del cabezal** y **Salidas de conexión**

**Información adicional:** ["Ajustar la visual. de pos.", Página 87](#page-86-0)

Los **Ajustes del cabezal** y los menús de **Salidas de conexión** se mostrarán en **Ajuste del sistema**

ó

Configurar la unidad para las aplicaciones de **Giro** para utilizar las opciones de **Crear CSS** y **Salidas de conexión**

**Información adicional:** ["Ajustar la visual. de pos.", Página 87](#page-86-0)

Los **Crear CSS** y los menús de **Salidas de conexión** se mostrarán en **Ajuste del sistema**

o

i

- Configurar el producto para aplicaciones de **Erosión Información adicional:** ["Ajustar la visual. de pos.", Página 87](#page-86-0)
- Las softkeys **edm setup**, **edm on/off** y **dro/edm** se mostrarán en la zona de softkeys.

# **15.2 Conmutar funciones**

Las **Salidas de conexión** no pueden utilizarse para ejes acoplados o para ejes con compensación de la holgura.

## **15.2.1 Entradas de conmutación**

El IOB 610 proporciona cuatro entradas que son utilizadas para poner a cero el valor actual del eje asignado. Una transición de nivel bajo a nivel alto en la entrada ocasiona que el valor para este eje sea puesto a cero.

## **15.2.2 Salidas de conexión**

Las **Salidas de conexión** consisten en relés integrados disponibles para un uso genérico. El número de salidas disponibles depende de las opciones de configuración elegidas:

## **Aplicación de Fresadora**

- Están disponibles 10 **Salidas de conexión** cuando el control de **Velocidad de rotación del cabezal** (**1/min**) está **Desactivado**
- Están disponibles 5 **Salidas de conexión** cuando **1/min** está **Activado**

**Información adicional:** ["Ajustes de control de la Velocidad de rotación del cabezal",](#page-228-0) [Página 229](#page-228-0)

#### **Aplicación de Giro**

- $\mathbb{R}^2$ Están disponibles 10 **Salidas de conexión** cuando la velocidad de superficie constante (**CSS**) está **Desactivado**
- Están disponibles 5 **Salidas de conexión** cuando **CSS** está **Activado**

**Información adicional:** ["Ajustes de control de CSS", Página 239](#page-238-0)

## **Ajustes de salida**

Las **Salidas de conexión** pueden configurarse para activarse cuando contador alcanza un valor específico o se encuentra dentro de un intervalo cero especificado.

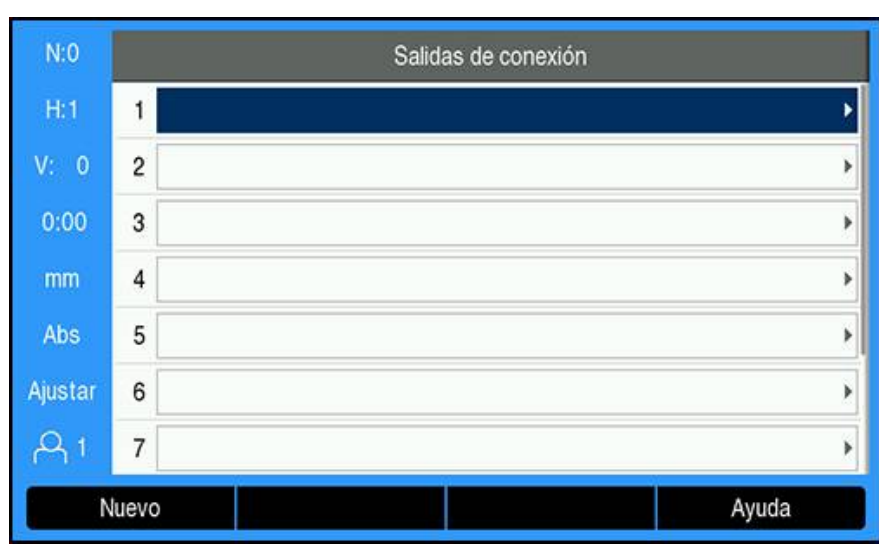

#### **Acceso a la tabla Salidas de conexión**

Instrucciones de acceso a los ajustes de **Salidas de conexión**:

- Pulsar la softkey **Configuraciones**
- Abrir en el orden indicado:
	- **Ajuste del sistema**
	- **Salidas de conexión**
- Se mostrará la tabla **Salidas de conexión** en la que se almacenan las configuraciones de salida

#### **Configurar una salida**

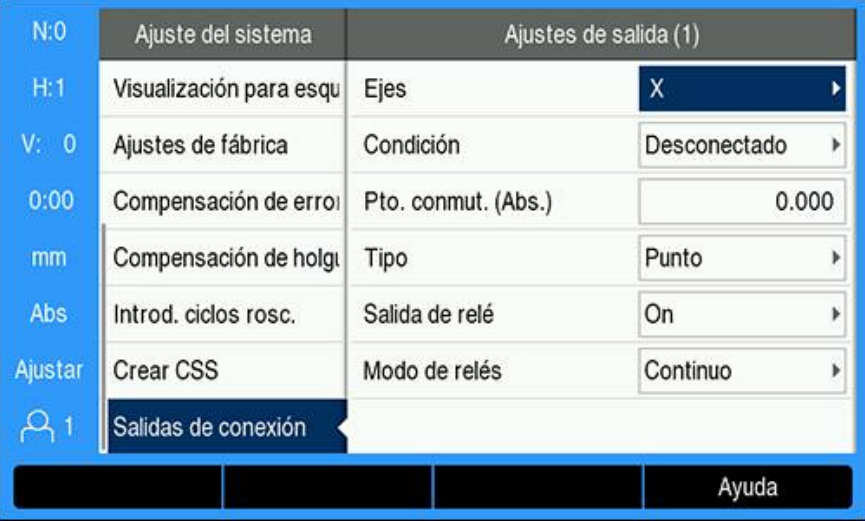

Instrucciones de establecimiento o configuración de una salida:

- Seleccione la salida utilizando las teclas de **flecha** o el teclado **numérico**
- Pulsar la tecla **Enter**.
- Aparecen las opciones de **Ajustes de salida**:
- Asignar **Ejes** a la salida
- Seleccionar la **Condición** de activación para el relé:
	- **Desconectado**
	- $\blacksquare$ **<**
	- $\blacksquare$ **<=**
	- $\blacksquare$ **>=**
	- **>**
- Seleccionar el **Pto. conmut.** para especificar la posición del eje pulsando la softkey **Tram./Inc.** y establecer el valor del contador utilizando el teclado **numérico**
	- **Abs.** (Valor real)
	- **Inc** (Recorrido Restante)
- Seleccionar los ajustes de **Tipo**:
	- **Punto** en el eje
	- **Campo** relativo al cero
- Seleccionar la **Salida de relé** para activar el relé (**On**) o desactivarlo (**Desconectado**) cuando se cumpla la condición de conmutación
- Seleccionar el **Modo de relés** para activar un ciclo:
	- **Continuo**
	- **Pulso**

 $\mathbf i$ 

En el modo **Pulso**, el relé se activa (**On**) o se desactiva (**Desconectado**) durante un periodo específico. Una vez finalizado dicho periodo, el relé se desactiva. El intervalo de los pulsos se puede establecer entre 0,1 y 999,9 segundos.

El periodo comienza cuando la condición de conmutación cambia de "falso" a "verdadero". Si la condición de conmutación cambia a "verdadero" antes de que haya concluido el periodo, el temporizador se reiniciará.

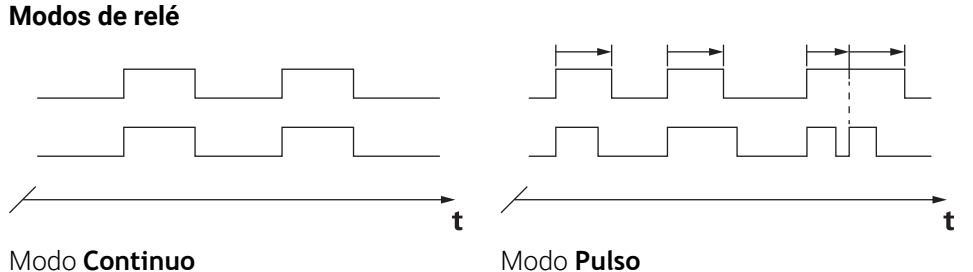

#### **Posibles estados de conmutación de los relés**

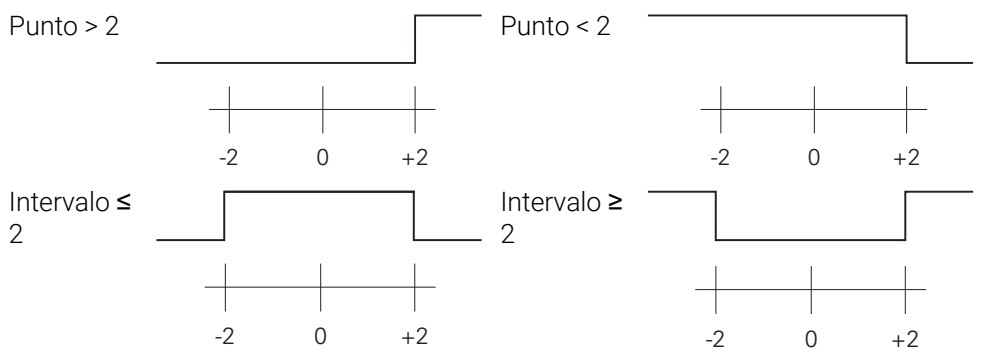

### **Eliminación de una salida**

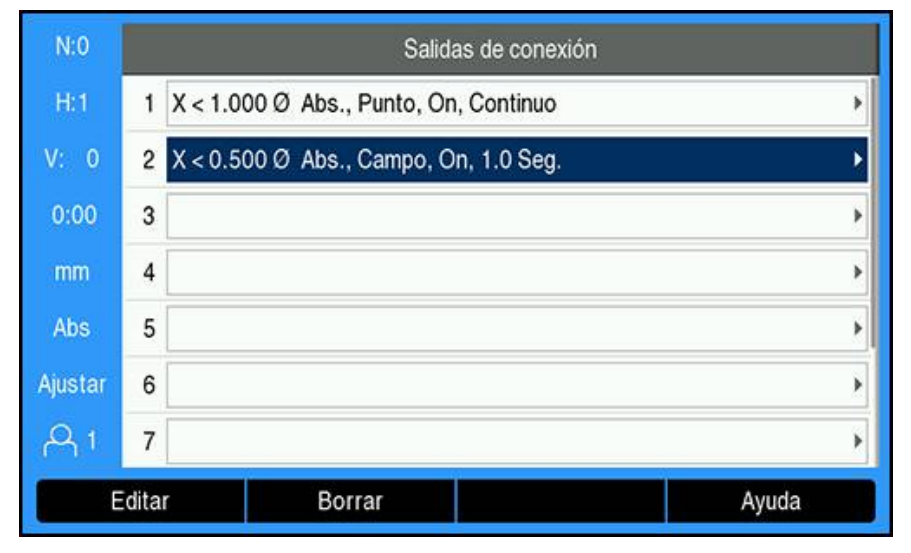

Instrucciones de eliminación de una salida:

- Resaltar el relé de salida de conmutación que se vaya a eliminar utilizando las teclas de **flecha** o el teclado **numérico**
- Pulsar la softkey **Borrar**
- Pulsar la tecla **Enter** para confirmar
- > Se eliminarán los ajustes de relé de salida

# **15.3 Control de la Velocidad de rotación del cabezal**

El control de la **Velocidad de rotación del cabezal** solo está disponible A para sistemas de fresado. Si el DRO300 está configurado para un sistema de torneado entonces no se visualizarán los **Ajustes del cabezal**.

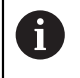

La opción de **Ajustes del cabezal** en el menú **Ajuste del sistema** solo aparecerá si se detecta el IOB 610.

El control de **Velocidad de rotación del cabezal** se utiliza para ajustar automáticamente la velocidad del cabezal en una fresa.

## **15.3.1 Ajuste del sistema**

Para poder utilizar el control de **Velocidad de rotación del cabezal**, el  $\mathbf{i}$ DRO debe establecerse en **Fresadora**, el último eje debe configurarse como un sistema de medida de **Ángulo**, la última visualización debe fijarse a **Speed (rpm)** y el ajuste de **Estado** debe fijarse a **Activado**.

Para establecer el DRO en **Aplicación** de **Fresadora**, consulte la sección ["Configurar](#page-221-0) [el DRO"](#page-221-0) en el manual.

**Información adicional:** ["Configuración", Página 222](#page-221-1) Para justar el **Tipo de encóder** a **Ángulo**:

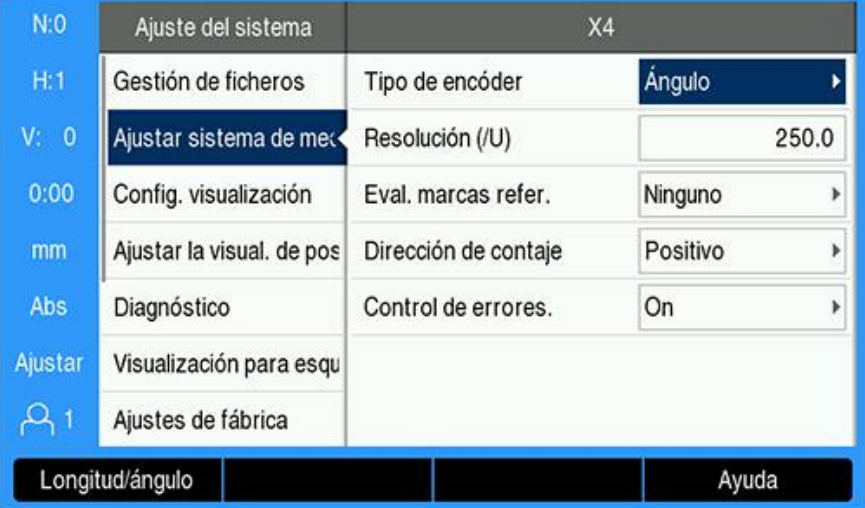

- Pulsar la softkey **Configuraciones**
- Abrir secuencialmente:
	- **Ajuste del sistema**
	- **Ajustar sistema de medida**
	- El último sistema de medida
	- **Tipo de encóder**
- Seleccionar **Ángulo**
- Pulsar la tecla **intro** para guardar el parámetro Para establecer el **Config. visualización** en **Speed (rpm)**:

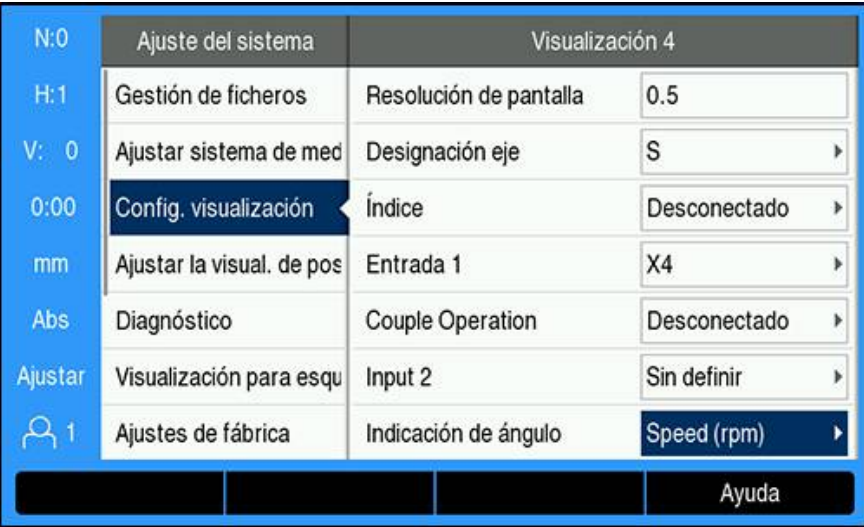

- Volver a la pantalla de **Ajuste del sistema**
- Abrir secuencialmente:
	- **Config. visualización**
	- La última visualización
	- **Indicación de ángulo**
- Seleccionar **Speed (rpm)**
- Pulsar la tecla **intro** para guardar la selección

## Para establecer la **Velocidad de rotación del cabezal** en **Activado**:

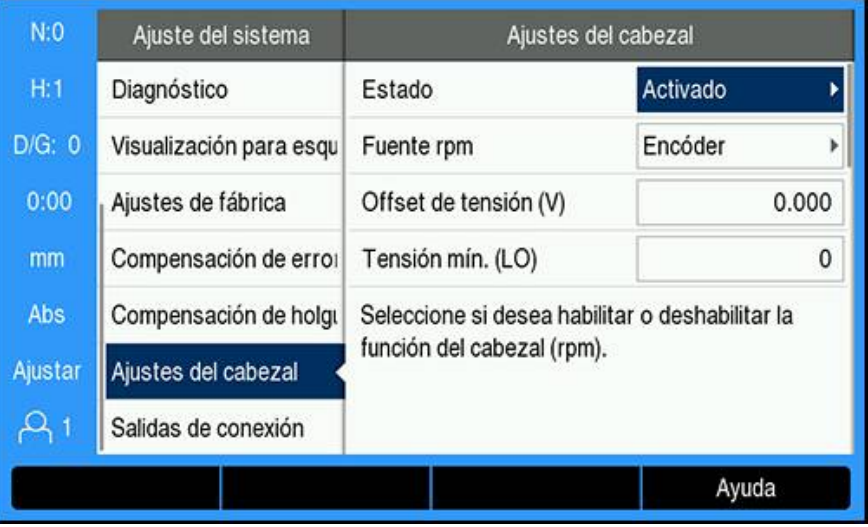

- Volver a la pantalla de **Ajuste del sistema**
- **Abrir secuencialmente:**

## **Ajustes del cabezal**

- **Estado**
- Seleccionar **Activado**
- Pulsar la tecla **intro** para guardar la selección
- ó
- Pulsar la tecla **C** para cancelar y volver a la pantalla anterior sin guardar los cambios

## <span id="page-228-0"></span>**15.3.2 Ajustes de control de la Velocidad de rotación del cabezal**

Para configurar los ajustes de control de la **Velocidad de rotación del cabezal**:

- Pulsar la softkey **Configuraciones**
- Abrir secuencialmente:
	- **Ajuste del sistema**
	- **Ajustes del cabezal**
- Pulsar las teclas **flecha arriba** o **abajo** para seleccionar un ajuste

Los ajustes adicionales que no son visibles inicialmente en el formulario de **Ajustes del cabezal** deben abrirse utilizando la tecla de **flecha abajo**.

- Seleccione el **Estado** de la funcionalidad de cabezal (rpm):
	- **Activado**

i

- **Desactivado**
- Seleccionar la **Fuente rpm**:
	- **Encóder**
	- **Calculado**: el software calculará la velocidad para sustituir a un generador de impulsos rotativo

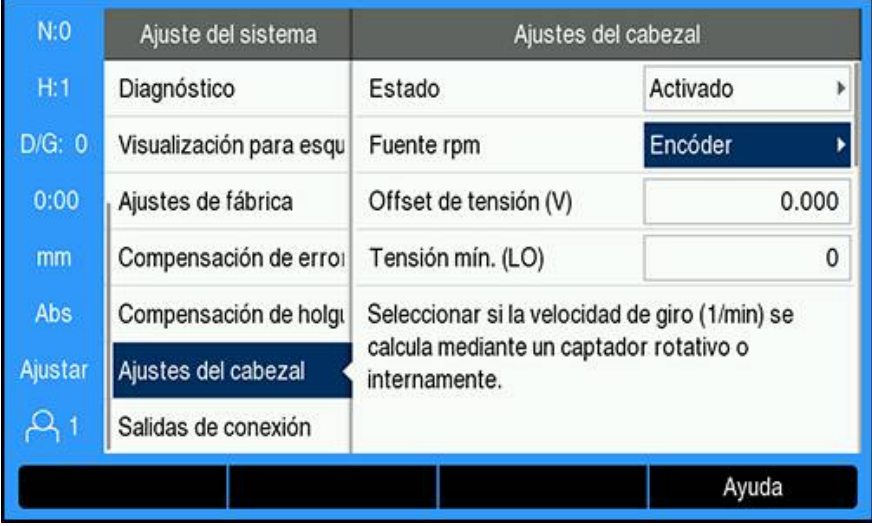

Introduzca el **Offset de tensión**, que se añadirá al DAC de salida calculado para ajustar cualquier desviación inherente en la salida DAC.

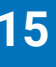

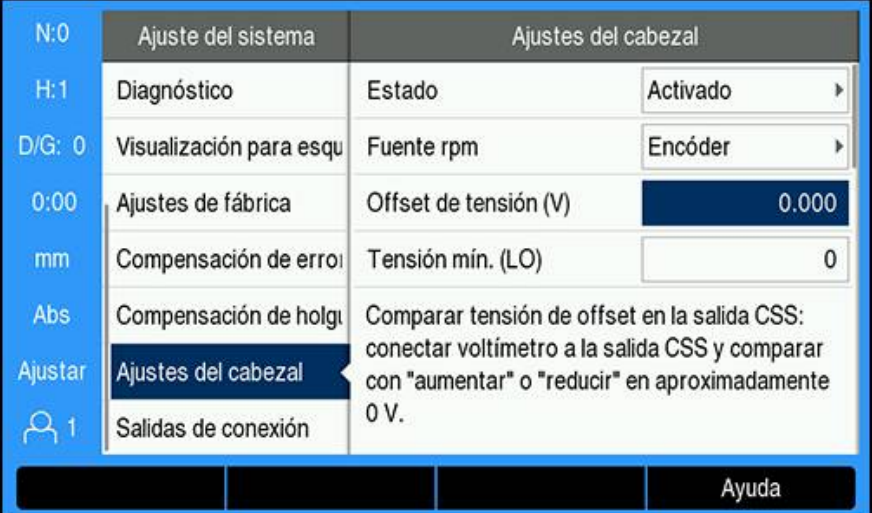

Para determinar el **Offset de tensión**:

 $\mathbf i$ 

- Medir la tensión real en la salida DAC utilizando un voltímetro
- Introducir lo opuesto a la tensión real en el ajuste de **Offset de tensión** para ajustar cualquier desviación y devolver la salida DAC a 0 V

El intervalo de ajuste del **Offset de tensión** está limitado de -0,2 V a +0,2 V

Introducir la **tensión mín. y máx.** para establecer la relación entre la señal de salida DAC (+0 V a +10 V) y la velocidad del cabezal para cada marcha (**Baja** u **Alta**)

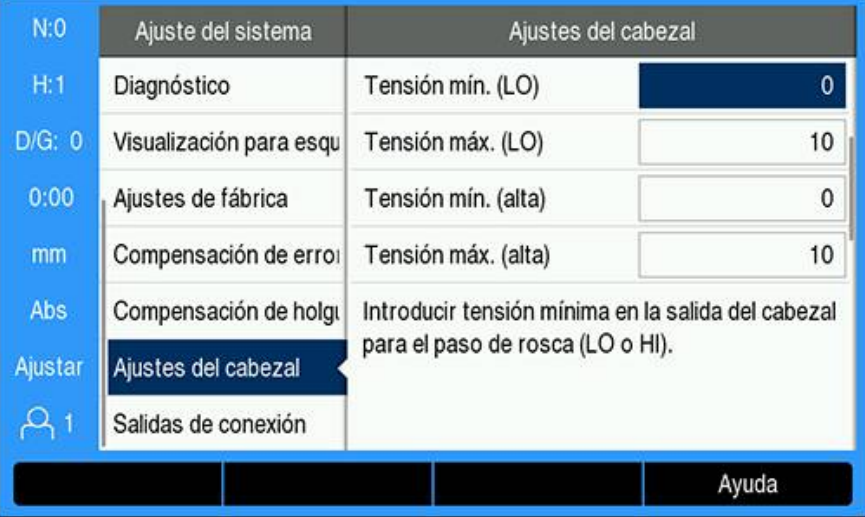

- Introducir la **V - 1/min** para cada marcha (Baja y Alta)
- La velocidad del cabezal se calculará entonces utilizando la relación lineal de la salida DAC S<sub>Salida</sub> para determinar la tensión de salida correspondiente V<sub>salida</sub> utilizando la fórmula: V<sub>Salida</sub> = 10  $\cdot$  (S<sub>Salida</sub> - S<sub>0</sub>) / (S<sub>10</sub> - S<sub>0</sub>) + V<sub>Offset</sub>

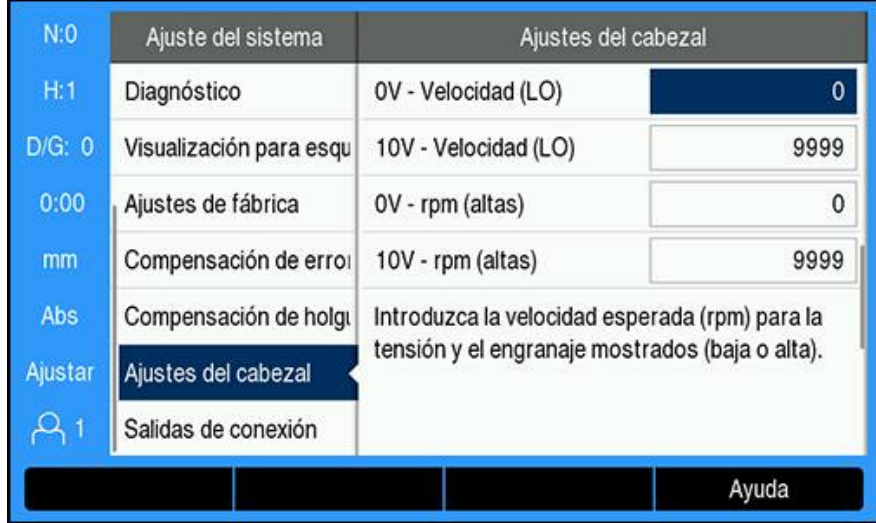

Para determinar la **V - 1/min**:

- Introducir la velocidad esperada (rpm) para la tensión y la marcha mostradas (Alta y Baja) para determinar los límites físicos de la máquina
- El campo **S:** en la barra de estado mostrará la velocidad actual de cabezal en rpm
- Introducir el tiempo de **ejecución mín.** y **máx.** permitido para cada marcha (Baja y Alta)

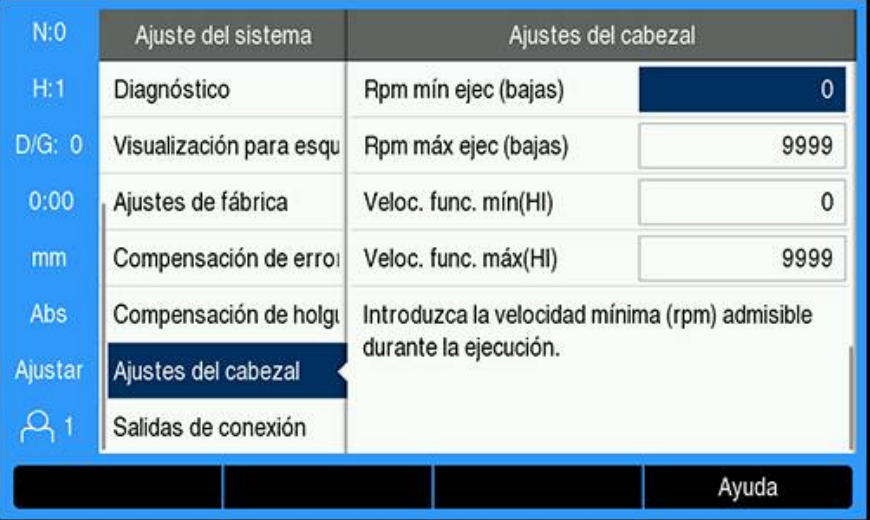

- Pulsar la tecla **intro** para guardar los parámetros y salir del formulario ó
- Pulsar la tecla **C** para salir sin guardar los cambios realizados

## **15.3.3 Función de control de Velocidad husillo**

Para operar el control de **Velocidad husillo**, los parámetros del cabezal de la **Tabla de herramientas** deben estar programados.

#### **Acceder a la Tabla herramientas**

Para acceder a la **Tabla de herramientas** e introducir especificaciones de **Herramienta**:

- Pulsar la softkey **Herramienta**
- Utilizar la tecla cursora **arriba** o **abajo** para destacar herramienta deseada ó
- Utilizar el teclado **numérico** para introducir el número de herramienta

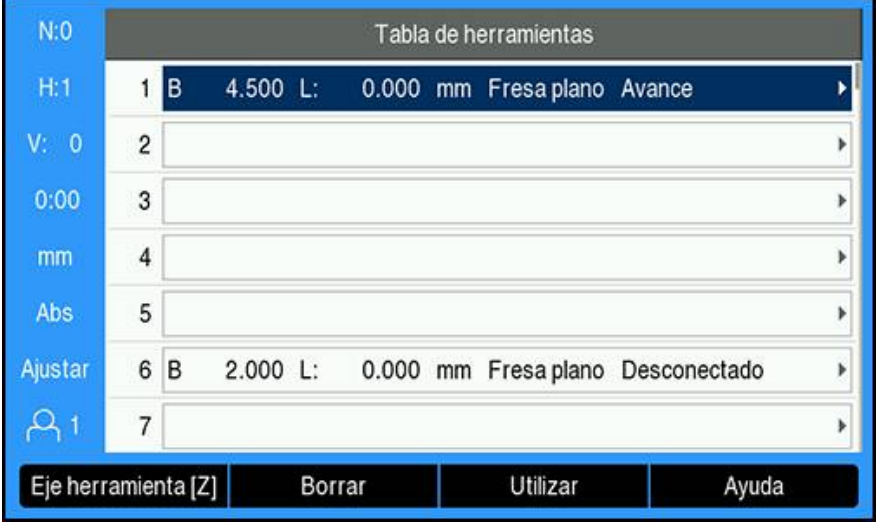

Pulsar la tecla **intro** para mostrar el formulario de **Herramienta** para la herramienta seleccionada

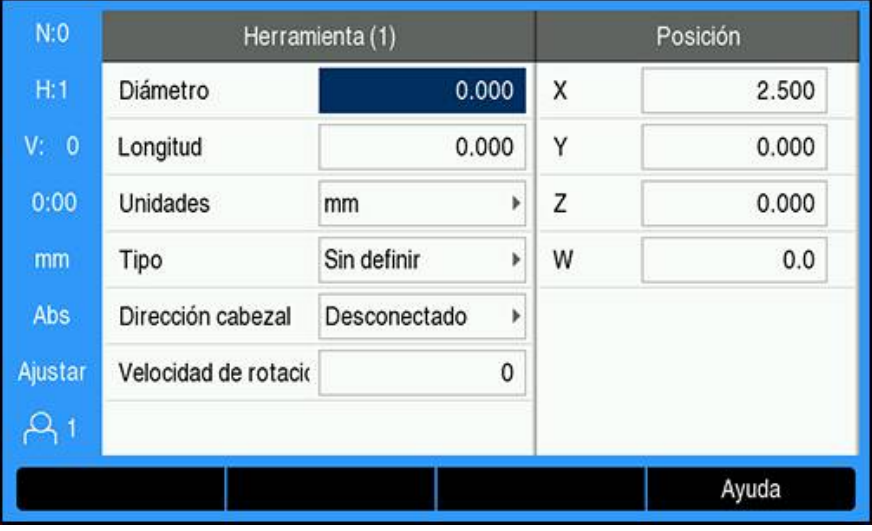

- Introducir el **Diámetro** de la herramienta
- Seleccionar una **Dirección cabezal**
	- **Avance**
	- Retroceso
- Introducir la **Velocidad de rotación del cabezal**
	- ó
- Calcular usando la calculadora **1/min**

#### **Calcular la Velocidad husillo**

Para calcular automáticamente la **Velocidad husillo**:

- Pulsar la tecla **flecha abajo** para resaltar la **Velocidad de rotación del cabezal**
- Pulsar la softkey **1/min**
- Se visualiza el menú calculadora **1/min**

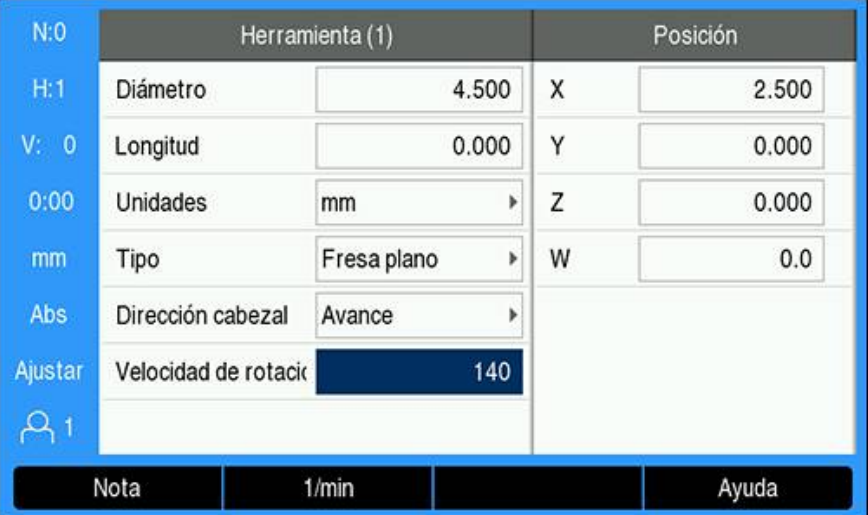

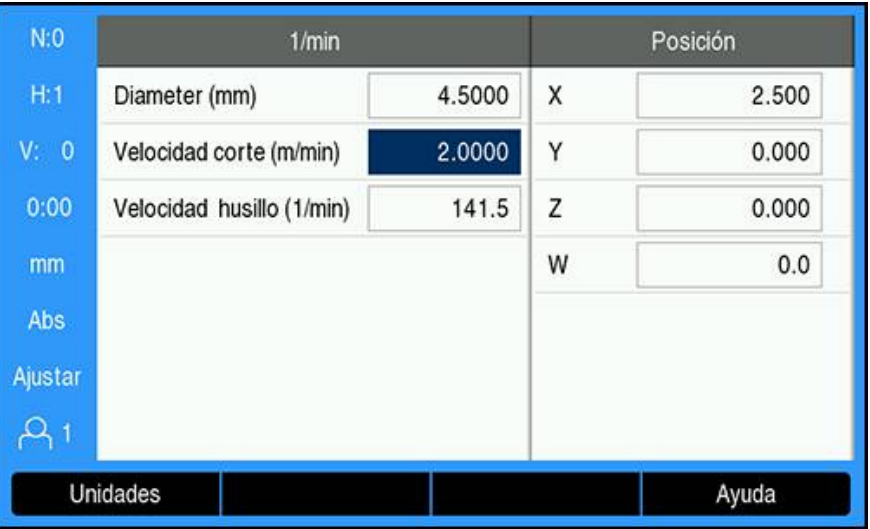

Si se ha introducido previamente un **Diámetro** en el menú **Herramienta**, se mostrará este valor. Si el **Diámetro** muestra el valor 0:

- Introducir el **Diámetro** de la herramienta
- Pulsar la tecla **intro** para guardar el parámetro
- Introducir la **Velocidad corte**
- Pulsar la tecla **intro** para guardar el parámetro
- La **Velocidad husillo** se calcula y se carga automáticamente en la tabla de herramientas al salir de la calculadora **1/min**
- Salir de la calculadora **1/min** pulsando la softkey **C**
- Se visualiza el formulario de **Herramienta** para la herramienta seleccionada
- Pulsar la tecla **intro** para volver al menú de **Tabla de herramientas**

#### **Uso del control de Velocidad husillo**

Para utilizar el control de **Velocidad de rotación del cabezal**:

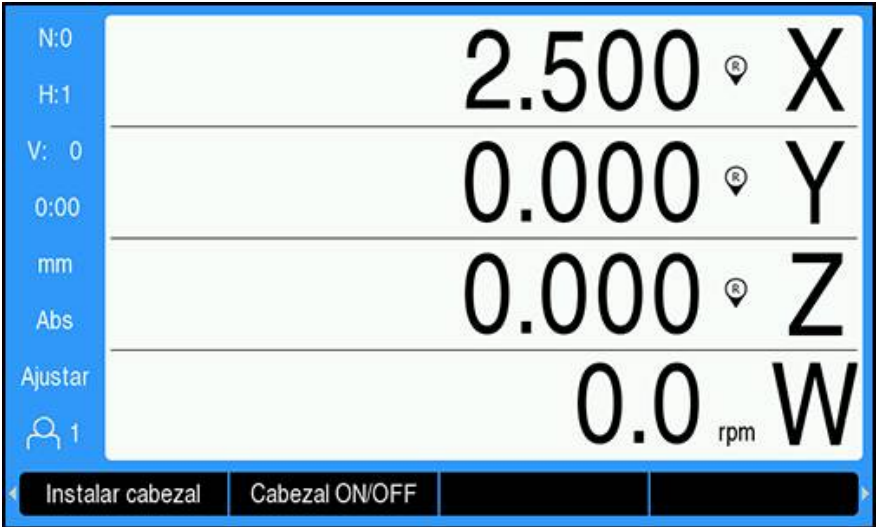

- Definir todos los parámetros de herramienta y de cabezal en el menú **Tabla de herramientas**
- Resaltar la **Herramienta** que se va a usar en la **Tabla herramientas**
- Pulsar la softkey **Utilizar**

 $\mathbf{i}$ 

- Alternar la softkey **Cabezal ON/OFF** que se visualiza en la cuarta página del menú de softkeys a **On**
- Ajustar la **Velocidad de rotación del cabezal** utilizando las softkeys **Velocidad +** y **Velocidad -**

#### **Uso del control de Velocidad husillo dentro de un programa**

El control de **Velocidad husillo** puede utilizarse en el transcurso de un programa para cualquier paso del programa que tenga una herramienta con husillo de fresado definida para ese paso.

Para utilizar el control de **Velocidad husillo** durante la ejecución de un programa:

Definir los campos **Dirección cabezal** y **Velocidad de rotación del cabezal** para la herramienta

Si no se han definido los campos **Dirección cabezal** y **Velocidad de rotación del cabezal**, las softkeys de control del cabezal no estarán disponibles

- Durante la ejecución del programa, utilizar las teclas **flecha izquierda** o **derecha** para visualizar las softkeys de control del cabezal (**Instalar cabezal** y **Cabezal ON/OFF**)
- Ajustar la **Velocidad de rotación del cabezal** utilizando las softkeys **Velocidad +** y **Velocidad -**
- Para regresar a las softkeys del programa desde el control del cabezal, pulsar las teclas de **flecha izquierda** o **derecha**

# **15.4 Control de la velocidad de superficie constante**

El control de la velocidad de superficie constante (**CSS**) solo está disponible  $\mathbf{i}$ para sistemas de torno (torneado). Si el DRO300 está configurado para un sistema de fresado entonces no se visualizarán los **Crear CSS**.

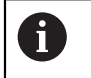

La opción de **Crear CSS** en el menú **Ajuste del sistema** solo aparecerá si se detecta el IOB 610.

El modo de velocidad de superficie constante (**CSS**) mantiene una velocidad de corte de superficie constante en un torno.

Están disponibles las siguientes funciones:

- modo **CSS**: La señal de salida DAC proporciona una velocidad de superficie constante al ajustar la velocidad del cabezal al cambiar el diámetro (radio) de la pieza.
- Entrada directa de la velocidad del cabezal: La señal de salida DAC ajusta la velocidad del cabezal basándose en el valor introducido a través del teclado numérico
- Límites de velocidad: El usuario puede establecer un rango de seguridad operativa (velocidades mínimas y máximas) para la velocidad del cabezal
- Selección de marcha: Pueden especificarse cuatro marchas diferentes para variar la relación entre la velocidad actual y la señal de salida DAC

## **15.4.1 Ajustes de Instalación**

Para poder utilizar la funcionalidad de **CSS**, el DRO debe establecerse  $\mathbf{i}$ en **Giro**, el último eje debe configurarse como un sistema de medida de **Ángulo** y el ajuste de **Estado** debe fijarse a **Activado**.

Para ajustar el DRO a **Giro Aplicación**, consultar el capitulo correspondiente ["Configurar el DRO"](#page-221-0) en el manual.

**Información adicional:** ["Configuración", Página 222](#page-221-1) Para ajustar el **Tipo de encóder** a **Ángulo**:

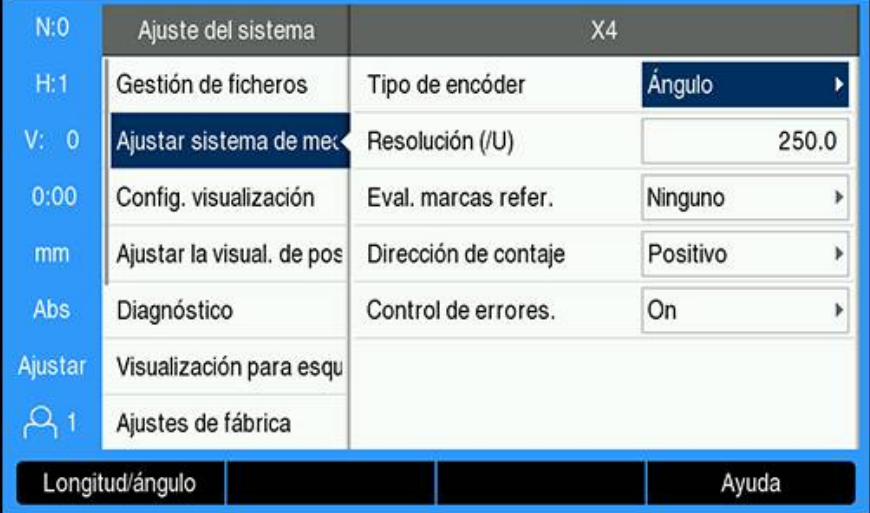

- Pulsar la softkey **Configuraciones**
- Abrir secuencialmente:
	- **Ajuste del sistema**
	- **Ajustar sistema de medida**
	- El último eje de sistema de medida
	- **Tipo de encóder**
- Seleccionar **Ángulo**

Pulsar la tecla **intro** para guardar el parámetro Para establecer la **CSS** en **Activado**:

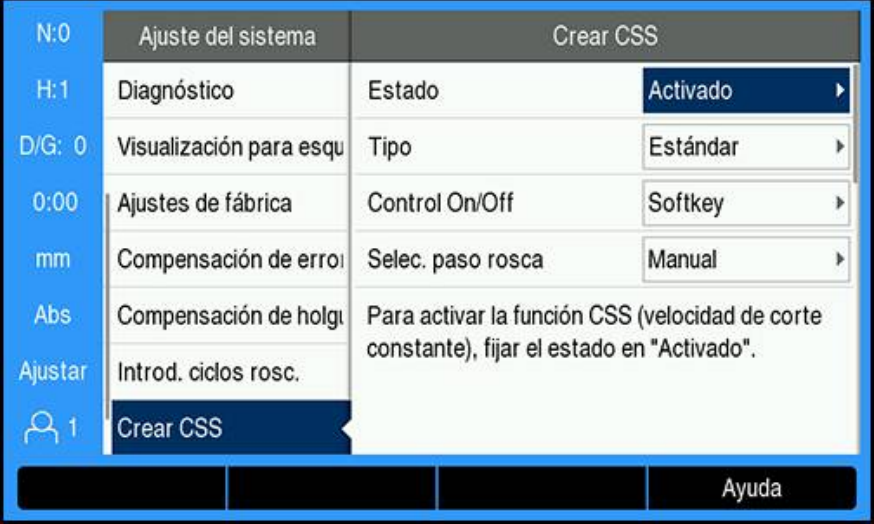

- Volver a la pantalla de **Ajuste del sistema**
- **Abrir secuencialmente:** 
	- **Crear CSS**
	- **Estado**
- Seleccionar **Activado**
- Pulsar la tecla **intro** para guardar la selección
- ó
- Pulsar la tecla **C** para cancelar y volver a la pantalla anterior sin guardar los cambios

## <span id="page-238-0"></span>**15.4.2 Ajustes de control de CSS**

#### Para configurar **Crear CSS**:

- Pulsar la softkey **Configuraciones**
- Abrir secuencialmente:
	- **Ajuste del sistema**
	- **Crear CSS**
- Pulsar las teclas **flecha arriba** o **abajo** para seleccionar un ajuste

Los ajustes adicionales que no son visibles inicialmente en el formulario de **Crear CSS** deben abrirse utilizando la tecla de **flecha abajo**.

- Seleccionar el **Estado** de la funcionalidad **CSS**:
	- **Activado**

i

- **Desactivado**
- Seleccionar el **Tipo** de ajuste de límite de velocidad:
	- **Estándar**: permite ajustes de límite de velocidad manuales
	- **Limitado**: restringe los ajustes de límite de velocidad manuales
- Seleccionar el ajuste de **Control On/Off** para especificar cómo se controla el **CSS**:
	- **Softkey**: controla el **CSS** desde las softkeys de contador
	- **Señal externa**: controla el **CSS** mediante una señal de hardware externa
- Seleccionar el ajuste de **Selec. paso rosca** para especificar cómo se controla la selección de marcha:
	- **Manual**: controla la selección de marcha mediante el formulario **CSS / Directo 1/min**
	- **Interruptor externo**: selecciona la marcha actual mediante conmutadores externos
- Introducir la **marcha: rpm** que establezca la relación entre la señal de salida DAC y la velocidad del cabezal para cada marcha

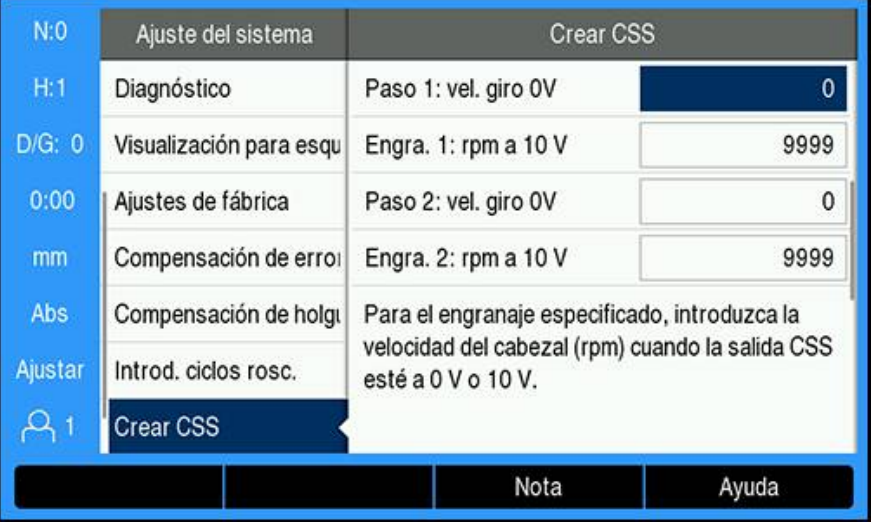

Para determinar la **marcha: rpm**

- Introducir la velocidad del cabezal (rpm) para cada marcha cuando la salida **CSS** esté en 0 V y en 10 V
- Si la configuración de visualización del último eje está fijada en **Speed (rpm)**, los campos **1/min** en el formulario **Crear CSS** pueden fijarse a la velocidad actual del cabezal pulsando la softkey **Nota**
- Para fijar una velocidad del cabezal específica, la salida DAC Ssalida utiliza esta relación lineal para determinar la tensión de salida correspondiente:  $V_{\text{salida}} = 10 \cdot (S_{\text{salida}} - S_0) / (S_{10} - S_0) + V_{\text{offset}}$
- Introducir el **Offset de tensión** para ajustar cualquier offset inherente en la señal DAC

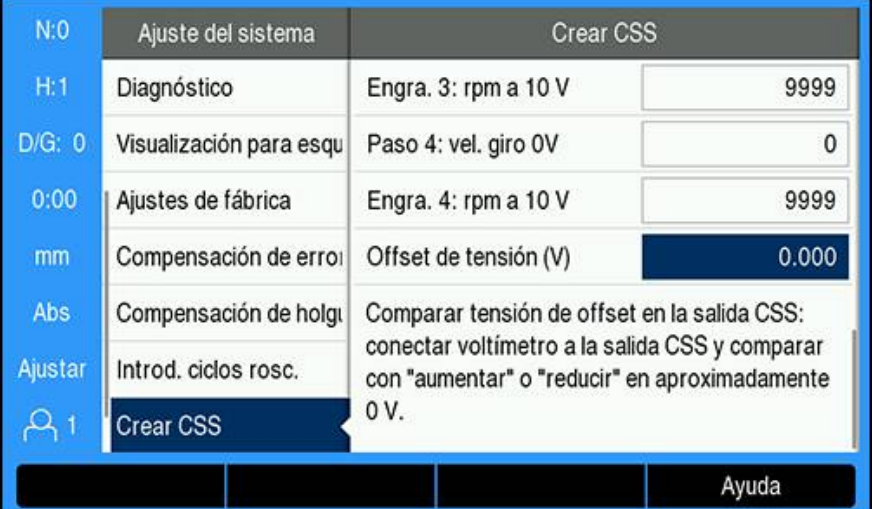

Para determinar el **Offset de tensión**:

- ▶ Medir la tensión real en la salida DAC utilizando un voltímetro
- Para ajustar cualquier offset, introducir lo opuesto a la tensión real en el ajuste de **Offset de tensión** para devolver la salida DAC a 0 V. El rango de offset está limitado de -0,2 V a +0,2 V.
- Pulsar la tecla **intro** para guardar los parámetros y salir del formulario ó
- ▶ Pulsar la tecla **C** para salir sin guardar los cambios realizados

## **15.4.3 Operación CSS**

i1)

El ajuste de **CSS / Directo 1/min** se reseteará a la posición **Desconectado** cuando se apague la tensión del contador y deberá volver a seleccionarse para activarlo. Los ajustes se conservan tras la desconexión de la tensión.

Si el parámetro de **Selec. paso rosca** en el menú **Crear CSS** se fija a **Interruptor externo**, el campo **Selec. nivel engran.** en el menú **CSS / Directo 1/min** mostrará la marcha seleccionada actualmente basada en entradas externas y no se podrá seleccionar.

Los parámetros de funcionamiento para el modo de funcionamiento **CSS** están ajustados en el formulario **CSS / Directo 1/min**.

Para configurar los ajustes de control de la **CSS / Directo 1/min**:

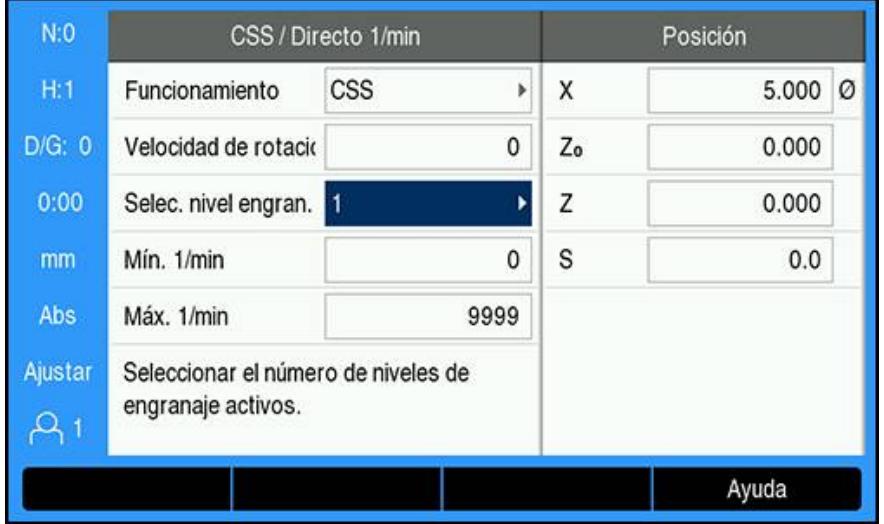

▶ Pulsar la softkey **Instalar CSS** para abrir el formulario CSS / Directo 1/min

- Seleccionar el **Funcionamiento**:
	- **Desconectado**: cuando no se requiera el control del cabezal
	- **CSS** (velocidad de superficie constante): mantiene una velocidad de superficie constante que se introduce en el campo **Velocidad de rotación**. Cuando el diametro de la pieza cambia se ajusta la velocidad del cabezal.
	- 1/min (Rpm directos): establece una velocidad de cabezal específica en el campo **Velocidad de rotación**
- Introducir la **Velocidad de rotación (m/min)** utilizando el teclado **numérico** cuando se seleccione **CSS Funcionamiento**

- Introducir la **Speed (rpm)** utilizando el teclado **numérico** cuando se seleccione **1/min Funcionamiento**
- Seleccionar el **Selec. nivel engran.** del menú desplegable para elegir manualmente qué marcha de funcionamiento usar
- Introducir el **Mín. 1/min** y **Máx. 1/min** utilizando el teclado **numérico**
- Esto establece las rpm mínimas y máximas de la velocidad controlada del cabezal y la salida DAC no se establecerá en una velocidad por encima o por debajo de estos límites

ó

- Pulsar la tecla **intro** para guardar los parámetros y salir del formulario ó
- ▶ Pulsar la tecla **C** para salir sin guardar los cambios realizados

## **15.4.4 Salida DAC**

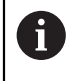

El **CSS on/off** o la softkey **1/min On/Off"** que permite controlar **CSS** o **1/ min** no aparecerá si el **Funcionamiento** en el menú **CSS / Directo 1/min** se ha establecido como **Desconectado**.

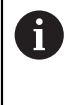

Si el **Control On/Off** en el menú **Crear CSS** está fijado como **Interruptor externo**, el funcionamiento de **CSS** o **1/min** no se podrá controlar mediante softkey. La softkey mostrará el estado actual pero no tendrá ningún efecto al ser pulsada.

La salida DAC al accionamiento del inversor del cabezal es una señal de bucle abierto. El sistema no monitoriza la velocidad del cabezal actual. La señal de salida está basada únicamente en la entrada de velocidad del inversor contra el perfil de voltaje de la entrada.

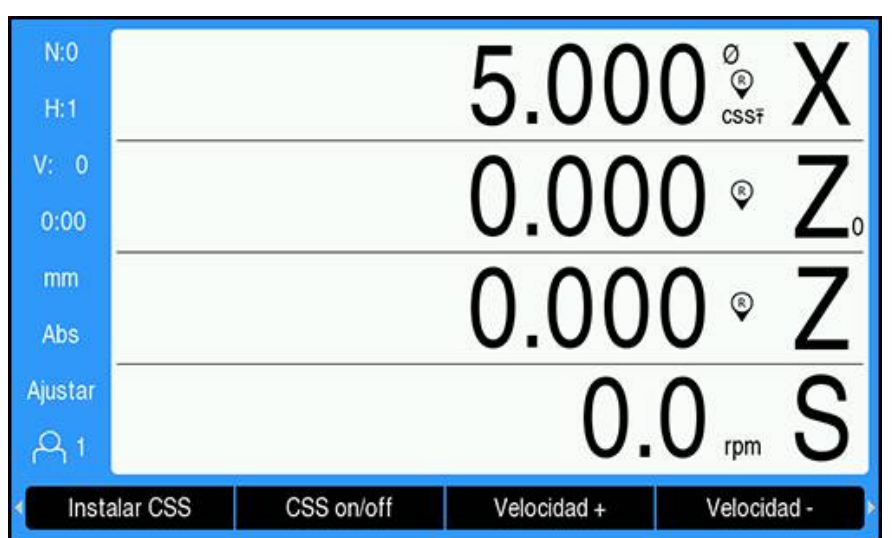

**Activar la salida DAC**

Tras seleccionar el modo de funcionamiento **Funcionamiento** e introducir sus parámetros en el menú **CSS / Directo 1/min** la salida DAC debe ser habilitada para comenzar a controlar el cabezal.

Para activar la salida DAC:

 $\mathbf i$ 

- Dependiendo del modo de funcionamiento seleccionado, pulsar la softkey **1/min On/Off"** o **CSS on/off** para habilitar la salida DAC a **On**
- Si el **CSS** está activo, el icono **CSS** aparecerá junto a la visualización del eje X

Si la velocidad de superficie o rpm introducida se puede mantener porque la velocidad está fuera de rango para la gama actual o fuera de los límites del formulario **CSS / Directo 1/min**, aparecerá una flecha después del icono CSS (CSST o CSS1). La dirección de la flecha indica si la velocidad se encuentra en su límite superior o inferior.

- Pulsar **Velocidad +** o **Velocidad -** para incrementar o disminuir la velocidad de superficie actual o la velocidad de cabezal
- El valor crece o decrece un 5% cada vez que la softkey se pulsa

# **Conectar el IOB al inversor del torno**

## **Aplicación Torneado 1 - Control automático CSS/POT**

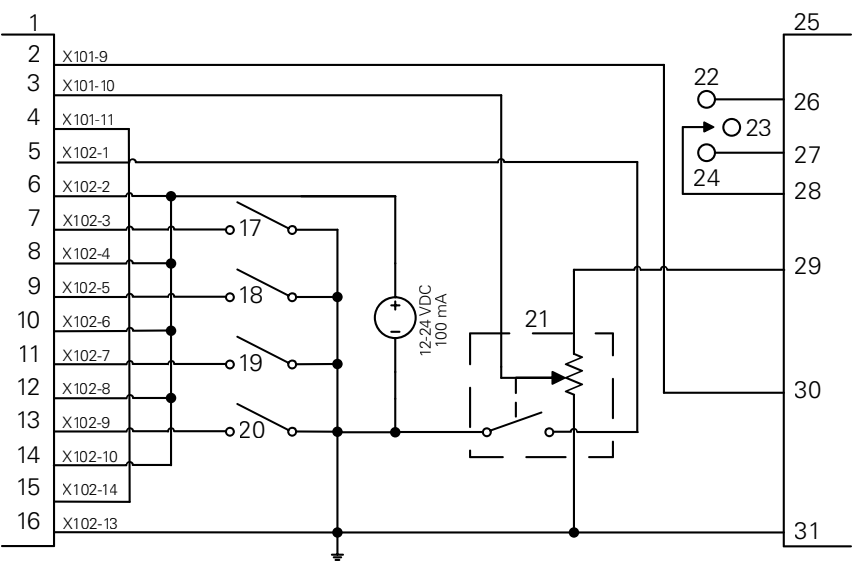

Ejemplo de detección de gama y conmutación a control manual de la velocidad del cabezal

- CSS I/O **12** EN 4+ **23** OFF
- 
- 
- 
- 
- 
- 
- 
- 
- 
- En 4- **22** AVA
- Out 789 **13** En 5- **24** REV
	-
- Out 8 **15** Salida DAC **26** Previa
	-
	-
	-
	-
	-
- EN 3+ **21** Manual RPM
	-
- 
- 
- Out 7 **14** EN 5+ **25** Inversor
	-
- En 1- **16** GND **27** Revés
- EN 1+ **17** Marcha 1 **28** Entrada + Común
- En 2- **18** Marcha 2 **29** Fuente de alimentación analógica
- EN 2+ **19** Marcha 3 **30** Entrada analógica
- En 3- **20** Marcha 4 **31** Común analógica

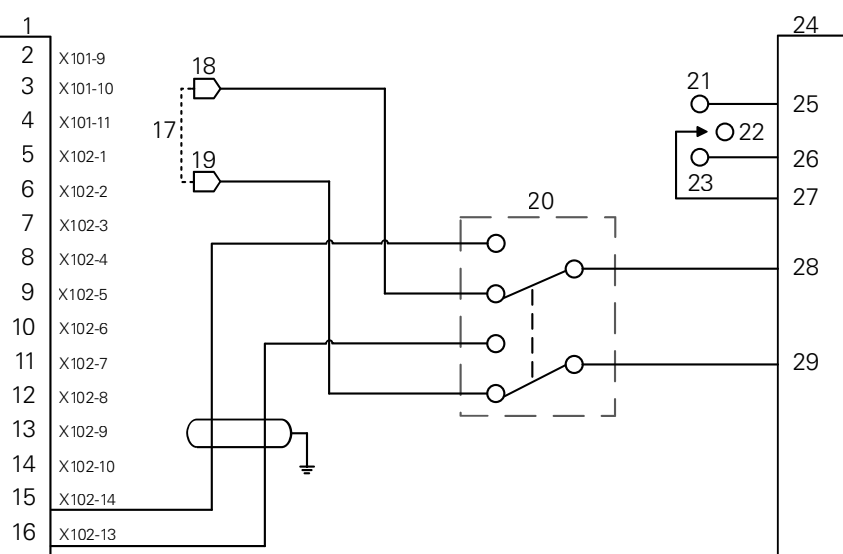

**Aplicación Torneado 2 - Control manual CSS/POT**

Ejemplo conmutación a control manual de la velocidad del cabezal

- **1** CSS I/O **12** EN 4+ **23** REV
- **2** Out 789 **13** En 5- **24** Inversor
- **3** Out 7 **14** EN 5+ **25** Previa
- **4** Out 8 **15** Salida DAC **26** Revés
- 
- 
- 
- **8** EN 2+ **19** V ref-

 $\mathbf{i}$ 

- 
- 
- 
- **9** En 3- **20** Selector CSS/POT
- **10** EN 3+ **21** AVA
- **11** En 4- **22** OFF
- 
- 
- 
- 
- **5** En 1- **16** GND **27** Entrada + Común
- **6** EN 1+ **17** Máquina POT **28** Entrada analógica
- **7** En 2- **18** V ref+ **29** Común analógica

**15.5 Mecanizado por electroerosión**

El DRO300 proporciona un control sencillo del equipo de mecanizado por electroerosión (EDM) mediante el uso de tres señales de relé IOB 610. Los relés se activan o se desactivan en función de los ajustes del EDM y del movimiento del eje Z.

No se admiten las funciones de regulación de velocidad del husillo y velocidad superficial constante si la opción **Aplicación** está establecida en **Erosión**.

Las salidas de conmutación se limitan a siete salidas cuando se selecciona el EDM, puesto que tres de dichas salidas se utilizan para los relés del EDM.

## **15.5.1 Relés**

Se utilizan tres relés para el control del EDM:

- De desplazamiento
- De espera
- De mantenimiento de la posición

Si la alimentación del sistema está activada:

- La salida de desplazamiento se activa (no desplazar)
- La salida del relé de espera se desactiva (no esperar)
- El relé de mantenimiento de la posición se desactiva (la posición no se encuentra a la profundidad final programada ni por debajo)

En el caso de un fallo de alimentación en la lectura, todas las salidas vuelven a un estado neutro.

#### **Relé de desplazamiento**

El relé de desplazamiento indica al control que el ariete ha alcanzado la profundidad final. El usuario puede definir cuánto se desplazará el ariete con respecto a la profundidad final. El ariete se puede elevar a una **Posición Z arriba** predeterminada o a una **Distancia retroceso** establecida previamente con respecto a la profundidad final.

El relé de desplazamiento:

■ Detiene la electroerosión y controla el desplazamiento del electrodo a una distancia específica por encima de la profundidad final

o

- Detiene la electroerosión y controla el desplazamiento a la ubicación específica del eje Z
- Si se detecta una avería por movimiento inverso del eje Z, el relé de desplazamiento se activa durante 0,1 segundos para anular el ciclo de mecanizado

#### **Relé de espera**

El relé de espera solicita al control que se mantenga en la **Profundidad buscada** con el fin de obtener un mejor acabado o de permitir el funcionamiento de un orbitador. Puede establecer el valor de espera en un **Tiempo de espera** determinado o, con un detector de chispas opcional, se puede establecer para un **Tiempo EDM**.

El relé de espera:

Retarda el desplazamiento durante un periodo determinado

o

- Retarda el desplazamiento hasta que se eliminen las chispas (Spark-out) para obtener un mejor acabado
- Se usa para la utilización de dispositivos auxiliares, como un orbitador

## **Relé de mantenimiento de la posición**

El relé de mantenimiento de la posición se encuentra activo únicamente cuando el relé de espera está activo (en el estado de espera). Mantiene la posición relativa del ariete con respecto a la **Profundidad buscada**. Si la posición del ariete se encuentra por encima de la **Profundidad buscada**, el relé de posición se desactiva (posición correcta). Si la posición del ariete se desplaza por debajo de la **Profundidad buscada**, el relé de posición se activa.

El relé de mantenimiento de la posición:

Evita que el ariete descienda por debajo de la **Profundidad buscada** durante un ciclo de espera

## **15.5.2 Ajuste del sistema**

#### Para utilizar la función de **Erosión**:

- La **Aplicación** debe establecerse en **Erosión**
- El eje (Z) de **Erosión** debe establecerse en **Lineal**
- Es necesario haber configurado la opción **Ajustar erosión**

#### **Selección del modo Erosión**

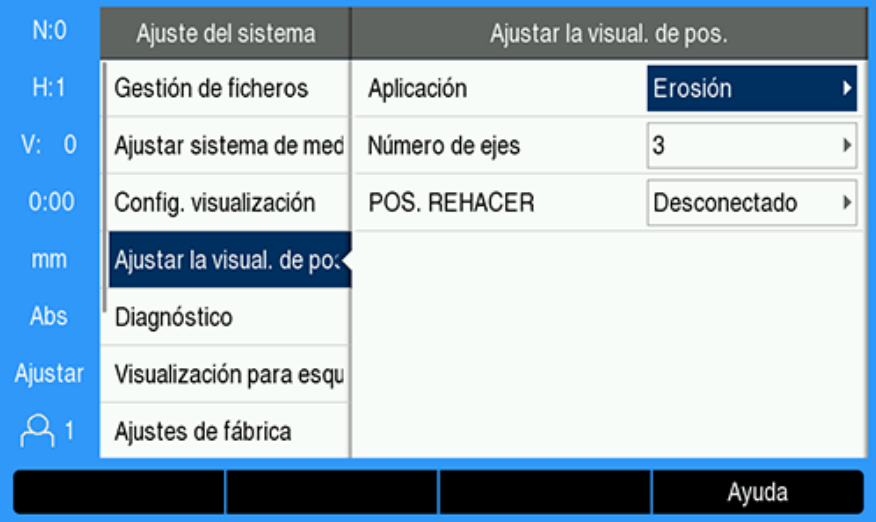

Instrucciones de establecimiento del DRO en el modo **Erosión**:

- Pulsar la softkey **Configuraciones**
- Abrir en el orden indicado
	- **Ajuste del sistema**
	- **Ajustar la visual. de pos.**
	- **Aplicación**
- Seleccionar **Erosión**
- Pulsar la tecla **Enter** para confirmar la selección
- Seleccionar los parámetros adicionales adecuados de **Ajustar la visual. de pos. Información adicional:** ["Ajustar la visual. de pos.", Página 87](#page-86-0)
- Pulsar la tecla **Enter** para guardar los cambios efectuados en el parámetro **Ajustar la visual. de pos.** y volver al menú **Ajuste del sistema**
	- o
- Pulsar la tecla **C** para cancelar

## **Ajuste del tipo de sistema de medida**

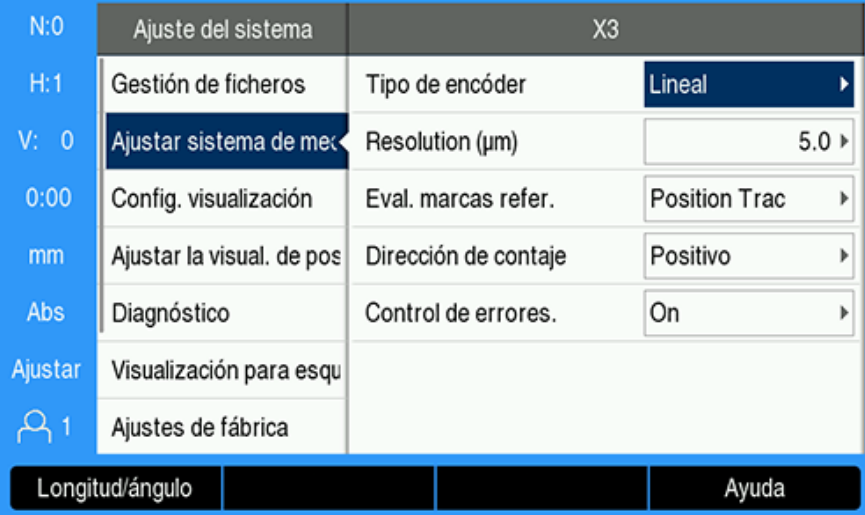

Instrucciones de establecimiento del tipo de sistema del eje de **Erosión** (**Tipo de encóder)** en **Longitud**:

- Pulsar la softkey **Configuraciones**
- Abrir en el orden indicado:
	- **Ajuste del sistema**
	- **Ajustar sistema de medida**
	- **X3**

o

- **Tipo de encóder**
- Seleccionar **Longitud**
- Pulsar la tecla **Enter** para confirmar la selección
- Seleccionar los parámetros adicionales adecuados de **Ajustar sistema de medida**

**Información adicional:** ["Ajustar sistema de medida", Página 83](#page-82-0)

- Pulsar la tecla **Enter** para guardar los cambios efectuados en el parámetro **Ajustar sistema de medida** y volver al menú **Ajuste del sistema**
- Pulsar la tecla **C** para cancelar

## **15.5.3 Configuración del EDM**

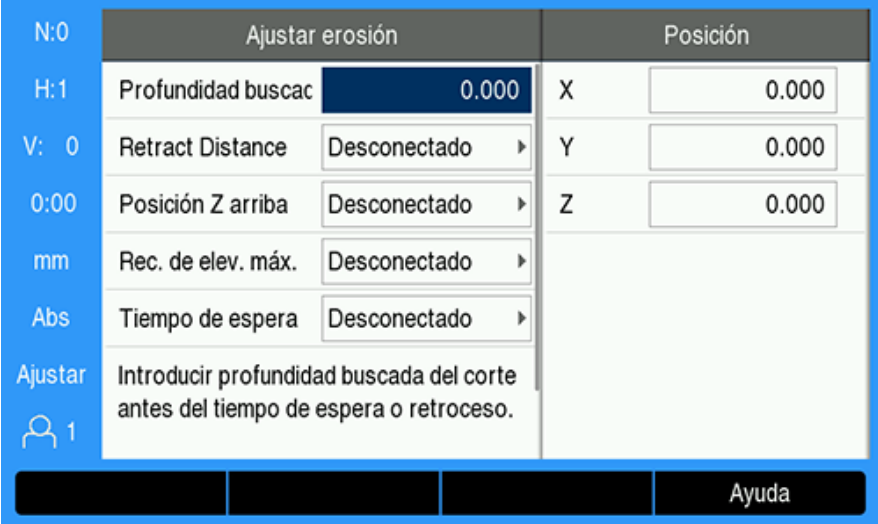

Instrucciones de configuración de los parámetros de **Erosión**:

- Pulsar la softkey **Ajustar erosión**
- Pulsar las teclas de **flecha arriba** o **abajo** para seleccionar una opción de ajuste

Se puede acceder a los ajustes adicionales que no son visibles inicialmente en el formulario de **Ajustar erosión** mediante la tecla de la **flecha hacia abajo**.

- Introducir la **Profundidad buscada** del mecanizado antes de la espera o el desplazamiento
- Introducir la **Distancia retroceso** por encima de la **Profundidad buscada** para desplazarse tras completar el ciclo de electroerosión
- Introducir la **Posición Z arriba** para desplazarse tras completar el ciclo de electroerosión o pulsar la tecla **Nota**
- Introducir la distancia **Rec. de elev. máx.**, es decir, la distancia que el ariete puede desplazarse por encima de la profundidad de electroerosión
- Introducir el **Tiempo de espera**, el tiempo de espera en la **Profundidad buscada**, antes del desplazamiento
- Introducir el **Tiempo EDM**, el tiempo de espera en la **Profundidad buscada** tras la finalización de las chispas, y antes del desplazamiento
- Pulsar la tecla **Enter** para confirmar la selección
- Pulsar la tecla **Enter** para guardar los cambios efectuados en el parámetro **Ajustar erosión** y salir del formulario

o

 $\mathbf i$ 

▶ Pulsar la tecla **C** para cancelar

## **15.5.4 Uso del EDM**

El control del relé de **Erosión** se activa cuando la **Erosión** está activada y el sistema se encuentra en el modo de visualización de **DRO** o **Erosión**.

## **Configuración del punto de referencia del eje Z**

Las operaciones con relés de **Erosión** se deshabilitan al encontrarse en las operaciones de establecimiento del punto de referencia o de punto de referencia, si la **Erosión** está activada. Las funciones del relé vuelven a activarse al volver al modo de visualización de **DRO** o **Erosión**, la profundidad máxima Z vuelve a restablecerse a la posición actual de Z y el sistema queda preparado para el siguiente ciclo de electroerosión.

El punto de referencia del eje Z se pueden establecer en el modo de visualización de **DRO** o **Erosión**.

Instrucciones de establecimiento del punto de referencia del eje Z:

- Pulsar la softkey **Fijar/cero** para seleccionar **Ajustar**
- Pulsar la softkey **Tram./Inc.** para seleccionar el modo de visualización de **Abs**
- ▶ Pulsar la tecla del eje Z
- El formulario de **Punto cero** se abre con el cursor en el campo del eje Z
- Introducir la posición actual del ariete

o

El punto de referencia del eje Z se puede establecer utilizando la primera chispa para poner a cero la posición en la parte superior de la pieza si se está utilizando el detector de chispas opcional.

- Pulsar la softkey **Palpador**
- Pulsar la softkey **Arista**
- Mover el ariete hacia la pieza
- El punto de referencia se pone a cero en la parte superior de la pieza cuando se detecta alguna chispa.

## **Modo de visualización del EDM**

En el modo de visualización de **Erosión** se muestra información del eje Z en tres opciones de visualización:

- Posición absoluta actual de Z
- Profundidad máxima alcanzada de Z
- **Profundidad (de desplazamiento) final de Z**

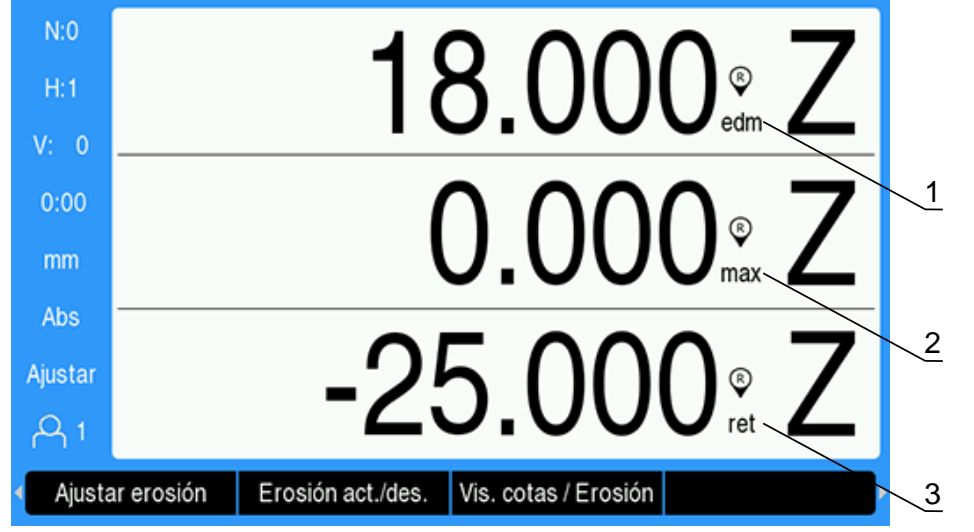

- **1** Posición absoluta actual de Z
- **2** Profundidad máxima alcanzada de Z
- **3** Profundidad (de desplazamiento) final de Z

Instrucciones de selección del modo de visualización de **Erosión**:

- Pulsar la softkey **Vis. cotas / Erosión** para seleccionar el modo de visualización de **Erosión** cuando se esté en el modo de visualización de **DRO**
- Pulsar la softkey **Vis. cotas / Erosión** de nuevo para volver al modo de visualización de **DRO**

La posición máxima de Z se restablece a la posición absoluta actual de Z cuando:

- La opción **Erosión** está activada
- Al inicio de un ciclo de electroerosión
- Después de que el punto de referencia se haya ajustado (**Ajustar**) o se hayan establecido los valores correspondientes (**Fijar valores**)
- Después de eliminar un error en el cálculo de Z

## **Activación y desactivación del EDM**

#### **Deshabilitación**

Cuando se deshabilita la **Erosión**:

- Todos los relés se desactivan
- $\overline{\phantom{a}}$ El icono de **Erosión** parpadea junto a la posición actual de Z en el modo de visualización de **Erosión**

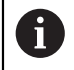

Cuando la **Erosión** se desactiva, no se muestra ningún icono junto al eje Z en el modo de visualización de **DRO**.

## **Habilitación**

Cuando se habilita la **Erosión**:

- Los relés de desplazamiento, espera y mantenimiento de la posición se activan
- El icono de **Erosión** aparece junto a la posición actual de Z en el modo de visualización de **DRO** o de **Erosión**.

Cuando se habilita primero la **Erosión**, si el eje se desplaza hacia arriba, el icono de **Erosión** se muestra en rojo para indicar que el ciclo de electroerosión no ha comenzado.

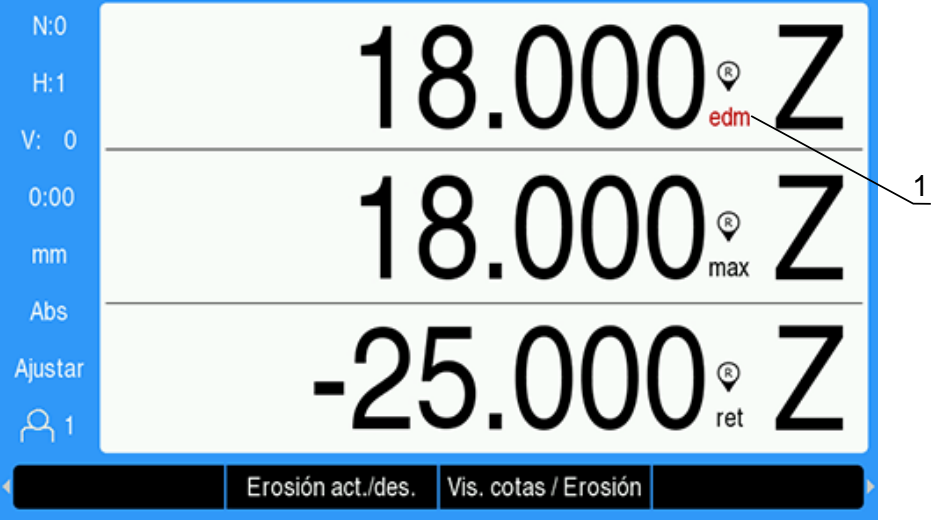

**1** Desplazamiento del eje hacia arriba, ciclo de electroerosión no iniciado

Instrucciones de habilitación o deshabilitación de la **Erosión**:

Pulsar la softkey **Erosión act./des.** en el modo de visualización de **DRO** o de  $\blacktriangleright$ **Erosión**.

## **Estados de funcionamiento del EDM**

El ciclo de mecanizado del EDM incluye una secuenciación a través de una serie de estados:

- **Preparado**
- Electroerosión
- Espera (opcional) ×
- **Desplazamiento**

#### **Preparado**

El estado "Preparado" indica que el sistema está preparado para iniciar un estado de "Electroerosión" El estado "Preparado" del sistema se activa al habilitar la **Erosión** o al final de un estado de "Desplazamiento"

Durante el estado "Preparado":

- El relé de desplazamiento se activa (no desplazar)
- El relé de espera se desactiva (no está en el estado de espera)
- El relé de posición se desactiva (no está por debajo del valor final)
- La profundidad máxima realiza un seguimiento del movimiento descendiente del ariete
- La detección del **Rec. de elev. máx.** no se supervisa
#### **Electroerosión**

El sistema pasa del estado "Preparado" al de "Electroerosión" cuando el ariete se encuentra por encima de la **Profundidad buscada** y ha descendido más de 20 pulsos del sistema de medida. La visualización de la profundidad máxima de Z se restablece a la posición absoluta actual al principio del estado de "Electroerosión".

Durante el estado de "Electroerosión":

- El relé de desplazamiento se activa (no desplazar)
- El relé de espera se desactiva (no está en el estado de espera)
- El relé de posición se desactiva (no está por debajo del objetivo)
- La profundidad máxima realiza un seguimiento del movimiento descendiente del ariete
- Si se activa, se supervisa la detección del **Rec. de elev. máx.**

Cuando se alcanza la **Profundidad buscada**, el sistema se desplaza inmediatamente o permanece en la profundidad correspondiente. Si se activa el **Tiempo de espera** o **Tiempo EDM**, el sistema pasa al estado de "Espera". Si ambos parámetros de espera están desactivados, el sistema pasa al estado de "Desplazamiento"

#### **Espera (opcional)**

El estado de "Espera" se utiliza para retardar el estado de "Desplazamiento". El retardo puede durar una cantidad fija de tiempo o hasta que se haya detectado que las chispas se han eliminado (Spark-out).

Durante la espera, el relé de posición se utiliza para mantener el ariete en su posición. La posición se activa cuando Z se encuentra en la **Profundidad buscada** o por debajo de ella. Se desactiva cuando Z está por encima del objetivo. La posición se comprueba cada 20 ms.

Durante el estado de "Espera":

- El relé de desplazamiento se activa (no desplazar)
- El relé de espera se activa (en el estado de espera)
- El relé de posición oscila (desactivado cuando no está en el objetivo o está por debajo de él; activado cuando está en el objetivo o por debajo de él) mientras el ariete se desplaza por encima o por debajo de la **Profundidad buscada**
- La profundidad máxima realiza un seguimiento del movimiento descendiente del ariete
- Si se activa, se supervisa la detección de la **Rec. de elev. máx.**

Si se agota el tiempo de espera o de eliminación de las chispas:

- El relé de espera se desactiva (no está en el estado de espera)
- El relé de posición se desactiva (no está por debajo del objetivo)
- Tras un retardo de 100 ms, el sistema pasa al estado de "Desplazamiento"

# **Desplazamiento**

El relé de retracción se utiliza para detener el estado de "Electroerosión" (desactivar la alimentación del electrodo) y desplazar el ariete fuera de la pieza. Durante el estado de "Desplazamiento":

El relé de retracción se desactiva (se detienen la electroerosión y el desplazamiento) durante un mínimo de 100 ms

- El relé de espera se activa (no está en el estado de espera)
- El relé de posición se desactiva (no está por debajo del objetivo)
- La detección del **Rec. de elev. máx.** no se supervisa
- Se supervisa la detección del fallo de desplazamiento
- La profundidad máxima realiza un seguimiento del movimiento descendiente del ariete

Cuando el ariete se desplaza, la distancia programada alcanza la **Posición Z arriba** o ningún parámetro de desplazamiento se activa:

El sistema se coloca en el estado "Preparado", preparándose para el próximo estado de "Electroerosión"

Si se detecta un fallo de desplazamiento:

- El estado de "Desplazamiento" se anula
- Se activa el estado "Preparado" del sistema

# **Detección de fallos**

## **Detección de averías por movimiento inverso del eje Z**

La detección del **Rec. de elev. máx.** se supervisa durante los estados de "Electroerosión" y "Espera" cuando se está habilitada en **Ajustar erosión**. Proporciona una medida de seguridad para evitar que el electrodo entre y salga gradualmente del baño durante la electroerosión.

Si el ariete supera la profundidad máxima por encima de la distancia especificada en el campo de **Rec. de elev. máx.**, se detecta un **Rec. de elev. máx.**. El relé de desplazamiento se desactiva para anular el estado de "Electroerosión" y el sistema pasa al estado "Preparado".

## **Detección de fallos de desplazamiento**

La detección del fallo de desplazamiento se supervisa durante el estado de "Desplazamiento". El fallo se genera si el ariete se detiene durante aproximadamente un segundo antes de que se alcance la ubicación o antes de que el estado de "Desplazamiento" se complete.

Si se detecta, el estado de "Desplazamiento" se anula y se activa el estado "Preparado" del sistema.

# **15.6 Diagnósticos**

Cuando el IOB 610 está conectado al DRO300, el menú **Diagnóstico** en **Ajuste del sistema** ofrece posibilidades de diagnóstico adicionales. La información disponible varía dependiendo de la configuración del sistema, la conmutación I/O y el las funciones de cabezal o **CSS**.

Para acceder al menú **Diagnóstico**:

- Pulsar la softkey **Configuraciones**
- Seleccionar **Ajuste del sistema**
- Seleccionar **Diagnóstico**
- Pulsar la tecla **intro** para mostrar el menú de **Diagnóstico**
- Cuando el control de **Velocidad de rotación del cabezal** está activado, se mostrará el menú de **Diagnóstico** para el control de cabezal

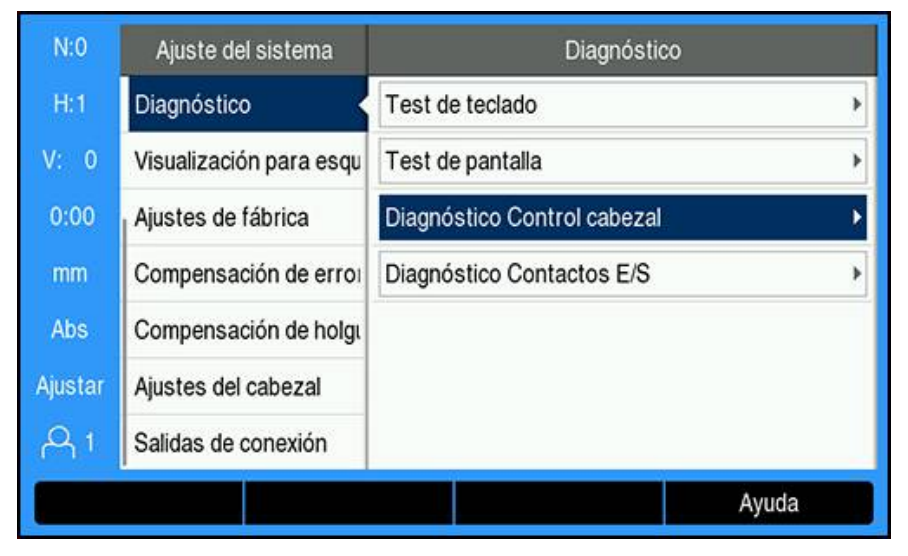

ó

Cuando el **CSS** está activado, se mostrará el menú de **Diagnóstico** para el **CSS**

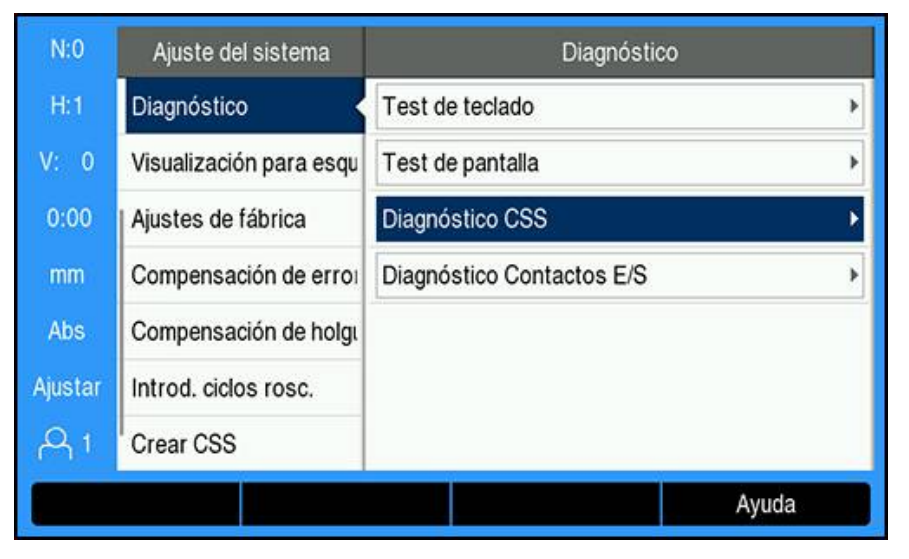

# **Acceder a Diagnóstico Regulación cabezal**

- Seleccionar **Diagnóstico Regulación cabezal** en el menú **Diagnóstico**
- Pulsar la tecla **intro** para mostrar el **Diagnóstico Regulación cabezal**

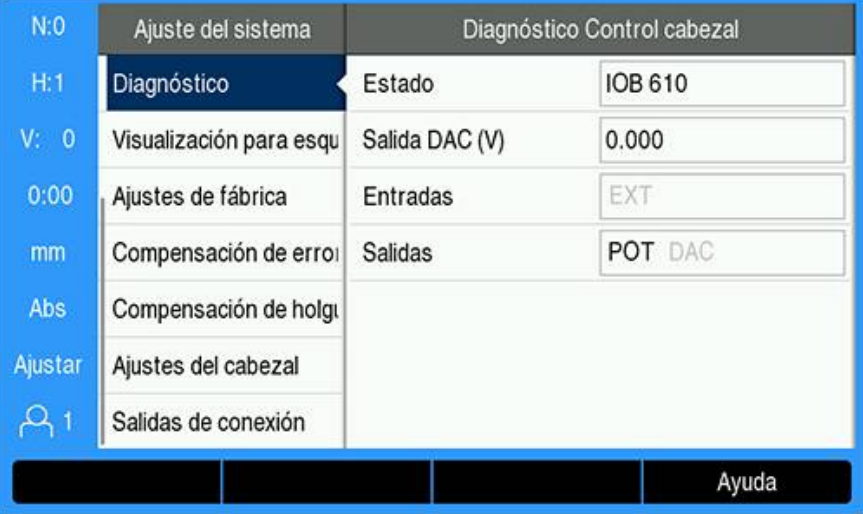

- **Estado**: muestra el estado del bus de comunicaciones entre el DRO y el IOB. Si el campo muestra **No existe**, no hay comunicación con el IOB.
- **Salida DAC (V)**: muestra el valor actual del voltaje transmitido. El valor está entre -10 V y +10 V en el conmutador X101, pin 11.
- **Entradas**: muestra el estado actual de las entradas
- **Salidas**: muestra el estado actual de las salidas de relé

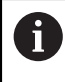

Todos los relés de entrada y salida activos actualmente se muestran en color negro y los inactivos se muestran en color gris.

#### **Acceder a Diagnóstico CSS**

- Seleccionar **Diagnóstico CSS** en el menú **Diagnóstico**
- Pulsar la tecla **intro** para mostrar el **Diagnóstico CSS**

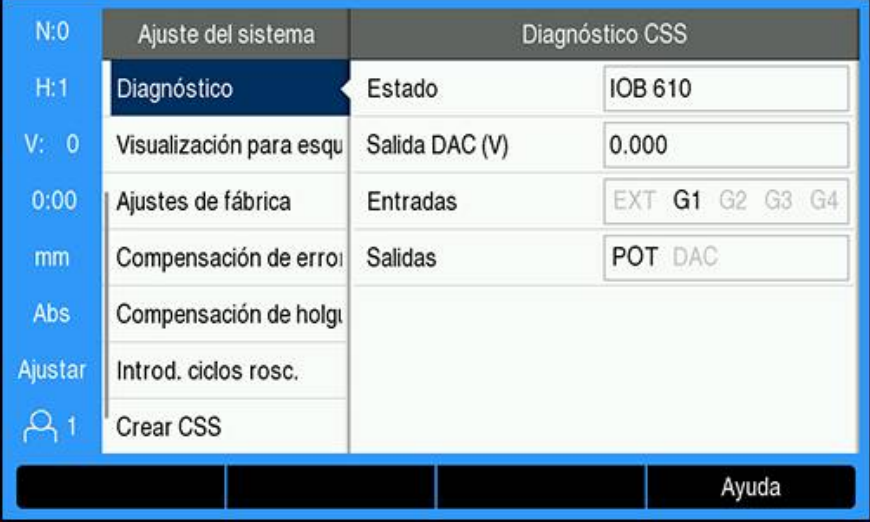

- **Estado**: muestra el estado del bus de comunicaciones entre el DRO y el IOB. Si el campo muestra **No existe**, no hay comunicación con el IOB.
- **Salida DAC (V)**: muestra el valor actual del voltaje transmitido. El valor está entre -10 V y +10 V en el conmutador X101, pin 11.
- **Entradas**: muestra el estado actual de las entradas
- **Salidas**: muestra el estado actual de las salidas de relé

# **Acceder a Diagnóstico Contactos E/S**

- Seleccionar **Diagnóstico Contactos E/S** en el menú **Diagnóstico**
- Pulsar la tecla **intro** para mostrar el **Diagnóstico Contactos E/S**

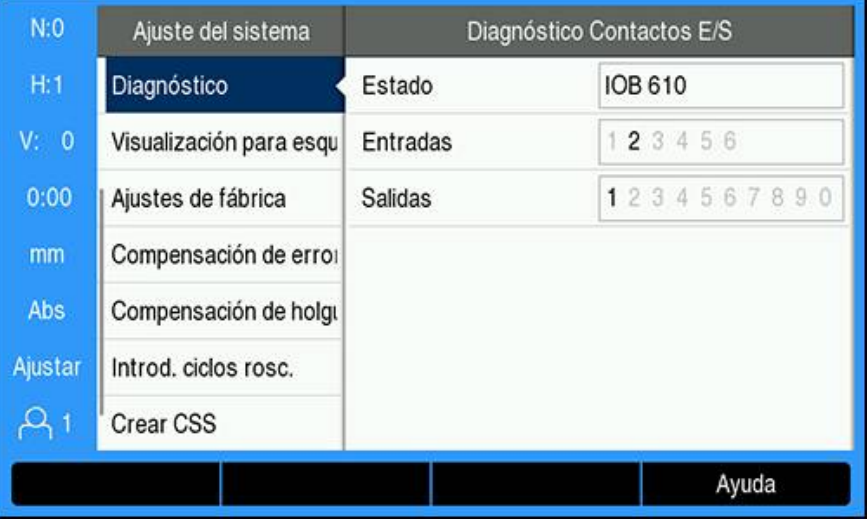

- **Estado**: muestra el estado del bus de comunicaciones entre el visualizador de cotas y el IOB 610. Si el campo muestra **No existe**, no hay comunicación con el IOB.
- **Entradas**: muestra el estado actual de las entradas
- **Salidas**: muestra el estado actual de las salidas de relé

Los estados de las entradas y las salidas de relé tienen los siguientes significados:

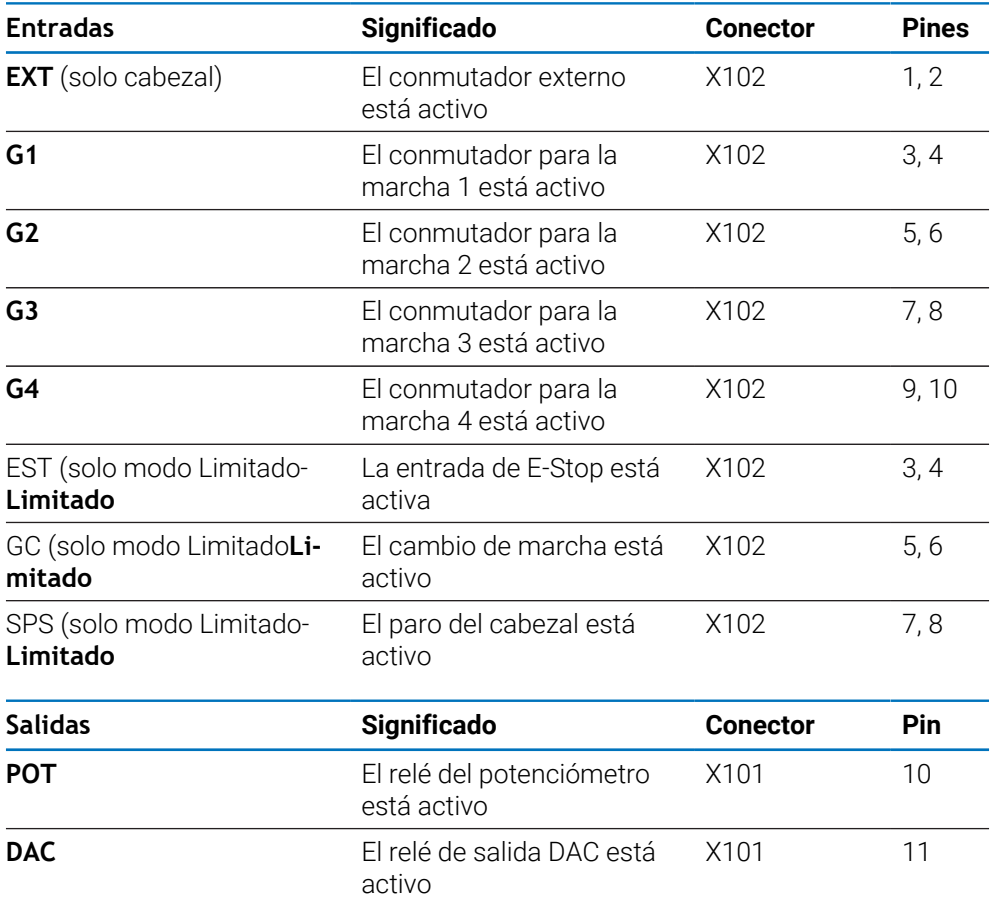

**16**

**Ajustando la IB 2X**

# **16.1 Resumen**

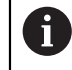

Esta función solamente está disponible en las unidades DRO300.

La unidad externa IB 2X proporciona dos conexiones adicionales para sistemas de medida al conectarla a un contador compatible.

# **16.2 Configuración**

#### **Conectando al DRO**

- ► Conectar el IB 2X a una unidad DRO300
- El DRO reconocerá automáticamente cuando se haya conectado el IB 2X **Información adicional:** ["Conexión de un accesorio", Página 43](#page-42-0)

#### **Configurar el DRO**

Los sistema de medida conectados a las conexiones adicionales disponibles en el IB 2X deben ajustarse en los siguientes menús:

- **Ajustar sistema de medida**
- **Config. visualización**
- **Ajustar vista**

#### **Ajuste del sistema de medida**

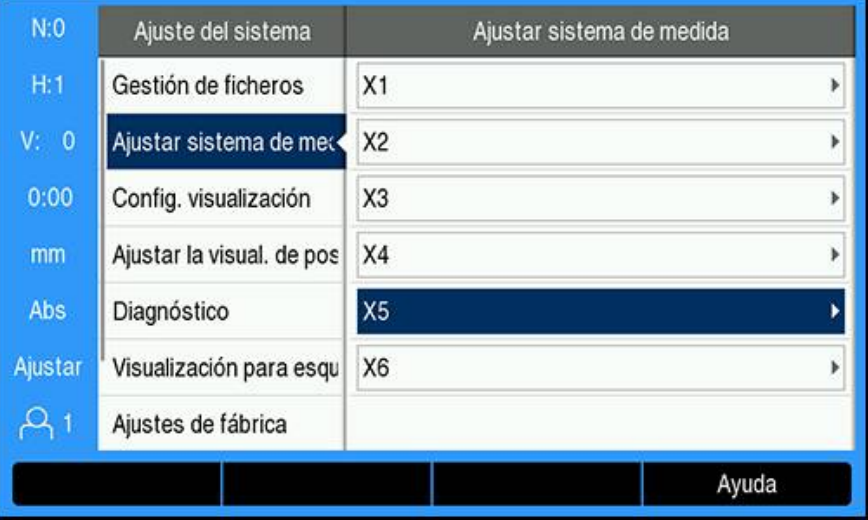

Las dos conexiones adicionales disponibles en el IB 2X se Ĭ. visualizarán como **X5** and **X6** el el menú **Ajustar sistema de medida** independientemente de cuantas conexiones para sistema de medida estan disponibles en el DRO.

Las dos conexiones adicionales para sistemas de medida estan visualizadas en el menú **Ajustar sistema de medida** .

**Información adicional:** ["Ajustar sistema de medida", Página 83](#page-82-0)

## **Configuración de visualización**

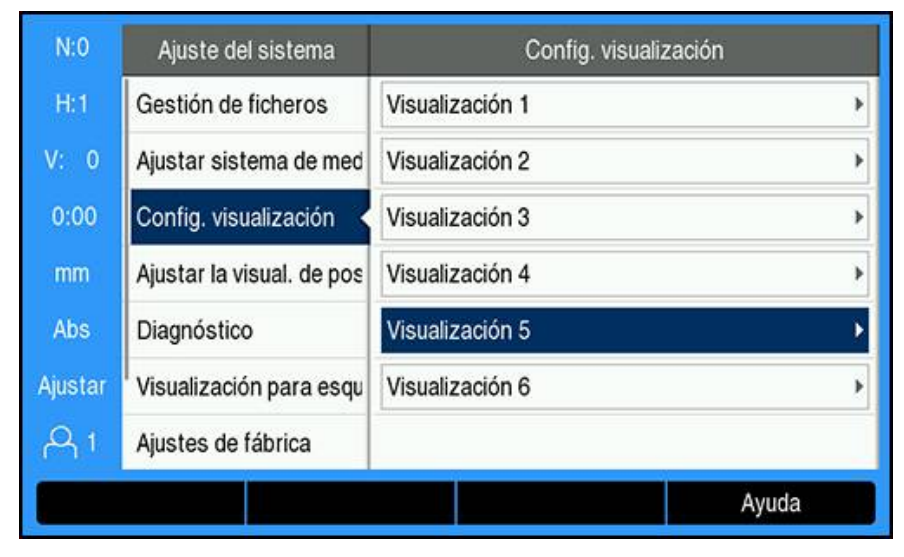

Hay disponibles dos visualizaciones adiconaels en el menú **Config. visualización** . **Información adicional:** ["Config. visualización", Página 85](#page-84-0)

## **Ajustes Vista DRO**

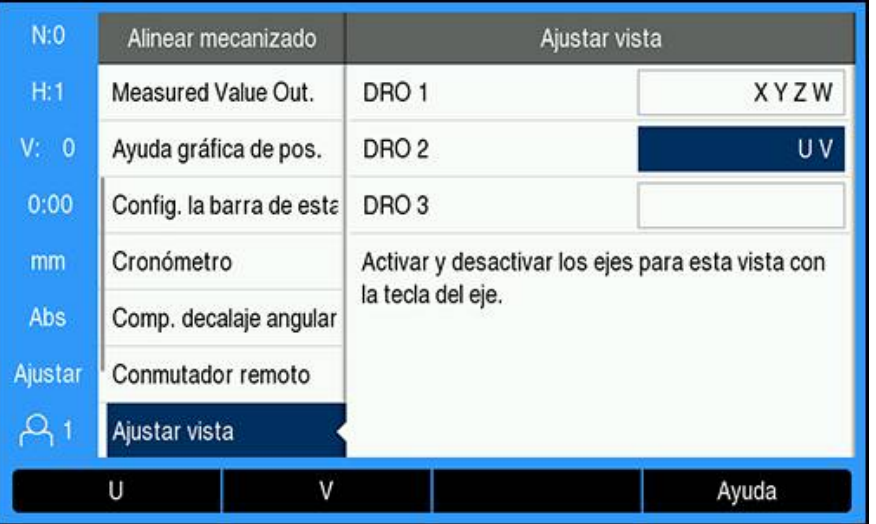

El número máximo de ejes que es posible visualizar en un sólo DRO está limitado al **Número de ejes** seleccionado en el menú **Ajustar la visual. de pos.** .

**Información adicional:** ["Ajustar la visual. de pos.", Página 87](#page-86-0)

Para añadir un sistema de medida conectado en una IB 2X a una vista del DRO:

- Pulsar la softkey **Configuraciones**
- Abrir secuencialmente
	- **Alinear mecanizado**
	- **Ajustar vista**
- Resaltar el campo de la vista **DRO** que desea configurar
	- **DRO 1**

 $\mathbf{i}$ 

- **DRO 2**
- **DRO 3**
- Pulsar la softkey asociada a la **Designación eje** para el eje que se desea añadir a la vista seleccionada. Si una softkey se presiona para un eje que ya esta activo, el eje se eliminará.
- Repetir los dos últimos pasos para todas las vistas que desee configurar
- Pulsar la tecla **Intro** para guardar los cambios del parámetro **Ajustar vista** y volver al menú **Alinear mecanizado**

ó

▶ Pulsar la tecla **C** para cancelar

**Información adicional:** ["Ajustar vista", Página 106](#page-105-0)

# **17**

# **Tablas de referencia**

# **17.1 Tamaños de las perforaciones hasta decimales de pulgada**

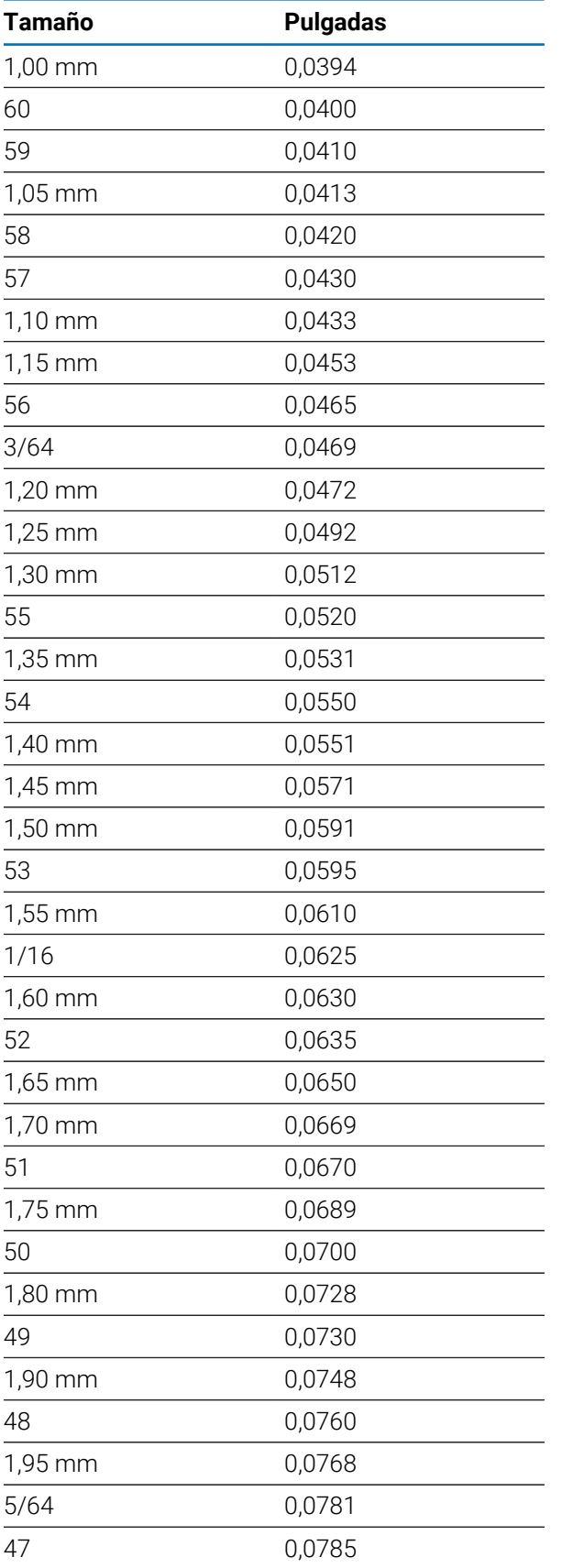

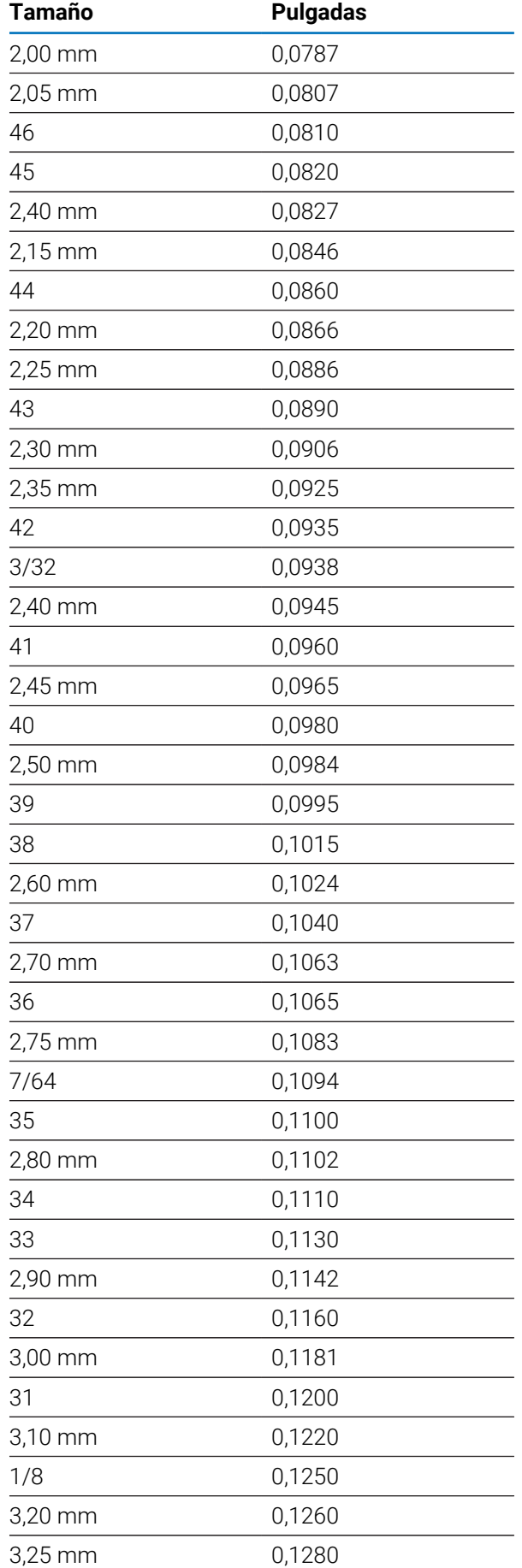

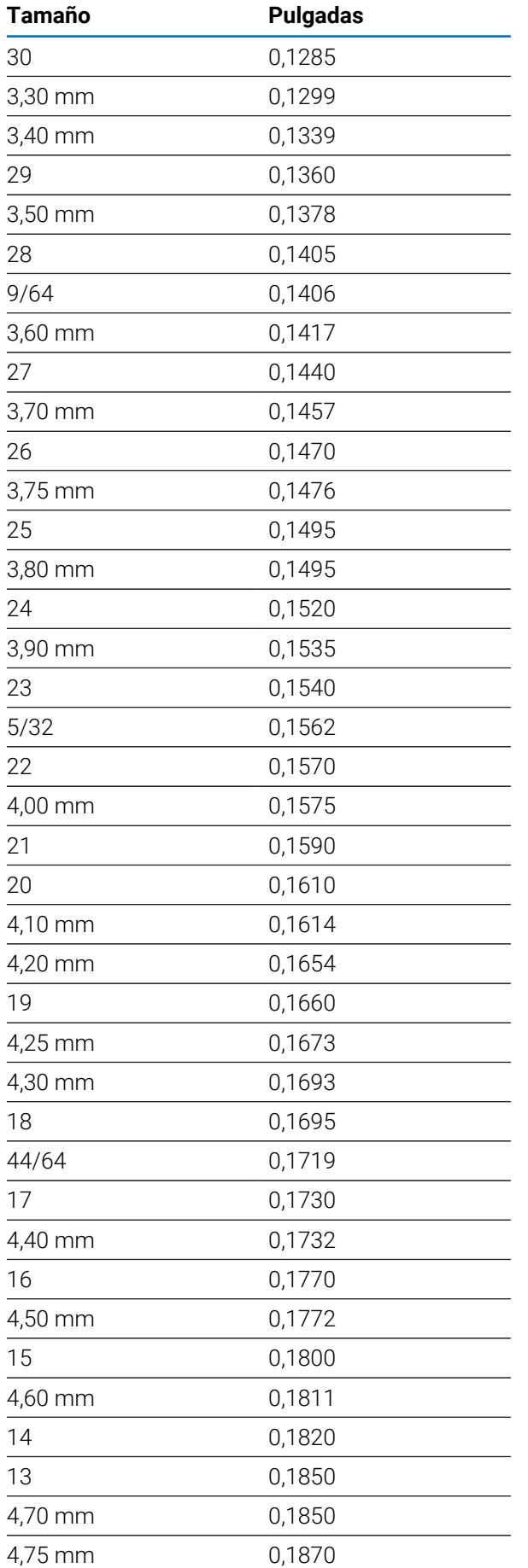

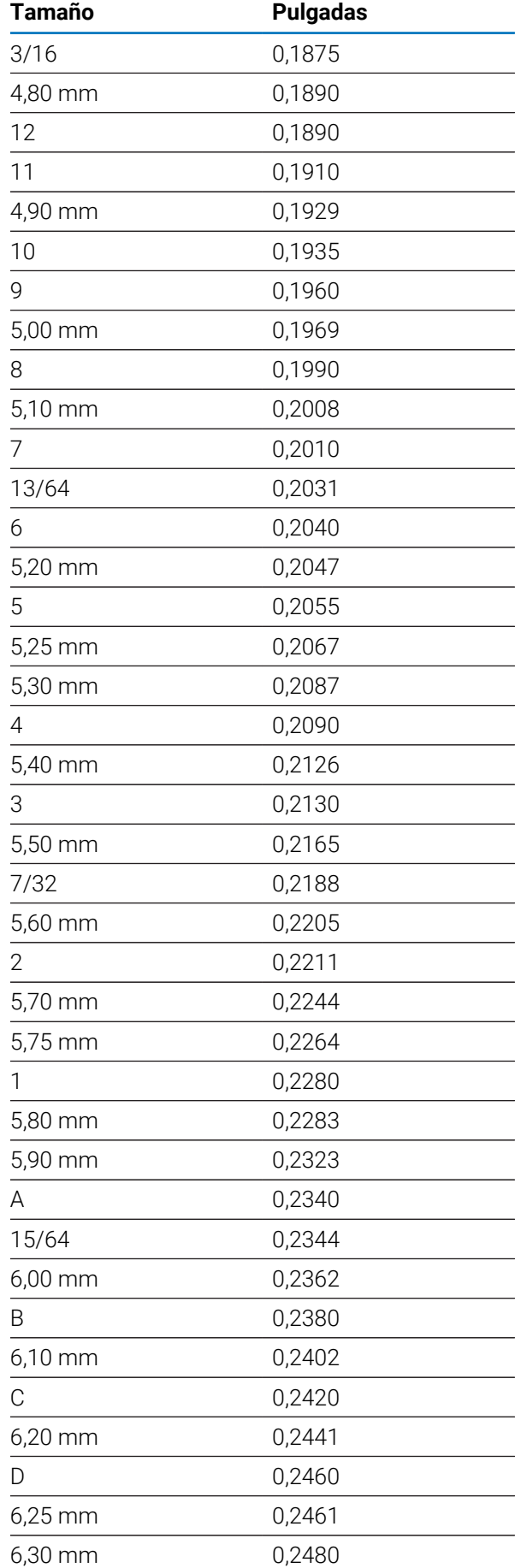

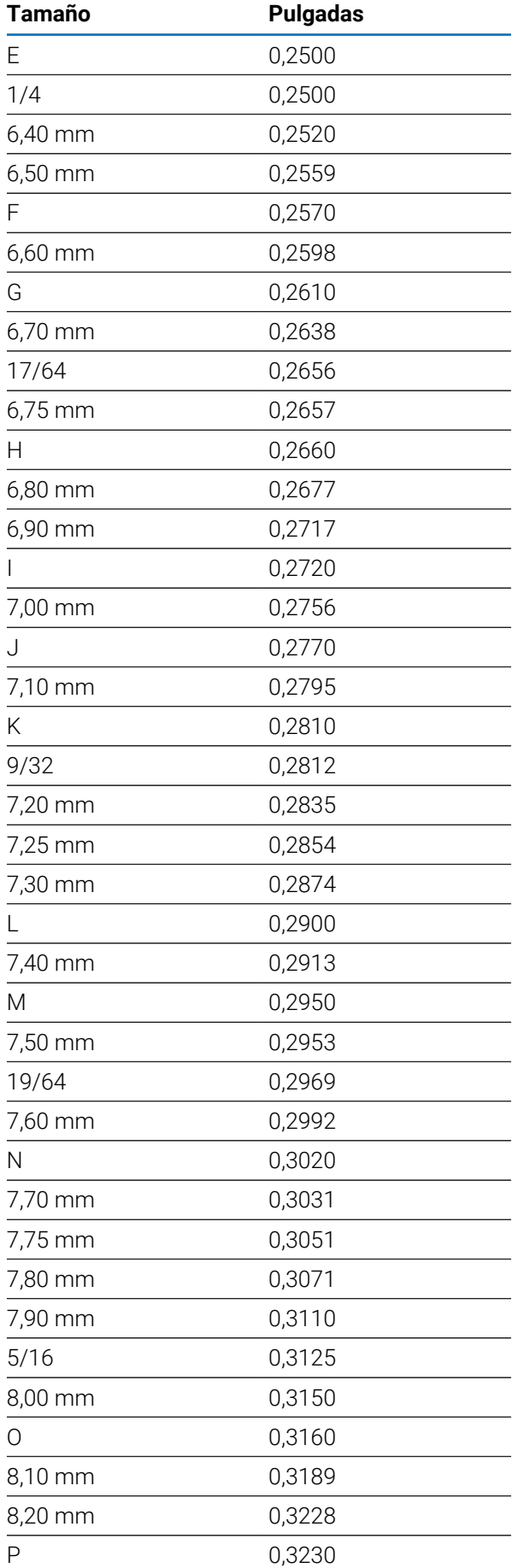

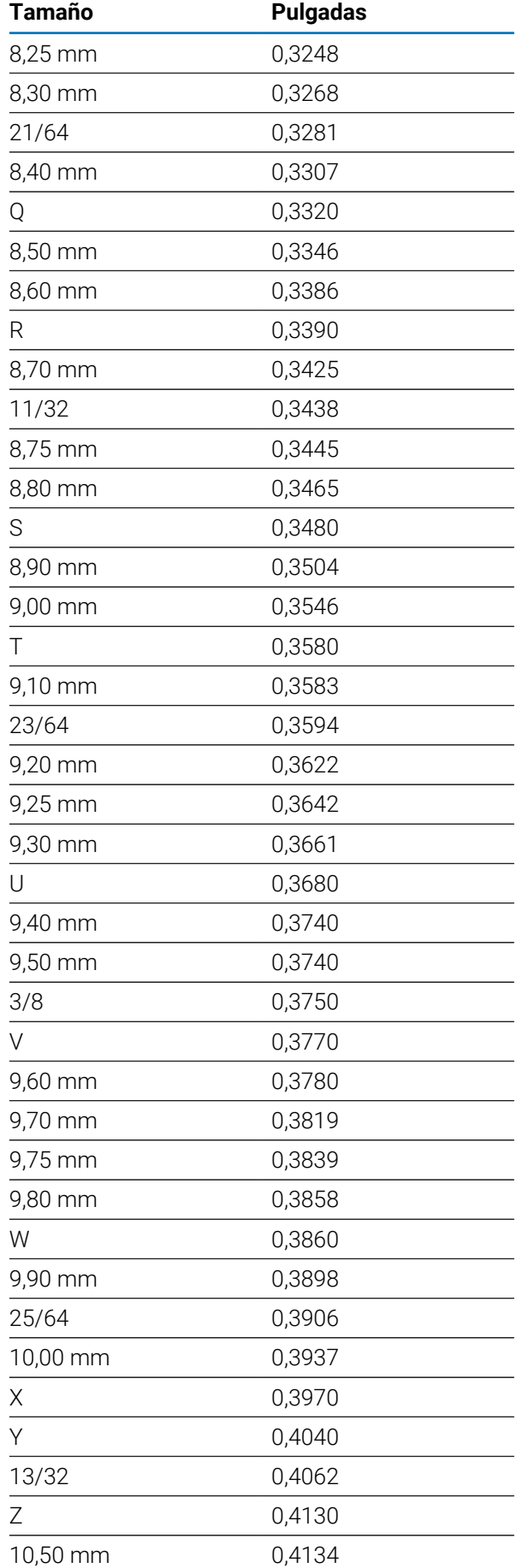

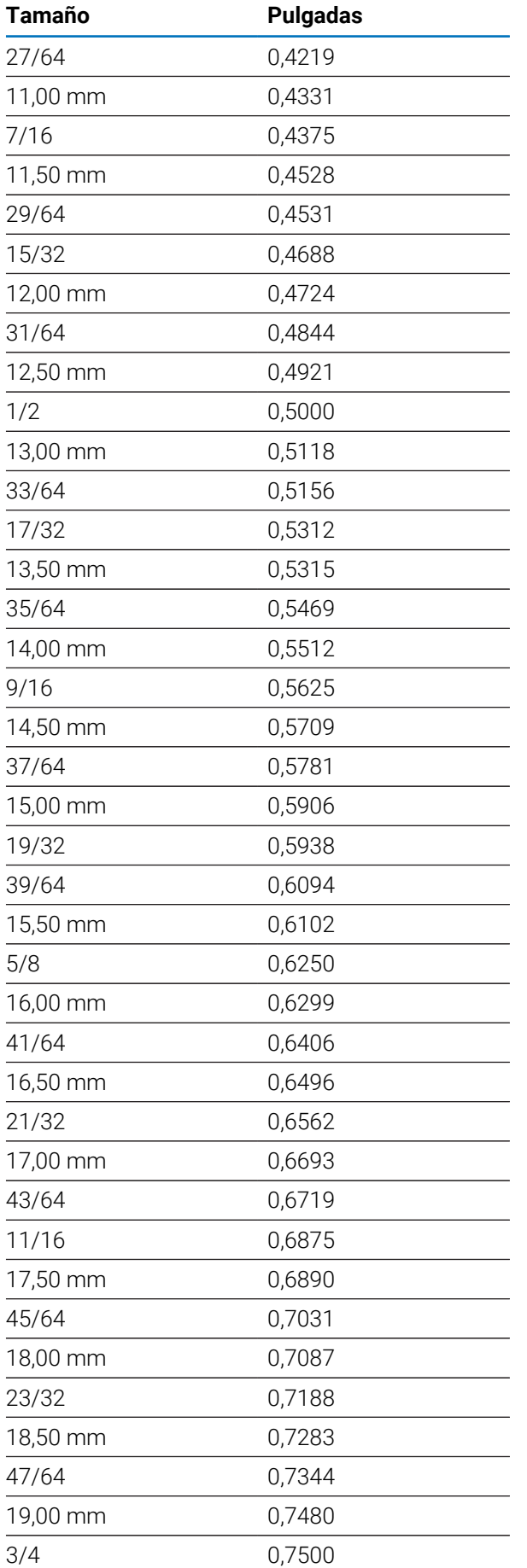

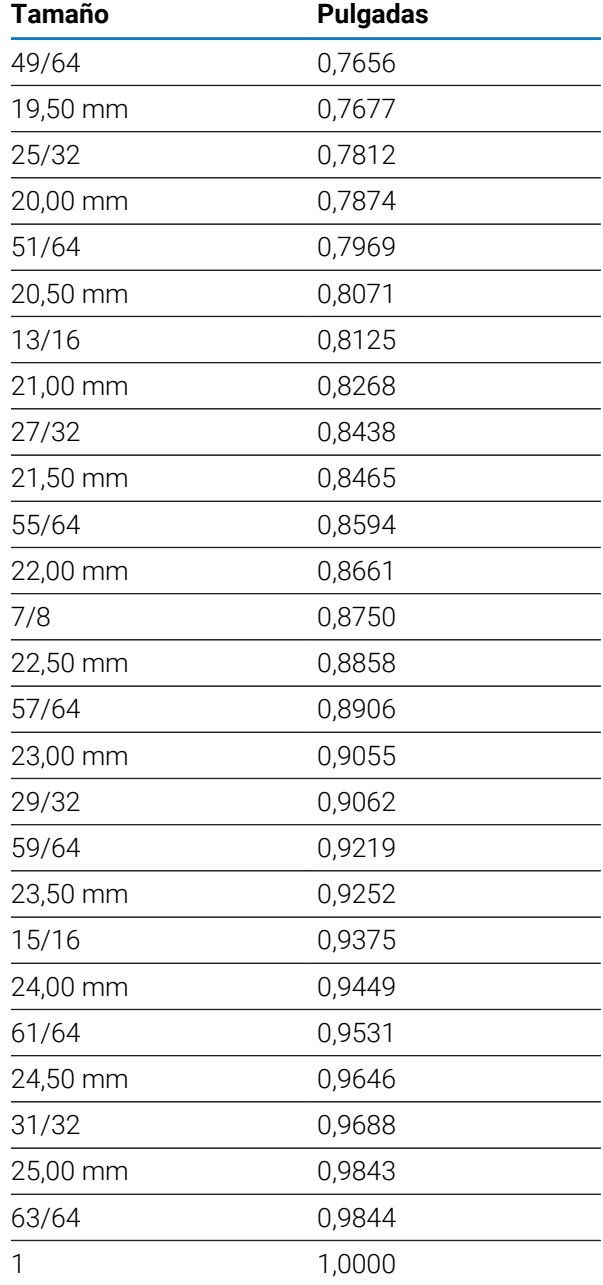

# **17.2 Tamaños de perforaciones de roscado en unidades imperiales**

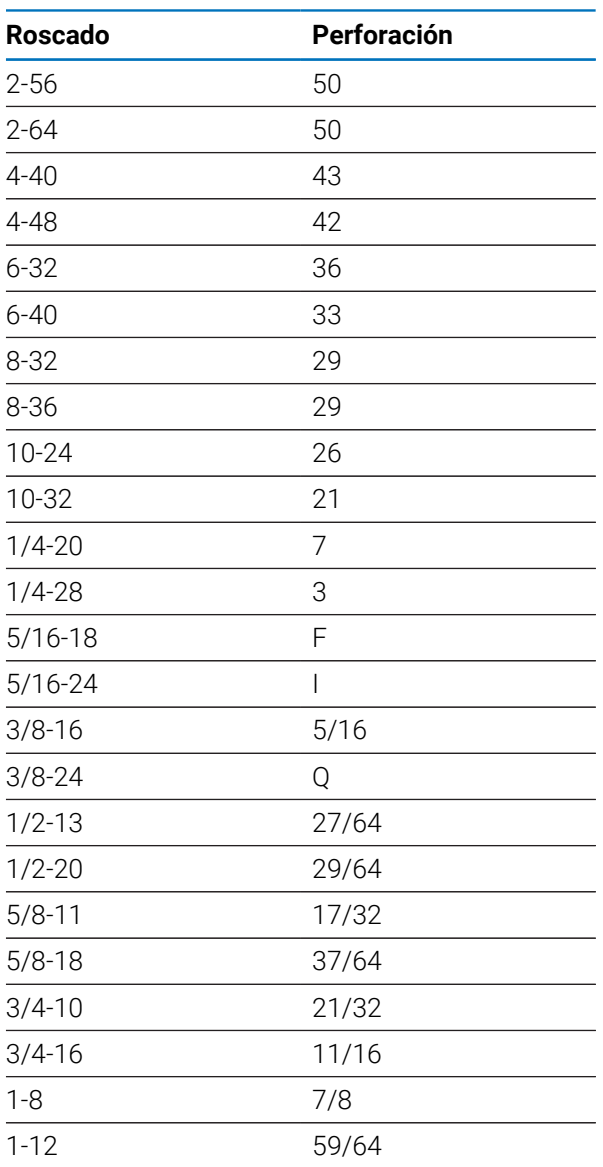

# **17.3 Tamaños de perforaciones de roscado en unidades métricas**

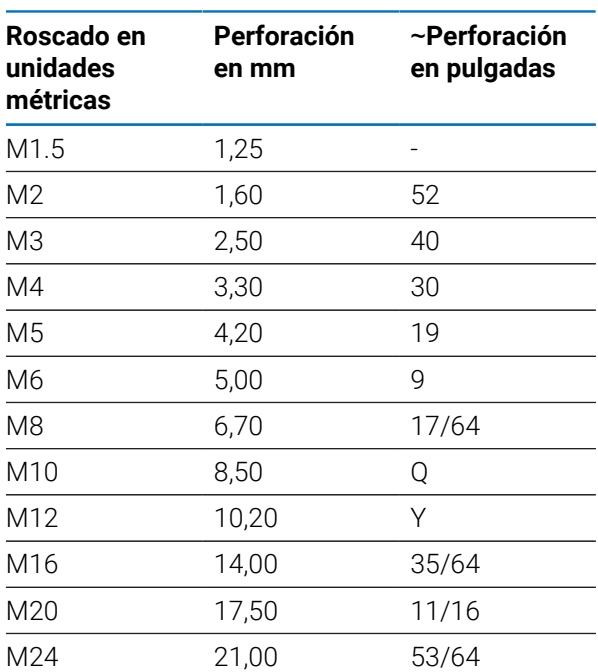

# **17.4 Velocidades superficiales recomendadas en unidades imperiales**

#### **HSS**

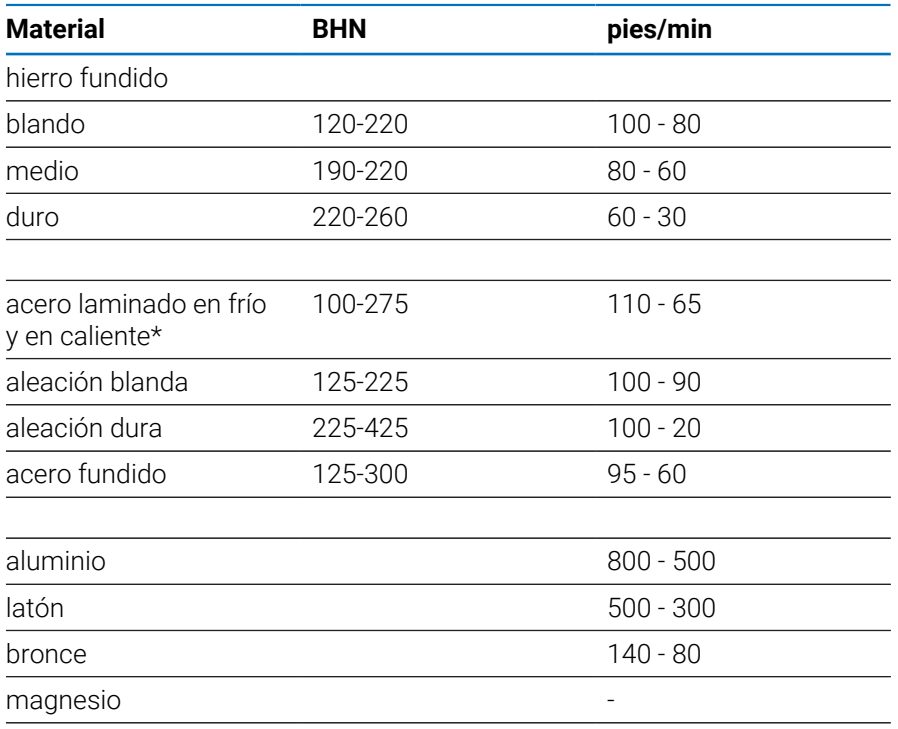

\* contenido en carbono más bajo y medio

## **Carburo**

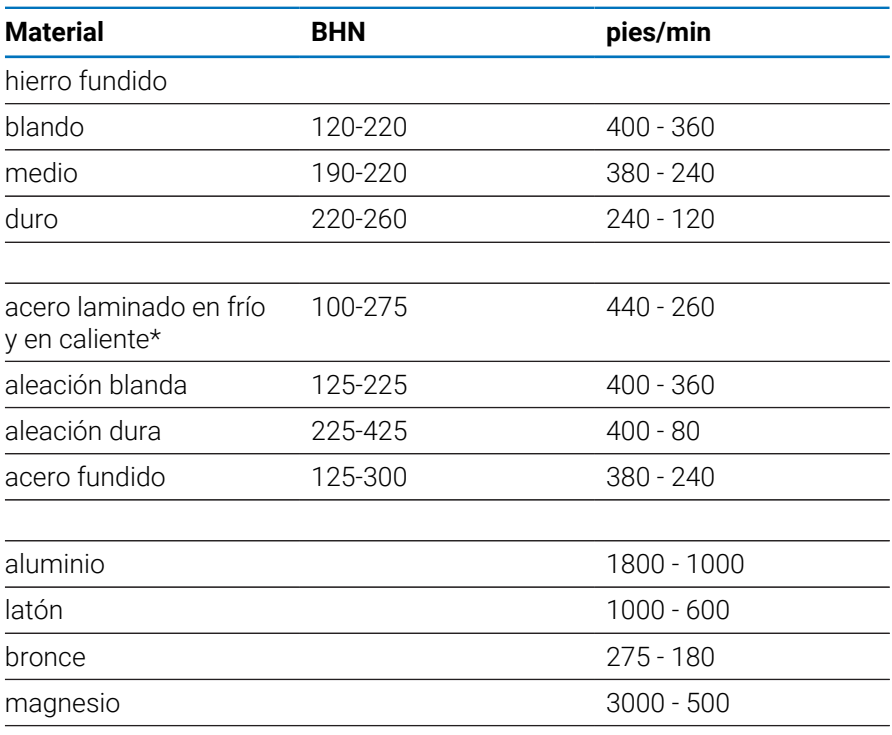

\* contenido en carbono más bajo y medio

# **17.5 Velocidades superficiales recomendadas en unidades métricas**

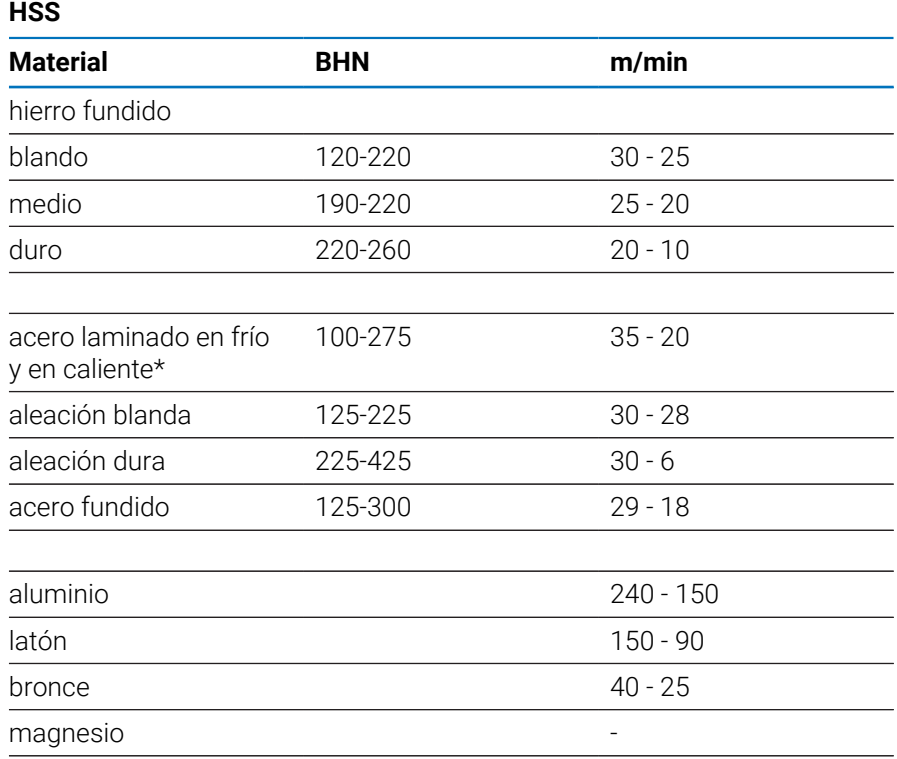

\* contenido en carbono más bajo y medio

## **Carburo**

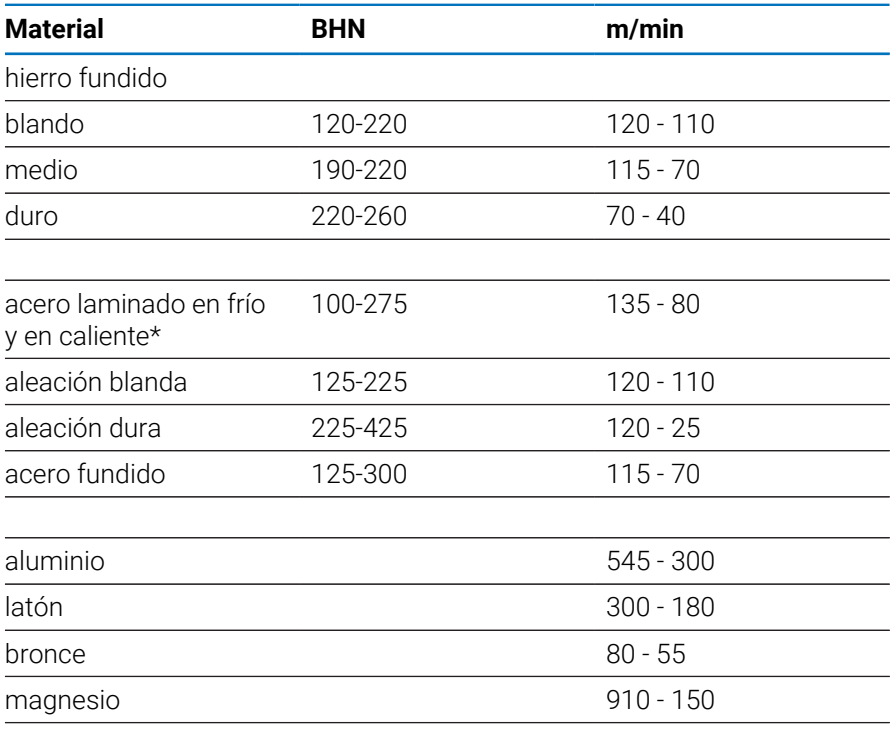

\* contenido en carbono más bajo y medio

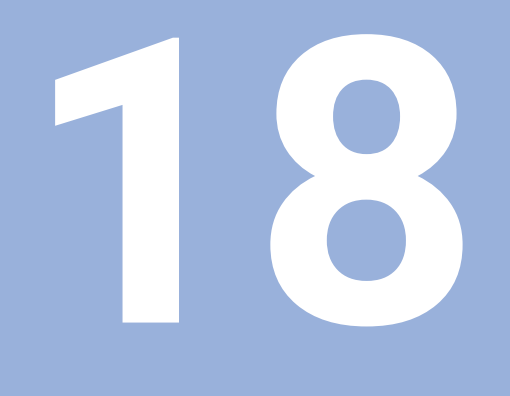

**Ajustes**

# **18.1 Resumen**

Este capítulo describe las opciones de ajustes y los parámetros asociados para la unidad.

Las opciones de los ajustes básicos y parámetros para la puesta en marcha se describen en el capítulo respectivo:

**Información adicional:** ["Puesta en marcha", Página 71](#page-70-0)

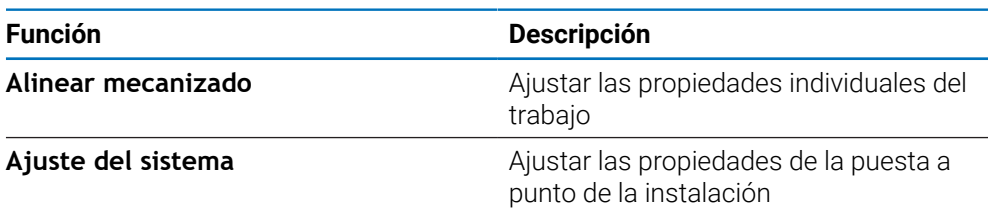

#### **Activación**

Pulsar la softkey **Configuraciones**

# **18.2 Ajustes predeterminados de fábrica**

Si determinados ajustes individuales que se cambiaron durante la puesta en marcha precisan ser reseteados a los ajustes por defecto, en este capítulo puede consultar el valor por defecto para cada parámetro de ajuste.

Si todos los ajustes precisan ser reseteados, se puede restablecer la unidad a los ajustes por defecto.

# **18.3 Alinear mecanizado**

# **18.3.1 Unidad**

Los ajustes de **Unidad** se utilizan para establecer las unidades de medida de trabajo para las dimensiones lineales y angulares.

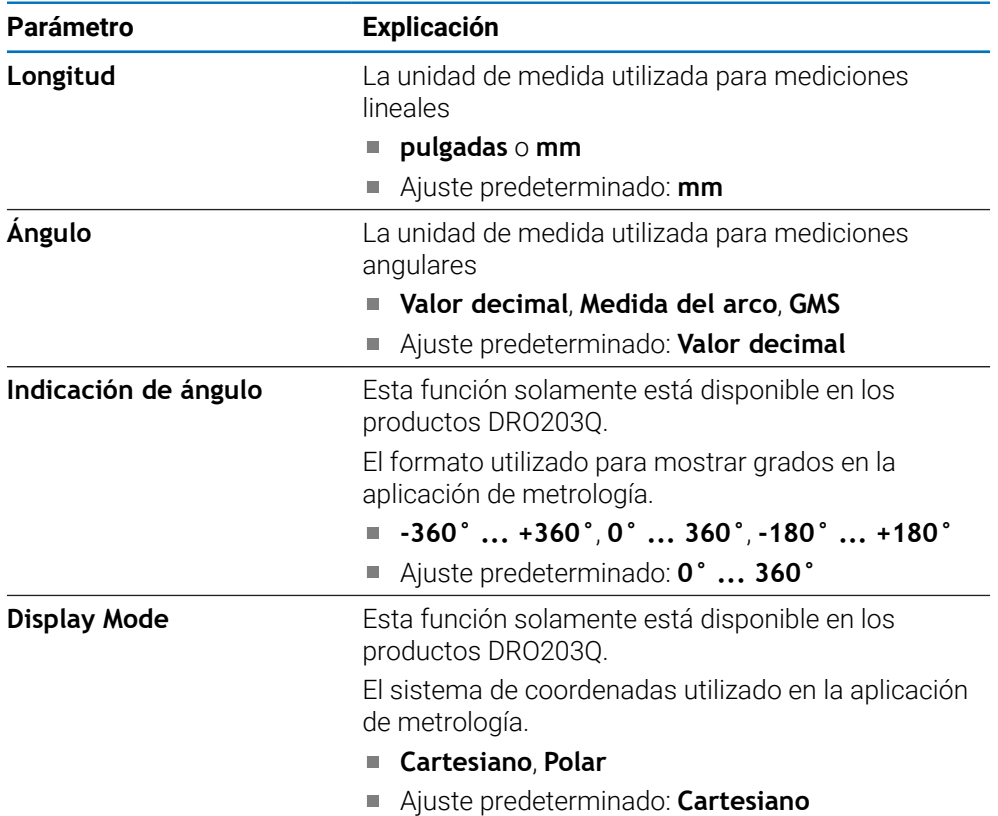

# **18.3.2 Medir**

f

Esta función solamente está disponible en los productos DRO203Q.

Los ajustes de **Medir** se utilizan para establecer los parámetros para medir características de pieza.

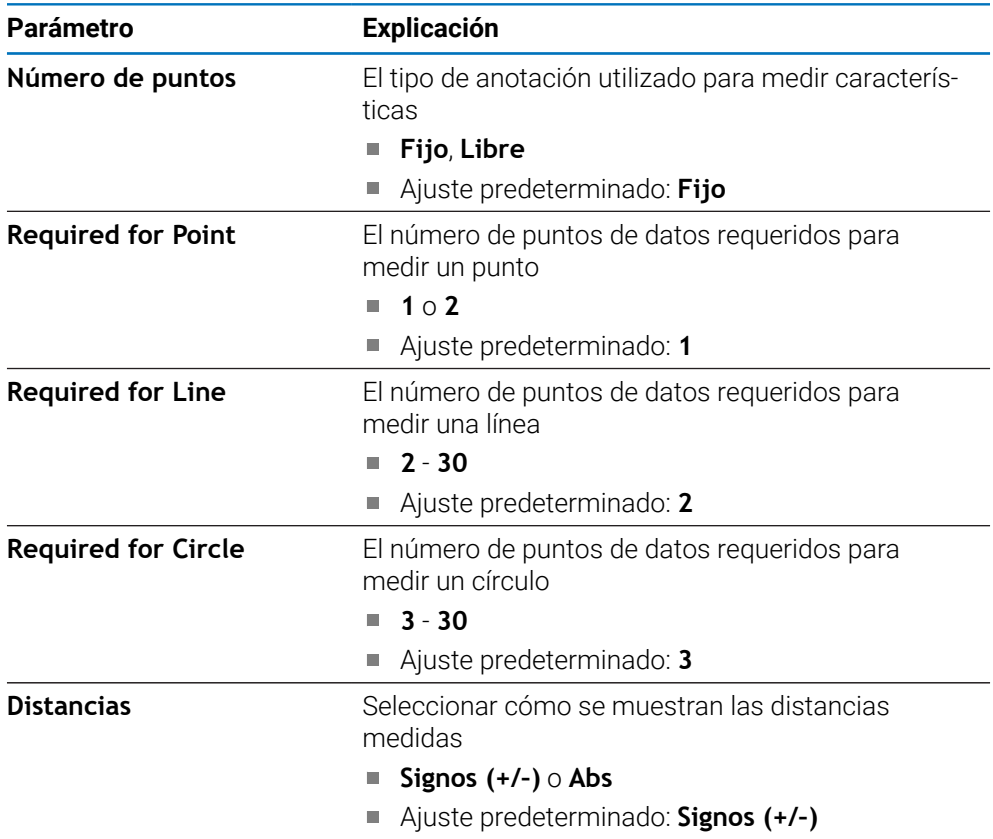

# **18.3.3 Factor de escala**

**Factor de escala** se utiliza para disminuir o aumentar una pieza.

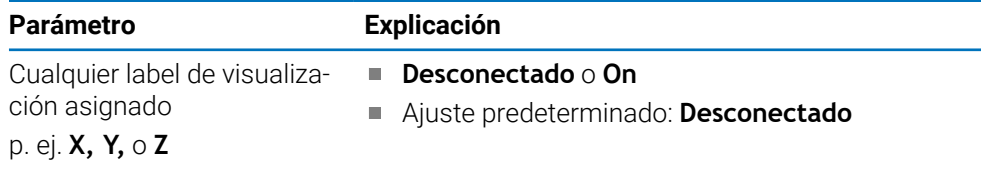

## **18.3.4 Palpador de cantos**

Los ajustes del **Palpador de cantos** se utilizan para establecer el **Diámetro**, **Offset de longitud** y la unidad de medida de trabajo para el **Palpador de cantos** conectado. Disponible solamente en unidades DRO300.

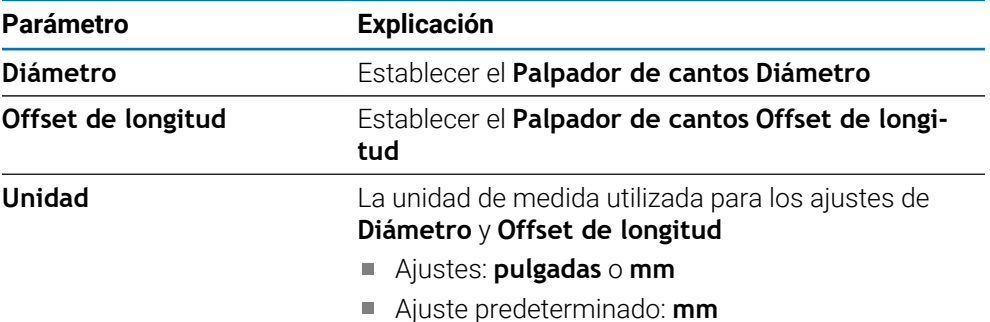

## **18.3.5 Ejes como diámetro**

Los ajustes **Ejes como diámetro** se utilizan para configurar qué posiciones de visualización pueden mostrarse como valores de diámetro.

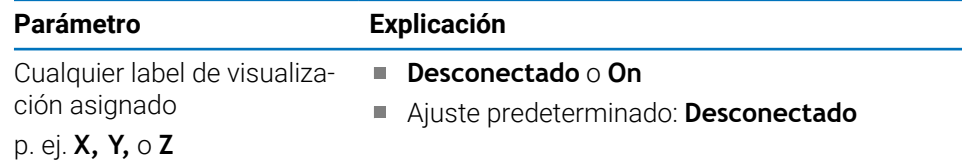

## **18.3.6 Salida val. medición**

El ajuste de **Salida val. medición** se utiliza para activar o desactivar la emisión de datos de medición cuando se haya completado un proceso de palpación. Disponible solamente en unidades DRO300.

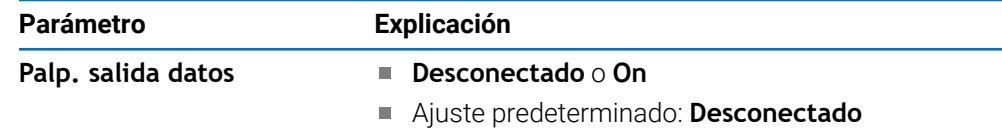

# **18.3.7 Ayuda gráfica de pos.**

Los ajustes de **Ayuda gráfica de pos.** se utilizan para encender o apagar la ayuda gráfica de posicionamiento, y configurar su rango.

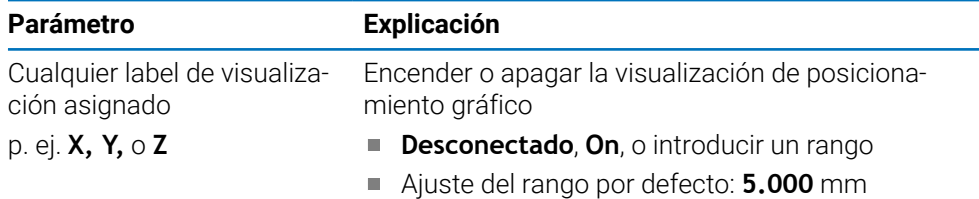

# **18.3.8 Config. la barra de estado**

**Config. la barra de estado** se utilizan para seleccionar qué características se visualizan en la barra de estado.

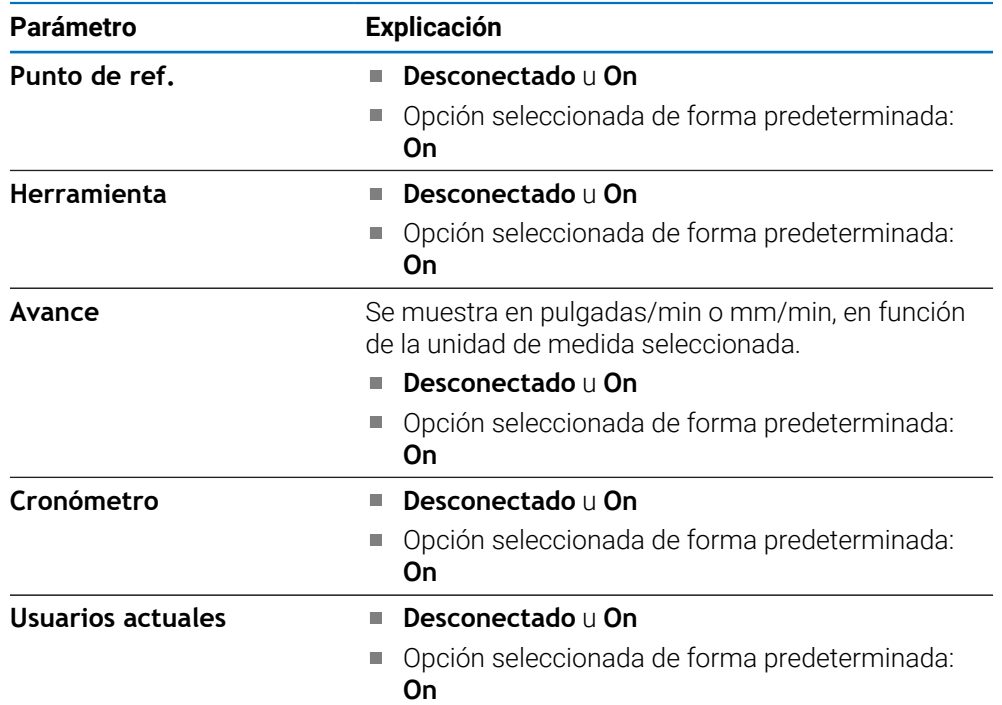

## **18.3.9 Cronómetro**

Los ajustes de **Cronómetro** se utilizan para la operación del **Cronómetro**.

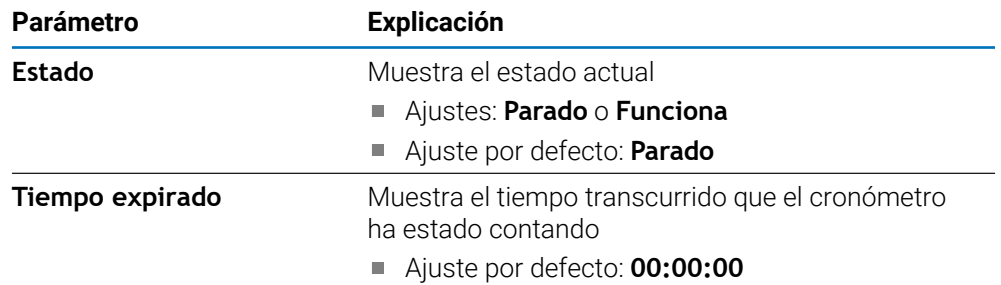

# **18.3.10 Comp. decalaje angular (solo aplicaciones de fresado)**

Los ajustes de **Comp. decalaje angular** se utilizan para activar y establecer un ángulo de inclinación para una pieza. Disponible solamente en unidades DRO300.

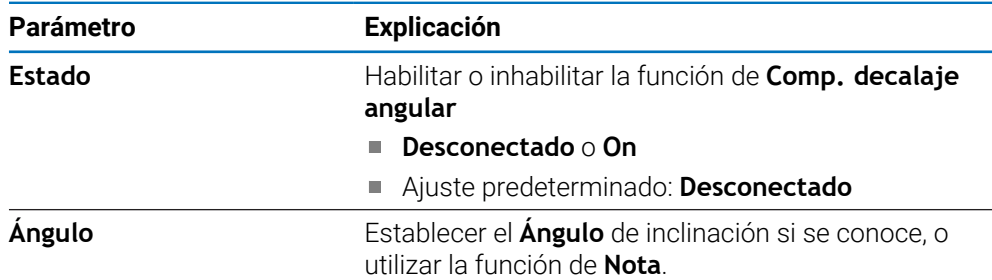

# **18.3.11 Conmutador remoto**

Los ajustes de **Conmutador remoto** se utilizan para fijar las funciones que se realizarán cuando se cierre el **Conmutador remoto**. Disponible solamente en unidades DRO 300.

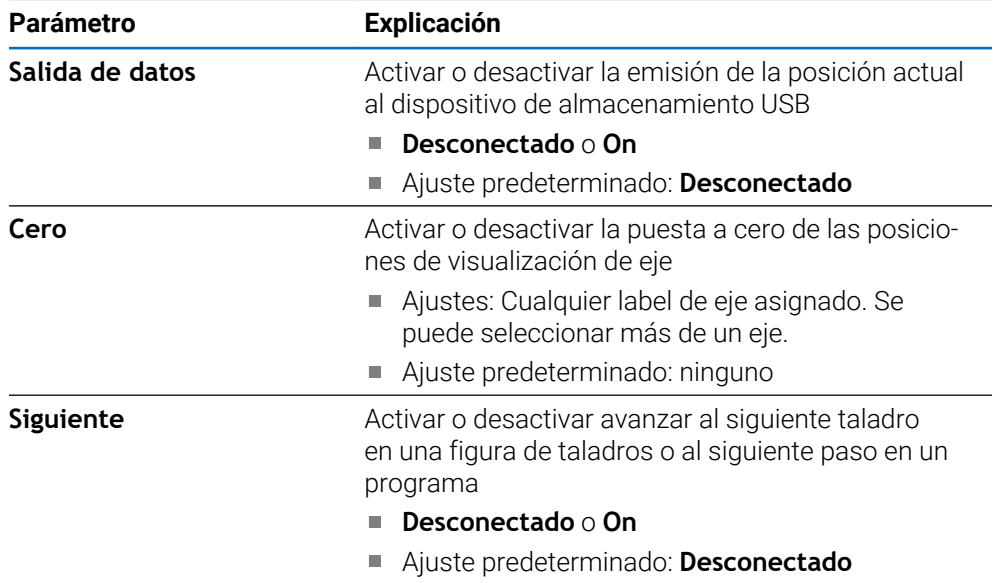

## **18.3.12 Ajustar vista**

**Ajustar vista** se utiliza para fijar los ejes que se mostrarán en cada una de las tres vistas DRO. Disponible solamente en unidades DRO300.

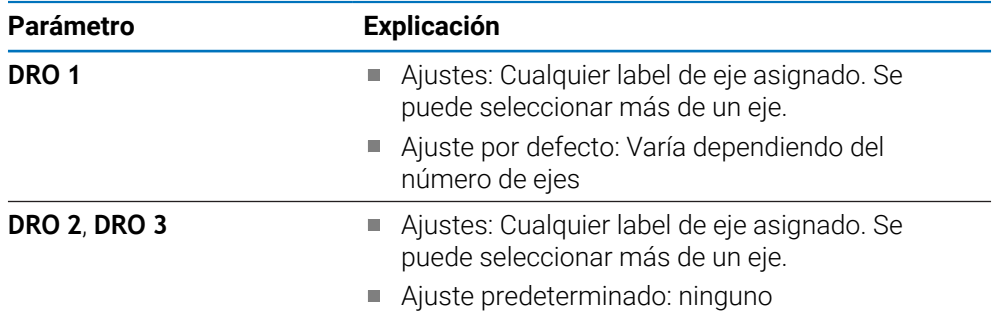

# **18.3.13 Ajustar visualización**

**Ajustar visualización** se utiliza para ajustar el aspecto de la pantalla.

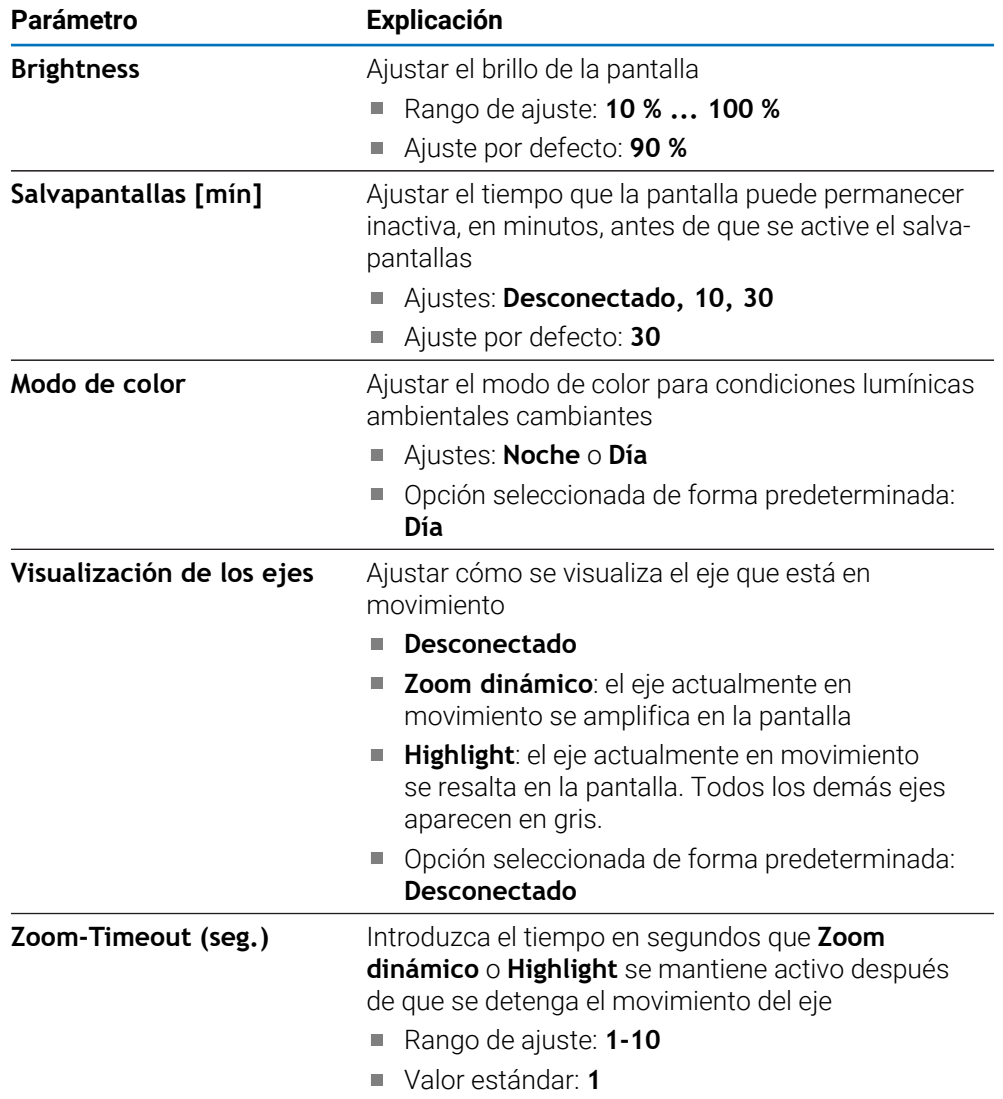

## **18.3.14 Imprimir**

i

Esta función solamente está disponible en los productos DRO203Q.

Los ajustes de impresión se utilizan para establecer los parámetros preferidos para formatear los datos de salida a través de USB a un dispositivo de almacenamiento masivo o PC.

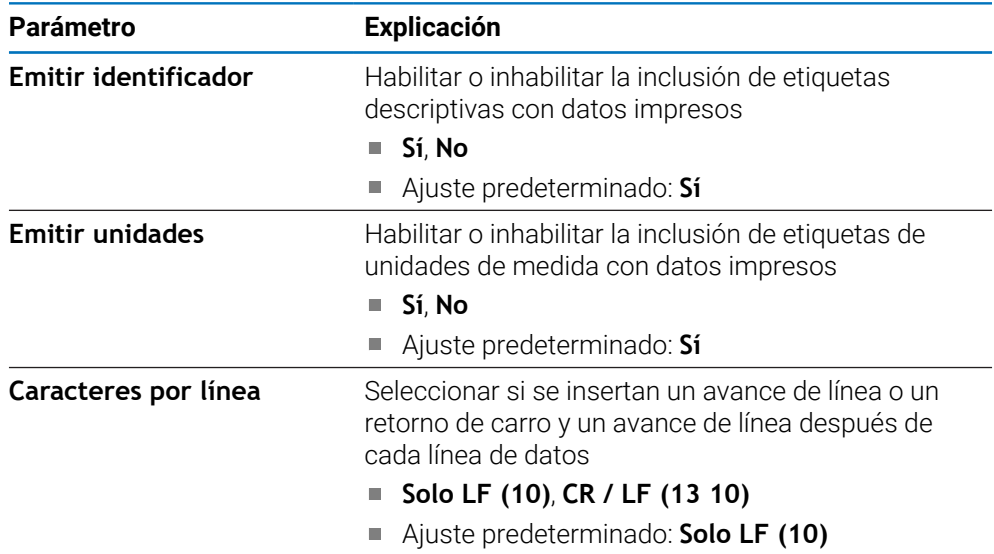

## **18.3.15 Vectorización**

Los ajustes de **Repres. de componentes** se utilizan para habilitar y configurar la función **Repres. de componentes**.

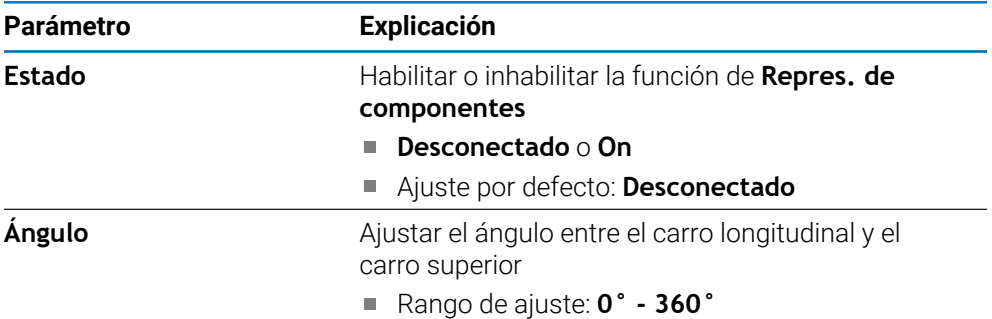

# **18.3.16 Idioma**

El ajuste **Idioma** se utiliza para seleccionar el idioma utilizado para la interfaz de usuario.

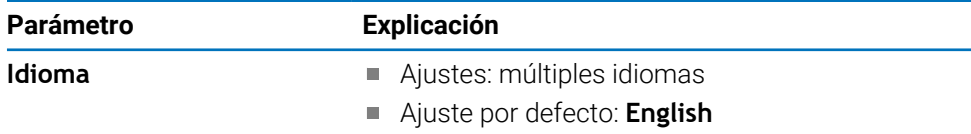

# **18.4 Ajuste del sistema**

# **18.4.1 Gestión de ficheros**

Las opciones de **Gestión de ficheros** se utilizan para importar, exportar, e instalar ficheros en la unidad.

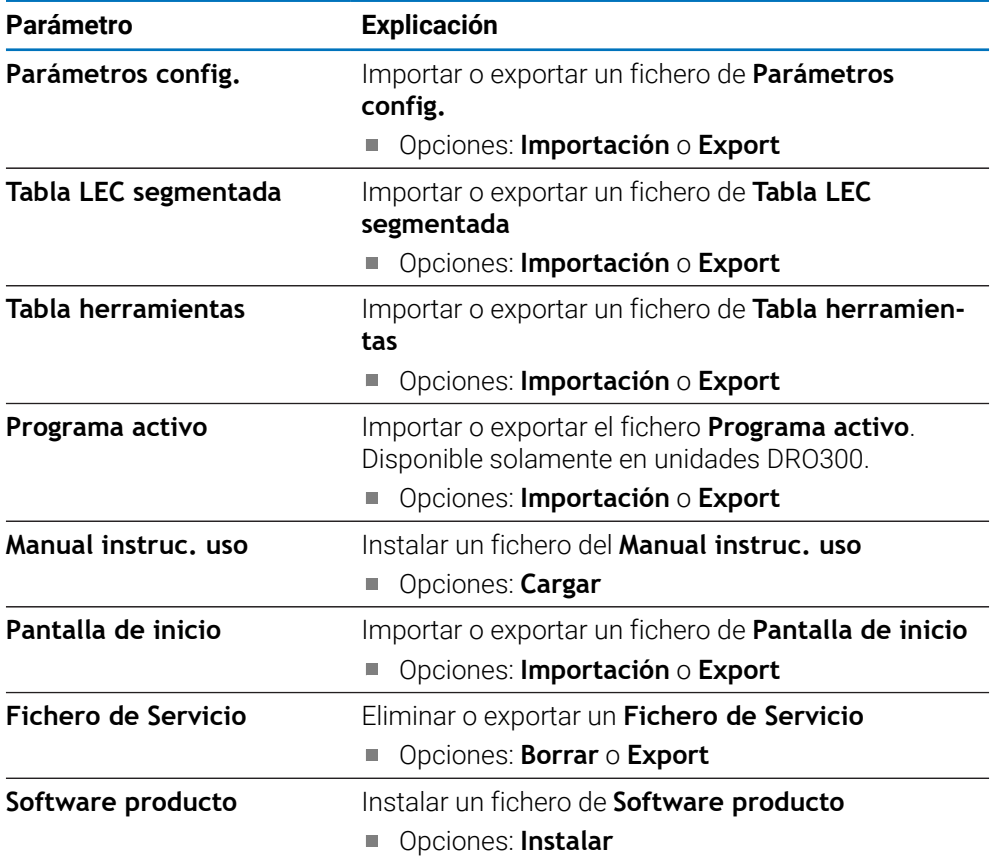

# **18.4.2 Ajustar sistema de medida**

Los ajustes del sistema de medida se utilizan para configurar parámetros para cada sistema de medida.

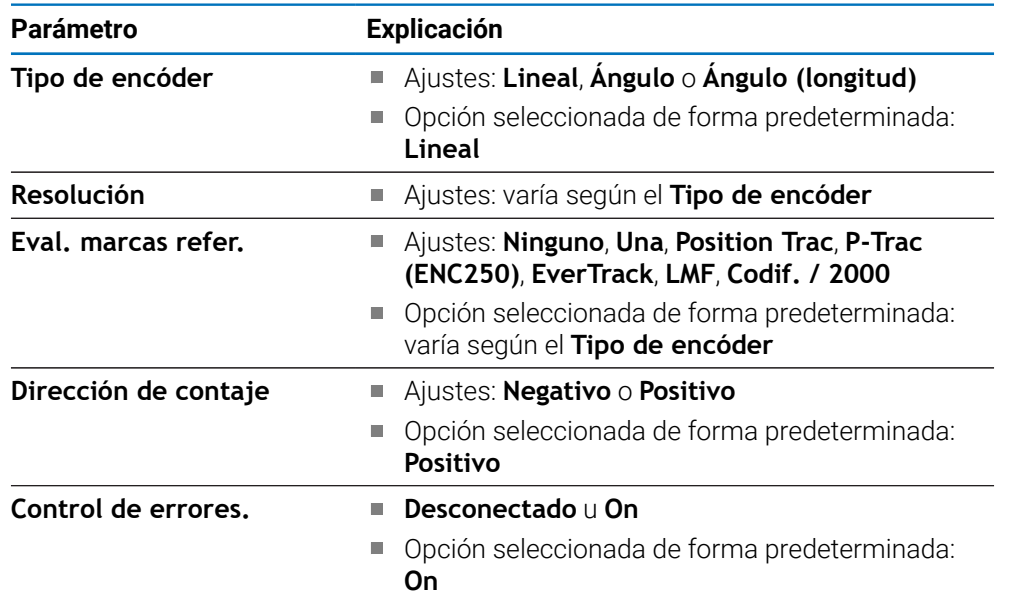

# **18.4.3 Config. visualización**

Los ajustes de visualización se utilizan para configurar la resolución, etiquetas, y las entradas mostradas en la pantalla.

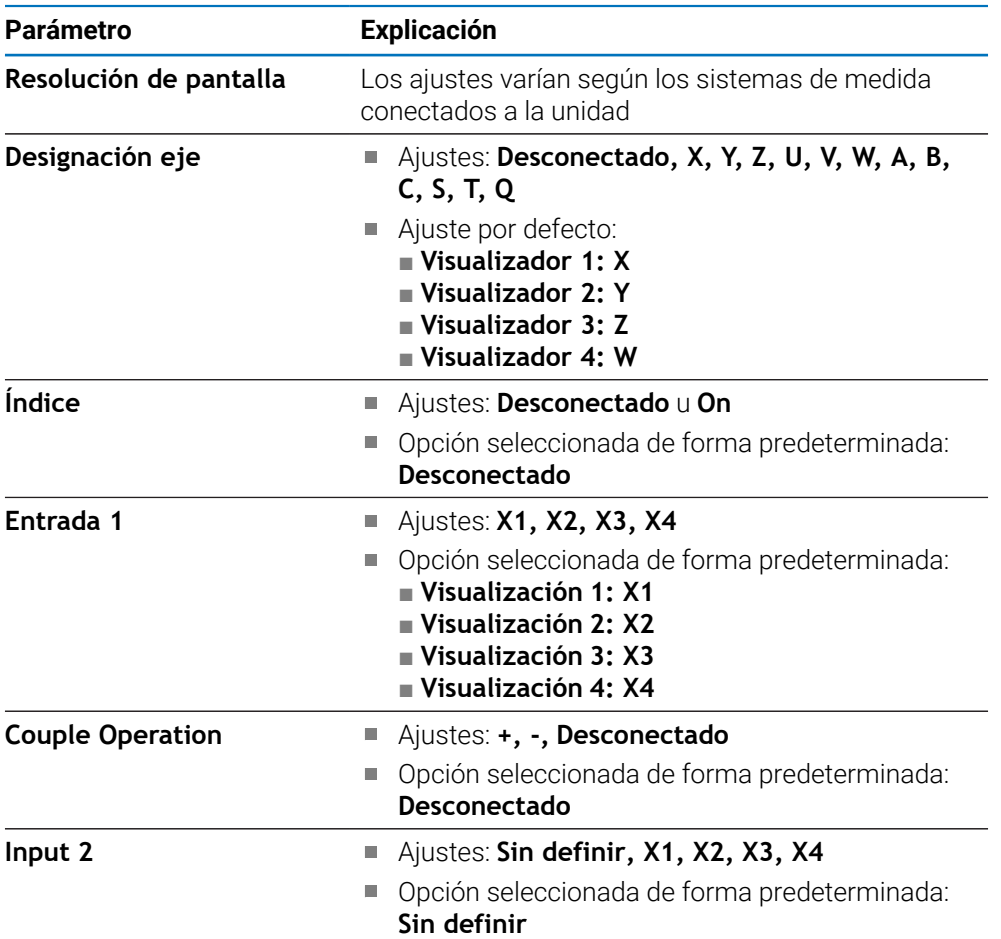

# **18.4.4 Ajustar la visual. de pos.**

**Ajustar la visual. de pos.** se utiliza para configurar la **Aplicación**, el **Número de ejes** y **POS. REHACER**.

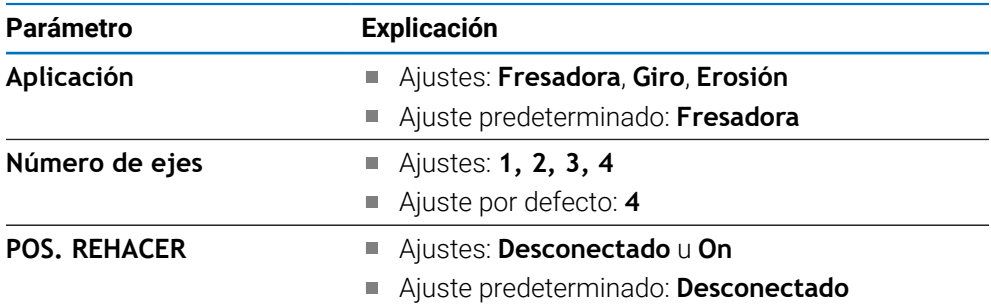

# **18.4.5 Diagnóstico**

**Diagnóstico** se utiliza para probar el teclado y la pantalla. **Información adicional:** ["Diagnóstico", Página 87](#page-86-1)

## **18.4.6 Visualización para esquema de colores**

Los ajustes de **Visualización para esquema de colores** se utilizan para seleccionar el **Modo de color** de la pantalla y para establecer si los usuarios pueden seleccionar el **Modo de color**.

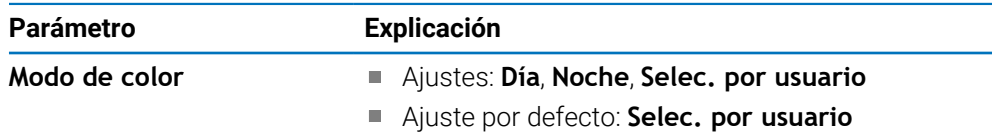

## **18.4.7 Ajustes de fábrica**

La opción **Ajustes de fábrica** se utiliza para resetear los parámetros **Alinear mecanizado** y **Ajuste del sistema** a los ajustes por defecto.

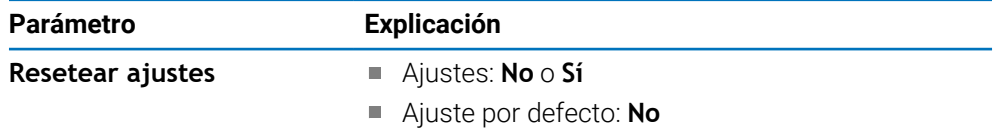

# **18.4.8 Compensación de errores**

**Compensación de errores** proporciona una manera de configurar la compensación de errores lineales o de errores lineales segmentados para cada sistema de medida.

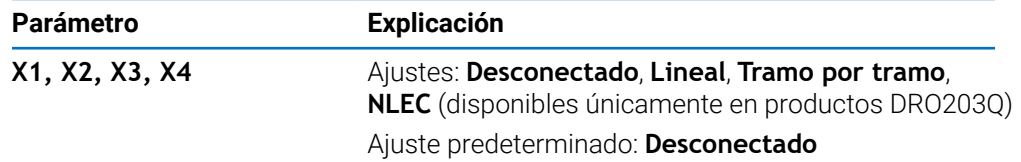
#### **18.4.9 Compensación de la holgura**

**Compensación de holgura** se utiliza para activar la compensación de holgura para sistemas de medida rotativos.

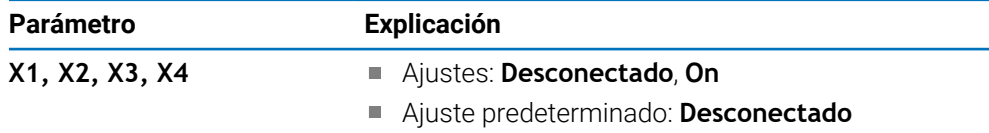

### **18.4.10 Ajustes del cabezal**

Los ajustes de **Ajustes del cabezal** se utilizan para fijar el rango de salida DAC y la tensión del offset para el cabezal. Disponible en la aplicación de **Fresadora** en los productos DRO300 conectados solamente a un IOB 610.

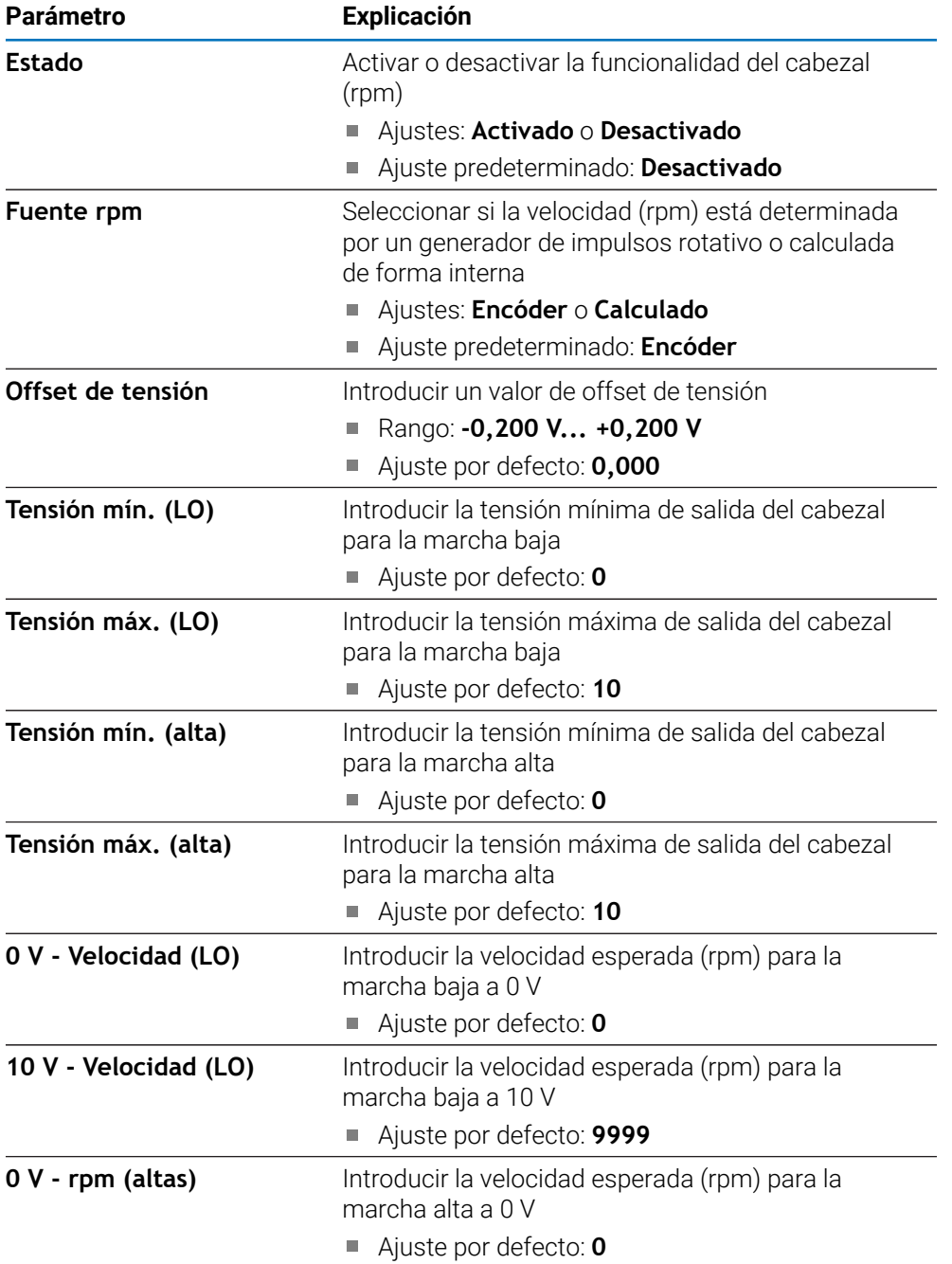

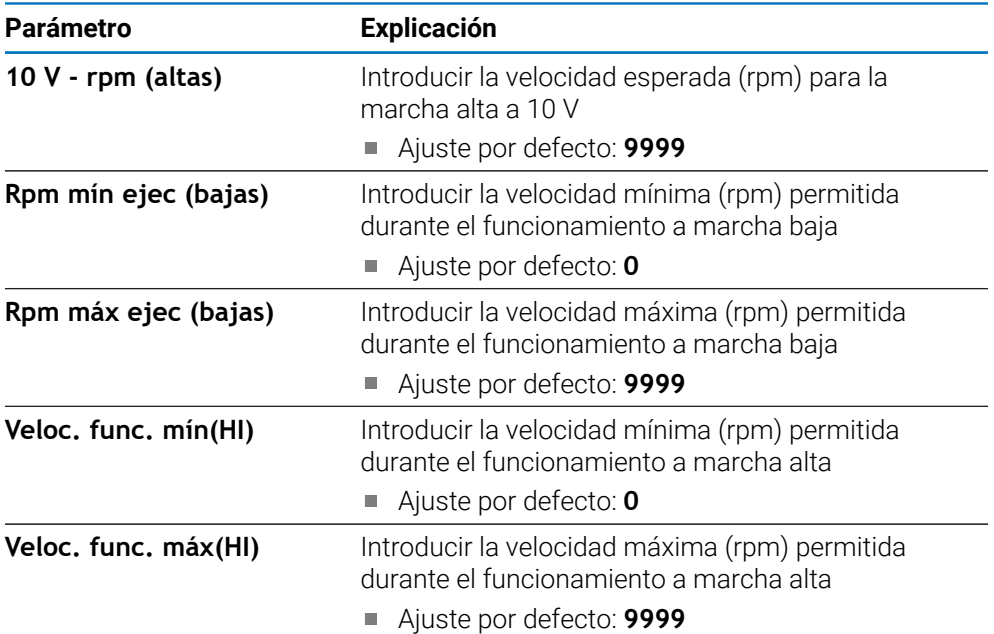

### **18.4.11 Crear CSS**

**Crear CSS** se utiliza para configurar el control del cabezal. Disponible en la aplicación de **Giro** en los productos DRO300 conectados solamente a un IOB 610.

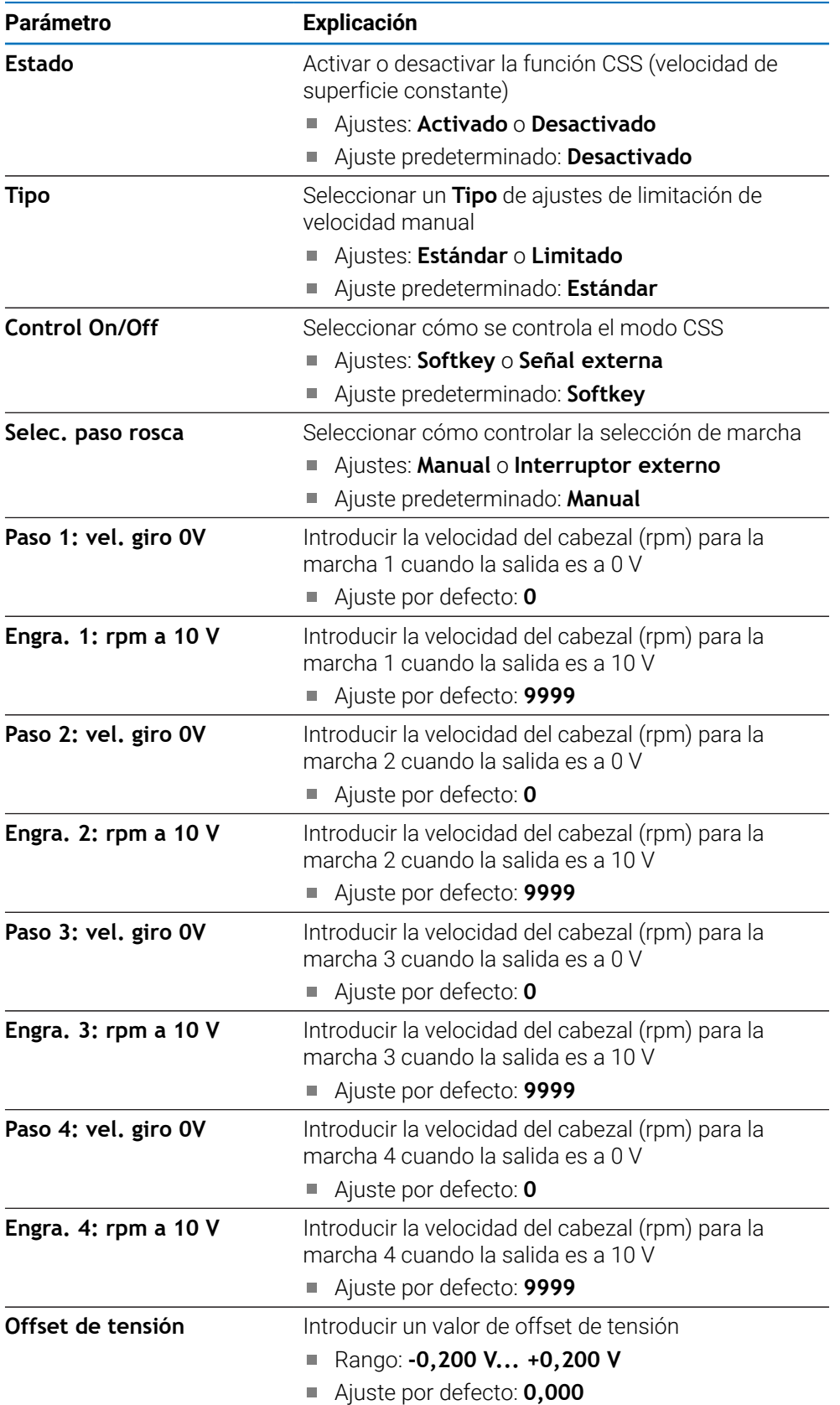

### **18.4.12 Salidas de conexión**

Los ajustes de **Salidas de conexión** se utilizan para fijar las condiciones de la posición del eje para la salida de conmutación del relé. Disponible en los productos DRO300 conectados solamente a un IOB 610.

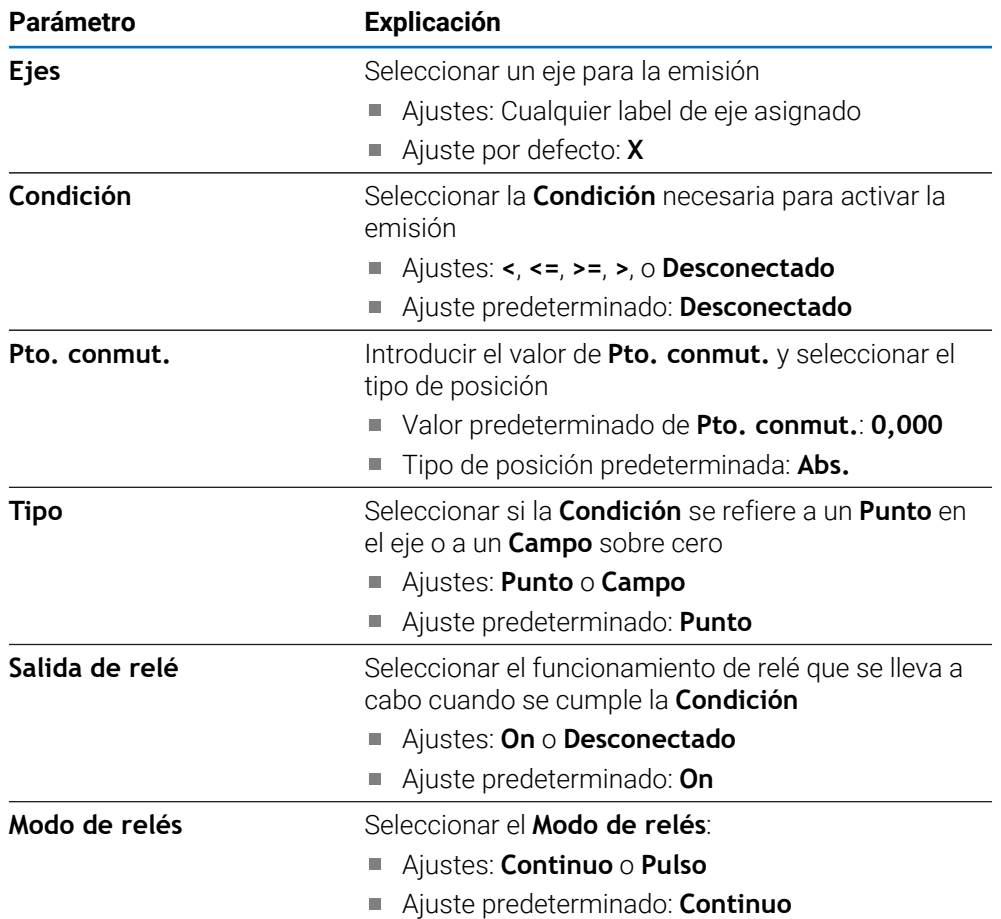

**19**

**Servicio técnico y mantenimiento**

### **19.1 Resumen**

Este capítulo describe el trabajo de mantenimiento general en la unidad:

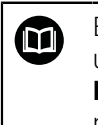

Este capítulo contiene una descripción del trabajo de mantenimiento únicamente para la unidad. **Información adicional:** Documentación del fabricante para los dispositivos periféricos respectivos

# **19.2 Limpieza**

# *INDICACIÓN*

**Limpieza con objetos con aristas vivas o productos de limpieza agresivos**

Una limpieza inadecuada causará daños a la unidad.

- ▶ No utilizar nunca productos de limpieza abrasivos o agresivos, y no utilizar nunca disolventes o detergentes fuertes
- ▶ No utilizar objetos con aristas vivas para quitar la suciedad persistente
- Para limpiar las superficies exteriores, solo se debe utilizar un trapo humedecido con agua y un detergente suave
- Para limpiar la pantalla, utilizar un paño sin pelusa y un limpiacristales de uso comercial

# **19.3 Plan de mantenimiento**

En gran medida, la unidad no precisa mantenimiento.

### *INDICACIÓN*

#### **Funcionamiento con productos defectuosos**

El funcionamiento con productos defectuosos puede originar daños indirectos graves.

- No operar o reparar la unidad si está dañada
- Reemplazar inmediatamente los productos defectuosos o contactar con una agencia de servicio técnico autorizada

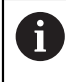

Los pasos siguientes únicamente los podrán ejecutar electricistas especializados.

**Información adicional:** ["Cualificación del personal", Página 25](#page-24-0)

#### **Personal requerido**

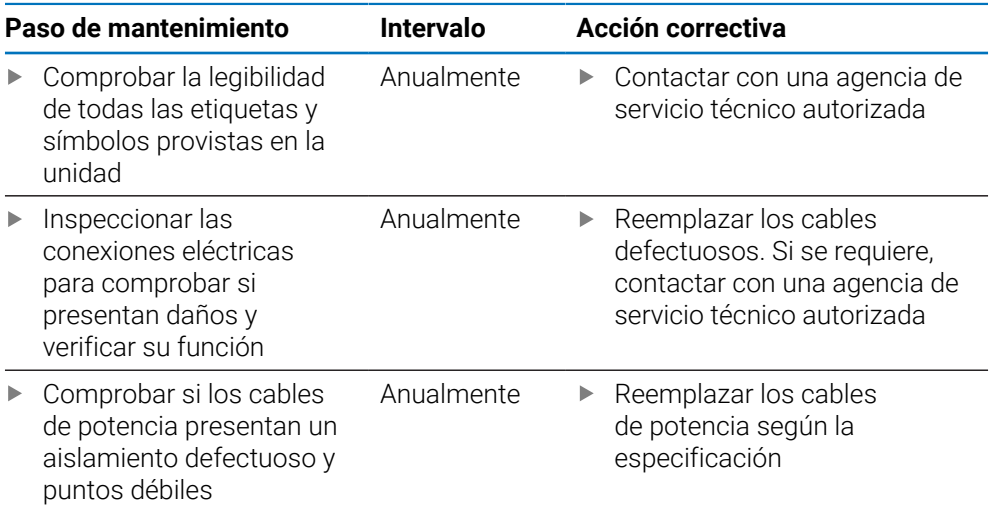

# **19.4 Reanudar la operación**

Cuando se reanuda la operación, p. ej. cuando el producto se reinstala después de una reparación o cuando vuelve a montarse, serán aplicables las mismas medidas y requisitos del personal que para el montaje y la instalación de la unidad.

**[Información adicional:](#page-32-0)** "Fijación", Página 33

**Información adicional:** ["Instalación", Página 39](#page-38-0)

Cuando se conectan dispositivos periféricos (p. ej. sistemas de medida), la empresa operadora debe asegurar que se reanuda la operación de una forma segura y que se asigna personal autorizado y adecuadamente cualificado para la tarea.

**Información adicional:** ["Obligaciones de la empresa operadora", Página 26](#page-25-0)

# **19.5 Reseteo de los ajustes predeterminados de fábrica**

Se pueden resetear los ajustes de la unidad a los ajustes predeterminados de fábrica, en caso necesario.

- Pulsar la softkey **Configuraciones**
- Utilizar las teclas cursoras para seleccionar la secuencia
	- **Ajuste del sistema**
	- **Ajustes de fábrica**
	- **Resetear ajustes**
	- **Sí**
- Pulsar la tecla **enter**.

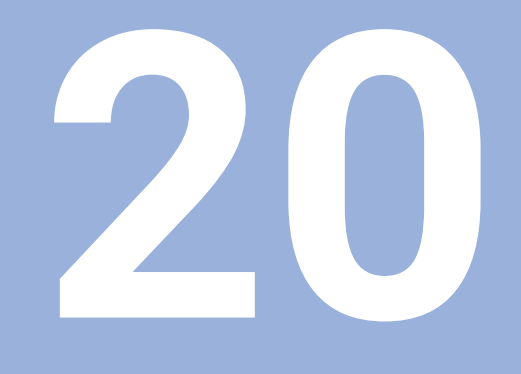

# **Qué debe hacer si...**

# **20.1 Resumen**

Este capítulo describe las causas de los fallos o averías de la unidad y las acciones correctivas apropiadas.

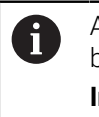

Asegúrese de haber leído y entendido el capítulo de "Funcionamiento básico" antes de ejecutar las actividades descritas en esta sección. **Información adicional:** ["Operación básica", Página 55](#page-54-0)

# **20.2 Averías**

 $\mathbf i$ 

Si se producen fallos o averías que no se listan en la tabla "Localización y resolución de fallos" siguiente durante la operación, véase la documentación del fabricante de la máquina o contacte con una agencia de servicio técnico autorizada.

# **20.3 Localización y resolución de fallos**

Los siguiente pasos para localización y resolución de fallos deben ser ejecutados únicamente por el personal indicado en la tabla.

**Información adicional:** ["Cualificación del personal", Página 25](#page-24-0)

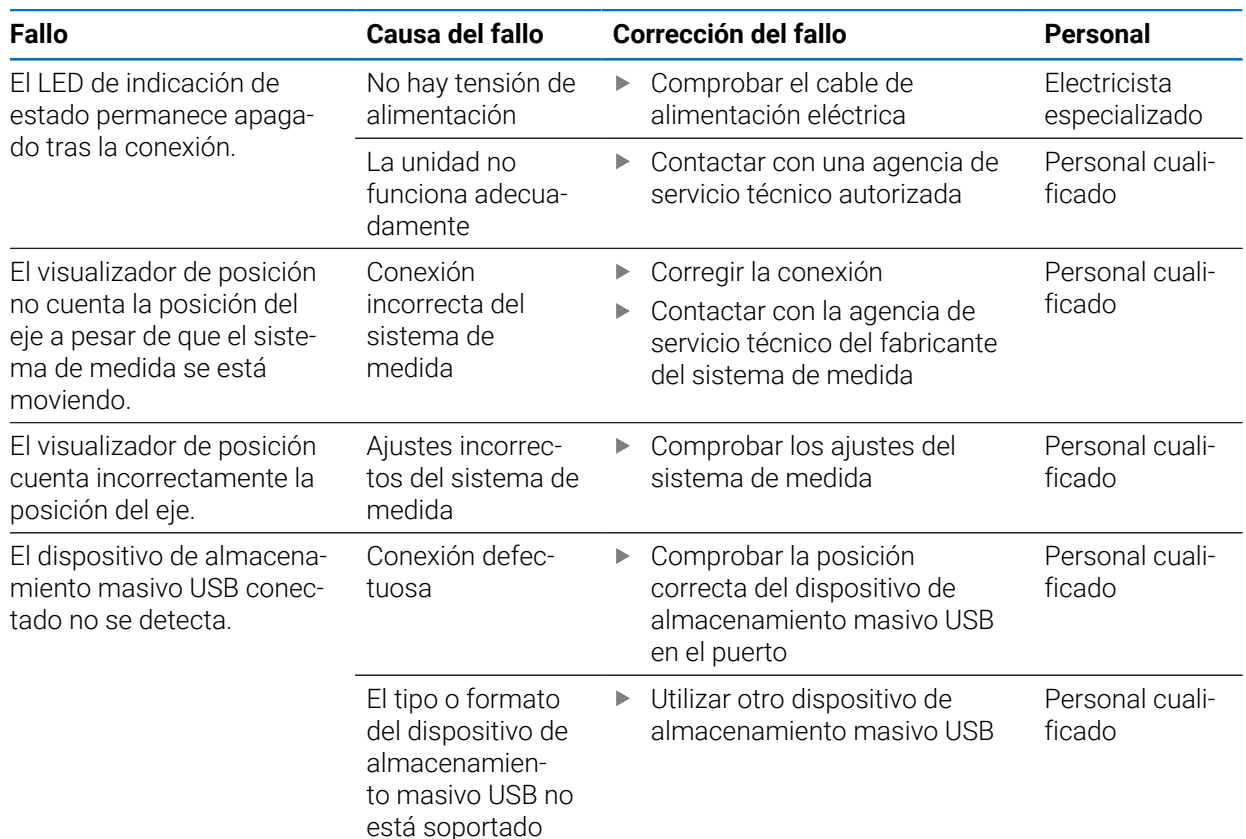

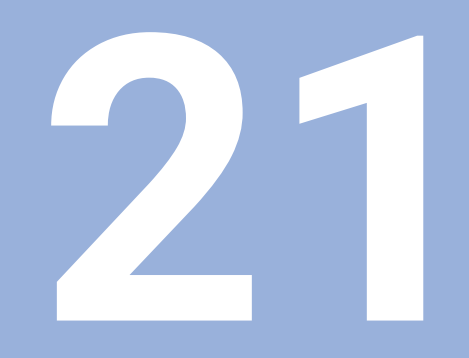

**Extracción y eliminación**

### **21.1 Resumen**

Este capítulo proporciona información sobre la retirada y eliminación del producto. Esta información incluye los requisitos que deben cumplirse en lo relativo a las leyes de protección medioambiental.

# **21.2 Retirada**

i

La retirada de la unidad únicamente la podrá realizar personal cualificado. **Información adicional:** ["Cualificación del personal", Página 25](#page-24-0)

Dependiendo de los dispositivos periféricos conectados, puede ser necesario que un electricista especializado realice la retirada.

Además, deberán adoptarse las mismas precauciones de seguridad que son aplicables para el montaje y la instalación de los componentes respectivos.

#### **Retirada de la unidad**

Para retirar la unidad, siga los pasos de instalación y montaje en el orden secuencial invertido.

**Información adicional:** ["Instalación", Página 39](#page-38-0) **[Información adicional:](#page-32-0)** "Fijación", Página 33

# **21.3 Eliminación**

### *INDICACIÓN*

#### **¡Eliminación incorrecta del equipo!**

Si el equipo se elimina incorrectamente, pueden ocasionarse daños medioambientales.

No eliminar la chatarra eléctrica y los componentes electrónicos con la basura doméstica. Eliminar la batería de memoria integrada de forma

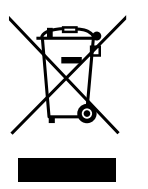

- independiente al equipo Enviar el equipo y la batería de memoria al reciclaje siguiendo la normativa local sobre eliminación de desechos
- Si surgen dudas sobre cómo eliminar la unidad, contacte con una agencia de ь servicio técnico HEIDENHAIN

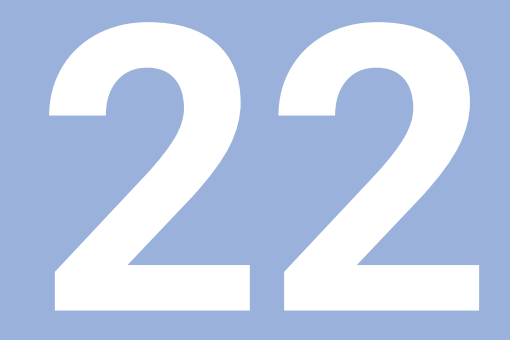

# **Especificaciones**

# **22.1 Especificaciones del producto**

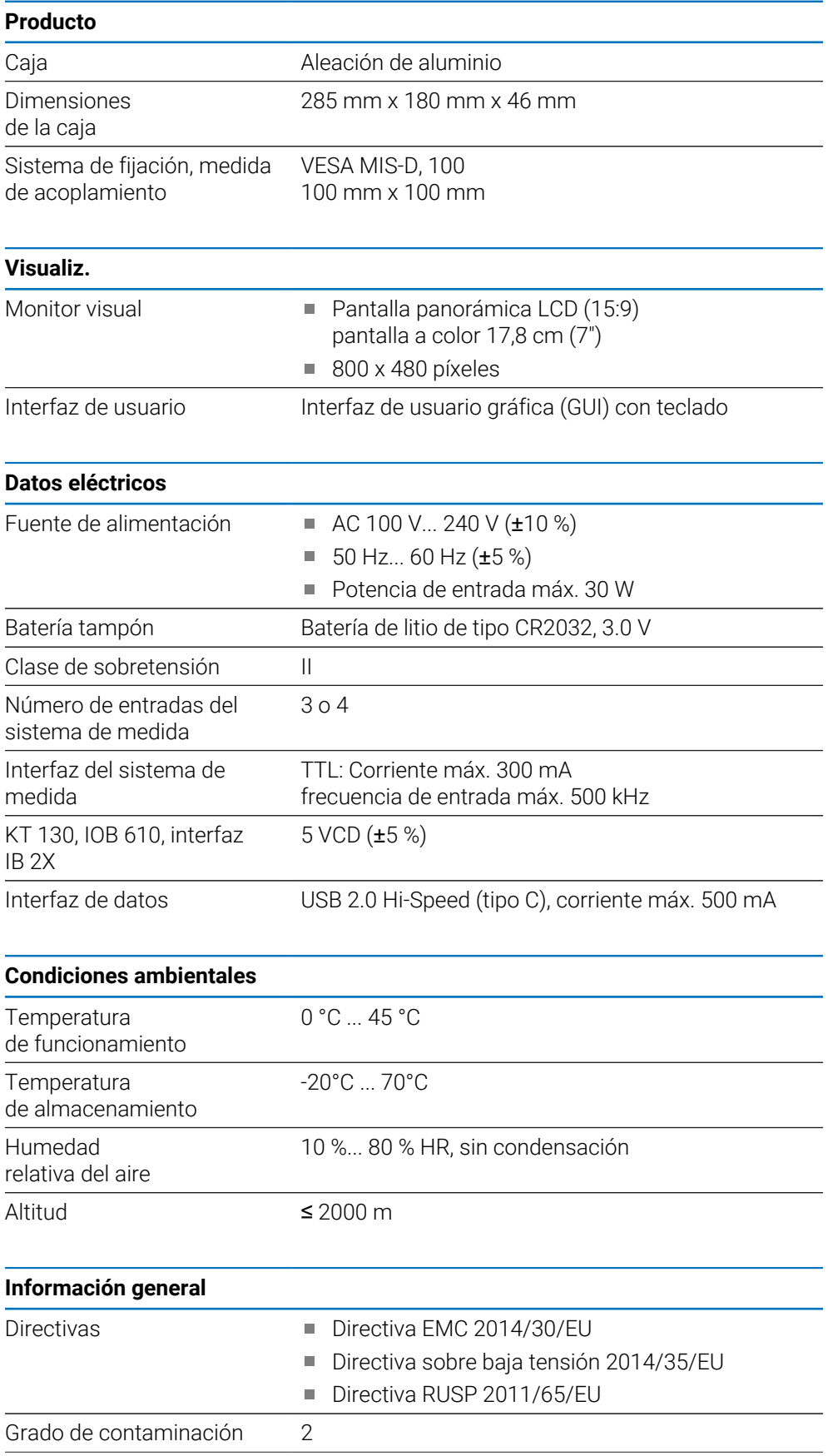

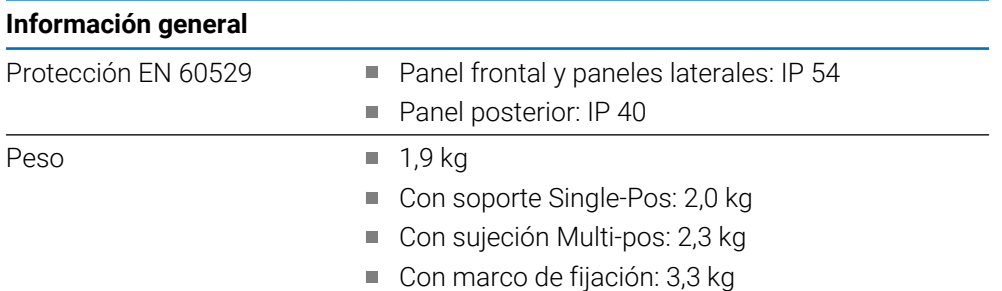

# **22.2 Dimensiones del producto y medidas de acoplamiento**

Todas las dimensiones en las ilustraciones están en milímetros.

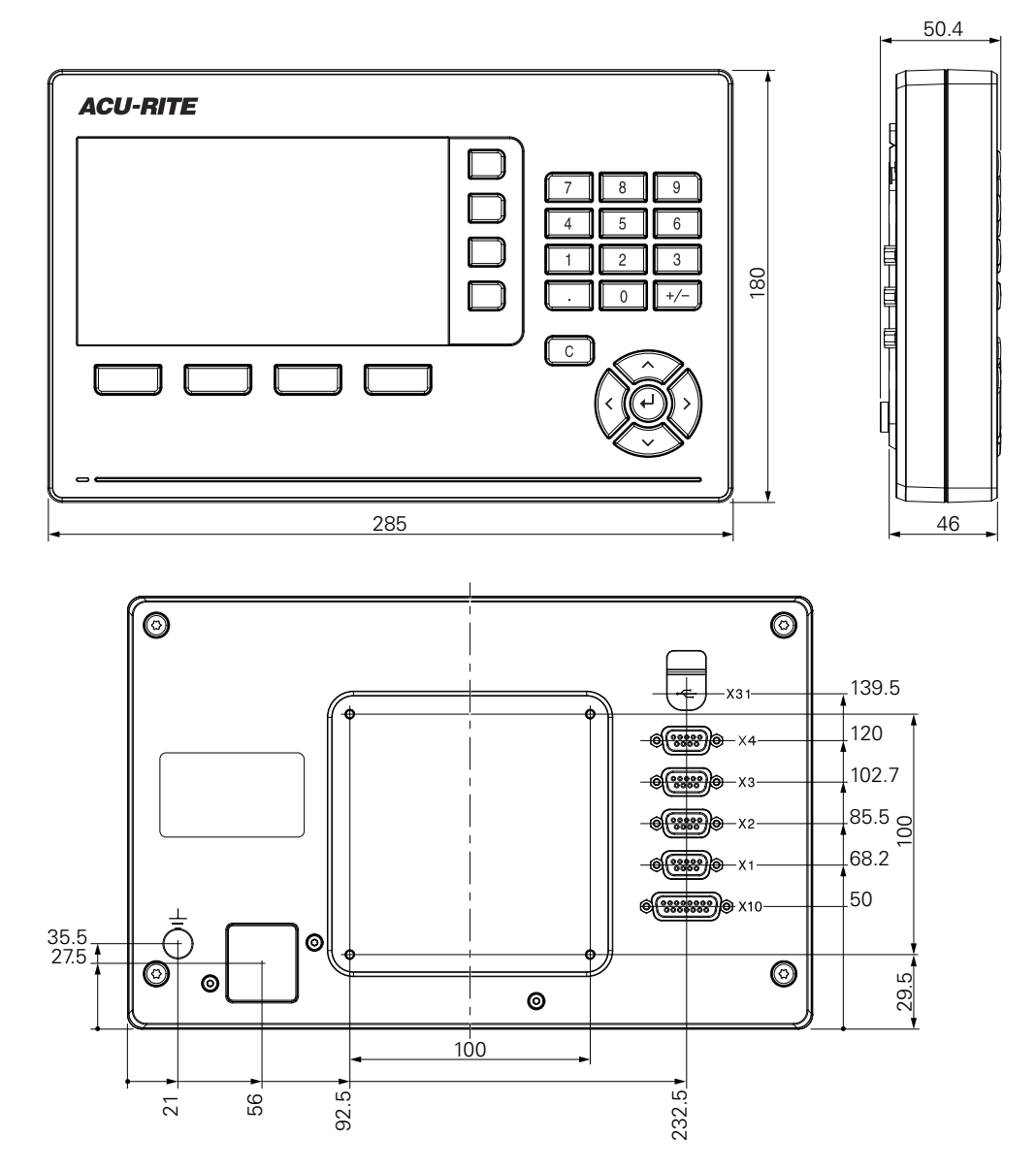

#### **Dimensiones del producto con soporte Single-Pos**

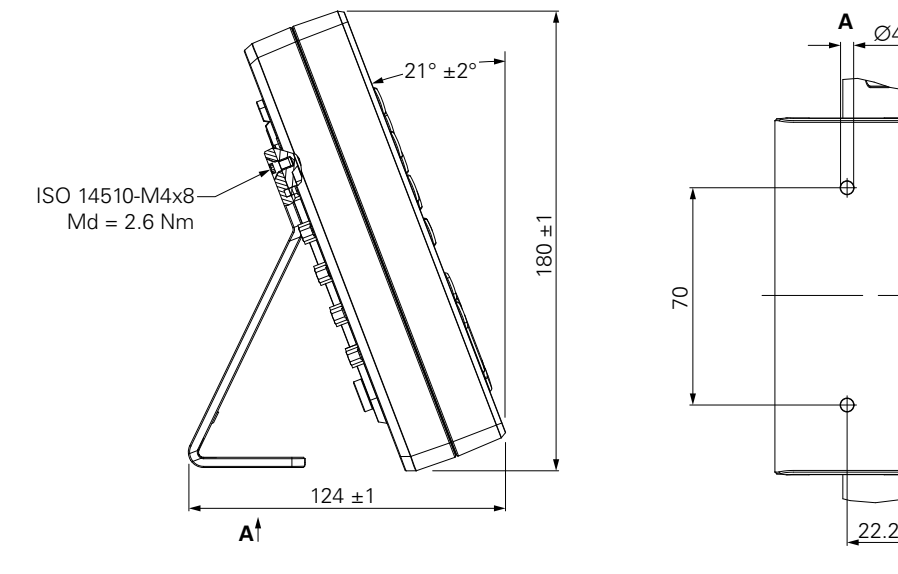

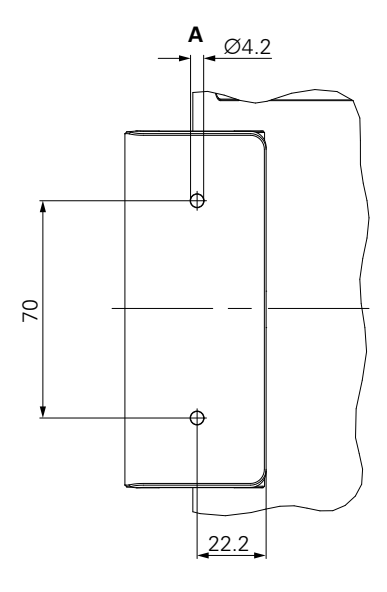

**Dimensiones del producto con sujeción Multi-Pos**

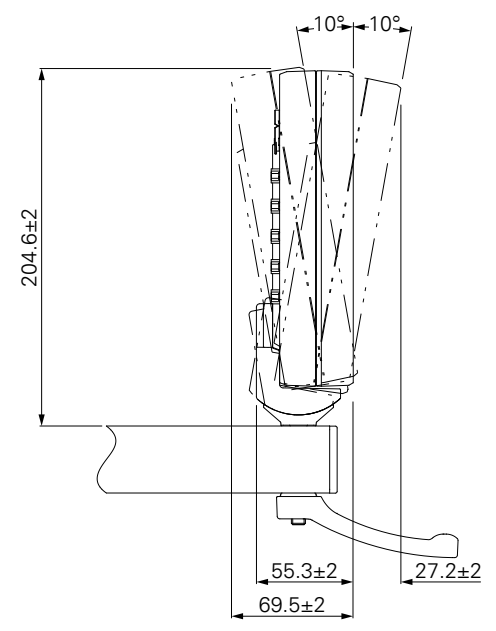

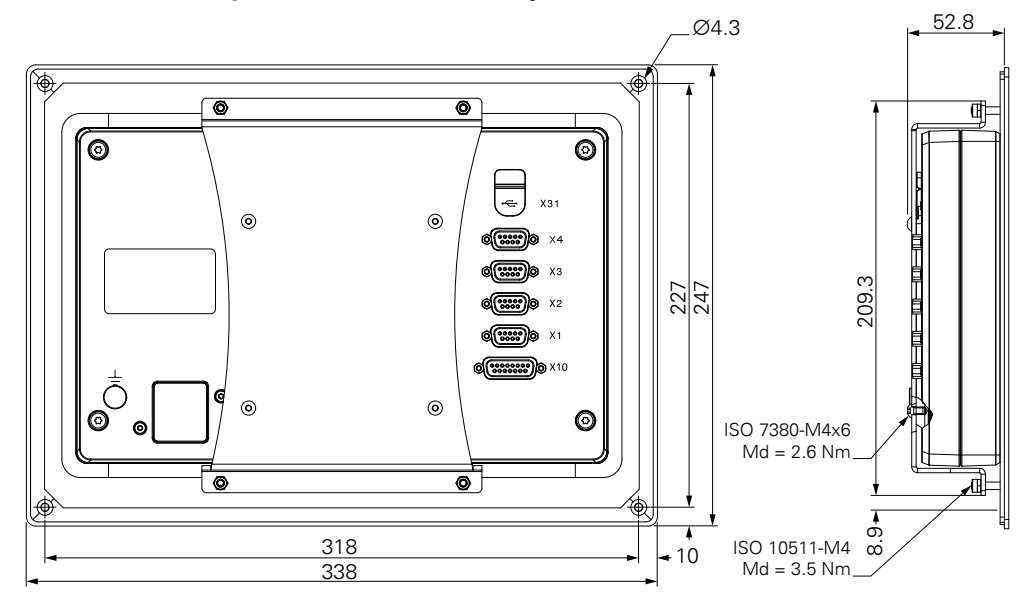

#### **Dimensiones del producto con marco de fijación**

#### HEIDENHAIN CORPORATION

333 East State Parkway **Schaumburg, IL 60173-5337 USA** +1 (847) 490-1191 +1 (847) 490-3931 E-Mail: info@heidenhain.com www.heidenhain.com

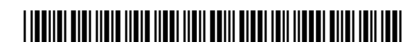